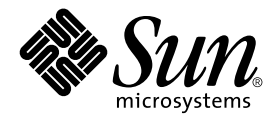

# Solaris 9 Installation Guide

Sun Microsystems, Inc. 901 San Antonio Road Palo Alto, CA 94303-4900 U.S.A.

Part No: 806–5205–06 December 2001

Copyright 2001 Sun Microsystems, Inc. 901 San Antonio Road Palo Alto, CA 94303-4900 U.S.A. All rights reserved.

This product or document is protected by copyright and distributed under licenses restricting its use, copying, distribution, and decompilation. No part of this product or document may be reproduced in any form by any means without prior written authorization of Sun and its licensors, if any.<br>Third-party software, including font technology, is copyrighted and licensed

Parts of the product may be derived from Berkeley BSD systems, licensed from the University of California. UNIX is a registered trademark in the U.S. and other countries, exclusively licensed through X/Open Company, Ltd.

Sun, Sun Microsystems, the Sun logo, docs.sun.com, AnswerBook, AnswerBook2, JumpStart, Solaris Web Start, Power Management, and Solaris are<br>trademarks, registered trademarks, or service marks of Sun Microsystems, Inc. in t are based upon an architecture developed by Sun Microsystems, Inc.

The OPEN LOOK and Sun™ Graphical User Interface was developed by Sun Microsystems, Inc. for its users and licensees. Sun acknowledges the pioneering efforts of Xerox in researching and developing the concept of visual or graphical user interfaces for the computer industry. Sun holds a<br>non-exclusive license from Xerox to the Xerox Graphical User Interface, wh and otherwise comply with Sun's written license agreements.

Federal Acquisitions: Commercial Software–Government Users Subject to Standard License Terms and Conditions.

DOCUMENTATION IS PROVIDED "AS IS" AND ALL EXPRESS OR IMPLIED CONDITIONS, REPRESENTATIONS AND WARRANTIES,<br>INCLUDING ANY IMPLIED WARRANTY OF MERCHANTABILITY, FITNESS FOR A PARTICULAR PURPOSE OR NON-INFRINGEMENT, ARE<br>DISCLAIM

Copyright 2001 Sun Microsystems, Inc. 901 San Antonio Road Palo Alto, CA 94303-4900 U.S.A. Tous droits réservés

Ce produit ou document est protégé par un copyright et distribué avec des licences qui en restreignent l'utilisation, la copie, la distribution, et la décompilation. Aucune partie de ce produit ou document ne peut être reproduite sous aucune forme, par quelque moyen que ce soit, sans<br>l'autorisation préalable et écrite de Sun et de ses bailleurs de licence, s'il y en a. L aux polices de caractères, est protégé par un copyright et licencié par des fournisseurs de Sun.

Des parties de ce produit pourront être dérivées du système Berkeley BSD licenciés par l'Université de Californie. UNIX est une marque déposée aux Etats-Unis et dans d'autres pays et licenciée exclusivement par X/Open Company, Ltd.

Sun, Sun Microsystems, le logo Sun, docs.sun.com, AnswerBook, AnswerBook2, JumpStart, Solaris Web Start, Power Management, et Solaris sont des<br>marques de fabrique ou des marques déposées, ou marques de service, de Sun Micr

L'interface d'utilisation graphique OPEN LOOK et Sun™ a été développée par Sun Microsystems, Inc. pour ses utilisateurs et licenciés. Sun reconnaît les efforts de pionniers de Xerox pour la recherche et le développement du concept des interfaces d'utilisation visuelle ou graphique pour l'industrie de l'informatique. Sun détient une licence non exclusive de Xerox sur l'interface d'utilisation graphique Xerox, cette licence couvrant également les<br>licenciés de Sun qui mettent en place l'interface d'utilisation graphiqu

CETTE PUBLICATION EST FOURNIE "EN L'ETAT" ET AUCUNE GARANTIE, EXPRESSE OU IMPLICITE, N'EST ACCORDEE, Y COMPRIS DES GARANTIES CONCERNANT LA VALEUR MARCHANDE, L'APTITUDE DE LA PUBLICATION A REPONDRE A UNE UTILISATION PARTICULIERE, OU LE FAIT QU'ELLE NE SOIT PAS CONTREFAISANTE DE PRODUIT DE TIERS. CE DENI DE GARANTIE NE S'APPLIQUERAIT PAS, DANS LA MESURE OU IL SERAIT TENU JURIDIQUEMENT NUL ET NON AVENU.

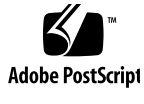

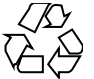

011025@2471

## **Contents**

### **Preface 15**

- **1 Planning for Solaris Installation or Upgrade Topics 19**
- **2 Overview of Planning for a Solaris Installation or Upgrade 21** Task Map: Installing or Upgrading the Solaris Software 21 Initial Installation or Upgrade? 22 Initial Installation 23 Upgrade 23 System Requirements 25 Memory Requirement 25 Requirements When Using the Solaris 9 Installation CD 26 Installing From the Network or From DVD or CDs? 27 Using DVD Media 28 IA: Accessing the Solaris 9 Device Configuration Assistant and PXE 28
- **3 Choosing a Solaris Installation Method 31** Solaris Web Start Installation Program 31 Solaris suninstall Program 32 Custom JumpStart Installation Method 32 Web Start Flash Installation Feature 33 Solaris Live Upgrade Method 34 SPARC: Factory JumpStart Installation Method 34

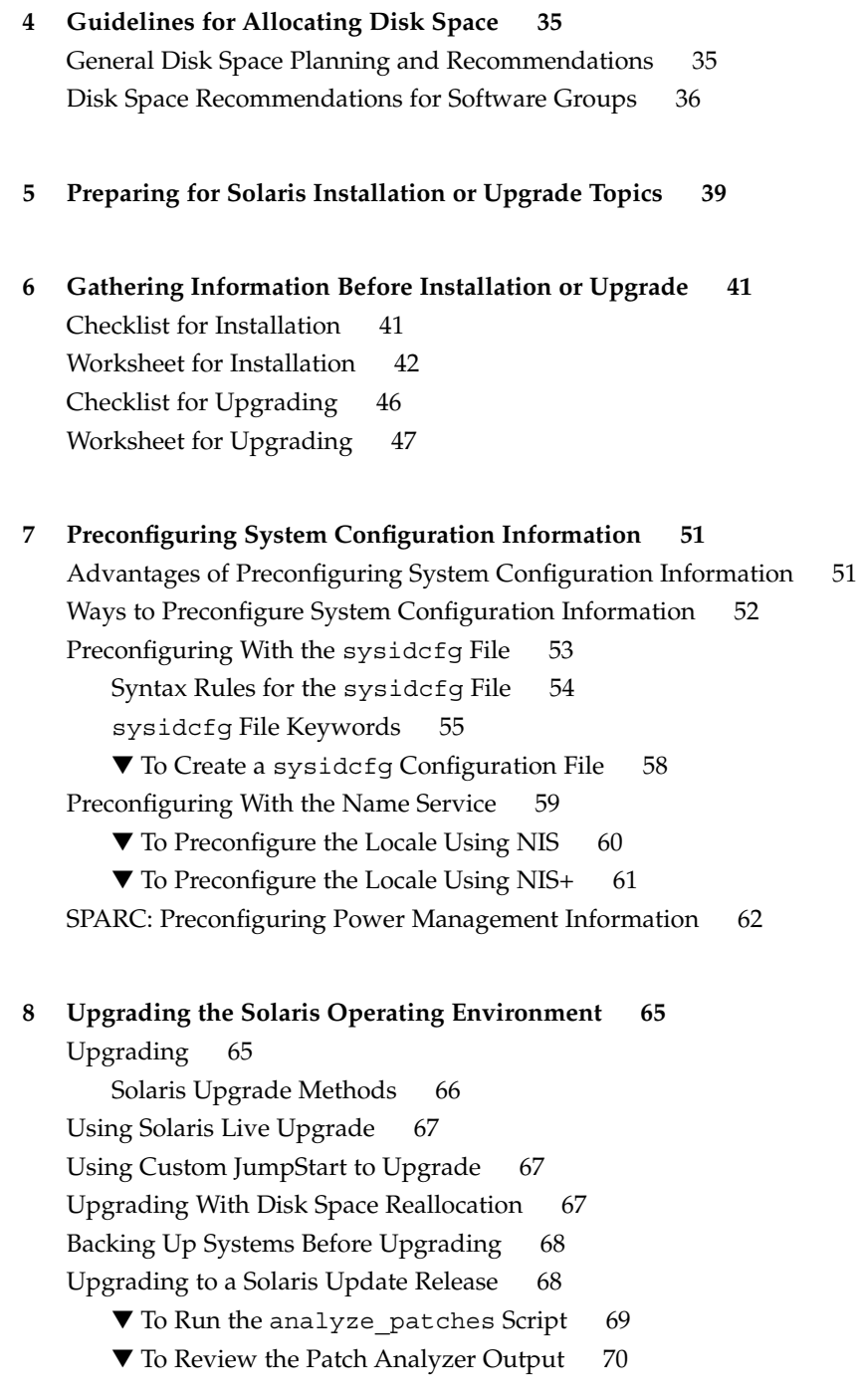

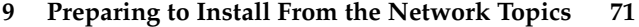

- **10 Preparing to Install Solaris Software From the Network (Overview) 73** Planning for a Network Installation Introduction 73 Required Servers for Network Installation 73 Using DHCP to Provide Network Installation Parameters 75
- **11 Preparing to Install Solaris Software From the Network With DVD Media 77** Task Map: Preparing to Install Solaris Software From the Network With DVD Media 77

Creating an Install Server With DVD Media 78

- ▼ To Create a SPARC Install Server With SPARC or IA DVD Media 78
- ▼ To Create an IA Install Server With SPARC or IA DVD Media 81

Creating a Boot Server on a Subnet With a DVD Image 83

▼ To Create a Boot Server on a Subnet With a DVD Image 83 Adding Systems to Be Installed From the Network 84

▼ How to Add Systems to Be Installed From the Network With add install client 85

**12 Preparing to Install Solaris Software From the Network With CD Media 89**

Task Map: Preparing to Install Solaris Software From the Network 90 Creating an SPARC Install Server With CD Media 90

▼ To Create an SPARC Install Server With SPARC CD Media 91 Setting Up a Cross-Platform Install Server for CD Media 94 ▼ To Create an IA Install Server on a SPARC System With IA CD Media 94

Creating a Boot Server on a Subnet With CD Media 100

▼ To Create a Boot Server on a Subnet With CD Media 100

Adding Systems to Be Installed From the Network 102

▼ To Add Systems to Be Installed From the Network With add install client 103

### **13 Preparing to Install Solaris Software From the Network Reference 107**

**14 Using the Solaris Web Start Program 109** The Solaris Web Start Program GUI or CLI 109

Contents **5**

SPARC: Performing an Installation or Upgrade With the Solaris Web Start Program 110

SPARC: Task Map: Performing a Solaris Web Start Installation 111

▼ SPARC: To Perform an Installation or Upgrade With the Solaris Web Start Program 111

IA: Performing an Installation or Upgrade With the Solaris Web Start Program 114 IA: Task Map: Performing a Solaris Web Start Installation 115

▼ IA: To Perform an Installation or Upgrade With the Solaris Web Start Program 115

Solaris Web Start Post-Installation and Upgrade Tasks 120

▼ To Correct Local Modifications After Upgrading 120

#### **15 Using the Solaris** suninstall **Program 121**

The Solaris suninstall Program 121

SPARC: Performing an Installation or Upgrade With the Solaris suninstall Program 122

SPARC: Task Map: Performing a Solaris suninstall Program Installation 122 ▼ SPARC: To Perform an Installation or Upgrade With the Solaris suninstall Program 123

IA: Performing an Installation or Upgrade With the Solaris suninstall Program 124

IA: Performing an suninstall Installation Task Map 125

▼ IA: To Perform an Installation or Upgrade With the Solaris suninstall Program 125

Solaris suninstall Program Post-Upgrade Task 129

▼ To Correct Local Modifications After Upgrading 130

### **16 Web Start Flash Installation Feature Topics 131**

**17 Web Start Flash Overview and Planning 133** Web Start Flash Introduction 133 Planning Your Web Start Flash Installation 134 Designing the Installation of the Master System 134 Planning the Creation of a Web Start Flash Archive 136 Planning the Installation of Web Start Flash Archives 137

**6** Solaris 9 Installation Guide • December 2001 (Beta)

### **18 Creating Web Start Flash Archives 141**

Task Map: Creating Web Start Flash Archives 141

Creating Web Start Flash Archives Tasks 141

▼ To Install the Master System 142

▼ To Create a Web Start Flash Archive 142

### **19 Installing Web Start Flash Archives 143**

Installing Web Start Flash Archives With Solaris Live Upgrade 143 Installing Web Start Flash Archives With the Solaris Web Start Program 144

- ▼ To Install a Web Start Flash Archive With the Solaris Web Start Program 144
- Installing Web Start Flash Archives With the Solaris suninstall Program 145
	- ▼ To Install a Web Start Flash Archive With the Solaris suninstall Program 145

Installing Web Start Flash Archives With a Custom JumpStart Installation 146 ▼ To Install a Web Start Flash Archive With a Custom JumpStart Installation 147

Web Start Flash Custom JumpStart Profile Examples 148

### **20 Web Start Flash Reference 149**

Web Start Flash Archive Sections 149 Web Start Flash Keywords 150 General Keywords 150 Identification Section Keywords 150 Web Start Flash Commands 152 flarcreate 152 flar 154

### **21 Custom JumpStart Installation Topics 157**

### **22 Custom JumpStart Overview 159** Custom JumpStart Introduction 159 How the JumpStart Program Installs Solaris Software 160

### **23 Preparing Custom JumpStart Installations 165** Task Map: Preparing Custom JumpStart Installations 165

Contents **7**

Creating a Profile Server for Networked Systems 167 ▼ To Create a JumpStart Directory on a Server 167 ▼ To Allow All Systems Access to the Profile Server 169 Creating a Profile Diskette for Standalone Systems 170 ▼ SPARC: To Create a Profile Diskette 171 ▼ IA: To Create a Profile Diskette 173 Creating the rules File 175 Syntax of the rules File 176 ▼ To Create a rules File 176 rules File Example 178 Creating a Profile 179 Syntax of Profiles 179 ▼ To Create a Profile 180 Profile Examples 180 Testing a Profile 183 ▼ To Create a Temporary Solaris 9 Environment to Test a Profile 183 ▼ To Test a Profile 184 Profile Test Examples 186 Validating the rules File 187 ▼ To Validate the rules File 187

### **24 Using Optional Custom JumpStart Features 189**

Creating Begin Scripts 189 Important Information About Begin Scripts 190 Creating Derived Profiles With a Begin Script 190 Creating Finish Scripts 191 Important Information About Finish Scripts 191 ▼ To Add Files With a Finish Script 192 Adding Packages or Patches With a Finish Script 192 Customizing the Root Environment With a Finish Script 194 Setting a System's Root Password With a Finish Script 194 Installing Software With Web Start Installation Programs With Finish Scripts 196 Creating a Compressed Configuration File 196 ▼ To Create a Compressed Configuration File 197 Compressed Configuration File Example 197 Creating Disk Configuration Files 198

**8** Solaris 9 Installation Guide • December 2001 (Beta)

▼ SPARC: To Create a Disk Configuration File 198 SPARC: Disk Configuration File Example 199 ▼ IA: To Create a Disk Configuration File 200 IA: Disk Configuration File Example 201 Using a Site-Specific Installation Program 203

### **25 Creating Custom Rule and Probe Keywords 205**

Probe Keywords 205

Creating a custom\_probes File 206

Syntax of the custom\_probes File 206

Syntax of Function Names in custom\_probes 207

▼ To Create a custom\_probes File 207

Examples of a custom\_probes File and Keyword 207

Validating the custom\_probes File 209

▼ To Validate the custom\_probes File 209

### **26 Performing a Custom JumpStart Installation 211**

SPARC: Performing a Custom JumpStart Installation 211

SPARC: Task Map: Setting Up a System for a Custom JumpStart Installation 211 ▼ SPARC: To Perform an Installation or Upgrade With the Custom JumpStart Program 212

IA: Performing a Custom JumpStart Installation 215

IA: Task Map: Setting Up a System for a Custom JumpStart Installation 215

▼ IA: To Perform an Installation or Upgrade With the Custom JumpStart Program 217

### **27 Example of Installing Solaris Software With Custom JumpStart 221**

Sample Site Setup 221

Create an Install Server 223

Create a Boot Server for Marketing Systems 223

Create a JumpStart Directory 224

Share the JumpStart Directory 224

SPARC: Create the Engineering Group's Profile 225

IA: Create the Marketing Group's Profile 225

Update the rules File 226

Validate the rules File 226

SPARC: Set Up Engineering Systems to Install From the Network 227 IA: Set Up Marketing Systems to Install From the Network 227 SPARC: Boot the Engineering Systems and Install Solaris 9 Software 228 IA: Boot the Marketing Systems and Install Solaris 9 Software 229

**28 Custom JumpStart Reference 231** Rule Keywords and Values 231 Profile Keywords and Values 236 Profile Keywords at a Glance 236 Profile Keyword Descriptions and Examples 238 Custom JumpStart Environment Variables 262 Probe Keywords and Values 264

**29 Solaris Live Upgrade Topics 267**

### **30 Solaris Live Upgrade Overview 269** Solaris Live Upgrade Introduction 269 Solaris Live Upgrade Process 270

## **31 Solaris Live Upgrade Planning 277** Solaris Live Upgrade System Requirements 277 Disk Space Requirements 278 Required Packages 278 ▼ To Check for Packages on Your System 279 Checking System Patch Levels 279 Guidelines for Selecting Slices for File Systems 279 Guidelines for Selecting a Slice for the root (/) File System 279 Guidelines for Selecting a Slice for a /swap File System 280 Using Live Upgrade From a Remote System 280 Upgrades of Root Mirrors and Metadevices 280

**32 Using Solaris Live Upgrade to Create a Boot Environment 283** Solaris Live Upgrade Character User Interface or Command-line Interface 283 Using Solaris Live Upgrade Menus 284 Task Map: Installing Solaris Live Upgrade and Creating Boot Environments 285 Installing Solaris Live Upgrade 285

▼ To Install Solaris Live Upgrade 285

Starting and Stopping Solaris Live Upgrade (Character Interface) 286

▼ To Start Solaris Live Upgrade Menus 286

To Stop Solaris Live Upgrade 287

Creating a New Boot Environment 287

- ▼ To Create a Boot Environment (Character Interface) 288
- ▼ To Create a Boot Environment for the First Time (Command-Line Interface) 293

▼ To Create a Boot Environment and Merge File Systems (Command-Line Interface) 294

▼ To Create a Boot Environment and Split File Systems (Command-Line Interface) 295

▼ To Create a Boot Environment and Reconfigure Swap (Command-Line Interface) 297

▼ To Create a Boot Environment and Reconfigure Swap Using a List (Command-Line Interface) 298

▼ To Create a Boot Environment and Copy a Shareable File System (Command-Line Interface) 300

### **33 Upgrading With Solaris Live Upgrade 301**

Task Map: Upgrading a Boot Environment 302 Upgrading a Boot Environment 302

▼ To Upgrade an Operating System Image on a Boot Environment (Character Interface) 303

▼ To Upgrade an Operating System Image on a Boot Environment (Command-Line Interface) 304

▼ To Upgrade an Operating System Image From Multiple CDs (Command-Line Interface) 304

Installing Web Start Flash Archives on a Boot Environment 306

▼ To Install Web Start Flash Archives on a Boot Environment (Character Interface) 306

▼ To Install Web Start Flash Archives on a Boot Environment (Command-Line Interface) 308

Activating a Boot Environment 309

- ▼ IA: (Optional) Update Boot Diskette Before Activating 310
- ▼ To Activate a Boot Environment (Character Interface) 310
- ▼ To Activate a Boot Environment (Command-Line Interface) 311

▼ To Activate a Boot Environment and Synchronize Files (Command-Line Interface) 312

Failure Recovery: Falling Back to the Original Boot Environment (Command-Line Interface) 313

- ▼ SPARC: To Fall Back to the Original Boot Environment 313
- ▼ SPARC: To Fall Back to the Original Boot Environment by Using a DVD, CD, or Net Installation Image 314
- ▼ IA: To Fall Back With Boot Environments on Different Disks 315
- ▼ IA: To Fall Back With Boot Environments on the Same Disk 316

### **34 Maintaining Solaris Live Upgrade Boot Environments 319**

Overview of Solaris Live Upgrade Maintenance 319

Displaying the Status of All Boot Environments 320

- ▼ To Display the Status of All Boot Environments (Character Interface) 321
- ▼ To Display the Status of All Boot Environments (Command-Line Interface) 321

Updating a Previously Configured Boot Environment 322

- ▼ To Update a Previously Configured Boot Environment (Character Interface) 322
- ▼ To Update a Previously Configured Boot Environment (Command-Line Interface) 323

Canceling a Scheduled Create, Upgrade, or Copy Job 324

- ▼ To Cancel a Scheduled Create, Upgrade, or Copy Job (Character Interface) 324
- ▼ To Cancel a Scheduled Create, Upgrade, or Copy Job (Command-Line Interface) 324

Comparing Boot Environments 324

- ▼ To Compare Boot Environments (Character Interface) 325
- ▼ To Compare Boot Environments (Command-Line Interface) 325

Deleting an Inactive Boot Environment 326

- ▼ To Delete an Inactive Boot Environment (Character Interface) 326
- ▼ To Delete an Inactive Boot Environment (Command-Line Interface) 327 Displaying the Name of the Active Boot Environment 327
	- ▼ To Display the Name of the Active Boot Environment (Character Interface) 328

▼ To Display the Name of the Active Boot Environment (Command-Line Interface) 328

Changing the Name of a Boot Environment 328

▼ To Change the Name of an Inactive Boot Environment (Character Interface) 329

▼ To Change the Name of an Inactive Boot Environment (Command-Line Interface) 329

Viewing the Configuration of a Boot Environment 330

- ▼ To View the Configuration of Each Inactive Boot Environment (Character Interface) 330
- ▼ To View the Configuration of a Boot Environment (Command-Line Interface) 330

### **35 Solaris Live Upgrade Command Reference 333**

### **36 Solaris Software Reference Topics 335**

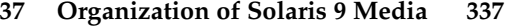

SPARC: Solaris 9 Media 337

SPARC: Directory Organization of Solaris 9 Media 338 SPARC: Solaris 9 *SPARC Platform Edition* DVD Directory Structure 339 SPARC: Solaris 9 Installation CD Directory Structure 340 SPARC: Solaris 9 Software *SPARC Platform Edition* CDs Directory Structures 341 SPARC: Solaris 9 Languages *SPARC Platform Edition* CD Directory Structure 342 Solaris 9 Documentation 1 of 2 CD Directory Structure 344 IA: Solaris 9 Media 344

IA: Directory Organization of Solaris 9 Media 346 Solaris 9 *Intel Platform Edition* DVD Directory Structure 346 IA: Solaris 9 Installation CD Directory Structure 348 IA: Solaris 9 Software *Intel Platform Edition* CDs Directory Structures 348 IA: Solaris 9 Languages *Intel Platform Edition* CD Directory Structures 350 Solaris 9 Documentation 1 of 2 CD Directory Structures 352

Contents **13**

#### **38 Platform Names and Groups 353**

### **39 Locale Values 355**

### **A Troubleshooting 363**

Problems Setting Up Network Installations 363 Problems With Booting a System 364 Booting From Media, Error Messages 364 IA: Booting From Media, General Problems 365 Booting From the Network, Error Messages 367 Booting From the Network, General Problems 370 Initial Installation of the Solaris 9 Operating Environment 371 ▼ IA: To Check IDE Disk for Bad Blocks 371 Upgrading the Solaris 9 Operating Environment 373 Upgrading, Error Messages 373 Upgrading, General Problems 374 ▼ To Continue Upgrading After a Failed Upgrade 375 System Panics When Upgrading With Solaris Live Upgrade Running Veritas VxVm 375

- **B Installing or Upgrading From a Remote DVD-ROM and CD-ROM 379** SPARC: Using the Solaris Web Start Program to Install or Upgrade From a Remote DVD-ROM or CD-ROM 379
	- ▼ To Install or Upgrade From a Remote DVD-ROM and CD-ROM 380
- **C IA: Copying the Solaris 9 Device Configuration Assistant to a Diskette 383** IA: Copying the Boot Software to a Diskette 383
	- ▼ IA: To Copy the Boot Software to a Diskette 384

**Glossary 387**

**Index 397**

**14** Solaris 9 Installation Guide • December 2001 (Beta)

## Preface

The *Solaris 9 Installation Guide* describes how to install and upgrade the Solaris™ 9 operating environment on both networked and non-networked SPARC™ and Intel Architecture (IA) based systems.

This book does not include instructions about how to set up system hardware or other peripherals.

**Note –** The Solaris operating environment runs on two types of hardware, or platforms—SPARC and IA. The information in this document pertains to both platforms unless called out in a special chapter, section, note, bullet, figure, table, example, or code example.

**Note –** In this document, the term "IA" refers to the Intel 32-bit processor architecture, which includes the Pentium, Pentium Pro, Pentium II, Pentium II Xeon, Celeron, Pentium III, and Pentium III Xeon processors and compatible microprocessor chips made by AMD, Cyrix, and Transmeta. In this document the term IA refers to the overall platform architecture, whereas Intel Platform Edition appears in the product name.

## Who Should Use This Book

This book is intended for system administrators responsible for installing the Solaris operating environment. This book provides both of the following types of information.

■ Advanced Solaris installation information for enterprise system administrators who manage multiple Solaris machines in a networked environment.

■ Basic Solaris installation information for system administrators who perform infrequent Solaris installations or upgrades.

# Related Books

Table P–1 lists related information that you need when you install the Solaris software.

#### **TABLE P–1** Related Information

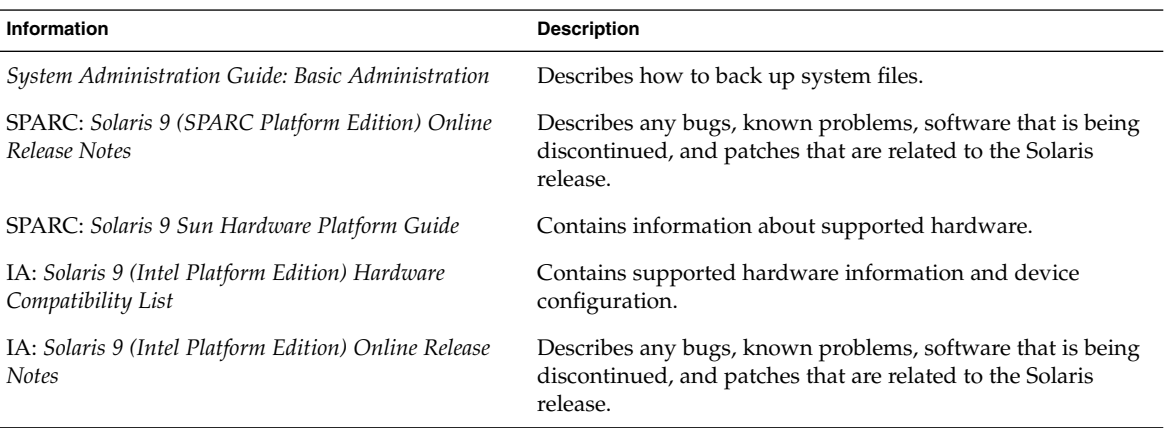

# Ordering Sun Documents

Fatbrain.com, an Internet professional bookstore, stocks select product documentation from Sun Microsystems, Inc.

For a list of documents and how to order them, visit the Sun Documentation Center on Fatbrain.com at http://www1.fatbrain.com/documentation/sun.

# Accessing Sun Documentation Online

The docs.sun.com<sup>SM</sup> Web site enables you to access Sun technical documentation online. You can browse the docs.sun.com archive or search for a specific book title or subject. The URL is http://docs.sun.com.

# Typographic Conventions

The following table describes the typographic changes used in this book.

**TABLE P–2** Typographic Conventions

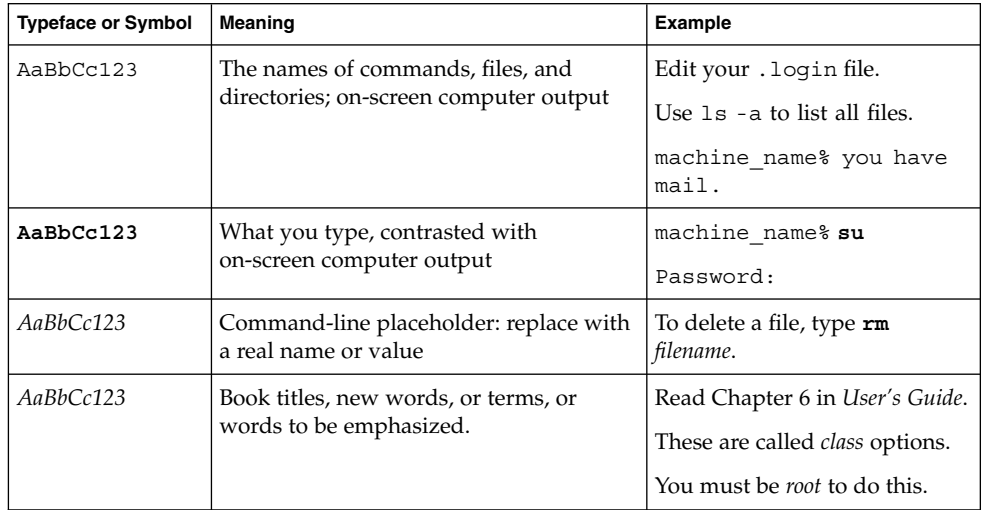

# Shell Prompts in Command Examples

The following table shows the default system prompt and superuser prompt for the C shell, Bourne shell, and Korn shell.

### **TABLE P–3** Shell Prompts

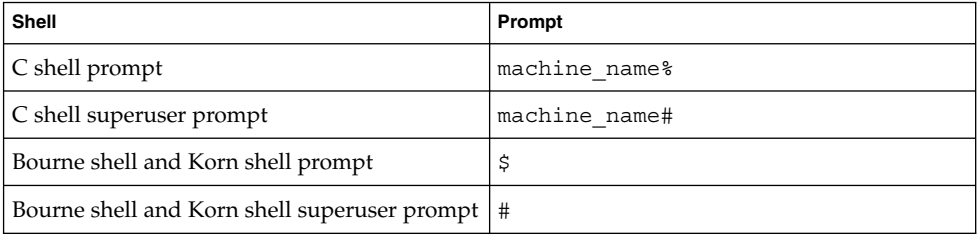

18 Solaris 9 Installation Guide · December 2001 (Beta)

CHAPTER **1**

# Planning for Solaris Installation or Upgrade Topics

This section guides you through planning the installation or upgrade of the Solaris operating environment.

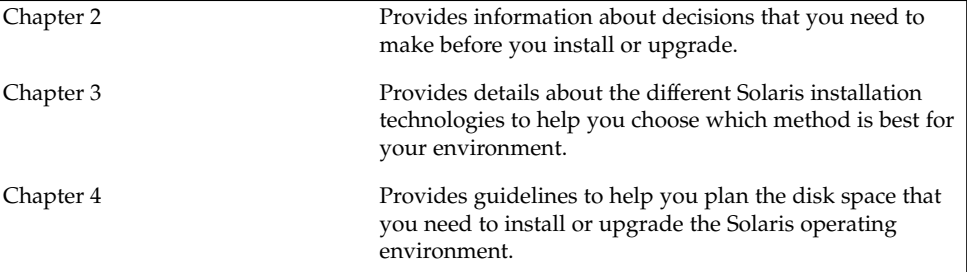

Solaris 9 Installation Guide • December 2001 (Beta)

## CHAPTER **2**

# Overview of Planning for a Solaris Installation or Upgrade

This chapter provides you with information about decisions you need to make before you install or upgrade the Solaris operating environment. This chapter contains the following sections:

- "Task Map: Installing or Upgrading the Solaris Software" on page 21
- "Initial Installation or Upgrade?" on page 22
- "System Requirements" on page 25
- "Installing From the Network or From DVD or CDs?" on page 27
- "Using DVD Media" on page 28
- "IA: Accessing the Solaris 9 Device Configuration Assistant and PXE" on page 28

**Note –** This book uses the term slice, but some Solaris documentation and programs might refer to a slice as a partition. To avoid confusion, this book distinguishes between fdisk partitions (which are supported only in Solaris *Intel Platform Edition*) and the divisions within the Solaris fdisk partition, which might be called slices or partitions.

# Task Map: Installing or Upgrading the Solaris Software

The following task map is an overview of the steps necessary to install or upgrade the Solaris operating environment. Use this task map to identify all of the of the decisions that you need to make to complete the most efficient installation for your environment.

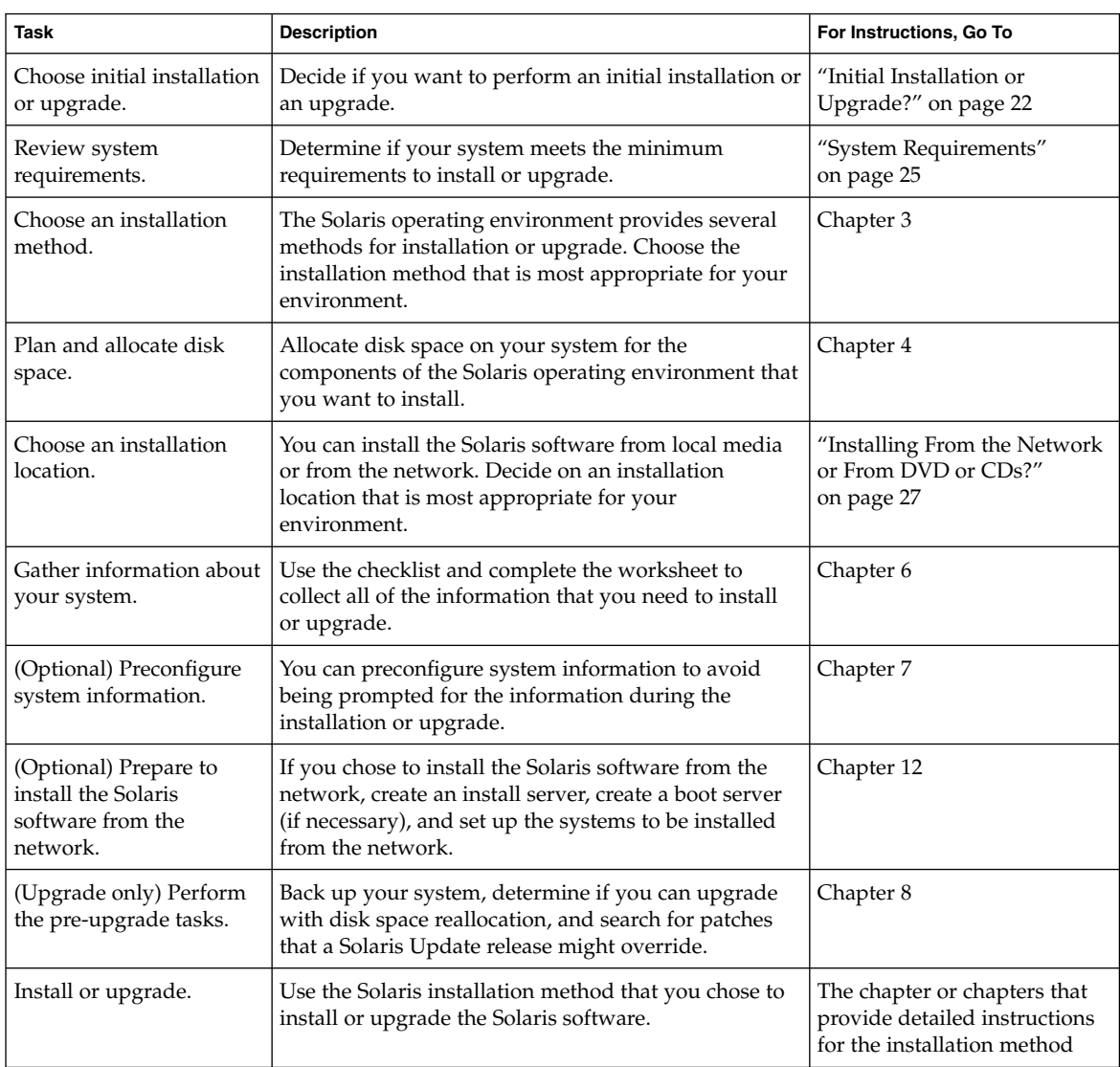

**TABLE 2–1** Task Map: Installing or Upgrading the Solaris Software

# Initial Installation or Upgrade?

You can choose to perform an initial installation or, if your system is already running the Solaris operating environment, you can upgrade your system.

## Initial Installation

An initial installation overwrites the system's disk with the new version of the Solaris operating environment. If your system is not running the Solaris operating environment, you must perform an initial installation.

If the system is already running the Solaris operating environment, you can choose to perform an initial installation. If you want to preserve any local modifications, before you install, you must back up the local modifications. After you complete the installation, you can restore the local modifications.

You can use any of the Solaris installation methods to perform an initial installation. For detailed information about the different Solaris installation methods, refer to Chapter 3.

## Upgrade

An upgrade merges the new version of the Solaris operating environment with the existing files on the system's disk. An upgrade saves as many modifications as possible that you have made to the previous version of the Solaris operating environment.

You can upgrade any system that is running the Solaris 2.6, Solaris 7, or Solaris 8 software. You can upgrade to a Solaris 9 Update release if your system is running the Solaris 9 software. Type the following command to see the version of Solaris software that is running on your system:

\$ **uname -a**

You can upgrade the Solaris operating environment by using the following installation methods.

**Note –** Use the smosservice patch to upgrade diskless clients. For detailed instructions, refer to *System Administration Guide: Basic Administration* or to smosservice(1M).

## Solaris Upgrade Methods

**TABLE 2–2** SPARC: Solaris Upgrade Methods

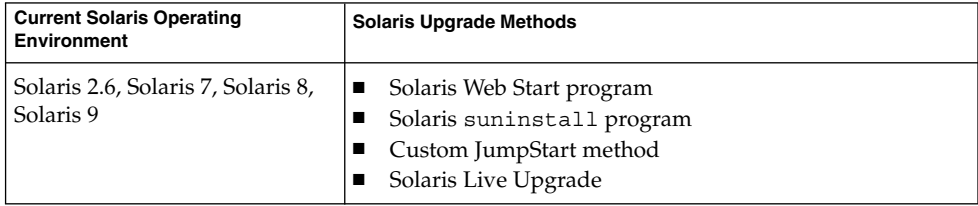

### **TABLE 2–3** IA: Solaris Upgrade Methods

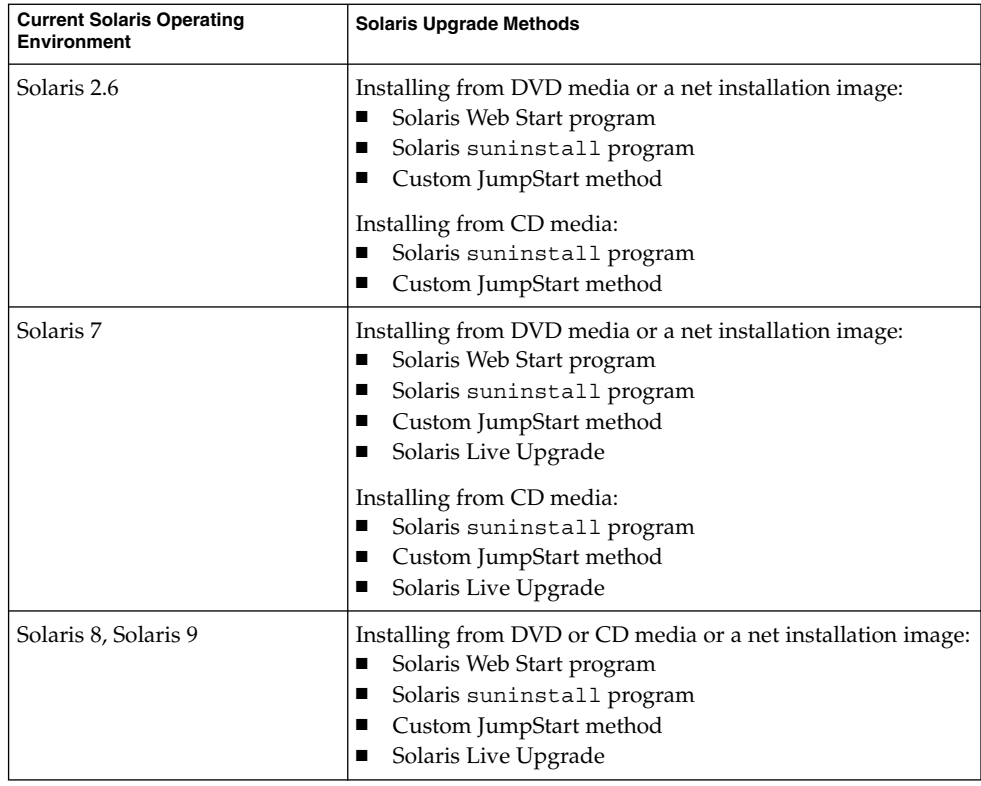

#### **24** Solaris 9 Installation Guide • December 2001 (Beta)

**Note –** For limitations on upgrading using Solaris Live Upgrade, see "Solaris Live Upgrade System Requirements" on page 277.

You cannot upgrade your system to a software group that is not installed on the system. For example, if you previously installed the End User Solaris Software Group on your system, you cannot use the upgrade option to upgrade to the Developer Solaris Software Group. However, during the upgrade you can add software to the system that is not part of the currently installed software group.

If you are already running the Solaris 9 operating environment and have installed individual patches, upgrading to a Solaris 9 Update release causes the following:

- Any patches that were supplied as part of the Solaris 9 Update release are reapplied to your system. You cannot back out these patches.
- Any patches that were previously installed on your system and are not included in the Solaris 9 Update release are removed.

You can use the Patch Analyzer to determine which patches, if any, will be removed by upgrading to the Solaris 9 Update release. For detailed instructions about using the Patch Analyzer, refer to "Upgrading to a Solaris Update Release" on page 68.

## System Requirements

Verify that your system meets the requirements to install or upgrade to the Solaris operating environment.

## Memory Requirement

To install or upgrade to the Solaris operating environment, the suggested memory size is 128 Mbytes or greater, 96 Mbytes minimum.

**Note –** Some optional installation features are enabled only when sufficient memory is present. For example, if you install from a DVD with 96 Mbtyes of memory, you install through the Web Start installation program's command line interface, not through the Web Start graphical user interface.

## Requirements When Using the Solaris 9 Installation CD

When you are installing or upgrading using the Solaris 9 Installation CD, there are special requirements for SPARC slices and IA fdisk partitions. When you are installing from a DVD or a net installation image, these requirements are not necessary.

**TABLE 2–4** Solaris 9 Installation CD Requirements

| <b>Platform</b>                            | <b>Requirements</b>                                                                                                    |
|--------------------------------------------|----------------------------------------------------------------------------------------------------|
| Slice requirements for<br>upgrading        | When you use the Solaris 9 Installation CD and the Solaris Web Start program to<br>upgrade, you must have a slice on the disk that does not store files. The swap slice<br>is preferred, but you can use any slice that is not located in any of the<br>"upgradable" root slices that are listed in /etc/vfstab. The size of this slice<br>must be at least 512 Mbytes.                                                                                                    |
| IA systems fdisk partition<br>requirements | When you use the Solaris 9 Installation CD, the Solaris Web Start program requires<br>two fdisk partitions on the system disk to perform an installation or upgrade.<br>Solaris fdisk partition                                                                                                    |
|                                            | This is the typical Solaris fdisk partition. If you do not have a Solaris fdisk<br>partition on your system, the Solaris Web Start program prompts you to create<br>one.<br>Caution: If you change the size of an existing fdisk partition, all data on that<br>partition is automatically deleted. Back up your data before you create a Solaris<br>fdisk partition.<br>x86 boot fdisk partition<br>ш<br>This is a 10-Mbyte fdisk partition that enables the Intel architecture to boot<br>the miniroot that is placed on the newly created swap slice that is located on<br>the Solaris fdisk partition.<br>Caution: Do not create the x86 boot partition manually. |
|                                            | The Solaris Web Start installation program creates the x86 boot partition,<br>removing 10 Mbytes from the Solaris fdisk partition. By allowing the<br>installation program to create the x86 boot partition, you prevent any existing<br>fdisk partitions from being altered.                                                                                                    |

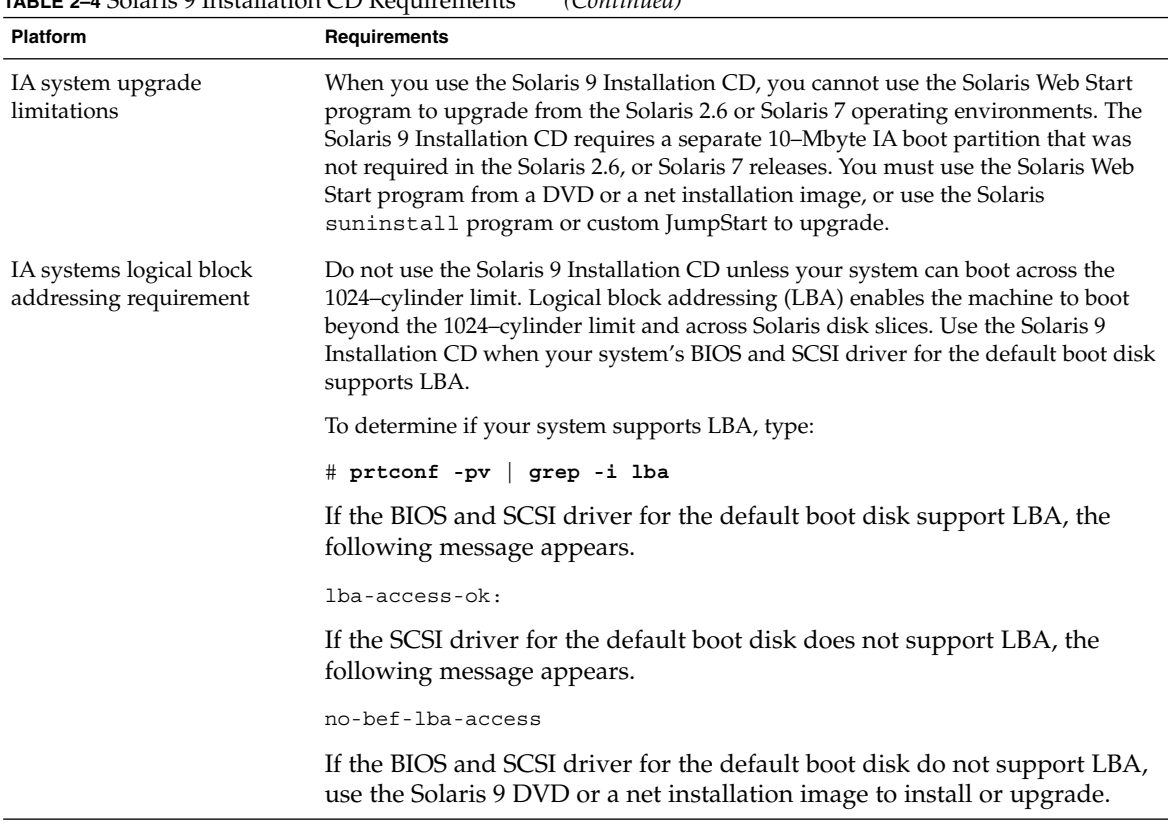

### **TABLE 2–4** Solaris 9 Installation CD Requirements *(Continued)*

# Installing From the Network or From DVD or  $CDs$ ?

The Solaris software is distributed on DVD or CD media so that you can install or upgrade systems that have access to a DVD-ROM or CD-ROM drive.

If you have systems that do not have local DVD-ROM or CD-ROM drives or if you are installing several systems and do not want to insert the discs into every local drive to install the Solaris software, you can set up the systems to install from remote DVD or CD images.

You can use all of the Solaris installation methods to install a system from the network. However, by installing systems from the network with the Web Start Flash installation feature or with a custom JumpStart installation, you can centralize and automate the

installation process in a large enterprise. For more details about the different installation methods, refer to Chapter 3.

Installing the Solaris software from the network requires initial setup. For detailed instructions on preparing to install from the network, refer to Chapter 12.

## Using DVD Media

When you are using DVD media and if you use the boot dvdrom command at the ok prompt, the system does not boot from the DVD-ROM drive. When you are asked to boot from the OK prompt, always type the following command:

ok **boot cdrom**

# IA: Accessing the Solaris 9 Device Configuration Assistant and PXE

The Solaris Device Configuration Assistant is a program that enables you to perform various hardware configuration and booting tasks. You use the Device Configuration Assistant to boot from either a DVD, a CD, a net installation image, or a copy of the software on a diskette. You can access the Solaris Device Configuration Assistant in the following ways:

- By booting from the Solaris 9 DVD, Solaris 9 Installation CD, or Solaris 9 Software 1 of 2 CD. Your system's BIOS must support booting from a DVD or CD.
- By booting from a net installation image of Solaris Software with Pre-boot eXecution Environment (PXE). PXE enables you to boot a system directly from the network without using the boot diskette. The system must support PXE. Enable the system to use PXE by using the system's BIOS setup tool or the network adapter's configuration setup Tool. For detailed information on configuring your system for using PXE network boot, see "Using the Device Configuration Assistant Software" in *Solaris 9 (Intel Platform Edition) Hardware Compatibility List*.
- By booting from a diskette. You can copy the Device Configuration Assistant software to a diskette by the following methods:
	- Copy the software to a diskette from the Solaris 9 *Intel Platform Edition* DVD or Solaris 9 Software 2 of 2 *Intel Platform Edition* CD by using the copy procedure in Appendix C.

■ Download and copy the software to a diskette from the Solaris Developer Connection at soldc.sun.com/support/drivers/dca\_diskettes.

Solaris 9 Installation Guide • December 2001 (Beta)

## CHAPTER **3**

## Choosing a Solaris Installation Method

This chapter describes the different installation technologies. The Solaris operating environment provides several methods for installation or upgrade. Each installation technology offers different features that are designed for specific installation requirements and environments. Choose the technology that is most appropriate for your environment.

- "Solaris Web Start Installation Program" on page 31
- "Solaris suninstall Program" on page 32
- "Custom JumpStart Installation Method" on page 32
- "Web Start Flash Installation Feature" on page 33
- "Solaris Live Upgrade Method" on page 34
- "SPARC: Factory JumpStart Installation Method" on page 34

## Solaris Web Start Installation Program

The Solaris Web Start installation program on the Solaris 9 DVD or Solaris 9 Installation CD can be run with a graphical user interface (GUI) or with a command line interface (CLI). The Solaris Web Start program guides you step-by-step through installing or upgrading the Solaris software and additional software. You can install with the default option, or you can use the customize option to install only the software you want.

If you are new to the Solaris operating environment or to  $UNIX<sup>®</sup>$ , the Solaris Web Start program enables you to easily move forward and back during the installation to make changes as necessary. Installation tasks are divided into panels that offer default values for you to select.

Because the Solaris Web Start program prompts you to enter information, you have to interact with the installation program. Consequently, this installation method might

not be the most efficient method when you have to install or upgrade several systems. For batch installations of a large number of systems, use custom JumpStart or the Web Start Flash installation feature.

For detailed instructions, refer to Chapter 14.

## Solaris suninstall Program

The Solaris suninstall program on the Solaris 9 Software 1 of 2 CD is run with a command-line interface (CLI). The Solaris suninstall program guides you step-by-step through installing or upgrading to the Solaris 9 software. This installation method is good if you are running the minimum of 96 Mbytes memory and running international locales.

The Solaris suninstall program only installs the Solaris operating environment software. This program does not know of third–party applications or network downloadable software. You must install third–party applications after you have installed the Solaris operating environment. Also, you are prompted to enter system configuration information during installation, so suninstall is not the most efficient installation method for installing several systems. The Solaris Web Start program enables you to install third-party applications. Or, for batch installations of a large number of systems, use custom JumpStart or the Web Start Flash installation feature.

For detailed instructions, refer to Chapter 15.

## Custom JumpStart Installation Method

The custom JumpStart installation method is a command line interface that enables you to automatically install or upgrade several systems, based on profiles that you create. The profiles define specific software installation requirements. You can also incorporate shell scripts to include preinstallation and postinstallation tasks. You choose which profile and scripts to use for installation or upgrade and the custom JumpStart installation method installs or upgrades the system.

If you know the Solaris operating environment and the shell, and have multiple systems to install, the custom JumpStart installation method might be the most efficient way for you to install your systems.

If you plan to install only a few systems, this installation method is less efficient. The creation of a custom JumpStart environment might be so time consuming that you do not save time by using this installation method.

For detailed instructions, refer to Chapter 23.

## Web Start Flash Installation Feature

The Web Start Flash installation feature allows you to install many systems, based on a configuration that you install on a master system. After you install and configure the master system, you create a Web Start Flash archive from the master system. You can create as many Web Start Flash archives as you need. You choose which Web Start Flash archive to install on each different system. This installation method enables you to efficiently install many systems with the same software and configuration.

When you use any of the Solaris installation methods and you do not select to install a Web Start Flash archive, the installation method installs each Solaris package individually. The package-based installation method is time consuming because the installation method must update the package map for each package. Web Start Flash archives install on your system much faster than when you install each of the individual Solaris packages.

Each of the Solaris installation methods enables you to install a Web Start Flash archive. The Solaris Web Start installation method and the Solaris suninstall program prompt you to select the Web Start Flash archive that you want to install. If you are performing a custom JumpStart installation, you specify the Web Start Flash archive that you want to install in the profile file. If you are performing a Solaris Live Upgrade, you specify the Web Start Flash archive that you want to install on the inactive boot environment.

If you have many different configurations that you want to install on your systems, you need a Web Start Flash archive for each system. Web Start Flash archives are large files and require a significant amount of disk space. Also, after you create a Web Start Flash archive, you cannot change the archive. If you have many different installation configurations or if you want the flexibility to change your installation configuration, you might consider using the custom JumpStart installation method.

For detailed instructions, refer to Chapter 17.

## Solaris Live Upgrade Method

Upgrading with Solaris Live Upgrade enables a duplicate boot environment to be upgraded while the active boot environment is still running, thus eliminating downtime of the production environment. Solaris Live Upgrade can be run with a GUI or CLI. You first create a duplicate boot environment. Once a duplicate boot environment is created, you can upgrade or install a Web Start Flash archive on the inactive boot environment. When you are ready, you activate the inactive boot environment and at the next reboot, the inactive boot environment is switched to become the active boot environment. If there is a failure, you can recover your original boot environment with a simple activate and reboot.

For detailed overview and instructions, refer to Chapter 29.

# SPARC: Factory JumpStart Installation Method

The JumpStart installation method automatically installs the Solaris software on a new SPARC system when you insert the Solaris 9 DVD or Solaris 9 Software 1 of 2 CD into the drive and turn on the system. A default profile is selected that is based on the model and disk size of the system. The profile determines which software components are installed on the system. You are not prompted for system configuration information and you cannot choose which software is installed.

A JumpStart boot image, which is required to use this installation method, is preinstalled on all new SPARC based systems. If you have an older SPARC based system, you can add the JumpStart installation method to the system by using the re-preinstall(1M) command. You cannot use the JumpStart installation method on IA based systems.

## CHAPTER **4**

## Guidelines for Allocating Disk Space

This chapter describes general guidelines for planning the disk space that you need to install or upgrade the Solaris operating environment. This chapter contains the following sections:

- "General Disk Space Planning and Recommendations" on page 35
- "Disk Space Recommendations for Software Groups" on page 36

## General Disk Space Planning and Recommendations

Before you install the Solaris 9 software, you can determine if your system has enough disk space by doing some high-level planning. If you plan your disk space needs before you install, you can add more disks to your system, if you need them, before you install the Solaris 9 software. If you are upgrading, review "Upgrading With Disk Space Reallocation" on page 67.

Planning disk space is different for everyone. Consider the following general points when you are planning disk space:

- Allocate additional disk space for each language you select to install, for example, Chinese, Japanese, Korean.
- $\blacksquare$  If you intend to support printing or mail, allocate additional disk space in the /var file system.
- If you intend to use the crash dump feature  $\text{savecore}(1M)$ , allocate double the amount of your physical memory in the /var file system.
- If a server provides home directory file systems for users on other systems, allocate additional disk space on the server. By default, home directories are usually located

in the /export file system.

- Allocate at least 512 Mbytes of swap space.
- Allocate space for the Solaris software group you want to install. The recommended disk space for the software groups is in Table 4–1. When you are planning disk space, remember that you can add or remove individual software packages from the software group that you select.
- Create a minimum number of file systems. By default, the Solaris installation methods create only root  $\left(\frac{1}{2}\right)$ , and  $\left/\frac{1}{2}\right)$  swap. When space is allocated for OS services, the /export directory is also created. For each file system that you create, allocate an additional 30 percent more disk space than you need to allow you to upgrade to future Solaris versions. Each new Solaris release needs approximately 10 percent more disk space than the previous release. By allocating an additional 30 percent of disk space for each file system, you allow for several Solaris upgrades before you need to reslice your system.
- Allocate additional disk space for additional software or third-party software.

# Disk Space Recommendations for Software Groups

The Solaris software groups are collections of Solaris packages. Each software group includes support for different functions and hardware drivers. You select the software group to install, based on the functions that you want to perform on the system.

- End User Solaris Software Group Contains the minimum code that is required to boot and run a networked Solaris system and the Common Desktop Environment.
- Developer Solaris Software Group Contains the End User Software Group plus additional support for software development. The additional software development support includes libraries, include files, man pages, and programming tools. Compilers are not included.
- Entire Solaris Software Group Contains the Developer Solaris Software Group and additional software that is needed for servers.
- Entire Solaris Software Group Plus OEM Support Contains the Entire Solaris Software Group plus additional hardware drivers, including drivers for hardware that is not on the system at the time of installation.

When you are installing the Solaris software, you can choose to add or remove packages from the Solaris software group that you selected. When you are selecting which packages to add or remove, you need to know about software dependencies and how the Solaris software is packaged.
The following table lists the Solaris software groups and the recommended amount of disk space that you need to install each group.

**Note –** Swap space is included in the disk space recommendations.

**TABLE 4–1** Disk Space Recommendations for Software Groups

| <b>Software Group</b>                                     | <b>Recommended Disk Space</b> |
|-----------------------------------------------------------|-------------------------------|
| Entire Solaris Software Group Plus OEM Support 2.4 Gbytes |                               |
| Entire Solaris Software Group                             | 2.3 Gbytes                    |
| Developer Solaris Software Group                          | 1.9 Gbytes                    |
| End User Solaris Software Group                           | 1.6 Gbytes                    |

Guidelines for Allocating Disk Space **37**

### CHAPTER **5**

# Preparing for Solaris Installation or Upgrade Topics

This section provides instructions for preparing to install or upgrade the Solaris operating environment.

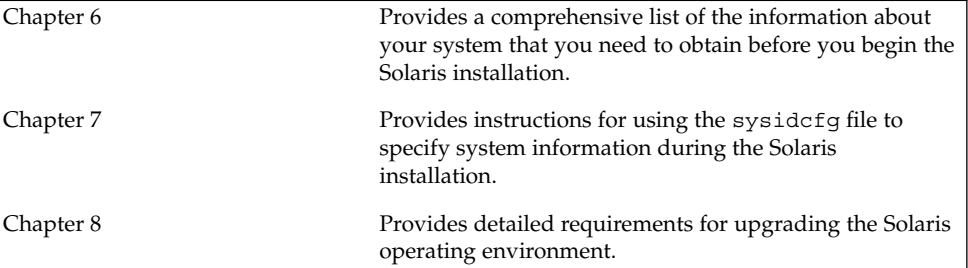

### CHAPTER **6**

# Gathering Information Before Installation or Upgrade

This chapter contains checklists and worksheets to help you gather all of the information that you need to install or upgrade your system.

- "Checklist for Installation" on page 41
- "Worksheet for Installation" on page 42
- "Checklist for Upgrading" on page 46
- "Worksheet for Upgrading" on page 47

## Checklist for Installation

Use the following checklist to prepare to install the Solaris operating environment.

 $\blacksquare$  If you intend to install the Solaris software on a system through a  $\text{tip}(1)$  line, make sure your window display is at least 80 columns wide and 24 rows long.

To determine the current dimensions of your  $tip$  window, use the  $stty(1)$ command.

- If the system is part of a network, verify that an Ethernet connector or similar network adapter is plugged into your system.
- If you are installing with the Solaris Web Start program by using the Solaris 9 Installation CD, review "Requirements When Using the Solaris 9 Installation CD" on page 26.
- Verify that you have enough disk space. For more information, refer to Chapter 4.
- When you are using DVD media and if you use the boot dvdrom command at the ok prompt, the system does not boot from the DVD-ROM drive. When you are asked to boot from the OK prompt, always type the following command: **boot cdrom**.
- Review the *Solaris 9 Release Notes* and vendor release notes to ensure that the software you use is supported in the new Solaris release.
- Review the *Solaris 9 Sun Hardware Platform Guide* to make sure your hardware is supported.
- Review the documentation that came with your system to make sure your system and devices are supported by the Solaris release.

## Worksheet for Installation

Use the following worksheet to gather the information that you need to install the Solaris operating environment. You do not need to gather all of the information that is requested on the worksheet. You only need to collect the information that applies to your system.

**Note –** Ignore the shaded rows if you are installing a standalone, non-networked system.

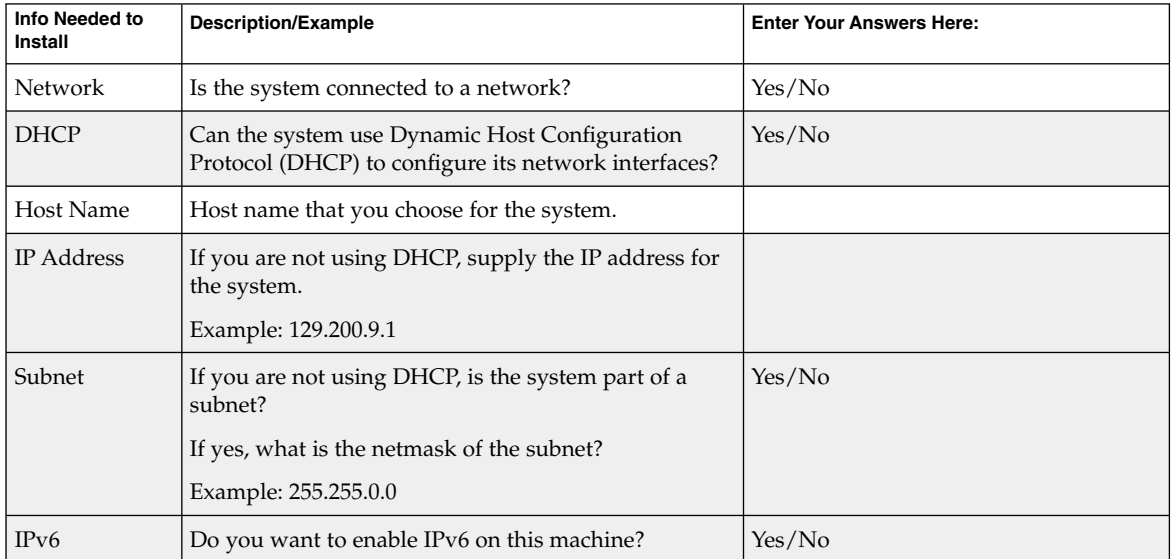

**TABLE 6–1** Installation Worksheet

| Info Needed to<br>Install | <b>Description/Example</b>                                                                                                    | <b>Enter Your Answers Here:</b> |
|---------------------------|----------------------------------------------------------------------------------------------------|---------------------------------|
| Kerberos                  | Do you want to configure Kerberos security on this<br>machine?                                                                  | Yes/No                          |
|                           | If yes, gather this information:                                                                                                |                                 |
|                           | Default Realm:                                                                                                    |                                 |
|                           | <b>Administration Server:</b>                                                                                                   |                                 |
|                           | First KDC:                                                                                                    |                                 |
|                           | (Optional) Additional KDCs:                                                                                                    |                                 |
| Name Service              | Which name service should this system use?                                                                                      | NIS+/NIS/DNS/LDAP/None          |
| Domain Name               | If the system uses a name service, supply the name of<br>the domain in which the system resides.                                |                                 |
| NIS+ and NIS              | Do you want to specify a name server or let the<br>installation program find one?                                               | Specify One/Find One            |
|                           | If you want to specify a name server, provide the<br>following information.                                                     |                                 |
|                           | Server's host name:                                                                                                    |                                 |
|                           | Server's IP Address:                                                                                                    |                                 |
| <b>DNS</b>                | Provide IP addresses for the DNS server. You must<br>enter at least one IP address, but you can enter up to<br>three addresses. |                                 |
|                           | Server's IP Address(es):                                                                                                    |                                 |
|                           | You can enter a list of domains to search when a DNS<br>query is made.                                                          |                                 |
|                           | Search Domain:                                                                                                    |                                 |
|                           | Search Domain:                                                                                                    |                                 |
|                           | Search Domain:                                                                                                    |                                 |
| <b>LDAP</b>               | Provide the following information about your LDAP<br>profile.                                                                   |                                 |
|                           | Profile Name:                                                                                                    |                                 |
|                           | Profile Server:                                                                                                    |                                 |
|                           | IP Address:                                                                                                    |                                 |

**TABLE 6–1** Installation Worksheet *(Continued)*

| Info Needed to<br>Install                                                               | <b>Description/Example</b>                                                                                                    | <b>Enter Your Answers Here:</b> |
|-----------------------------------------------------------------------------------------|----------------------------------------------------------------------------------------------------|---------------------------------|
| Default Router                                                                          | Do you want to specify a default IP router (gateway)<br>or let the Solaris Web Start installation program find<br>one?<br>If you want to specify a default router, provide the<br>following information. | Specify One/Find One            |
|                                                                                         | Router IP address:                                                                                                    |                                 |
| Time Zone                                                                               | How do you want to specify your default time zone?                                                                                                    | Geographic region               |
|                                                                                         |                                                                                                    | Offset from GMT                 |
|                                                                                         |                                                                                                    | Time zone file                  |
| Locales                                                                                 | For which geographic regions do you want to install<br>support?                                                                                                    |                                 |
| Power<br>Management                                                                     | Do you want to use Power Management?                                                                                                    | Yes/No                          |
| (only available<br>on SPARC<br>systems that<br>support Power<br>Management)             |                                                                                                    |                                 |
| <b>Proxy Server</b><br>Configuration<br>(only available)<br>in the Solaris<br>Web Start | Do you have a direct connection to the Internet or do<br>you need to use a proxy server to gain access to the<br>Internet?<br>If you use a proxy server, provide the following<br>information.           | Direct Connection/Proxy Server  |
| program)                                                                                | Host:                                                                                                    |                                 |
|                                                                                         | Port:                                                                                                    |                                 |
| Automatic                                                                               | Reboot automatically after software installation?                                                                                                    | Yes/No                          |
| reboot or<br>CD/DVD<br>ejection                                                         | Eject CD/DVD automatically after software<br>installation?                                                                                                    | Yes/No                          |
| Software                                                                                | Which Solaris Software Group do you want to install?                                                                                                    | Entire Plus OEM                 |
| Group                                                                                   |                                                                                                    | Entire                          |
|                                                                                         |                                                                                                    | Developer                       |
|                                                                                         |                                                                                                    | End User                        |
|                                                                                         |                                                                                                    | Core                            |

**TABLE 6–1** Installation Worksheet *(Continued)*

| Info Needed to<br>Install                         | <b>Description/Example</b>                                                                                                    | <b>Enter Your Answers Here:</b> |
|---------------------------------------------------|----------------------------------------------------------------------------------------------------|---------------------------------|
| Custom<br>Package                                 | Do you want to add or remove software packages<br>from the Solaris Software Group that you install?                                                     |                                 |
| Selection                                         | <b>Note</b> – When you select which packages to add or<br>remove, you need to know about software<br>dependencies and how Solaris software is packaged. |                                 |
| 64-bit<br>(only available<br>on SPARC<br>systems) | Do you want to install support for 64-bit<br>applications?                                                                                              | Yes/No                          |
| <b>Select Disks</b>                               | On which disks do you want to install the Solaris<br>software?                                                                                          |                                 |
|                                                   | Example: c0t0d0                                                                                                    |                                 |
| IA: fdisk<br>partitioning                         | Do you want to create, delete, or modify a Solaris<br>fdisk partition?                                                                                  |                                 |
|                                                   | Each disk selected for file system layout must have a<br>Solaris fdisk partition. Only one x86 Boot partition is<br>allowed per system.                 |                                 |
|                                                   | Select Disks for fdisk Partition Customization?                                                                                                    | Yes/No                          |
|                                                   | Customize fdisk partitions?                                                                                                    | Yes/No                          |
| Preserve Data                                     | Do you want to preserve any data that exists on the<br>disks where you are installing the Solaris software?                                             | Yes/No                          |
| Auto-layout<br>File Systems                       | Do you want the installation program to<br>automatically lay out file systems on your disks?                                                            | Yes/No                          |
|                                                   | If yes, which file systems should be used for<br>auto-layout?                                                                                           |                                 |
|                                                   | Example: $//$ opt, $/var$                                                                                                    |                                 |
|                                                   | If no, you must provide file system configuration<br>information.                                                                                       |                                 |

**TABLE 6–1** Installation Worksheet *(Continued)*

| Info Needed to<br>Install                        | <b>Description/Example</b>                                                 | <b>Enter Your Answers Here:</b> |
|--------------------------------------------------|----------------------------------------------------------------------------|---------------------------------|
| Mount Remote<br>File Systems                     | Does this system need to access software on another<br>file system?        | Yes/No                          |
| (only available)<br>in the Solaris<br>suninstall | If yes, provide the following information about the<br>remote file system. |                                 |
| program)                                         | Server:                                                                    |                                 |
|                                                  | IP Address:                                                                |                                 |
|                                                  | Remote File System:                                                        |                                 |
|                                                  | Local Mount Point:                                                         |                                 |

**TABLE 6–1** Installation Worksheet *(Continued)*

# Checklist for Upgrading

Use the following checklist to prepare to upgrade the Solaris operating environment.

- $\blacksquare$  If you intend to upgrade the Solaris software on a system through a  $\text{tip}(1)$ , line make sure your window display is at least 80 columns wide and 24 rows long. To determine the current dimensions of your  $\tt tip$  window, use the  $stty(1)$ command.
- If the system is part of a network, verify that an Ethernet connector or similar network adapter is connected to your system.
- If you are using the Solaris Web Start program from the Solaris 9 Installation CD, verify that you have a 512–Mbyte slice on the disk. For detailed information, including more requirements for IA systems, refer to Table 2–4. You can ignore these requirements if you are installing from a DVD or an installation image.
- If you are using Solaris Live Upgrade, determine your resource requirements for creating a new boot environment and upgrading it. For detailed information, refer to Chapter 31.
- If you are using Solaris Live Upgrade with Solaris Volume Manager, turn root mirroring off. For detailed information, refer to "Upgrades of Root Mirrors and Metadevices" on page 280.
- Verify that you have enough disk space. For more information, refer to Chapter 4.
- When you are using DVD media and if you use the boot dvdrom command at the ok prompt, the system does not boot from the DVD-ROM drive. When you are asked to boot from the OK prompt, always type the following command: **boot cdrom**.
- Review the *Solaris 9 Release Notes* and vendor release notes to ensure that the software you use is still supported in the new release.
- Review the *Solaris 9 Sun Hardware Platform Guide* to make sure your hardware is supported.
- Review the documentation that came with your system to make sure your system and devices are supported by the Solaris release.
- Review vendor and third-party software documentation for additional upgrade instructions.
- Check for all of the available patches that you might need. The most recent patch list is provided at http://sunsolve.sun.com.
- Check the system for the existence of Prestoserve software. If you begin the upgrade process by shutting down the system with the init 0 command, you might lose data. Refer to the Prestoserve documentation for shutdown instructions.
- IA: If you are using the Linux operating system, the Solaris fdisk partition and the Linux swap partition use the same identifier, 0x83. To resolve the problem, you can do one of the following.
	- Choose not to use a swap partition at all, provided that you have enough memory.
	- Put the Linux swap partition on another drive.
	- Back up the Linux data you want to keep to storage media, install the Solaris operating environment, and *then* reinstall Linux.

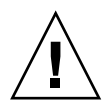

**Caution –** If you decide to install Linux after the Solaris operating environment, when the Linux installation program asks if you want to format the Linux swap partition (actually the Solaris fdisk partition) as a swap file, reply no.

# Worksheet for Upgrading

Use the following worksheet to gather the information that you need to upgrade the Solaris operating environment. You do not need to gather all of the information that is requested on the worksheet. You only need to collect the information that applies to your system. If you are performing the upgrade over the network, the installation program provides the information for you, based on the current system configuration.

You cannot change basic system identification, such as host name or IP address. The installation program may prompt you for basic system identification, but you must enter the original values. If you use the Solaris Web Start program to upgrade, the upgrade fails if you attempt to change any of the values.

**Note –** Ignore the shaded rows if you are upgrading a standalone, non-networked system.

#### **TABLE 6–2** Upgrade Worksheet

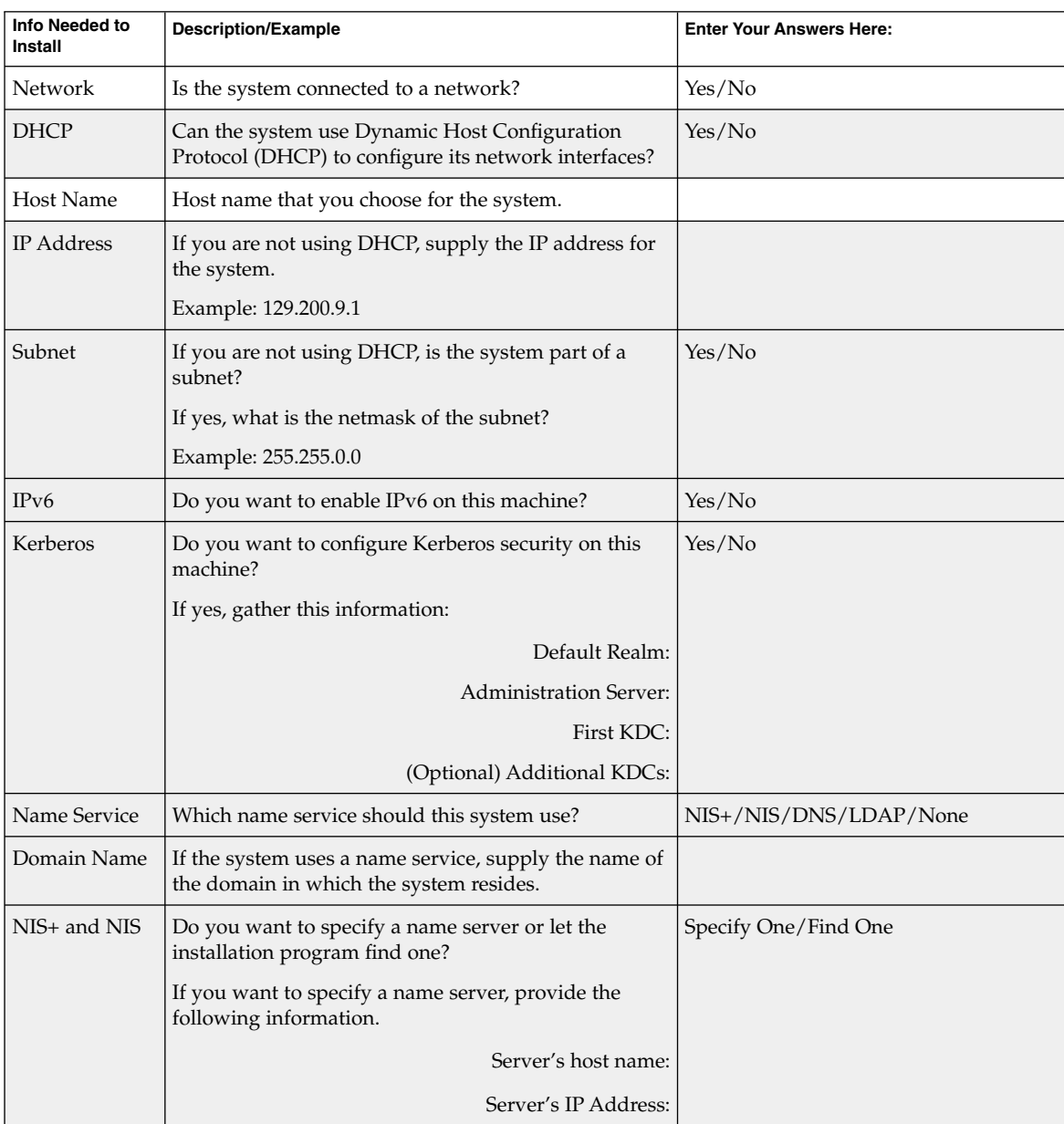

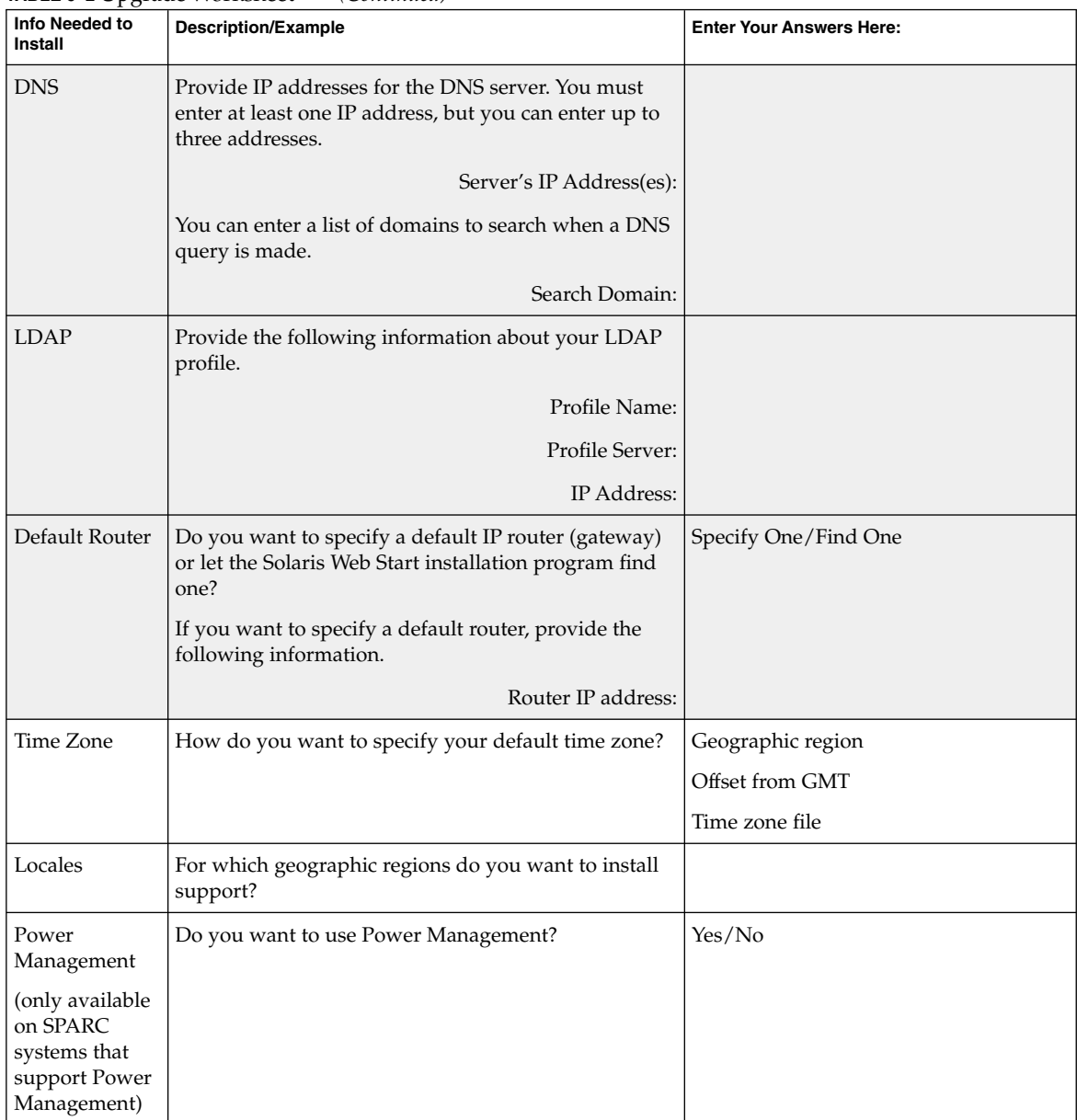

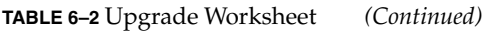

| ∽ron<br>Info Needed to<br>Install                                                                  | <b>Description/Example</b>                                                                                                    | <b>Enter Your Answers Here:</b> |
|----------------------------------------------------------------------------------------------------|----------------------------------------------------------------------------------------------------|---------------------------------|
| Proxy Server<br>Configuration<br>(only available<br>in the Solaris<br><b>Web Start</b><br>program) | Do you have a direct connection to the Internet or do<br>you need to use a proxy server to gain access to the<br>Internet?<br>If you use a proxy server, provide the following<br>information.<br>Host:<br>Port:                                                | Direct Connection/Proxy Server  |
| Automatic<br>reboot or<br>CD/DVD<br>ejection                                                       | Reboot automatically after software installation?<br>Eject CD/DVD automatically after software<br>installation?                                                                                                    | Yes/No<br>Yes/No                |
| Disk Space<br>Reallocation                                                                         | Do you want the installation program to<br>automatically re-lay out file systems on your disks?<br>If yes, which file systems should be used for<br>auto-layout?<br>Example: /, /opt, /var<br>If no, you must provide file system configuration<br>information. | Yes/No                          |
| 64-bit<br>(only available<br>on SPARC<br>systems)                                                  | Do you want to install support for 64-bit<br>applications?                                                                                                    | Yes/No                          |

**TABLE 6–2** Upgrade Worksheet *(Continued)*

### CHAPTER **7**

## Preconfiguring System Configuration Information

This chapter describes how to preconfigure system information. Preconfiguration can help you to avoid being prompted for this information when you install the Solaris operating environment. This chapter also describes how to preconfigure Power Management™ information. This chapter contains the following sections:

- "Advantages of Preconfiguring System Configuration Information" on page 51
- *"Ways to Preconfigure System Configuration Information"* on page 52
- "Preconfiguring With the sysidcfq File" on page 53
- "Preconfiguring With the Name Service" on page 59
- "SPARC: Preconfiguring Power Management Information" on page 62

## Advantages of Preconfiguring System Configuration Information

The installation methods require configuration information about a system, such as peripheral devices, host name, Internet Protocol (IP) address, and name service. Before the installation tools prompt you for configuration information, they check for the information in the sysidcfg file and then in the name service databases.

When the Solaris Web Start program, Solaris suninstall program, or the custom JumpStart installation program detects preconfigured system information, the installation program does not prompt you to enter the information. For example, you have several systems and you do not want a time zone prompt every time you install the Solaris 9 software on one of the systems. You can specify the time zone in the sysidcfg file or the name service databases. When you install the Solaris 9 software, the installation tool does not prompt you to type a time zone.

## Ways to Preconfigure System Configuration Information

You can choose one of the following ways to preconfigure system configuration information. You can add the system configuration information to either of the following.

- A sysidcfg file on a remote system or diskette
- The name service database available at your site

**SPARC only –** For SPARC based systems, preconfigure system configuration information by editing the name service database.

Use the following table to determine which method to use to preconfigure system configuration information for your system.

| Preconfigurable System Information    | Platform | Preconfigurable With the<br>sysidcfq File? | Preconfigurable With the Name<br>Service? |
|---------------------------------------|----------|--------------------------------------------|-------------------------------------------|
| Name service                          | All      | Yes                                        | Yes                                       |
| Domain name                           | All      | Yes                                        | No.                                       |
| Name server                           | All      | Yes                                        | No.                                       |
| Network interface                     | All      | Yes                                        | No                                        |
| Host name                             | All      | Yes <sup>1</sup>                           | Yes                                       |
| Internet Protocol (IP) address        | All      | Yes <sup>1</sup>                           | Yes                                       |
| Netmask                               | All      | Yes                                        | No.                                       |
| <b>DHCP</b>                           | All      | Yes                                        | No.                                       |
| IPv6                                  | All      | Yes                                        | No.                                       |
| Default router                        | All      | Yes                                        | No                                        |
| Root password                         | All      | Yes                                        | No.                                       |
| Security policy                       | All      | Yes                                        | No.                                       |
| Language (locale) in which to display | All      | Yes                                        | Yes, if NIS or NIS +                      |
| the install program and desktop       |          |                                            | No, if DNS or LDAP                        |

**TABLE 7–1** Methods to Preconfigure System Configuration Information

| Preconfigurable System Information                             | <b>Platform</b> | Preconfigurable With the<br>sysidcfq File? | Preconfigurable With the Name<br>Service? |
|----------------------------------------------------------------|-----------------|--------------------------------------------|-------------------------------------------|
| Terminal type                                                  | All             | Yes                                        | No.                                       |
| Time zone                                                      | All             | Yes                                        | Yes                                       |
| Date and time                                                  | All             | Yes                                        | Yes                                       |
| Monitor type                                                   | IA              | Yes                                        | No                                        |
| Keyboard language, keyboard layout                             | IA              | Yes                                        | No.                                       |
| Graphics card, color depth, display<br>resolution, screen size | IA              | Yes                                        | No.                                       |
| Pointing device, number of buttons,<br>IRQ level               | IA              | Yes                                        | No.                                       |
| Power Management (autoshutdown) <sup>2</sup>                   | <b>SPARC</b>    | No                                         | No                                        |

**TABLE 7–1** Methods to Preconfigure System Configuration Information *(Continued)*

1. Because this information is system specific, edit the name service rather than create a different sysidcfg file for each system.

2. You cannot preconfigure this system configuration information through the sysidcfg file or the name service. "SPARC: Preconfiguring Power Management Information" on page 62 contains details.

## Preconfiguring With the sysidcfg File

You can specify a set of keywords in the sysidcfg file to preconfigure a system. The keywords are described in Table 7–2.

You must create a unique sysidcfq file for every system that requires different configuration information. You can use the same sysidcfg file to preconfigure the time zone on a set of systems if you want all the systems to be assigned the same time zone. However, if you want to preconfigure a different root (superuser) password for each of those systems, you need to create a unique sysidcfg file for each system.

You can place the sysidcfg file in one of the following.

- NFS file system If you put the sysidcfg file in a shared NFS file system, you must use the -p option of the add\_install\_client(1M) command when you set up the system to install from the network. The -p option specifies where the system can find the sysidcfg file when you install the Solaris 9 software.
- UFS or PCFS diskette Place the sysidcfg file in the root (/) directory on the diskette.

**Note –** If you are performing a custom JumpStart installation and you want to use a sysidcfg file on a diskette, you must place the sysidcfg file on the profile diskette. To create a profile diskette, see "Creating a Profile Diskette for Standalone Systems" on page 170.

You can place only one sysidcfg file in a directory or on a diskette. If you are creating more than one sysidcfg file, you must place each file in a different directory or on a different diskette.

### Syntax Rules for the sysidcfg File

You can use two types of keywords in the sysidcfg file: independent and dependent. Dependent keywords are guaranteed to be unique only within independent keywords. A dependent keyword exists only when it is identified with its associated independent keyword.

In this example, name service is the independent keyword, while domain name and name\_server are the dependent keywords:

```
name_service=NIS {domain_name=marquee.central.sun.com
name server=connor(129.152.112.3)}
```
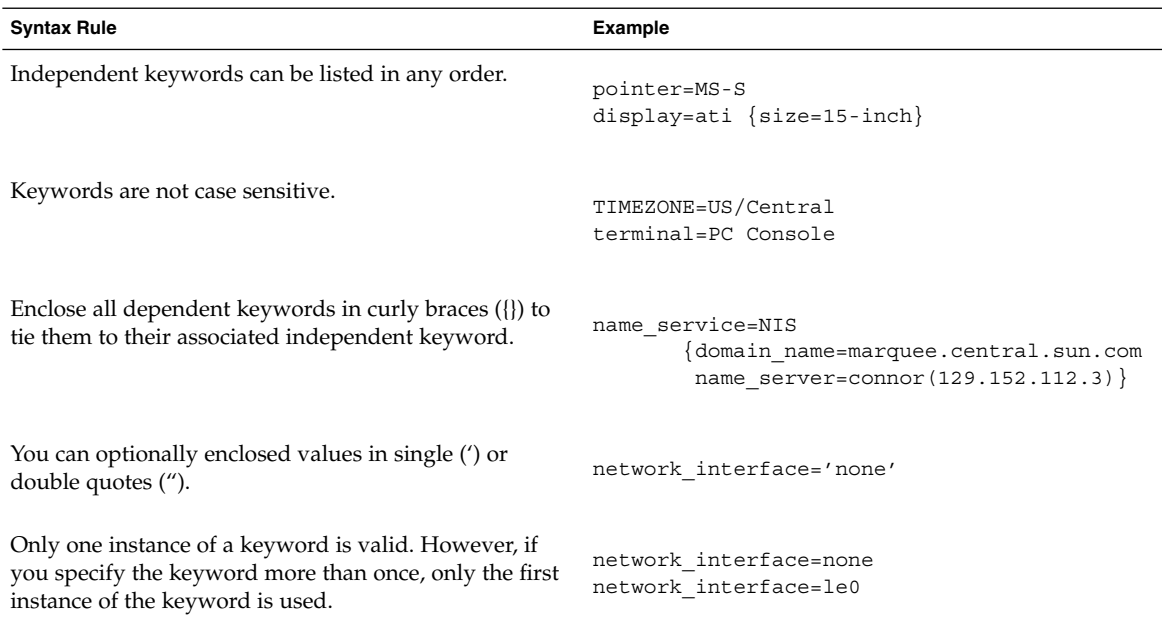

### sysidcfg File Keywords

The following table describes the keywords you can use in the sysidcfg file.

**TABLE 7–2** Keywords You Can Use in sysidcfg

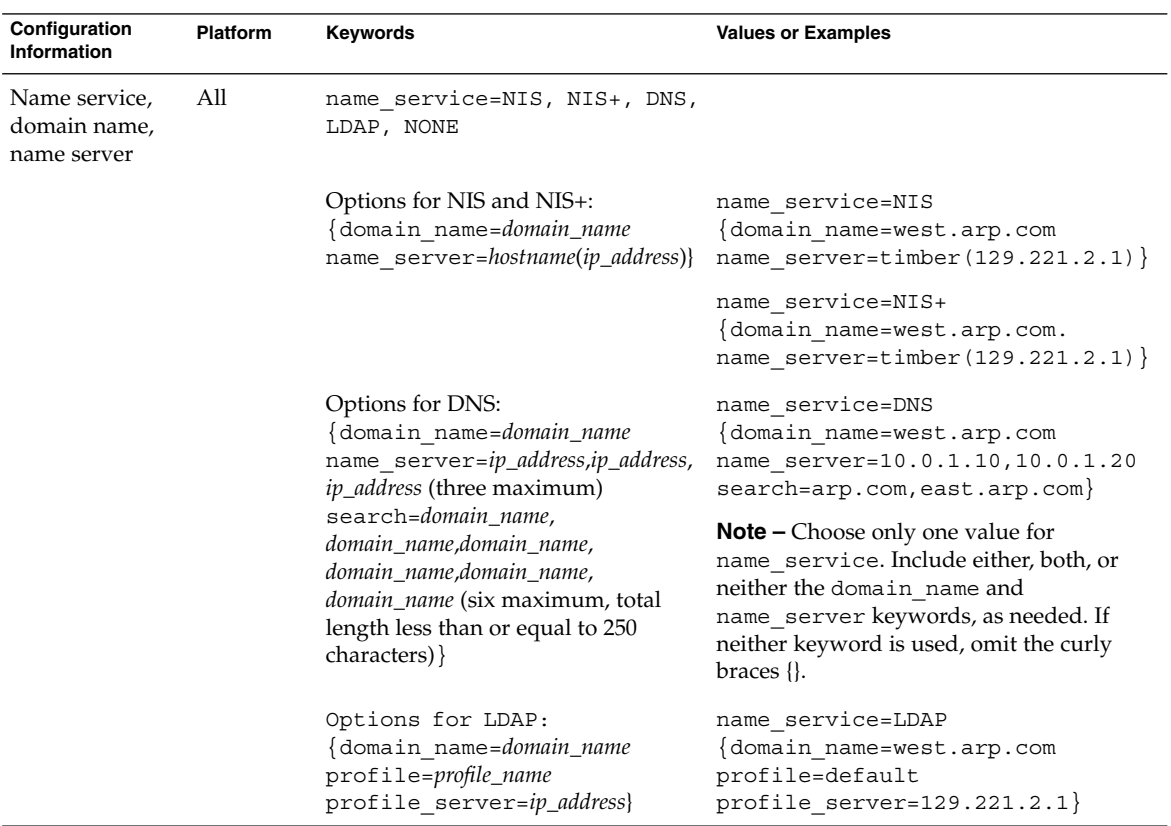

| Configuration<br>Information                                              | <b>Platform</b> | $\frac{1}{2}$ . They noted for can be in systeming<br>$\sqrt{2}$<br>Keywords                                                                                                    | <b>Values or Examples</b>                                                                                                    |
|---------------------------------------------------------------------------|-----------------|----------------------------------------------------------------------------------------------------|----------------------------------------------------------------------------------------------------|
| Network<br>interface, host<br>name, Internet<br>Protocol (IP)<br>address, | All             | network interface=NONE,<br>PRIMARY, or value<br>where:<br>NONE turns networking off<br>п                                                                                                    |                                                                                                    |
| netmask, DHCP,<br>IPv6                                                    |                 | PRIMARY is the first up,<br>ш<br>non-loopback interface found on<br>the system. The order is the same<br>as with "ifconfig." If no<br>interfaces are up, then the first<br>non-loopback interface is used. If<br>no non-loopback interfaces are<br>found, then the system is set to<br>NON-NETWORKED.<br>value specifies an interface such<br>ш<br>as le0 or hme0 |                                                                                                    |
|                                                                           |                 | If DHCP is to be used, specify:<br>$\{dhcp$<br>protocol_ipv6=yes_or_no}                                                                                                    | network interface=primary {dhcp<br>protocol_ipv6=yes}                                                                                                    |
|                                                                           |                 | If DHCP is <i>not</i> to be used, specify:<br>{hostname=host_name<br>default route=ip_address<br>ip_address=ip_address<br>netmask=netmask<br>protocol_ipv6=yes_or_no}                                                                                                    | network interface=le0<br>{hostname=feron<br>default route=129.146.88.1<br>ip address=129.146.88.210<br>netmask=255.255.0.0<br>protocol_ipv6=no}                                                                                              |
|                                                                           |                 |                                                                                                    | <b>Note –</b> Choose only one value for<br>network interface. Include any<br>combination or none of the hostname,<br>ip_address, and netmask keywords, as<br>needed. If you do not use any of these<br>keywords, omit the curly braces ({}). |
|                                                                           |                 |                                                                                                    | <b>Note</b> – If you do not use DHCP, you do not<br>need to specify protocol_ipv6 and<br>default_route. (But, a JumpStart<br>installation requires protocol_ipv6 to be<br>specified now or you will be prompted<br>interactively later).     |
| Root password                                                             | All             | root password=root_password                                                                                                    | Encrypted from /etc/shadow.                                                                                                    |

**TABLE 7–2** Keywords You Can Use in sysidcfg *(Continued)*

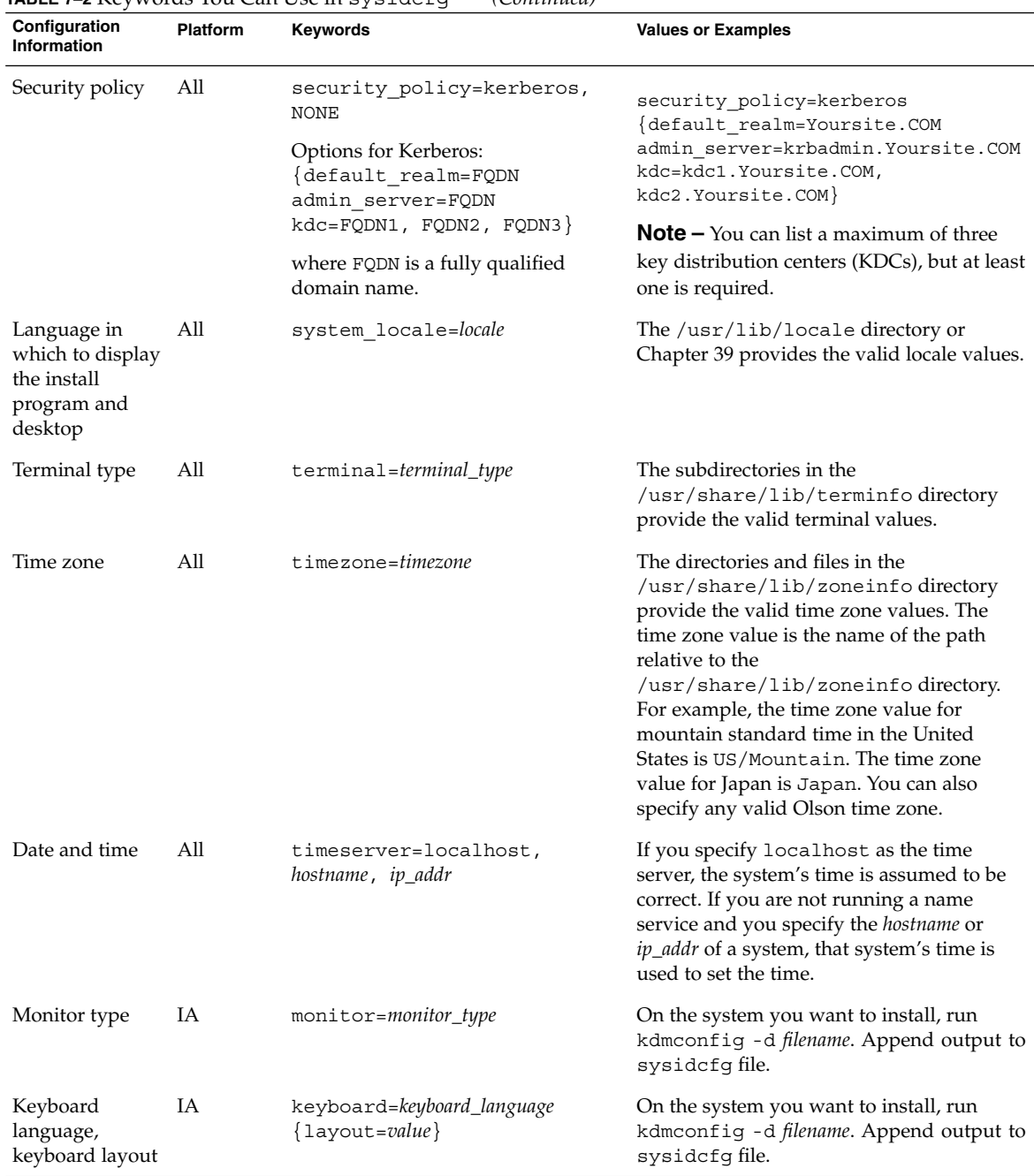

#### **TABLE 7–2** Keywords You Can Use in sysidcfg *(Continued)*

Preconfiguring System Configuration Information **57**

| Configuration<br>Information                                         | <b>Platform</b> | <b>Keywords</b>                                                                                 | <b>Values or Examples</b>                                                                          |
|----------------------------------------------------------------------|-----------------|-------------------------------------------------------------------------------------------------|----------------------------------------------------------------------------------------------------|
| Graphics card,<br>screen size, color<br>depth, display<br>resolution | 1A              | display=graphics_card<br>size=screen size<br>depth=color_depth<br>resolution=screen resolution} | On the system you want to install, run<br>kdmconfig-d filename. Append output to<br>sysidcfq file. |
| Pointing device, IA<br>number of<br>buttons, IRO<br>level            |                 | pointer=pointing_device<br>nbuttons=number buttons<br>$irq = value$                             | On the system you want to install, run<br>kdmconfig-d filename. Append output to<br>sysidcfq file. |

**TABLE 7–2** Keywords You Can Use in sysidcfg *(Continued)*

### ▼ To Create a sysidcfg Configuration File

- **1. Using a text editor, create a file called** sysidcfg**.**
- **2. Type the** sysidcfg **keywords you want.**
- **3. Save the** sysidcfg **file.**

**Note** – If you create more than one sysidcfg file, you must save each one in a separate directory or on a separate diskette.

#### **4. Make the** sysidcfg **file available to clients through the following:**

- A shared NFS file system. Use add\_install\_client(1M) with the -p option to setup the system to install from the network.
- The root (/) directory on a UFS diskette or PCFS diskette.

### SPARC: Example sysidcfg File

The following is an example of a sysidcfg file for a group of SPARC based systems. The host names, IP addresses, and netmask of these systems have been preconfigured by editing the name service. Because all of the system configuration information is preconfigured in this file, you can use a custom JumpStart profile to perform a custom JumpStart installation.

```
system_locale=en_US
timezone=US/Central
terminal=sun-cmd
timeserver=localhost
name service=NIS {domain name=marquee.central.sun.com
                 name server=connor(129.152.112.3)}
root_password=m4QPOWNY
```
### IA: Example sysidcfg File

The following is an example of a sysidcfq file for a group of IA based systems that all use the same type of keyboard, graphics cards, and pointing devices. The device information (keyboard, display, and pointer) was obtained by running the kdmconfig(1M) command with the -d option. If the following example sysidcfg file is used, a prompt that asks you to select a language (system locale) is displayed before installation can proceed.

```
keyboard=ATKBD {layout=US-English}
display=ati {size=15-inch}
pointer=MS-S
timezone=US/Central
timeserver=connor
terminal=ibm-pc
name_service=NIS {domain_name=marquee.central.sun.com
                  name server=connor(129.152.112.3)}
root_password=URFUni9
```
## Preconfiguring With the Name Service

The following table provides a high-level overview of the name service databases that you need to edit and populate to preconfigure system information.

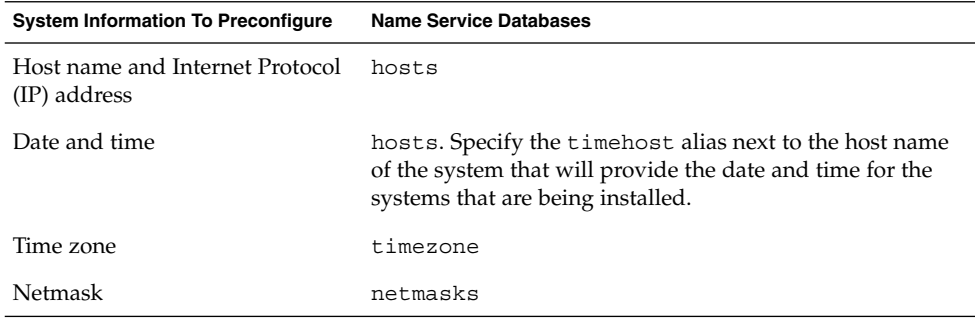

You cannot preconfigure the locale for a system with the DNS or LDAP name service. If you use the NIS or NIS+ name service, follow the procedure for your name service to preconfigure the locale for a system:

- "To Preconfigure the Locale Using NIS" on page 60
- "To Preconfigure the Locale Using NIS+" on page 61

### ▼ To Preconfigure the Locale Using NIS

- **1. Become superuser on the name server.**
- **2. Change** /var/yp/Makefile **to add the local map.**
	- **a. Insert this shell procedure after the last** *variable*.time **shell procedure.**

```
locale.time: $(DIR)/locale
        -eif [ -f $(DIR)/locale ]; then \
               sed -e "/^#/d" -e s/#.*$$// $(DIR)/locale \
                | awk '{for (i = 2; i <= NF; i ++) print $i, $0}' \
                |\n\sin(\theta) - \sin(\theta)| = $(YPDBDIR)/$(DOM)/locale.byname;
               touch locale.time; \
               echo "updated locale"; \
               if [ ! $ (NOPUSH) ]; then \
                        $(YPPUSH) locale.byname; \
                        echo "pushed locale"; \
               else \
                : ; \setminusfi \lambdaelse \
                echo "couldn't find $(DIR)/locale"; \
        f_i
```
- **b. Find the string** all: **and, at the end of the list of variables, insert the word** locale**.**
	- all: passwd group hosts ethers networks rpc services protocols \ netgroup bootparams aliases publickey netid netmasks c2secure \ timezone auto.master auto.home **locale**
- **c. Toward the end of the file, after the last entry of its type, insert the string** locale: locale.time **on a new line.**

```
passwd: passwd.time
group: group.time
hosts: hosts.time
ethers: ethers.time
networks: networks.time
rpc: rpc.time
services: services.time
protocols: protocols.time
netgroup: netgroup.time
bootparams: bootparams.time
aliases: aliases.time
publickey: publickey.time
netid: netid.time
passwd.adjunct: passwd.adjunct.time
group.adjunct: group.adjunct.time
netmasks: netmasks.time
timezone: timezone.time
auto.master: auto.master.time
auto.home: auto.home.time
```
**locale: locale.time**

- **d. Save the file.**
- **3. Create the file** /etc/locale **and make one entry for each domain or specific system:**

*locale domain\_name*

Or

*locale system\_name*

**Note –** Chapter 39 contains a list of valid locales.

For example, the following entry specifies that French is the default language that is used in the worknet.com domain:

```
fr worknet.com
```
And the following entry specifies that Belgian French is the default locale used by a system named charlie:

```
fr BE charlie
```
**Note –** Locales are available on the Solaris 9 DVD or Solaris 9 Software 1 of 2 CD.

#### **4. Make the maps:**

# **cd /var/yp; make**

Systems that are specified by domain or individually in the locale map are now set up to use the default locale. The default locale that you specified is used during installation and by the desktop after the system is rebooted.

### To Preconfigure the Locale Using NIS+

The following procedure assumes the NIS+ domain is set up. Setting up the NIS+ domain is documented in the *System Administration Guide: Naming and Directory Services*.

**1. Log in to a name server as superuser or as a user in the NIS+ administration group.**

**2. Create the** locale **table:**

```
# nistbladm -D access=og=rmcd,nw=r -c locale_tbl name=SI,nogw=
locale=,nogw= comment=,nogw= locale.org_dir.'nisdefaults -d'
```
Preconfiguring System Configuration Information **61**

**3. Add needed entries to the** locale**.**

```
# nistbladm -a name=name locale=locale comment=comment
locale.org_dir.'nisdefaults -d'
In this command:
```
- *name* is either the domain name or a specific system name for which you want to preconfigure a default locale.
- *locale* is the locale you want to install on the system and use on the desktop after the system is rebooted. Chapter 39 contains a list of valid locales.
- *comment* is the comment field. Use double quotation marks to begin and end comments that are longer than one word.

**Note –** Locales are available on the Solaris 9 DVD or Solaris 9 Software 1 of 2 CD.

Systems that are specified by domain or individually in the locale table are now set up to use the default locale. The default locale you specified is used during installation and by the desktop after the system is rebooted.

### SPARC: Preconfiguring Power Management Information

You can use the *Power Management* software that is provided in the Solaris environment to automatically save the state of a system and turn it off after it is idle for 30 minutes. When you install the Solaris 9 software on a system that complies with Version 2 of the EPA's Energy Star guidelines, for example a sun4u SPARC system, the Power Management software is installed by default. You are then prompted after rebooting to enable or disable the Power Management software.

If you are performing interactive installations, you cannot preconfigure the Power Management information and avoid the prompt. However, by using a custom JumpStart installation, you can preconfigure the Power Management information by using a finish script to create an /autoshutdown or /noautoshutdown file on the system. When the system reboots, the /autoshutdown file enables Power Management and the /noautoshutdown file disables Power Management.

For example, the following line in a finish script enables the Power Management software and prevents the display of the prompt after the system reboots.

touch /a/autoshutdown

Finish scripts are described in "Creating Finish Scripts" on page 191.

### CHAPTER **8**

## Upgrading the Solaris Operating Environment

This chapter provides specific information and instructions about tasks that you must perform before you upgrade to the Solaris operating environment.

- "Upgrading" on page 65
- "Using Solaris Live Upgrade" on page 67
- "Using Custom JumpStart to Upgrade" on page 67
- "Upgrading With Disk Space Reallocation" on page 67
- "Backing Up Systems Before Upgrading" on page 68
- *"*Upgrading to a Solaris Update Release" on page 68

## Upgrading

An upgrade merges the new version of the Solaris operating environment with the existing files on the system's disk. An upgrade saves as many modifications as possible that you have made to the previous version of the Solaris operating environment.

You can upgrade any system that is running the Solaris 2.6, Solaris 7, or Solaris 8 software. You can upgrade to a Solaris 9 Update release if your system is running the Solaris 9 software. Type the following command to see the version of Solaris software that is running on your system:

\$ **uname -a**

You can upgrade the Solaris operating environment by using the following installation methods.

**Note –** Use the smosservice patch to upgrade diskless clients. For detailed instructions, refer to *System Administration Guide: Basic Administration* or to smosservice(1M).

# Solaris Upgrade Methods

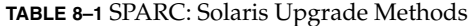

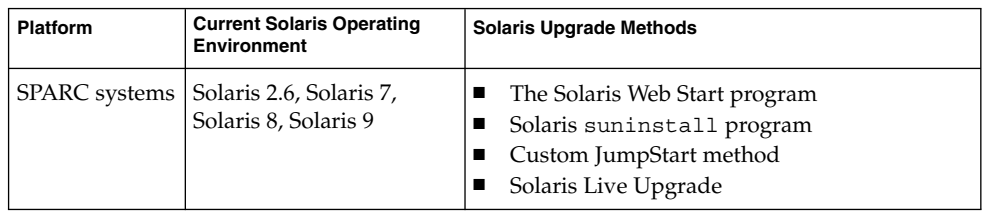

#### **TABLE 8–2** IA: Solaris Upgrade Methods

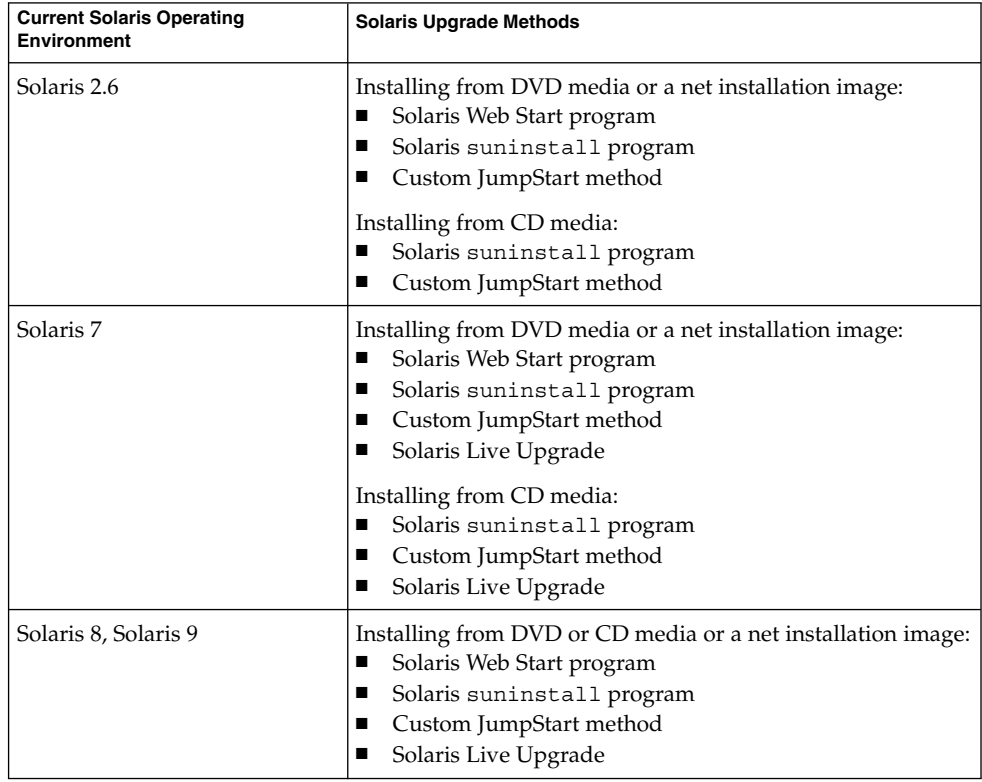

**Note –** For limitations on upgrading using Solaris Live Upgrade, see "Solaris Live Upgrade System Requirements" on page 277.

You cannot upgrade your system to a software group that is not installed on the system. For example, if you previously installed the End User Solaris Software Group on your system, you cannot use the upgrade option to upgrade to the Developer Solaris Software Group. However, during the upgrade you can add software to the system that is not part of the currently installed software group.

### Using Solaris Live Upgrade

Solaris Live Upgrade enables an upgrade on a duplicate, inactive operating environment which reduces the downtime of an operating system upgrade.

For instructions on how to plan for and use Solaris Live Upgrade, see Chapter 29.

## Using Custom JumpStart to Upgrade

You can use the custom JumpStart installation method to upgrade. In the custom JumpStart profile, specify install\_type upgrade.

You must test the custom JumpStart profile against the system's disk configuration and currently installed software before you upgrade. Use the pfinstall -D command on the system that you are upgrading to test the profile. You cannot test an upgrade profile by using a disk configuration file. For more information about testing the upgrade option, refer to "Testing a Profile" on page 183.

## Upgrading With Disk Space Reallocation

The upgrade option in the Solaris suninstall program and in the Solaris Web Start installation method provide the ability to reallocate disk space if the current file

systems do not have enough space for the upgrade. The auto-layout feature attempts to determine how to reallocate the disk space so an upgrade can succeed.

- If you are using the Solaris Web Start program, and auto-layout cannot determine how to reallocate the disk space, you must use the Solaris suninstall program to upgrade.
- If you are using the Solaris suninstall program, and auto-layout cannot determine how to reallocate disk space, you must specify the file systems that can be moved or changed and run auto-layout again.
- If you are using the custom JumpStart method to upgrade and you create an upgrade profile, disk space might be a concern. If the current file systems do not contain enough disk space for the upgrade, you can use the backup\_media and layout\_constraint keywords to reallocate disk space. For an example of how to use the backup media and layout constraint keywords in a profile, refer to Example 23–5.

## Backing Up Systems Before Upgrading

Back up existing file systems before you upgrade to the Solaris operating environment. If you copy file systems to removable media, such as tape, you can safeguard against data loss, damage, or corruption. For detailed instructions to back up your system, refer to *System Administration Guide: Basic Administration*.

## Upgrading to a Solaris Update Release

If you are already running the Solaris 9 operating environment and have installed individual patches, upgrading to a Solaris 9 Update release causes the following:

- Any patches that are supplied as part of the Solaris 9 Update release are reapplied to your system. You cannot back out these patches.
- Any patches that were previously installed on your system that are not included in the Solaris 9 Update release are removed.

The Patch Analyzer performs an analysis on your system to determine which patches, if any, will be removed by upgrading to the Solaris 9 Update release. The Patch Analyzer is available in the following formats.

If you are using the Solaris Web Start program to upgrade, the Patch Analyzer dialog box appears. Select Yes to perform the analysis.

- If you are using the Solaris suninstall program to upgrade, select Analyze on the Patch Analysis dialog box to perform the analysis.
- If you are using a custom JumpStart installation or Solaris Live Upgrade to upgrade, run the analyze\_patches script to perform the analysis. For detailed instructions, see "To Run the analyze\_patches Script" on page 69.

After you perform the analysis, refer to "To Review the Patch Analyzer Output" on page 70 for detailed information about the patch analysis results.

### To Run the analyze patches Script

**Note** – To run the analyze patches script, the installed system and the Solaris 9 DVD, Solaris 9 Software CDs, or net image must be accessible by the script either through NFS or locally mounted media.

- **1. Change to the** Misc **directory.**
	- SPARC: If the image is located on locally mounted media, type:

```
# cd /cdrom/sol_9_Update_sparc/s9/Solaris_9/Misc
```
In this command, *Update* is the actual Update identifier, for example 600, 1000, or u4.

■ IA: If the image is located on locally mounted media, type:

# **cd /cdrom/sol\_9\_***Update***\_ia/s2/Solaris\_9/Misc**

In this command, *Update* is the actual Update identifier, for example 600, 1000, or u4.

If the image is available on an NFS file system, type:

# **cd /***NFS\_mount\_directory***/Solaris\_9/Misc**

**2. Run the** analyze\_patches **script:**

# **./analyze\_patches** [**-R** *rootdir*] [**-N** *netdir*] [**-D** *databasedir*]

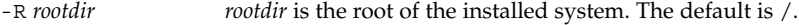

-N *netdir netdir* is the path to the root of the OS image to be installed. The default is /cdrom/cdrom0. *netdir* is the path to the directory that contains the solaris\_9 directory. You must use this option if you are running the patch\_analyzer from an NFS mount point.

Upgrading the Solaris Operating Environment **69**

-D *databasedir* If the script is invoked from a directory other than the Misc/ directory in the OS image, the program cannot find the database it uses for patch analysis. Use the -D option to supply the path to the database. Without this database, which is located in Solaris\_9/Misc/database on the OS image, the script does not work properly.

### ▼ To Review the Patch Analyzer Output

After you perform the analysis, use these steps to review the output.

#### **1. Review the output of the Patch Analyzer.**

The Patch Analyzer provides a list of patches that will be removed, downgraded, accumulated, or obsoleted by other patches. Patch accumulations are similar to patch upgrades. The accumulated patch is removed and its fixes are delivered by a new patch. Messages such as the following are shown:

Patch 105644-03 will be removed. Patch 105925 will be downgraded from -02 to -01. Patch 105776-01 will be accumulated/obsoleted by patch 105181-05.

If the Patch Analyzer program does not provide a list, no action is taken against any patches that were previously installed on your system.

#### **2. Decide if the patch replacements and deletions are acceptable.**

- If yes, upgrade the system.
- If no, do not upgrade the system.

Instead of upgrading, you can use the Solaris 9 Maintenance Update to apply only patches to your system.

**Note –** The Solaris 9 Maintenance Update is located on the Solaris 9 Maintenance Update CD, which is included with the Solaris 9 Update release. Instructions for applying patches are provided in the *Maintenance Update Installation Guide*.

### CHAPTER **9**

# Preparing to Install From the Network Topics

This section provides instructions for setting up systems to install Solaris software from the network instead of DVD or CD media.

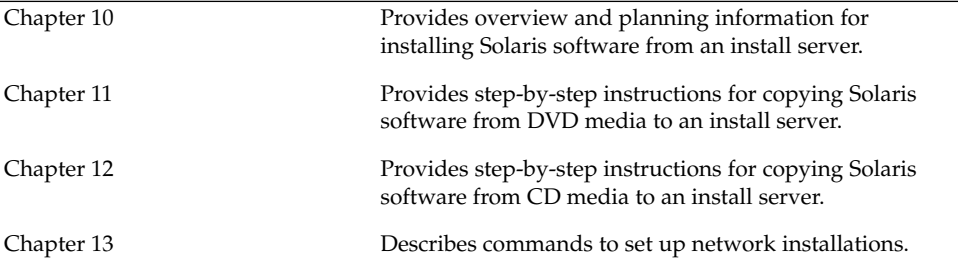
### CHAPTER **10**

# Preparing to Install Solaris Software From the Network (Overview)

This chapter provides an introduction on how to set up your network and systems to install the Solaris software from the network instead of from DVD or CD media.

## Planning for a Network Installation Introduction

This section provides you with information you need before you can perform an installation from the network. Network installations enable you to install the Solaris software from a system, called an install server, that has access to the Solaris 9 disc images to other systems on the network. You copy the contents of the Solaris 9 DVD or CD media to the install server's hard disk. Then, you can install the Solaris software from the network by using any of the Solaris installation methods.

### Required Servers for Network Installation

To install the Solaris operating environment from the network, the systems to be installed require the following servers to be present on the network.

- **Install server** A networked system that contains the Solaris 9 disc images from which you can install Solaris 9 on another system on the network. You create an install server by copying the images from the following media:
	- Solaris 9 DVD
	- Solaris 9 Installation CD
	- Solaris 9 Software 1 of 2 CD
	- Solaris 9 Software 2 of 2 CD

■ Solaris 9 Languages CD

You can enable a single install server to provide disc images for different Solaris releases and for multiple platforms by copying the images on to the install server's hard disk. For example, a single install server could contain the disc images for the SPARC platform and IA platform.

For details about how to create an install server, refer to one of the following sections.

- "To Create a SPARC Install Server With SPARC or IA DVD Media" on page 78
- "To Create an IA Install Server With SPARC or IA DVD Media" on page 81
- "To Create an SPARC Install Server With SPARC CD Media" on page 91
- "Setting Up a Cross-Platform Install Server for CD Media" on page 94
- **Boot server** A system used that boots the system to be installed from the network. A boot server and install server are typically the same system. However, if the system on which the Solaris 9 software is to be installed is located in a different subnet than the install server and you are not using DHCP, a boot server is required on that subnet.

A single boot server can provide Solaris 9 boot software for multiple releases, including the Solaris 9 boot software for different platforms. For example, a SPARC boot server can provide the Solaris 8 and Solaris 9 boot software for SPARC based systems. The same SPARC boot server can also provide the Solaris 9 boot software for IA based systems.

For details about how to create a boot server, refer to one of the following sections:

- "Creating a Boot Server on a Subnet With a DVD Image" on page 83
- "Creating a Boot Server on a Subnet With CD Media" on page 100
- **(Optional) Name server** A system that manages a distributed network database, such as NIS+ or LDAP, that contains information about users and other systems on the network.

For details about how to create a name server, refer to *System Administration Guide: Naming and Directory Services*.

**Note** – The install server and name server can be the same or different systems.

Figure 10–1 illustrates the servers typically used for network installation.

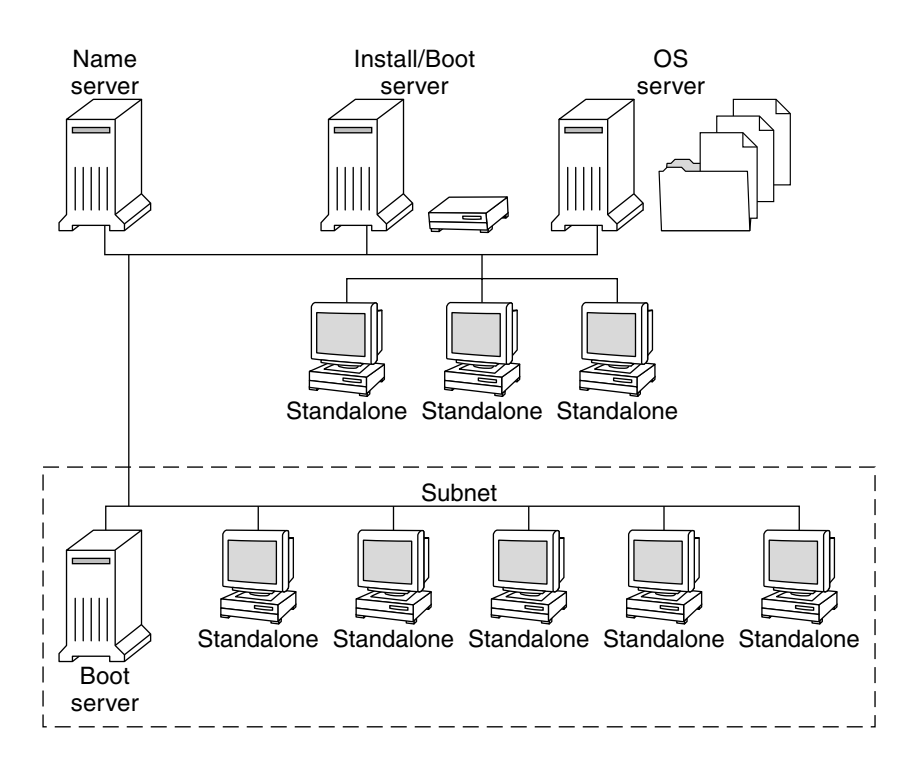

**FIGURE 10–1** Network Installation Servers

### Using DHCP to Provide Network Installation Parameters

When using Dynamic Host Configuration Protocol (DHCP), you do not need to create a separate boot server. Once you have created the install server, you add clients to the network with the add\_install\_client command. With the add install client's -d option, you can set up client systems for Solaris installation from the network using DHCP. DHCP provides the network parameters that are necessary for installation. For information on DHCP options for installation parameters, see "Supporting Solaris Network Installation with the DHCP Service (Task Map)" in *System Administration Guide: IP Services*.

Solaris 9 Installation Guide • December 2001 (Beta)

#### CHAPTER **11**

# Preparing to Install Solaris Software From the Network With DVD Media

This chapter describes how to set up your network and systems to install the Solaris software from the network instead of from DVD media. Network installations enable you to install the Solaris software from a system that has access to the Solaris 9 disc images, called an install server, to other systems on the network. You copy the contents of the Solaris 9 DVD media to the install server's hard disk. Then, you can install the Solaris software from the network by using any of the Solaris installation methods. This chapter covers the following topics:

- "Task Map: Preparing to Install Solaris Software From the Network With DVD Media" on page 77
- "Creating an Install Server With DVD Media" on page 78
- "Creating a Boot Server on a Subnet With a DVD Image" on page 83
- "Adding Systems to Be Installed From the Network" on page 84

## Task Map: Preparing to Install Solaris Software From the Network With DVD Media

**TABLE 11–1** Preparing to Install Solaris Software From the Network With DVD Media Task Map

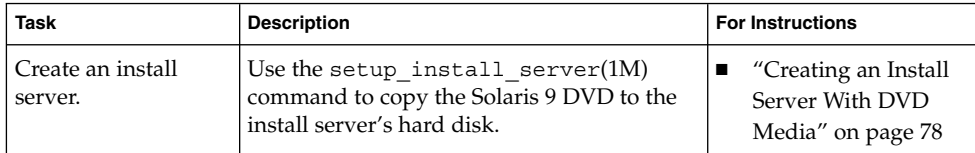

**TABLE 11–1** Preparing to Install Solaris Software From the Network With DVD Media Task Map *(Continued)*

| <b>Task</b>                                         | <b>Description</b>                                                                                                    | <b>For Instructions</b>                                                 |
|-----------------------------------------------------|----------------------------------------------------------------------------------------------------|-------------------------------------------------------------------------|
| (Optional) Create<br>boot servers.                  | If you want to install systems from the<br>network that are not on the same subnet as<br>the install server and you are not using<br>Dynamic Host Configuration Protocol<br>(DHCP), you must create a boot server on<br>the subnet to boot the systems. | "Creating a Boot Server"<br>on a Subnet With a DVD<br>Image" on page 83 |
| Add systems to be<br>installed from the<br>network. | Setup each system that you want to install<br>from the network. Each system that you<br>want to install needs to know where on the<br>network to find the install server, the boot<br>server, and configuration information.                            | "Adding Systems to Be<br>Installed From the<br>Network" on page 84      |

## Creating an Install Server With DVD Media

You must create an install server to install the Solaris software on a system from the network. If systems that you are installing are not in the same subnet as the install server and you are not using DHCP, you must do one of the following:

- Create separate boot servers for each subnet
- Create an install server for each subnet. However, this requires more disk space.

### ▼ To Create a SPARC Install Server With SPARC or IA DVD Media

**SPARC only –** You cannot use a SunOS 4.1.*x* system as an install server.

**Note –** This procedure assumes that the system is running the Volume Manager. If you are not using the Volume Manager to manage media, refer to *System Administration Guide: Basic Administration* for detailed information about managing removable media without the Volume Manager.

#### **1. On the SPARC system that is to become the install server, become superuser.**

The system must include a DVD-ROM drive and be part of the site's network and name service. If you use a name service, the system must also be in the NIS, NIS+, DNS, or LDAP name service. If you do not use a name service, you must distribute information about this system by following your site's policies.

- **2. Insert the Solaris 9 DVD into the system's drive.**
- **3. Create a directory to contain the boot image.**

# **mkdir -p** *install\_dir\_path*

*install\_dir\_path* Specifies the directory where the DVD image is to be copied

#### **4. Decide if you want to copy the Solaris 9 DVD to the install server's hard disk.**

- If yes, continue.
- If no, go to step 8.
- **5. Change to the** Tools **directory on the mounted disc:**
	- For SPARC DVD media:
		- # **cd /cdrom/cdrom0/s0/Solaris\_9/Tools**
	- For IA DVD media:
		- # **cd /cdrom/cdrom0/Solaris\_9/Tools**
- **6. Copy the disc in the drive to the install server's hard disk by using the** setup\_install\_server **command:**
	- # **./setup\_install\_server** *install\_dir\_path*

*install\_dir\_path* Specifies the directory where the DVD image is to be copied

**Note** – The setup install server command indicates whether or not there is enough disk space available for the Solaris 9 Software disc images. To determine available disk space, use the df -kl command.

- **7. Eject the Solaris 9 DVD.**
- **8. Decide if you want to patch the files that are located in the miniroot (**Solaris\_9/Tools/Boot**) on the net install image that was created by** setup\_install\_server**.**
	- If no, continue.
	- If yes, use the patchadd -C command to patch the files that are located in the miniroot.
- **9. Decide if you need to create a boot server.**
	- If the install server is on the same subnet as the system to be installed or you are using DHCP, you do not need to create a boot server. Go to "Adding Systems to Be Installed From the Network " on page 84.
	- If the install server is not on the same subnet as the system to be installed and you are not using DHCP, you must create a boot server. For detailed instructions on how to create a boot server, refer to "Creating a Boot Server on a Subnet With a DVD Image" on page 83.

**EXAMPLE 11–1** SPARC: Creating a SPARC Install Server With a SPARC DVD

The following example illustrates how to create an install server by copying the Solaris 9 DVD to the install server's /export/home/s9dvdsparc directory:

```
# mkdir -p /export/home/s9dvdsparc
```

```
# cd /cdrom/cdrom0/s0/Solaris_9/Tools
```
# **./setup\_install\_server /export/home/s9dvdsparc**

**EXAMPLE 11–2** SPARC: Creating an SPARC Install Server With an IA DVD

The following example illustrates how to create an install server by copying the Solaris 9 DVD to the install server's /export/home/s9dvdia directory:

```
# mkdir -p /export/home/s9dvdia
# cd /cdrom/cdrom0/Solaris_9/Tools
```

```
# ./setup_install_server /export/home/s9dvdia
```
### ▼ To Create an IA Install Server With SPARC or IA DVD Media

**Note –** This procedure assumes that the system is running the Volume Manager. If you are not using the Volume Manager to manage media, refer to *System Administration Guide: Basic Administration* for detailed information about managing removable media without the Volume Manager.

**1. On the IA system that is to become the install server, become superuser.**

The system must include a DVD-ROM drive and be part of the site's network and name service. If you use a name service, the system must also be in the NIS, NIS+, DNS, or LDAP name service. If you do not use a name service, you must distribute information about this system by following your site's policies.

- **2. Insert the Solaris 9 DVD into the system's drive.**
- **3. Create a directory to contain the boot image.**

# **mkdir -p** *install\_dir\_path*

*install\_dir\_path* Specifies the directory where the DVD image is to be copied

- **4. Decide if you want to copy the Solaris 9 DVD to the install server's hard disk.**
	- If yes, continue.
	- If no, go to step 8.
- **5. Change to the** Tools **directory on the mounted disc:**
	- For IA DVD media:
		- # **cd /cdrom/cdrom0/s2/Solaris\_9/Tools**
	- For SPARC DVD media:
		- # **cd /cdrom/cdrom0/Solaris\_9/Tools**
- **6. Copy the disc in the drive to the install server's hard disk by using the** setup\_install\_server **command:**

*install\_dir\_path* Specifies the directory where the DVD image is to be copied

<sup>#</sup> **./setup\_install\_server** *install\_dir\_path*

**Note** – The setup install server command indicates whether or not there is enough disk space available for the Solaris 9 Software disc images. To determine available disk space, use the df -kl command.

- **7. Eject the Solaris 9 DVD.**
- **8. Decide if you want to patch the files that are located in the miniroot (**Solaris\_9/Tools/Boot**) on the net install image that was created by** setup\_install\_server**.**
	- If no, continue.
	- If yes, use the patchadd -C command to patch the files that are located in the miniroot.
- **9. Decide if you need to create a boot server.**
	- If the install server is on the same subnet as the system to be installed or you are using DHCP, you do not need to create a boot server. Go to "Adding Systems to Be Installed From the Network " on page 84.
	- If the install server is not on the same subnet as the system to be installed and you are not using DHCP, you must create a boot server. For detailed instructions on how to create a boot server, refer to "Creating a Boot Server on a Subnet With a DVD Image" on page 83.

**EXAMPLE 11–3** Creating an IA Install Server With an IA DVD

The following example illustrates how to create an install server by copying the Solaris 9 DVD to the install server's /export/home/s9dvdsparc directory:

```
# mkdir -p /export/home/s9dvdsparc
```
- # **cd /cdrom/cdrom0/s2/Solaris\_9/Tools**
- # **./setup\_install\_server /export/home/s9dvdsparc**

**EXAMPLE 11–4** Creating an IA Install Server With a SPARC DVD

The following example illustrates how to create an install server by copying the Solaris 9 DVD to the install server's /export/home/s9dvdia directory:

```
# mkdir -p /export/home/s9dvdia
# cd /cdrom/cdrom0/s0/Solaris_9/Tools
# ./setup_install_server /export/home/s9dvdia
```
## Creating a Boot Server on a Subnet With a DVD Image

You can install the Solaris software from the network from any install server on the network. If you use the add\_install\_client command with the -d option for DHCP, you do not need to create a boot server. DHCP provides the installation parameters necessary for installation. However, a system that needs to use an install server on another subnet and does not use DHCP requires a separate boot server on its own subnet. A boot server contains enough of the boot software to boot systems from the network, and then the install server completes the installation of the Solaris software.

### To Create a Boot Server on a Subnet With a DVD Image

**Note –** This procedure assumes that the system is running the Volume Manager. If you are not using the Volume Manager to manage media, refer to *System Administration Guide: Basic Administration* for detailed information about managing removable media without the Volume Manager.

**1. On the system you intend to make the boot server for the subnet, log in and become superuser.**

The system must have access to the remote Solaris 9 disc images. If you use a name service, the system must also be in the NIS, NIS+, DNS, or LDAP name service. If you do not use a name service, you must distribute information about this system by following your site's policies.

**2. Mount the Solaris 9 DVD from an image on an NFS server.**

# **mount -F nfs -o ro,anon=0** *server\_name***:***path* **/mnt**

*server\_name*:*path* Is the host name and absolute path to the disc image

**3. Change directory to the mounted disc image:**

# **cd /mnt**

- **4. Change to the** Tools **directory on the Solaris 9 DVD image by typing:**
	- # **cd Solaris\_9/Tools**
- **5. Copy the boot software to the boot server.**

```
# ./setup_install_server -b boot_dir_path
```
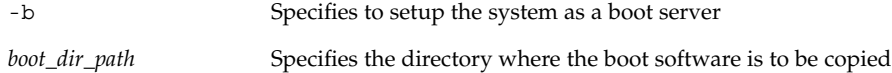

**Note** – The setup install server command indicates whether or not there is enough disk space available for the images. To determine available disk space, use the df -kl command.

You are now ready to set up systems to be installed from the network. See "Adding Systems to Be Installed From the Network " on page 84.

**EXAMPLE 11–5** SPARC: Creating a Boot Server on a Subnet

The following example illustrates how to create a boot server on a subnet. These commands copy the boot software from the Solaris 9 DVD image to /export/home/s9dvdsparc on the system's local disk.

```
# mount -F nfs -o ro,anon=0 crystal:/export/home/s9dvdsparc /mnt
# cd /mnt
# cd Solaris_9/Tools
# ./setup_install_server -b /export/home/s9dvdsparc
```
In this example, the disc is inserted and automatically mounted before the command. After the command, the disc is removed.

## Adding Systems to Be Installed From the Network

After you create an install server and, if necessary, a boot server, you must set up each system that you want to install from the network. Each system that you want to install needs to find the following:

- Install server
- **84** Solaris 9 Installation Guide December 2001 (Beta)
- Boot server if required
- sysidcfg file if you use a sysidcfg file to preconfigure system information
- Name server if you use a name service to preconfigure system information
- The profile in the JumpStart directory on the profile server if you are using the custom JumpStart installation method

When you install from the network, a system checks for this information in the name service in the bootparams database in the /etc files, NIS, NIS+, DNS, or LDAP. You must add this information to the name service for every system that is to be installed from the network. You add this information by using the add\_install\_client command.

**Note –** If you use the /etc files to store network installation information, the information must be located on the install server or the boot server, if a boot server is required

### How to Add Systems to Be Installed From the Network With add\_install\_client

You use the add\_install\_client(1M) command to set up systems to be installed from the network. You need to run this command on the install server and the boot server if a boot server is required.

**Note** – The add install client command updates only the /etc files.

In this procedure *host1* is the install server and *host2* is boot server.

- **1. On the install server,** *host1***, become superuser.**
- **2. If you use the NIS or NIS+ name service, verify that the following information about the system to be installed has been added to the name service in the** /etc **files:**
	- Host name
	- IP address
	- Ethernet address
- **3. Change to the** Tools **directory on the Solaris 9 DVD image on the install server:**

*host1*# **cd Solaris\_9/Tools**

#### **4. Use the** add\_install\_client **command to set up a system to be installed from the network:**

*host1*# **./add\_install\_client** [**-d**] [**-c** *server***:***jumpstart\_dir\_path*] **\** [**-s** *install\_server***:***install\_dir\_path*] [**-p** *server***:***path*] [**-t** *boot\_image\_path*] **\** *client\_name platform\_group*

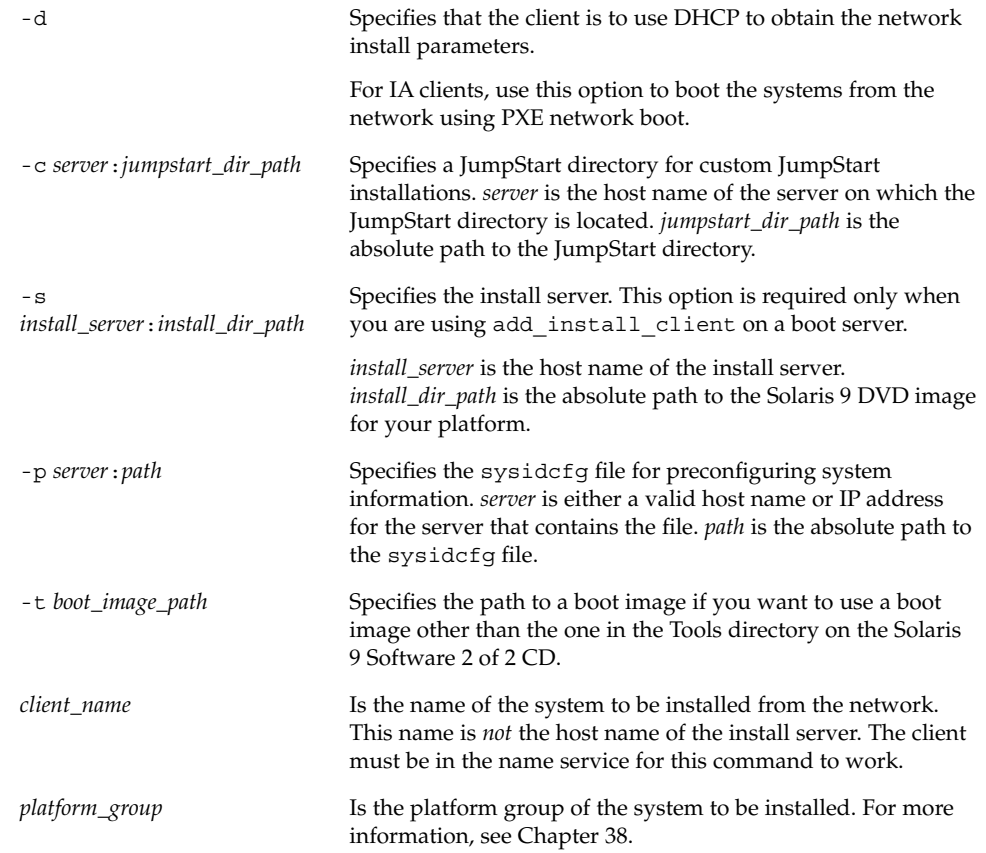

#### **5. Decide if you need to run the command on a boot server.**

- If a boot server is not required, you are finished.
- If a boot server is required, continue.
- **6. On the boot server,** *host2***, become superuser.**
- **7. Change to the** Tools **directory on the Solaris 9 DVD image on the boot server's boot directory:**

*host2*# **cd Solaris\_9/Tools**

#### **86** Solaris 9 Installation Guide • December 2001 (Beta)

#### **8. Use the** add\_install\_client **command to set up a system to be installed from the network:**

*host2*# **./add\_install\_client** [**-d**] [**-c** *server***:***jumpstart\_dir\_path*] **\** [**-s** *install\_server***:***install\_dir\_path*] [**-p** *server***:***path*] [**-t** *boot\_image\_path*] *client\_name platform\_group*

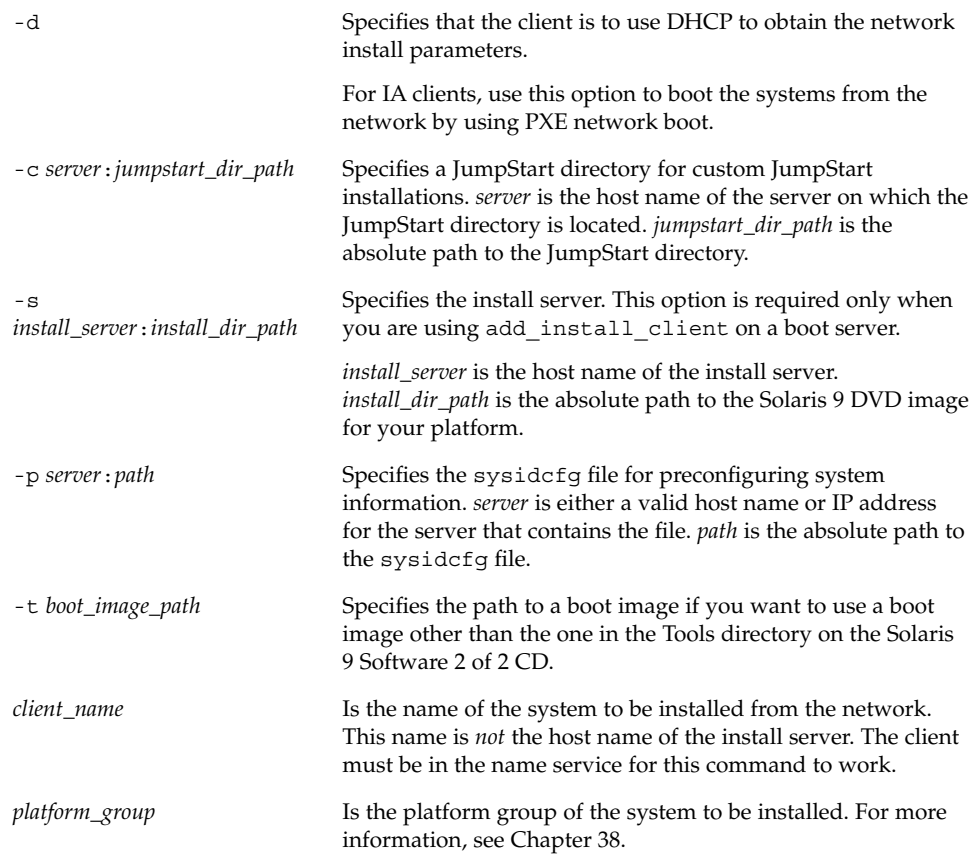

**EXAMPLE 11–6** SPARC: Adding SPARC Systems to Be Installed From the Network With add\_install\_client

The following example illustrates how to add a system that is named basil, which is a Ultra™ 5, to be installed from the network. The system requires a boot server, so the command is run on the install server and is run again on the boot server. The -s option is used to specify the install server that is named install\_server1, which contains a Solaris 9 *SPARC Platform Edition* DVD image in export/home/s9dvdsparc.

*host1*# **cd /export/install/boot/Solaris\_9/Tools** *host1*# **./add\_install\_client basil sun4u**

**EXAMPLE 11–6** SPARC: Adding SPARC Systems to Be Installed From the Network With add install client (Continued) add\_install\_client *(Continued)*

```
host2# cd /export/install/boot/Solaris_9/Tools
host2# ./add_install_client -s install_server1:/export/home/s9dvdsparc basil sun4u
```
**EXAMPLE 11–7** x86: Adding IA Systems to Be Installed From the Network With add install client

The following example illustrates how to set up IA systems to be booted and installed from the network by using the DHCP protocol. The -d option is used to specify that clients are to use the DHCP protocol for configuration. If you plan to use PXE network boot, you must use the DHCP protocol. The DHCP class name SUNW.i86pc indicates that this command applies to all Solaris IA network boot clients, not just a single client. The -s option is used to specify that the clients are to be installed from the install server that is named install\_server1, which contains a Solaris 9 *Intel Platform Edition* DVD image in /export/home/s9dvdia:

```
# cd /export/boot/Solaris_9/Tools
```
# **./add\_install\_client -d -s install\_server1:/export/home/s9dvdia SUNW.i86pc i86pc**

### CHAPTER **12**

# Preparing to Install Solaris Software From the Network With CD Media

This chapter describes how to set up your network and systems to install the Solaris software from the network instead of from CD media. Network installations enable you to install the Solaris software from a system that has access to the Solaris 9 disc images, called an install server, to other systems on the network. You copy the contents of the CD media to the install server's hard disk. Then, you can install the Solaris software from the network by using any of the Solaris installation methods. This chapter covers the following topics:

- "Task Map: Preparing to Install Solaris Software From the Network" on page 90
- "Creating an SPARC Install Server With CD Media" on page 90
- "Setting Up a Cross-Platform Install Server for CD Media" on page 94
- "Creating a Boot Server on a Subnet With CD Media" on page 100
- "Adding Systems to Be Installed From the Network" on page 102

## Task Map: Preparing to Install Solaris Software From the Network

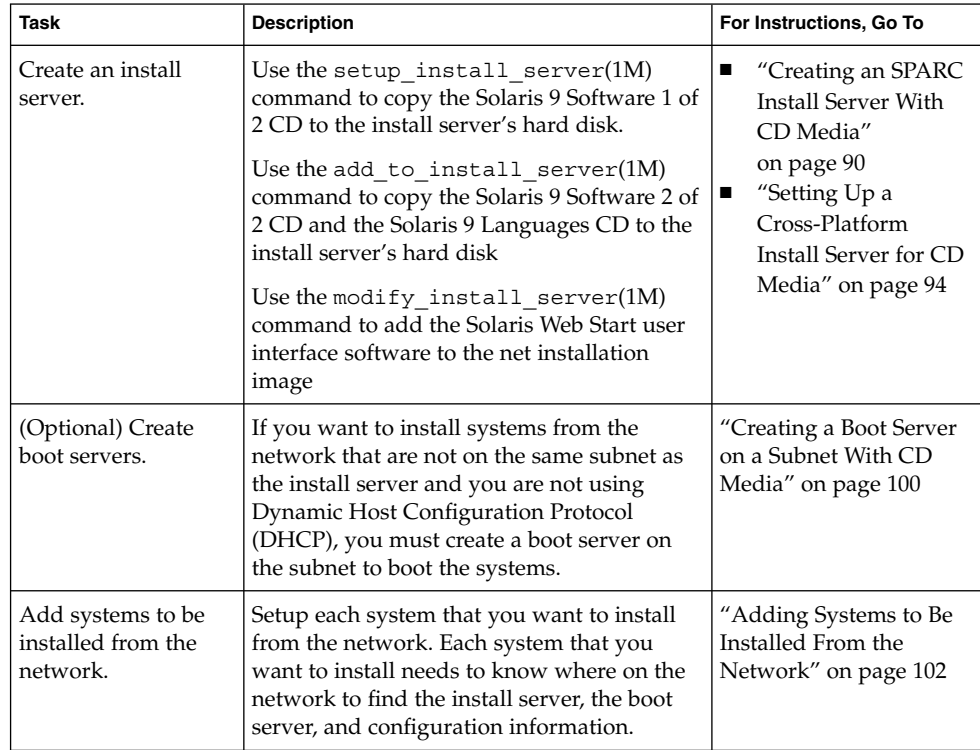

**TABLE 12–1** Preparing to Install Solaris Software From the Network Task Map

## Creating an SPARC Install Server With CD Media

You must create an install server to install the Solaris software on a system from the network. If systems that you are installing are not in the same subnet as the install server and you are not using DHCP, you must do one of the following:

■ Create separate boot servers for each subnet

■ Create an install server for each subnet. However, this requires more disk space.

### ▼ To Create an SPARC Install Server With SPARC CD Media

This procedure creates a SPARC install server with SPARC CD media.

If you want to create an install server by using media of a platform different from the install server, for example a SPARC system with IA CD media, see "Setting Up a Cross-Platform Install Server for CD Media" on page 94.

**SPARC only –** You cannot use a SunOS 4.1.*x* system as an install server.

**Note –** This procedure assumes that the system is running the Volume Manager. If you are not using the Volume Manager to manage media, refer to *System Administration Guide: Basic Administration* for detailed information about managing removable media without the Volume Manager.

**1. On the SPARC system that is to become the install server, become superuser.**

The system must include a CD-ROM drive and be part of the site's network and name service. If you use a name service, the system must also be in the NIS, NIS+, DNS, or LDAP name service. If you do not use a name service, you must distribute information about this system by following your site's policies.

- **2. Insert the Solaris 9 Software 1 of 2 CD into the system's drive.**
- **3. Create a directory for the boot image.**

# **mkdir -p** *install\_dir\_path*

*install\_dir\_path* Specifies the directory where the CD image is to be copied

- **4. Decide if you want to copy the Solaris 9 Software 1 of 2 and Solaris 9 Software 2 of 2 CDs to the install server's hard disk.**
	- If yes, continue.
	- If no, go to step 19.
- **5. Change to the** Tools **directory on the mounted disc:**
	- # **cd /cdrom/cdrom0/s0/Solaris\_9/Tools**
- **6. Copy the disc in the drive to the install server's hard disk by using the** setup\_install\_server **command:**
	- # **./setup\_install\_server** *install\_dir\_path*

*install\_dir\_path* Specifies the directory where the CD image is to be copied

**Note** – The setup install server command indicates whether or not there is enough disk space available for the Solaris 9 Software disc images. To determine available disk space, use the df -kl command.

- **7. Eject the Solaris 9 Software 1 of 2 CD.**
- **8. Insert the Solaris 9 Software 2 of 2 CD into the system's CD-ROM drive.**
- **9. Change to the** Tools **directory on the mounted CD:**

# **cd /cdrom/cdrom0/Solaris\_9/Tools**

- **10. Copy the CD in the CD-ROM drive to the install server's hard disk by using the** add\_to\_install\_server **command:**
	- # **./add\_to\_install\_server** *install\_dir\_path*

*install\_dir\_path* Specifies the directory where the CD image is to be copied

- **11. Eject the Solaris 9 Software 2 of 2 CD.**
- **12. Insert the Solaris 9 Languages CD into the system's CD-ROM drive.**
- **13. Change to the** Tools **directory on the mounted CD:**
	- # **cd /cdrom/cdrom0/sol\_9\_lang\_sparc/Tools**
- **14. Copy the CD in the CD-ROM drive to the install server's hard disk by using the** add\_to\_install\_server **command:**
	- # **./add\_to\_install\_server** *install\_dir\_path*

*install\_dir\_path* Specifies the directory where the CD image is to be copied

- **15. Decide if you want to enable users to use the Solaris Web Start installation method to boot a system and install the Solaris 9 software from a network.**
	- If no, eject the Solaris 9 Languages CD and go to step 19.
- **92** Solaris 9 Installation Guide December 2001 (Beta)

■ If yes, eject the Solaris 9 Languages CD and continue.

#### **16. Insert the Solaris 9 Installation CD into the system's CD-ROM drive.**

**17. Change to the directory that contains** modify\_install\_server **on the mounted CD:**

# **cd /cdrom/cdrom0/s0**

- **18. Use the** modify\_install\_server **command to copy the Solaris Web Start interface software to the install server:**
	- # **./modify\_install\_server** -p *install\_dir\_path installer\_miniroot\_path*

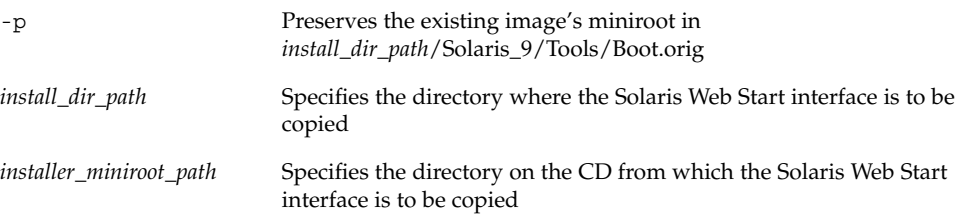

- **19. Decide if you want to patch the files that are located in the miniroot (**Solaris\_9/Tools/Boot**) on the net install image that was created by** setup\_install\_server**.**
	- If no, continue.
	- If yes, use the patchadd -C command to patch the files that are located in the miniroot.

#### **20. Decide if you need to create a boot server.**

- If the install server is on the same subnet as the system to be installed or you are using DHCP, you do not need to create a boot server. Go to "Adding Systems to Be Installed From the Network" on page 102.
- If the install server is not on the same subnet as the system to be installed and you are not using DHCP, you must create a boot server. For detailed instructions on how to create a boot server, refer to "To Create a Boot Server on a Subnet With CD Media" on page 100.

**EXAMPLE 12–1** SPARC: Creating a SPARC Install Server With SPARC CD Media

The following example illustrates how to create an install server by copying the following CDs to the install server's /export/home/s9cdsparc directory:

- Solaris 9 Software 1 of 2 *SPARC Platform Edition* CD
- Solaris 9 Software 2 of 2 *SPARC Platform Edition* CD
- Solaris 9 Languages *SPARC Platform Edition* CD
- Solaris 9 Multilingual Installation *SPARC Platform Edition* CD

Preparing to Install Solaris Software From the Network With CD Media **93**

**EXAMPLE 12–1** SPARC: Creating a SPARC Install Server With SPARC CD Media *(Continued)*

```
# cd /cdrom/cdrom0/s0/Solaris_9/Tools
# ./setup_install_server /export/home/s9cdsparc
# cd /cdrom/cdrom0/Solaris_9/Tools
# ./add_to_install_server /export/home/s9cdsparc
# cd /cdrom/cdrom0/sol_9_lang_sparc/Tools
# ./add_to_install_server /export/home/s9cdsparc
# cd /cdrom/cdrom0/s0
# ./modify_install_server /export/home/s9cdsparc /cdrom/cdrom0/s0
```
In this example, each CD is inserted and automatically mounted before each of the commands. After each command, the CD is removed.

## Setting Up a Cross-Platform Install Server for CD Media

If you need to use a CD of a platform different than the install server, you cannot read the CD in the install server. You need a remote system to read the CD. For example, if you are setting up a SPARC install server and need to use IA CD media, you need a remote IA system to read the CDs.

### ▼ To Create an IA Install Server on a SPARC System With IA CD Media

Use this procedure to create a IA install server on a SPARC system with IA CD media. You need the following:

- A SPARC system
- An IA system with a CD-ROM drive
- A set of CDs for the remote IA system
	- Solaris 9 Software 1 of 2 *Intel Platform Edition* CD
	- Solaris 9 Software 2 of 2 *Intel Platform Edition* CD
	- Solaris 9 Languages *Intel Platform Edition* CD
	- Solaris 9 Installation *Intel Platform Edition* CD

**Note –** This procedure assumes that the system is running the Volume Manager. If you are not using the Volume Manager to manage media, refer to *System Administration Guide: Basic Administration* for detailed information about managing removable media without the Volume Manager.

**SPARC only –** You cannot use a SunOS 4.1.*x* system as an install server.

In this procedure, *SPARC system* is the SPARC system that is to be the install server and *remote IA system* is the remote IA system to be used with the CD media.

**1. On the remote IA system, become superuser.**

The system must include a CD-ROM drive and be part of the site's network and name service. If you use a name service, the system must also be in the NIS, NIS+, DNS, or LDAP name service. If you do not use a name service, you must distribute information about this system by following your site's policies.

- **2. On remote IA system, insert the Solaris 9 Software 1 of 2** *Intel Platform Edition* **CD into the system's drive.**
- **3. On the remote IA system, add the following entries to the** /etc/dfs/dfstab **file.**

**share -F nfs -o ro,anon=0 /cdrom/cdrom0/s0 share -F nfs -o ro,anon=0 /cdrom/cdrom0/s2**

**4. On the remote IA system, start the NFS daemon.**

*remote IA system*# **/etc/init.d/nfs.server start**

**5. On the remote IA system, verify that the CD is available to other systems by using the share command.**

```
remote IA system# share
    /cdrom/sol_9_ia/s0 ro,anon=0 " "
    /cdrom/sol_9_ia/s2 ro,anon=0 " "
```
- **6. On the SPARC system that is to be the IA install server, become superuser.**
- **7. On the SPARC system, access the IA CD by creating two directories for the appropriate mount points, one for the miniroot and one for the product.**

*SPARC system*# **mkdir** *directory\_name\_s0*

*SPARC system*# **mkdir** *directory\_name\_s2*

*directory\_name\_s0* Is the name of the directory to contain the miniroot from slice 0

Preparing to Install Solaris Software From the Network With CD Media **95**

*directory\_name\_s2* Is the name of the directory to contain the product from slice 2

**8. On the SPARC system, mount the remote IA CD image.**

*SPARC system*# **mount** *remoteIAsytem\_name*:**/cdrom/sol\_9\_ia/s0 \** *directory\_name\_s0*

```
SPARC system# mount remoteIAsytem_name:/cdrom/sol_9_ia/s2 \
directory_name_s2
```
**9. On the SPARC system, change to the** Tools **directory on the mounted disc:**

*SPARC system*# **cd /***directory\_name\_s2***/Solaris\_9/Tools**

**10. On the SPARC system, copy the disc in the drive to the install server's hard disk in the directory you've created by using the** setup\_install\_server **command:**

*SPARC system*# **./setup\_install\_server -t** *directory\_name\_s0 install\_dir\_path*

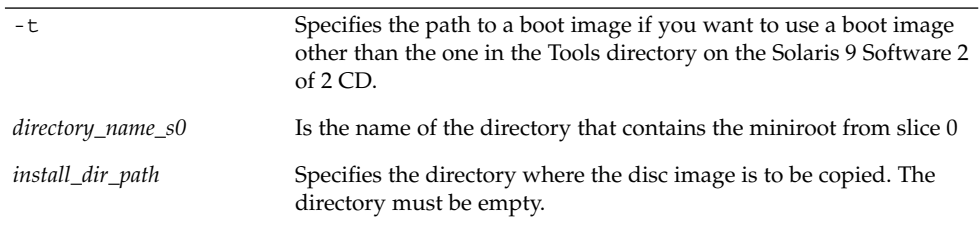

Note - The setup install server command indicates whether or not there is enough disk space available for the Solaris 9 Software disc images. To determine available disk space, use the df -kl command.

#### **11. On the SPARC system, change to the top directory.**

*SPARC system*# **cd /**

#### **12. On the SPARC system, unmount both directories.**

*SPARC system*# **unmount** *directory\_name\_s0*

*SPARC system*# **unmount** *directory\_name\_s2*

**13. On the IA system, unshare the both CD-ROM slices.**

*remote IA system*# **unshare /cdrom/sol\_9ia/s0**

*remote IA system*# **unshare /cdrom/sol\_9ia/s2**

**14. On the IA system, eject the Solaris 9 Software 1 of 2** *Intel Platform Edition* **CD.**

- **15. Insert the Solaris 9 Software 2 of 2** *Intel Platform Edition* **CD into the SPARC system's CD-ROM drive and mount it.**
- **16. On the SPARC system, change to the** Tools **directory on the mounted CD:**

*SPARC system*# **cd /cdrom/cdrom0/Solaris\_9/Tools**

**17. On the SPARC system, copy the CD to the install server's hard disk by using the** add\_to\_install\_server **command:**

*SPARC system*# **./add\_to\_install\_server** *install\_dir\_path*

*install\_dir\_path* Specifies the directory where the CD image is to be copied

- **18. Eject the Solaris 9 Software 2 of 2** *Intel Platform Edition* **CD.**
- **19. On the SPARC system, insert the Solaris 9 Languages** *Intel Platform Edition* **CD into the SPARC system's CD-ROM drive and mount the CD.**
- **20. On the SPARC system, change to the** Tools **directory on the mounted CD:**

*SPARC system*# **cd /cdrom/cdrom0/Tools**

**21. On the SPARC system, copy the CD to the install server's hard disk by using the** add\_to\_install\_server **command:**

*SPARC system*# **./add\_to\_install\_server** *install\_dir\_path*

*install\_dir\_path* Specifies the directory where the CD image is to be copied

- **22. Decide if you want to enable users to use the Solaris Web Start installation method to boot a system and install the Solaris 9 software from a network.**
	- If no, eject the Solaris 9 Languages *Intel Platform Edition* CD and go to step 31.
	- If yes, eject the Solaris 9 Languages *Intel Platform Edition* CD and continue.
- **23. On the remote IA system, insert the Solaris 9 Installation** *Intel Platform Edition* **CD into the IA system's CD-ROM drive.**
- **24. On the remote IA system, add the following entry to the** /etc/dfs/dfstab **file.**

**share -F nfs -o ro,anon=0 /cdrom/cdrom0/s0 share -F nfs -o ro,anon=0 /cdrom/cdrom0/s2**

**25. On the remote IA system, start the NFS daemon.**

*remote IA system*# **/etc/init.d/nfs.server start**

**26. On the remote IA system, verify that the CD is available to other systems by using the share command.**

*remote IA system*# **share** /cdrom/multi\_sol\_9\_ia/s0 ro,anon=0 " " /cdrom/multi sol 9 ia/s2 ro,anon=0 " "

#### **27. On the SPARC system, mount the slices on the CD.**

*SPARC system*# **mount** *remoteIAsystem\_name*:**/cdrom/multi\_sol\_9\_ia/s0** *directory\_name\_s0 SPARC system*# **mount** *remoteIAsystem\_name*:**/cdrom/multi\_sol\_9\_ia/s2** *directory\_name\_s2*

- **28. On the SPARC system, insert the Solaris 9 Installation** *Intel Platform Edition* **CD.**
- **29. On the SPARC system, change to the directory that contains** modify\_install\_server **on the mounted CD:**

*SPARC system*# **cd** *directory\_name\_s2*

**30. Use the** modify\_install\_server **command to copy the Solaris Web Start interface software to the install server:**

*SPARC system*# **./modify\_install\_server -p** *install\_dir\_path directory\_name\_s0*

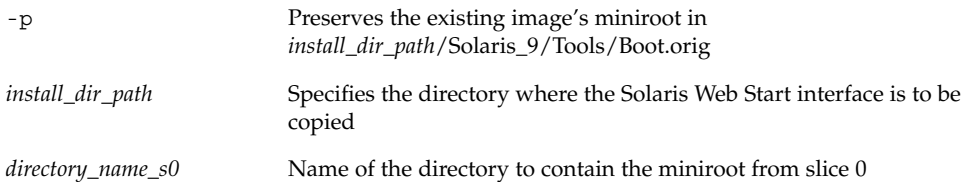

- **31. Decide if you want to patch the files that are located in the miniroot (**Solaris\_9/Tools/Boot**) on the net install image that was created by** setup\_install\_server**.**
	- If no, go to the next step.
	- If yes, use the patchadd C command to patch the files that are located in the miniroot.

#### **32. Decide if you need to create a boot server.**

- If the install server is on the same subnet as the system to be installed or you are using DHCP, you do not need to create a boot server. Go to "Adding Systems to Be Installed From the Network" on page 102.
- If the install server is not on the same subnet as the system to be installed and you are not using DHCP, you must create a boot server. For detailed instructions on how to create a boot server, refer to "To Create a Boot Server on a Subnet With CD Media" on page 100.

**EXAMPLE 12–2** Creating an IA Install Server on a SPARC System With IA CD Media

The following example illustrates how to create Intel install server on a SPARC system by copying the following IA CDs to the SPARC install server's /export/home/s9cdia directory.

- Solaris 9 Software 1 of 2 *Intel Platform Edition* CD
- Solaris 9 Software 2 of 2 *Intel Platform Edition* CD
- Solaris 9 Languages *Intel Platform Edition* CD
- Solaris 9 Installation Multilingual *Intel Platform Edition* CD

```
On the remote IA system:
remote IA system# share -F nfs -o ro,anon=0 /cdrom/cdrom0/s0
remote IA system# share -F nfs -o ro,anon=0 /cdrom/cdrom0/s2
remote IA system# /etc/init.d/nfs.server start
On the SPARC system:
SPARC system# mkdir /iaS0
```

```
SPARC system# mkdir /iaS2
SPARC system# mount sparc_system:/cdrom/sol_9_ia/s0 /iaS0
SPARC system# mount sparc_system:/cdrom/sol_9_ia/s0 /iaS2
SPARC system# cd /iaS2/Solaris_9/Tools
SPARC system# ./setup_install_server -t /iaS0 /export/home/s9cdia
SPARC system# cd /
SPARC system# unmount /iaS0
SPARC system# unmount /iaS2
```
*remote IA system* **unshare /cdrom/cdrom0/s0** *remote IA system* **unshare /cdrom/cdrom0/s2**

```
SPARC system# cd /cdrom/cdrom0/Solaris_9/Tools
SPARC system# ./add_to_install_server /export/home/s9cdia
SPARC system# cd /cdrom/cdrom0/sol_9_lang_ia/Tools
SPARC system# ./add_to_install_server /export/home/s9cdia
```
On the remote IA system: *remote IA system*# **share -F nfs -o ro,anon=0 /cdrom/cdrom0/s0** *remote IA system*# **share -F nfs -o ro,anon=0 /cdrom/cdrom0/s2** *remote IA system*# **/etc/init.d/nfs.server start**

```
On the SPARC system:
SPARC system# mount remoteIAsystem_name:/cdrom/sol_9_ia /iaS0
SPARC system# mount remoteIAsystem_name:/cdrom/sol_9_ia /iaS2
SPARC system# cd /iaS2
SPARC system# ./modify_install_server -p /export/home/s9cdia /iaS0
```
In this example, each CD is inserted and automatically mounted before each of the commands. After each command, the CD is removed.

## Creating a Boot Server on a Subnet With CD Media

You can install the Solaris software from the network from any install server on the network. If you use the add\_install\_client command with the -d option for DHCP, you do not need to create a boot server. DHCP provides the installation parameters necessary for installation. However, a system that needs to use an install server on another subnet and does not use DHCP requires a separate boot server on its own subnet. A boot server contains enough of the boot software to boot systems from the network, and then the install server completes the installation of the Solaris software.

### To Create a Boot Server on a Subnet With CD Media

**Note –** This procedure assumes that the system is running the Volume Manager. If you are not using the Volume Manager to manage media, refer to *System Administration Guide: Basic Administration* for detailed information about managing removable media without the Volume Manager.

**1. On the system you intend to make the boot server for the subnet, log in and become superuser.**

The system must include a local CD-ROM drive or have access to the remote Solaris 9 disc images. If you use a name service, the system must also be in the NIS, NIS+, DNS, or LDAP name service. If you do not use a name service, you must distribute information about this system by following your site's policies.

- **2. Decide if you want to mount the Solaris 9 Software 1 of 2 CD from the drive or from an image on an NFS server.**
	- If you want to mount the disc from the drive, insert Solaris 9 Software 1 of 2 CD.
	- If you want to mount the disc from an image on an NFS server, follow these steps.
		- 1. Mount the Solaris 9 Software 1 of 2 CD image.

# **mount -F nfs -o ro** *server\_name***:***path* **/mnt**

*server\_name*:*path* Is the host name and absolute path to the disc image

2. Change directory to the mounted disc image:

# **cd /mnt**

**3. Change to the** Tools **directory on the Solaris 9 Software 1 of 2 CD image by typing:**

# **cd Solaris\_9/Tools**

**4. Copy the boot software to the boot server.**

```
# ./setup_install_server -b boot_dir_path
```
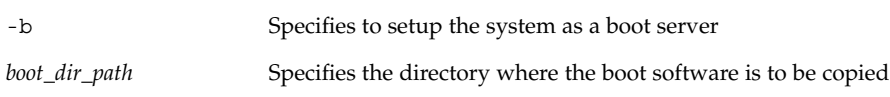

Note - The setup install server command indicates whether or not there is enough disk space available for the images. To determine available disk space, use the df -kl command.

- **5. Eject Solaris 9 Software 1 of 2 CD.**
- **6. Insert the Solaris 9 Installation CD into the system's drive.**
- **7. Change to the directory that contains** modify\_install\_server **on the mounted CD:**

For SPARC CD media:

# **cd /cdrom/cdrom0/s0**

For IA CD media:

# **cd /cdrom/cdrom0/s2**

- **8. Use the** modify\_install\_server **command to copy the Solaris Web Start interface software to the install server:**
	- # **./modify\_install\_server** *install\_dir\_path installer\_miniroot\_path*

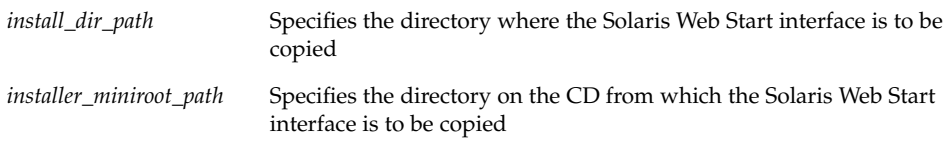

You are now ready to set up systems to be installed from the network. See "Adding Systems to Be Installed From the Network" on page 102.

Preparing to Install Solaris Software From the Network With CD Media **101**

**EXAMPLE 12–3** SPARC: Creating a Boot Server on a Subnet With SPARC CD Media

The following example illustrates how to create a boot server on a subnet. These commands copy the boot software from the Solaris 9 Software 1 of 2 *SPARC Platform Edition* CD image to /export/install/boot on the system's local disk. Also, the Solaris Web Start interface software is copied to the install server.

```
# cd /cdrom/sol_9_sparc/s0/Solaris_9/Tools
# ./setup_install_server -b /export/install/boot
# cd /cdrom/cdrom0/s0
# ./modify_install_server /export/install/boot /cdrom/cdrom0/s1
```
In this example, the disc is inserted and automatically mounted before the command. After the command, the disc is removed.

**EXAMPLE 12–4** IA: Creating a Boot Server on a Subnet With IA CD Media

The following example illustrates how to create a boot server on a subnet. These commands copy the boot software from the Solaris 9 Software 1 of 2 *SPARC Platform Edition* CD image to /export/install/boot on the system's local disk. Also, the Solaris Web Start interface software is copied to the install server.

```
# cd /cdrom/cdrom/s02/Solaris_9/Tools
# ./setup_install_server -b /export/install/boot
# cd /cdrom/cdrom0/s2
# ./modify_install_server /export/install/boot /cdrom/cdrom0/s0
```
In this example, the disc is inserted and automatically mounted before the command. After the command, the disc is removed.

## Adding Systems to Be Installed From the Network

After you create an install server and, if necessary, a boot server, you must set up each system that you want to install from the network. Each system that you want to install needs to find the following:

- Install server
- Boot server if required
- sysidcfg file if you use a sysidcfg file to preconfigure system information
- Name server if you use a name service to preconfigure system information
- The profile in the JumpStart directory on the profile server if you are using the custom JumpStart installation method

When you install from the network, a system checks for this information in the name service in the bootparams database in the /etc files, NIS, NIS+, DNS, or LDAP. You must add this information to the name service for every system that is to be installed from the network. You add this information by using the add\_install\_client command.

**Note –** If you use the /etc files to store network installation information, the information must be located on the install server or the boot server, if a boot server is required

### To Add Systems to Be Installed From the Network With add install client

You use the add\_install\_client(1M) command to set up systems to be installed from the network. You need to run this command on the install server and the boot server if a boot server is required.

**Note** – The add install client command updates only the /etc files.

In this procedure *install server* is the install server and *boot server* is boot server.

- **1. On the install server, become superuser.**
- **2. If you use the NIS or NIS+ name service, verify that the following information about the system to be installed has been added to the name service in the** /etc **files:**
	- Host name
	- IP address
	- Ethernet address
- **3. Change to the** Tools **directory on the Solaris 9 Software 1 of 2 CD image on the install server:**

*install server*# **cd Solaris\_9/Tools**

**4. Use the** add\_install\_client **command to set up a system to be installed from the network:**

*install server*# **./add\_install\_client** [**-d**] [**-c** *server***:***jumpstart\_dir\_path*] **\** [**-s** *install\_server***:***install\_dir\_path*] [**-p** *server***:***path*] [**-t** *boot\_image\_path*] **\** *client\_name platform\_group*

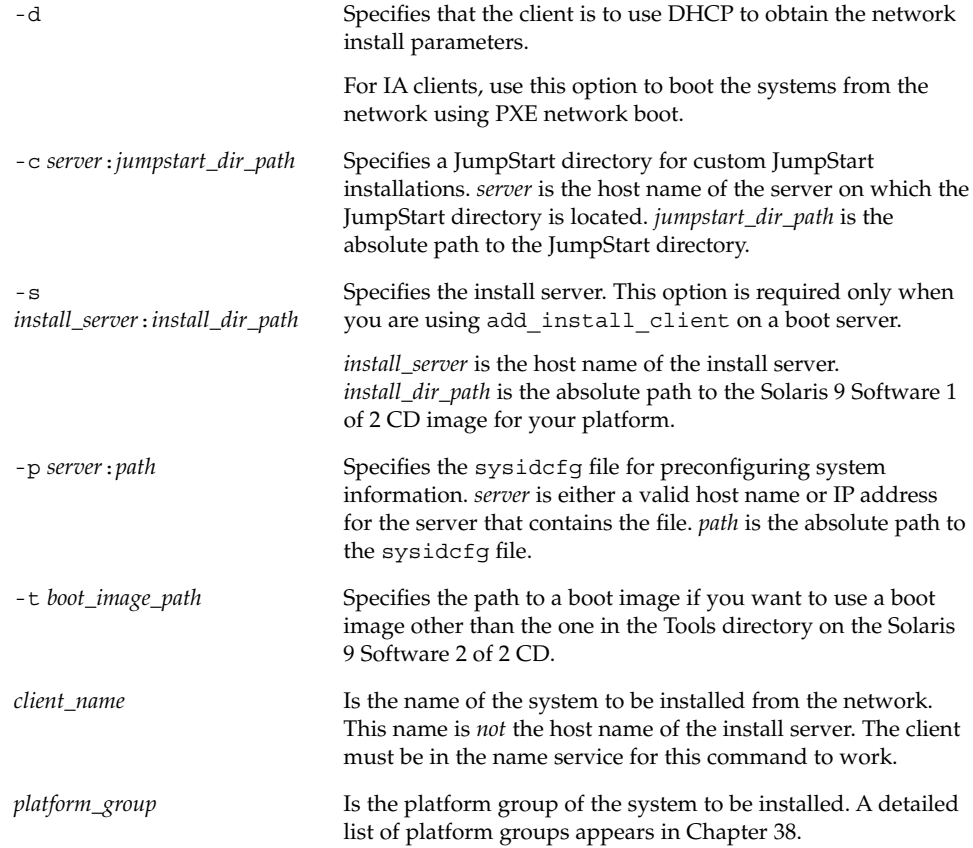

#### **5. Decide if you need to run the command on a boot server.**

- If a boot server is not required, you are finished.
- If a boot server is required, continue.
- **6. On the boot server, become superuser.**
- **7. Change to the** Tools **directory on the Solaris 9 Software 1 of 2 CD image on the boot server's boot directory:**

*Boot server*# **cd Solaris\_9/Tools**

**8. Use the** add\_install\_client **command to set up a system to be installed from the network:**

*boot server*# **./add\_install\_client** [**-d**] [**-c** *server***:***jumpstart\_dir\_path*] **\** [**-s** *install\_server***:***install\_dir\_path*] [**-p** *server***:***path*] [**-t** *boot\_image\_path*] **\** *client\_name platform\_group*

**104** Solaris 9 Installation Guide • December 2001 (Beta)

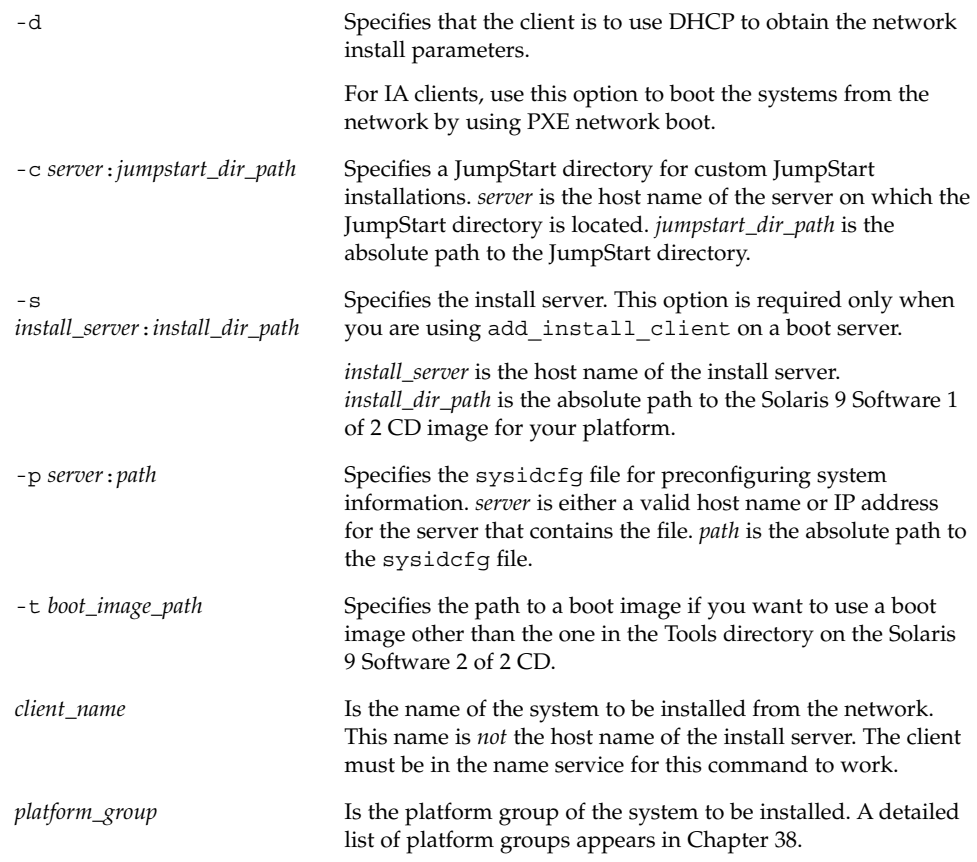

**EXAMPLE 12–5** SPARC: Adding SPARC Systems to Be Installed From the Network With add\_install\_client

The following example illustrates how to add a system that is named basil, which is a Ultra™ 5, to be installed from the network. The system requires a boot server, so the command is run on the install server and is run again on the boot server. The -s option is used to specify the install server that is named install\_server1, which contains a Solaris 9 Software 1 of 2 *SPARC Platform Edition* CD image in export/home/s9cdsparc.

```
install server# cd /export/install/boot/Solaris_9/Tools
install server# ./add_install_client basil sun4u
boot server# cd /export/install/boot/Solaris_9/Tools
boot server# ./add_install_client -s install_server1:/export/home/s9cdsparc basil sun4u
```
**EXAMPLE 12–6** x86: Adding IA Systems to Be Installed From the Network With add\_install\_client

The following example illustrates how to set up IA systems to be booted and installed from the network by using the DHCP protocol. The -d option is used to specify that clients are to use the DHCP protocol for configuration. If you plan to use PXE network boot, you must use the DHCP protocol. The DHCP class name SUNW.i86pc indicates that this command applies to all Solaris IA network boot clients, not just a single client. The -s option is used to specify that the clients are to be installed from the install server that is named install\_server1, which contains a Solaris 9 Software 1 of 2 *Intel Platform Edition* CD image in /export/home/s9cdia:

*install server*# **cd /export/boot/Solaris\_9/Tools**

*install server*# **./add\_install\_client -d -s install\_server1:/export/home/s9cdia SUNW.\ i86pc i86pc**

## CHAPTER **13**

# Preparing to Install Solaris Software From the Network Reference

This chapter lists the commands you need to use to set up network installations.

**TABLE 13–1** Network Installation Commands

| Command                                  | Platform | <b>Description</b>                                                                                                    |
|------------------------------------------|----------|----------------------------------------------------------------------------------------------------|
| add install client                       | All      | A command that adds network installation information about<br>a system to an install server's or boot server's /etc files so<br>the system can install from the network.                                                                                                    |
| setup install server                     | All      | A script that copies the Solaris 9 DVDs or CDs to an install<br>server's local disk or copies the boot software to a boot<br>server. The setup_install_server(1M) man page<br>contains more information.                                                                                                    |
| (CD media only)<br>add_to_install_server | All      | A script that copies additional packages within a product tree<br>on the CDs to the local disk on an existing install server. The<br>add_to_install_server(1M) man page contains more<br>information.                                                                                                    |
| (CD media only)<br>modify_install_server | All      | A script that adds the Solaris Web Start user interface<br>software to the Solaris 9 CD images on an existing install<br>server. This script enables you to use the Solaris Web Start<br>program to boot a system and install the Solaris 9 software<br>from a network. The modify install server(1M) man<br>page contains more information. If you are installing from a<br>system with only 64 Mbytes memory, you do not have<br>enough memory to use modify_install_server. |
| mount                                    | All      | A command that shows mounted file systems, including the<br>file system on the Solaris 9 DVD or Solaris 9 Software and<br>Solaris 9 Languages CDs. The mount (1M) man page contains<br>more information.                                                                                                    |

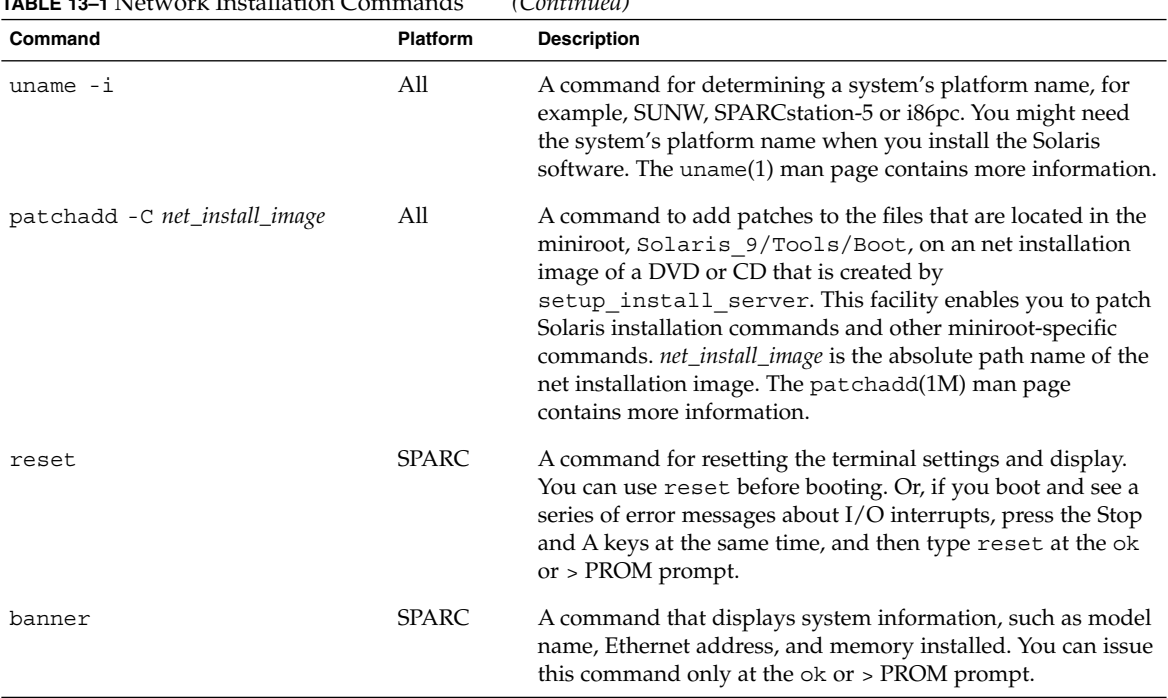

#### **TABLE 13–1** Network Installation Commands *(Continued)*
## CHAPTER **14**

# Using the Solaris Web Start Program

This chapter explains how to use the Solaris Web Start program on the Solaris 9 DVD or Solaris 9 Installation CD to install or upgrade Solaris software.

**Note –** If you want to install the Solaris operating environment on a machine or domain that does not have a directly attached DVD-ROM or CD-ROM drive, you can use a DVD-ROM or CD-ROM drive that is attached to another machine. For detailed instructions, refer to Appendix B.

This chapter contains the following topics.

- "The Solaris Web Start Program GUI or CLI" on page 109
- "SPARC: Performing an Installation or Upgrade With the Solaris Web Start Program" on page 110
- "IA: Performing an Installation or Upgrade With the Solaris Web Start Program" on page 114
- "Solaris Web Start Post-Installation and Upgrade Tasks" on page 120

# The Solaris Web Start Program GUI or CLI

You can run the Solaris Web Start program and for Intel systems, the Device Configuration Assistant, with a GUI or with a CLI.

■ GUI – Requires a local or remote DVD-ROM or CD-ROM drive or network connection, video adapter, keyboard, monitor, and enough memory.

CLI – Requires a local or remote DVD-ROM or CD-ROM drive or network connection, keyboard, and monitor. You can run the Solaris Web Start installation CLI with  $\tt tip(1)$ .

If the Solaris Web Start program detects a video adapter for the system, it automatically displays the GUI. If the Solaris Web Start program does not detect a video adapter, it automatically displays the CLI. The content and sequence of instructions in both the GUI and the CUI are generally the same.

# SPARC: Performing an Installation or Upgrade With the Solaris Web Start Program

You can either install or upgrade the Solaris operating environment by using the Solaris Web Start program, which is on the Solaris 9 *SPARC Platform Edition* DVD or the Solaris 9 Installation *SPARC Platform Edition* CD.

**Note** – If you are installing from the Solaris 9 Installation CD, refer to "Requirements When Using the Solaris 9 Installation CD" on page 26 for special requirements.

For the installation, make sure you have the following:

- For a DVD installation, the Solaris 9 *SPARC Platform Edition* DVD
- For a CD installation:
	- Solaris 9 Installation *SPARC Platform Edition* CD
	- Solaris 9 Software 1 of 2 *SPARC Platform Edition* CD
	- Solaris 9 Software 2 of 2 *SPARC Platform Edition* CD The installation program prompts you for this CD if necessary.
	- Solaris 9 Languages *SPARC Platform Edition* CD The installation program prompts you for this CD if necessary to support languages for specific geographic regions.

## SPARC: Task Map: Performing a Solaris Web Start Installation

**TABLE 14–1** Performing a Solaris Web Start Installation Task Map

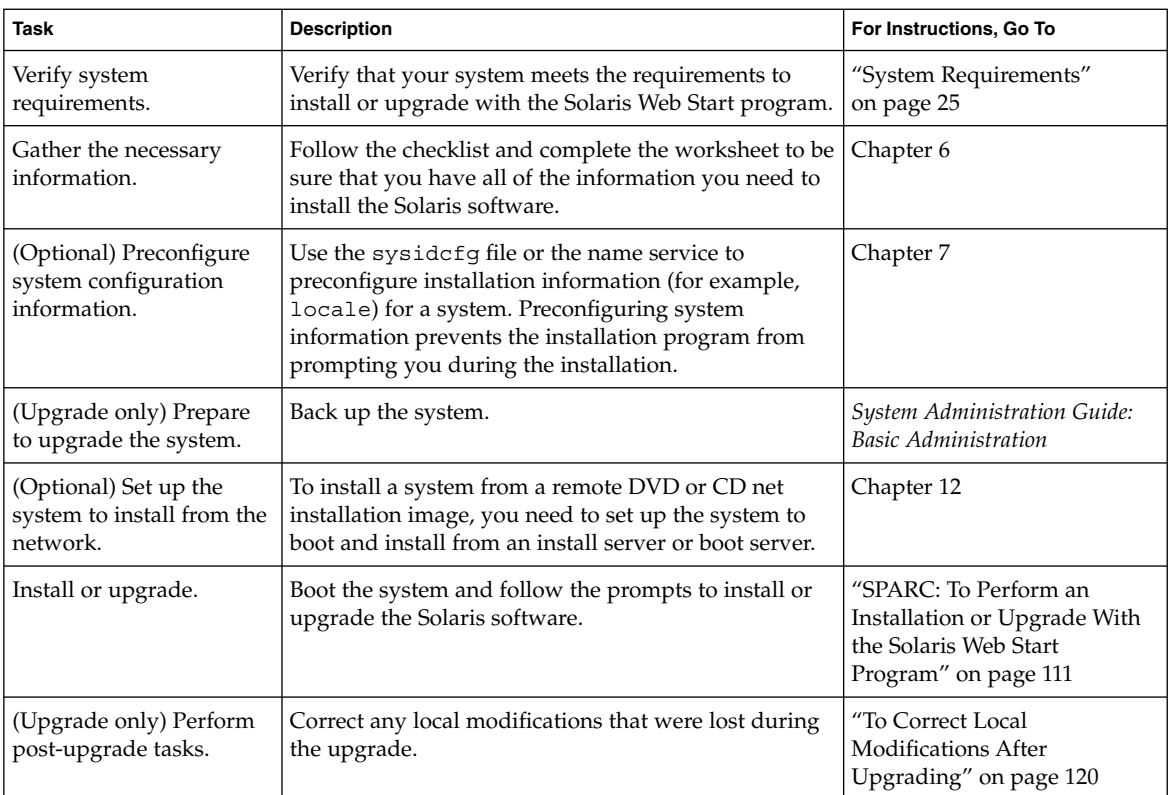

## ▼ SPARC: To Perform an Installation or Upgrade With the Solaris Web Start Program

- **1. Decide if you want to install the software by using the DVD-ROM or CD-ROM drive or by using a net image.**
	- If you're using a DVD-ROM or CD-ROM drive, insert the Solaris 9 *SPARC Platform Edition* DVD or Solaris 9 Installation *SPARC Platform Edition* CD.
	- If you're using a net installation image, change directories to where the installation media is located. You might need to contact your network administrator for the location. The following command is an example.

% **cd /net/install-svr/export/s9/sparc**

#### **2. Boot the system.**

- If the system is new, out-of-the-box, turn on the system.
- If you want to install or upgrade an existing system, shut down the system.
	- To boot from the local DVD or CD, type:

ok **boot cdrom**

■ To boot from an install server on a network, type:

ok **boot net**

The Solaris Web Start installation begins.

#### **3. If you are prompted, answer the system configuration questions.**

- If you preconfigured all of the system configuration information, the Solaris Web Start program does not prompt you to enter any configuration information. Proceed to step 7.
- If you did not preconfigure the system configuration information, use the "Worksheet for Installation" on page 42 or the "Worksheet for Upgrading" on page 47 to help you answer the system configuration questions.

If you are using the GUI, after you confirm the system configuration information, the Solaris Web Start Installation Kiosk and Welcome to Solaris dialog box appear. If your system has insufficient memory, the Kiosk does not display.

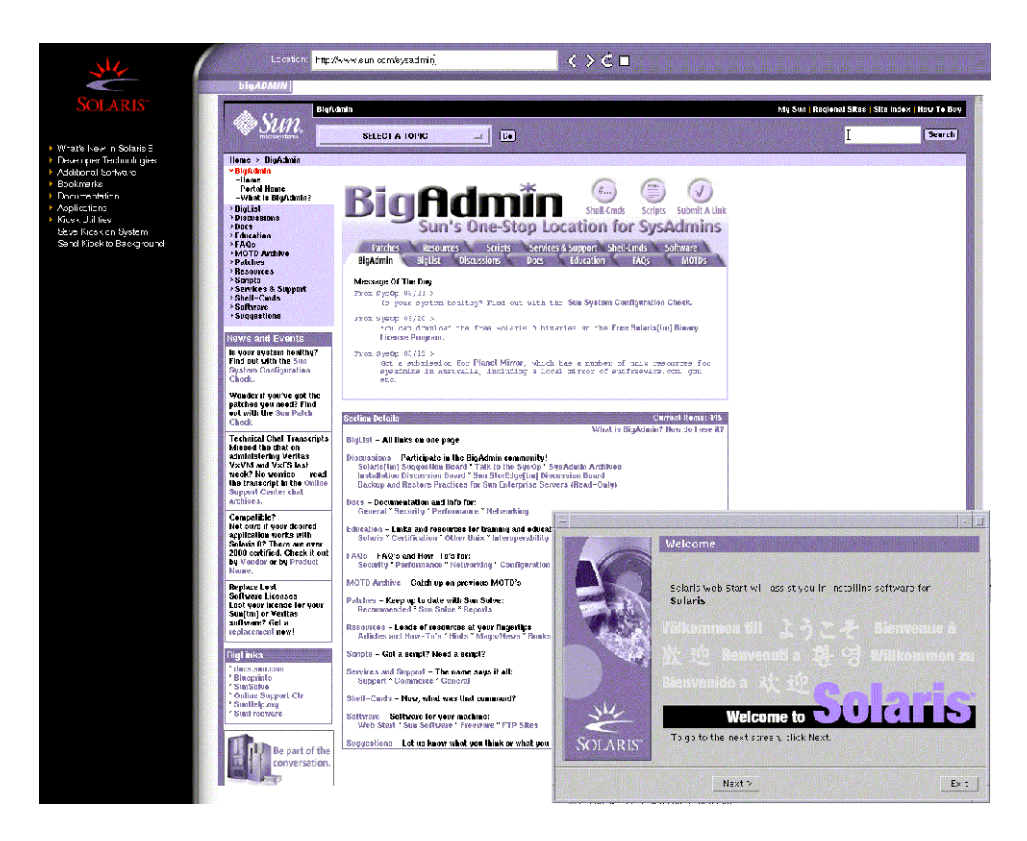

**FIGURE 14–1** Solaris Web Start Kiosk Menu

You can click on any link in the Kiosk menu.

**Note –** In some situations, the Kiosk might cover a dialog box. To display a hidden dialog box, from the Kiosk menu, choose Send Kiosk to Background.

The Installer Questions screen appears.

- **4. Decide if you want to reboot the system automatically and if you want to automatically eject the disc. Click NEXT.** The Specify Media screen appears.
- **5. Specify the media you are using to install: CD or DVD, Network, HTTP, or Local tape.**
- **6. Decide if you want to perform an initial installation or an upgrade.** The Solaris Web Start program determines if the system can be upgraded. You must have an existing Solaris root (/) file system. If you are upgrading by using the Solaris

9 Installation CD, you must have a 512–Mbyte slice. The Solaris Web Start program detects the necessary conditions and then upgrades the system.

**7. Follow the instructions on the screen to install the Solaris software and any additional software on the system.**

When the Solaris Web Start program finishes installing the Solaris software, the system reboots automatically or prompts you to reboot manually.

After the installation is finished, installation logs are saved in a file. You can find the installation logs in the following directories:

- /var/sadm/system/logs
- /var/sadm/install/logs
- **8. If you are upgrading the Solaris software, you might need to correct some local modifications that were not preserved. For detailed instructions, refer to "To Correct Local Modifications After Upgrading" on page 120.**

# IA: Performing an Installation or Upgrade With the Solaris Web Start Program

You can install the Solaris operating environment on your IA system by using the Solaris Web Start program on the Solaris 9 DVD or Solaris 9 Installation CD.

**Note** – If you are installing from the Solaris 9 Installation CD, refer to "Requirements" When Using the Solaris 9 Installation CD" on page 26 for special requirements.

Ensure that you have the following media:

- If you are installing from a DVD, use the Solaris 9 *Intel Platform Edition* DVD
- If you are installing from CD media, use the following:
	- Solaris 9 Installation *Intel Platform Edition* CD
	- Solaris 9 Software 1 of 2 *Intel Platform Edition* CD
	- Solaris 9 Software 2 of 2 *Intel Platform Edition* CD The installation program prompts you for this CD if necessary.
	- Solaris 9 Languages *Intel Platform Edition* CD The installation program prompts you for this CD if necessary to support languages for specific geographic regions.

## IA: Task Map: Performing a Solaris Web Start Installation

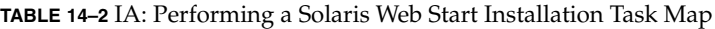

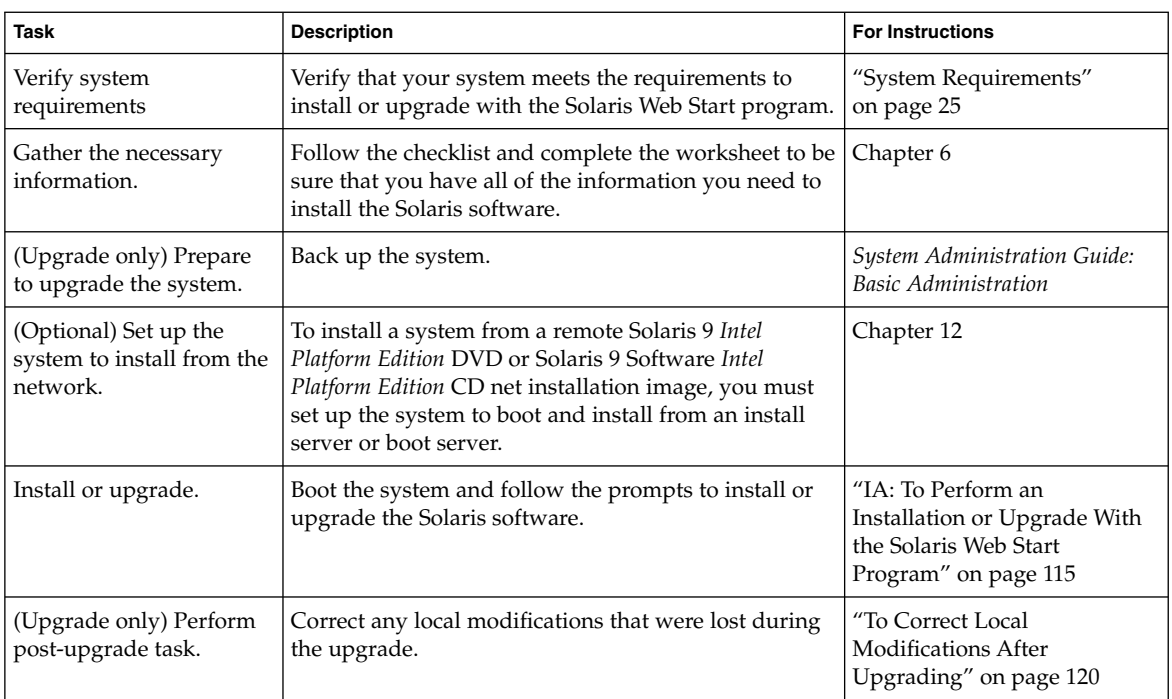

## ▼ IA: To Perform an Installation or Upgrade With the Solaris Web Start Program

- **1. Decide if you want to install the software by using the DVD-ROM or CD-ROM drive or by using a net installation image.**
	- If you're using a DVD-ROM or CD-ROM drive, insert the Solaris 9 *Intel Platform Edition* DVD or the Solaris 9 Installation *Intel Platform Edition* CD.
	- If you're using a net installation image, change directories to where the installation media is located. You might need to check with your network administrator for the location. The command below is an example.

% **cd /net/install-svr/export/s9/ia**

#### **2. Decide how to boot the system.**

- If you boot from the Solaris 9 DVD or the Solaris 9 Installation CD, insert the disc. Your system's BIOS must support booting from a DVD or CD.
- If you boot from the network, use Pre-boot eXecution Environment (PXE) network boot. The system must support PXE. Enable the system to use PXE by using the systems's BIOS setup tool or the network adapter's configuration setup Tool.
- If you boot from a diskette, insert a Solaris 9 Device Configuration Assistant *Intel Platform Edition* diskette into the system's diskette drive.

**IA only –** You can copy the Device Configuration Assistant software to a diskette by the following methods:

- Copy the software to a diskette from the Solaris 9 *Intel Platform Edition* DVD or Solaris 9 Software 2 of 2 *Intel Platform Edition* CD by using this procedure: Appendix C.
- Download and copy the software to a diskette from the Solaris Developer Connection at soldc.sun.com/support/drivers/dca\_diskettes.
- **3. Boot the system by shutting it down and then turning it off and on.**

A memory test and hardware detection are executed. The screen refreshes.

**4. When the Solaris Device Configuration Assistant screen is displayed, press F2\_Continue.**

The Bus Enumeration screen appears with the message:

Determining bus types and gathering hardware configuration data ...

The Scanning Devices screen appears. System devices are scanned. When scanning is complete, the Identified Devices screen appears.

#### **5. Decide if you need to make any changes.**

- Press F2\_Continue to make no changes.
- Select changes and press F4.

The Loading screen is displayed with messages about drivers that are loaded to boot your system. After a few seconds, the Boot Solaris screen appears.

**6. On the Boot Solaris screen, select DVD, CD, Net, or Disk, and press F2\_Continue.**

The Solaris Web Start program checks the default boot disk for the requirements to install or upgrade the system.

**Note –** If you are installing by using the Solaris 9 Installation CD, several requirements must be met. If you cannot meet these requirements, use the Solaris Web Start program from the DVD or a net installation image, or the Solaris suninstall program or custom JumpStart to install. These requirements are the following:

- The BIOS and SCSI driver for the default boot disk must support logical block addressing (LBA).
- If the default boot disk does not have a Solaris fdisk partition, you are prompted to create a partition. You are asked if you want to run fdisk and create a Solaris fdisk partition. If you answer Yes, the fdisk user interface opens so you can manually add a Solaris fdisk partition on the disk. If you answer No, the installer exits.
- If the default boot disk does not have an x86 boot partition, the Solaris Web Start program creates a partition for you from a portion of the Solaris fdisk partition. Any data on the Solaris fdisk partition is destroyed. You cannot create this partition manually. If you answer Yes to formatting the disk, the partition is created from the Solaris fdisk partition. If you answer No, you must choose another method of installing.
- Later in the installation, you can create, modify, or delete partitions through format panels. But, after the Solaris fdisk partition and x86 boot partition are created, the disk is frozen and you cannot edit the disk. If you have multiple disks, you can edit those disks at the format panels.

The Solaris Web Start program detects each requirement on the default boot disk and prompts you for configuration information that was not found.

#### **7. If you are prompted, answer the system configuration questions.**

- If you preconfigured all of the system configuration information, proceed to step 8.
- If you did not preconfigure the system configuration information use the "Worksheet for Installation" on page 42 or the "Worksheet for Upgrading" on page 47 to help you answer the system configuration questions.

After a few seconds, the Solaris Installation Program screen appears.

#### **8. On the Solaris Installation Program screen, press F2\_Continue.**

The kdmconfig – Introduction screen appears.

#### **9. Decide if you have enough memory to run the GUI.**

- Press F2\_Continue if you have enough memory to display the GUI.
- Press F4\_Bypass if you don't have enough memory, and the CLI is displayed.

The kdmconfig - View and Edit Window System Configuration screen appears.

If the kdmconfig utility cannot detect the video driver, the kdmconfig utility selects the 640x480 VGA driver. The Solaris Web Start GUI cannot be displayed with the 640x480

VGA driver. As a result, the Solaris Web Start CLI is displayed. To use the Solaris Web Start GUI, use the kdmconfig utility to select the correct video driver for your system.

- **10. (Optional) Examine the configuration information on the kdmconfig – View and Edit Window System Configuration screen and make any changes you need.**
- **11. When you are finished, select No changes needed – Test/Save and Exit and press F2\_Continue.**

The kdmconfig Window System Configuration Test screen appears.

**12. Press F2\_Continue.**

The screen refreshes and the kdmconfig Window System Configuration Test palette and pattern screen appears.

- **13. Move the pointer and examine the colors that are shown on the palette to ensure that they are displayed accurately.**
	- If the colors are not displayed accurately, click No. If possible, press any key on the keyboard, or wait until kdmconfig exits the kdmconfig Window System Configuration Test screen automatically. Repeat step 10 through step 13 until the colors are displayed accurately and you can move the pointer as expected.
	- If the colors are displayed accurately, click Yes.

The Welcome to Solaris dialog box appears.

- **14. If you are prompted, answer any remaining configuration questions.** The Installer Questions screen appears.
- **15. Decide if you want to reboot the system automatically and if you want to automatically eject the disc. Click NEXT.**

**Note –** If you are using PXE from a network to boot, select manual reboot. You must ensure that the system does not boot from the network when it reboots. To disable network boot, during the reboot use the system's BIOS setup tool or network adapter's configuration setup tool.

The Specify Media screen appears.

**16. Specify the media you are using to install: CD or DVD, Network, HTTP, or Local tape.**

The Solaris Web Start Installation Kiosk and Welcome to Solaris dialog box appear. If your system has insufficient memory, the Kiosk does not display.

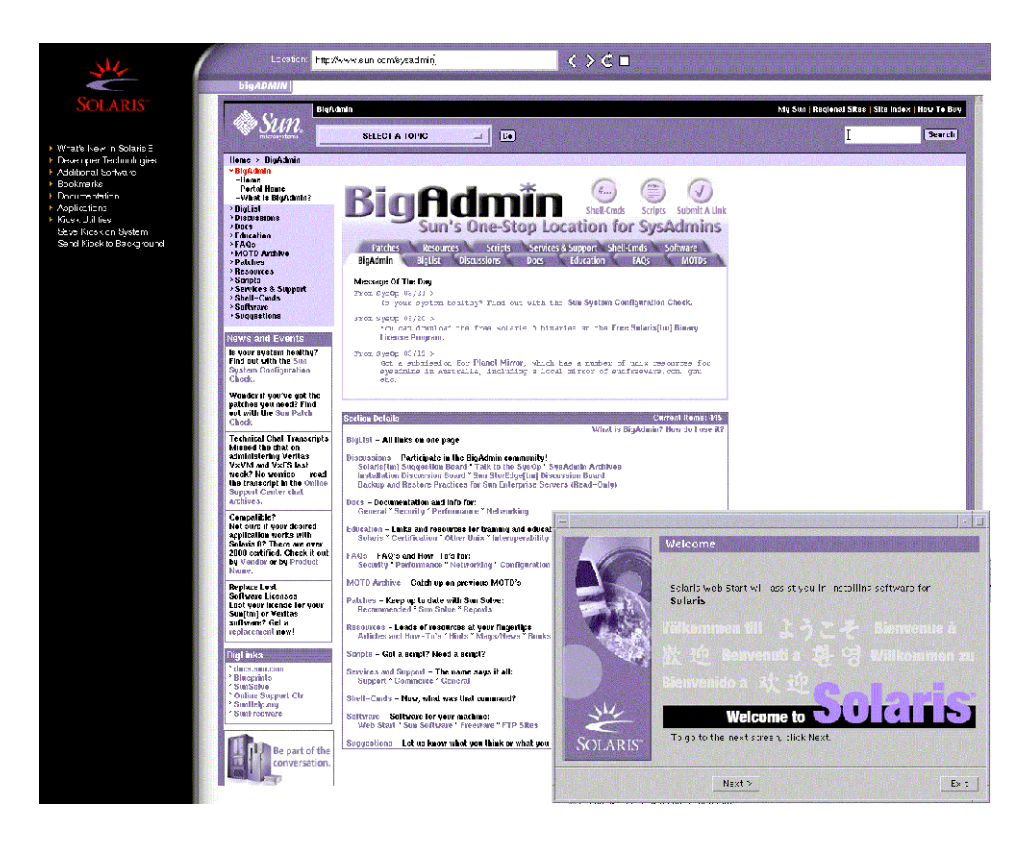

**FIGURE 14–2** Solaris Web Start Kiosk Menu

You can click on any link in the Kiosk menu.

**Note –** In some situations, the Kiosk might cover a dialog box. To display a hidden dialog box, from the Kiosk menu, choose Send Kiosk to Background.

#### **17. Decide if you want to perform an initial installation or an upgrade.**

The Solaris Web Start program determines if the system can be upgraded. You must have an existing Solaris root (/) file system. If you are upgrading by using the Solaris 9 Installation CD, you must have a 512–Mbyte slice. The Solaris Web Start program detects the necessary conditions and then upgrades the system.

#### **18. Follow the instructions on the screen to install the Solaris software and any additional software on the system.**

When the Solaris Web Start installation program is finished installing the Solaris software, the system reboots automatically or prompts you to reboot manually.

After the installation is finished, installation logs are saved in a file. You can find the installation logs in the following directories:

- /var/sadm/system/logs
- /var/sadm/install/logs
- **19. If you are upgrading the Solaris software, you might need to correct some local modifications that were not preserved. For detailed instructions, refer to "To Correct Local Modifications After Upgrading" on page 120.**

# Solaris Web Start Post-Installation and Upgrade Tasks

After you install or upgrade the Solaris operating environment, you might need to perform these tasks.

## To Correct Local Modifications After Upgrading

When you upgrade, the Solaris Web Start program merges local software modifications of the existing system with the new Solaris software. However, in some cases, merging is not possible. After you finish upgrading a system, you might need to correct some local modifications that were not preserved.

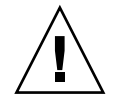

**Caution –** Your system might not boot if you do not correct the local modifications that were not preserved.

**1. Review the contents of the following file to determine whether you need to correct local modifications that the Solaris Web Start program could not preserve.**

/a/var/sadm/system/data/upgrade\_cleanup

- **2. Correct any local modifications that were not preserved.**
- **3. Reboot the system.**
	- # **reboot**

## CHAPTER **15**

# Using the Solaris suninstall Program

This chapter explains how to use the Solaris suninstall program on the Solaris 9 Software 1 of 2 CD to install or upgrade the Solaris software.

- "The Solaris suninstall Program" on page 121
- "SPARC: Performing an Installation or Upgrade With the Solaris suninstall Program" on page 122
- "IA: Performing an Installation or Upgrade With the Solaris suninstall Program" on page 124
- "Solaris suninstall Program Post-Upgrade Task" on page 129

# The Solaris suninstall Program

You can run the Solaris suninstall program and for Intel systems, the Device Configuration Assistant with a CLI. The Solaris suninstall program requires a local or remote CD-ROM drive or network connection, keyboard, and monitor. You can run the Solaris suninstall program with tip(1).

**Note –** To navigate through the text, use Control-U to move up a page and Control-D to move down a page.

# SPARC: Performing an Installation or Upgrade With the Solaris suninstall Program

You can either install or upgrade the Solaris operating environment on your SPARC system by using the Solaris suninstall program on the Solaris 9 Software 1 of 2 CD. You cannot install any additional software with the Solaris suninstall program.

Ensure that you have the following CDs:

- Solaris 9 Software 1 of 2 *SPARC Platform Edition* CD
- Solaris 9 Software 2 of 2 *SPARC Platform Edition* CD The installation program prompts you for this CD if necessary.
- Solaris 9 Languages *SPARC Platform Edition* CD The installation program prompts you for this CD if necessary to support languages for specific geographic regions.

### SPARC: Task Map: Performing a Solaris suninstall Program Installation

**TABLE 15–1** SPARC: Task Map: Performing a Solaris suninstall program Installation

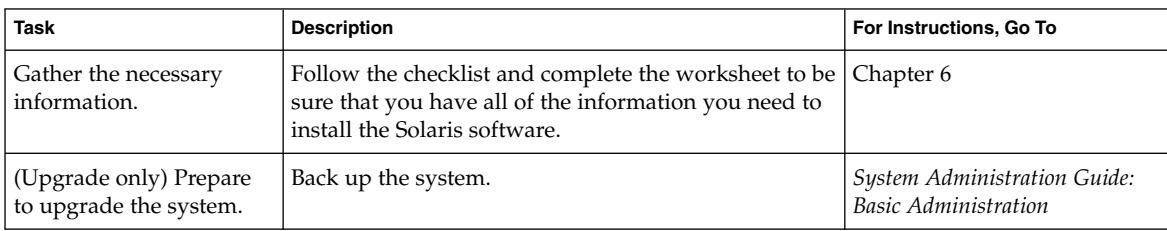

| <b>Task</b>                                                     | <b>Description</b>                                                                                                    | For Instructions, Go To                                                                                 |
|-----------------------------------------------------------------|----------------------------------------------------------------------------------------------------|----------------------------------------------------------------------------------------------------|
| (Optional) Preconfigure<br>system configuration<br>information. | You can use the sysidcfg file or the name service to<br>preconfigure installation information (for example,<br>locale) for a system so the installation program<br>does not prompt you to supply the information<br>during the installation. | Chapter 7                                                                                               |
| (Optional) Set up the<br>system to install from the<br>network. | To install a system from a remote Solaris 9 Software<br>SPARC Platform Edition CD image, you need to set up<br>the system to boot and install from an install server or<br>boot server.                                                      | Chapter 12                                                                                              |
| Install or upgrade.                                             | Boot the system and follow the prompts to install or<br>upgrade the Solaris software.                                                                                                    | "SPARC: To Perform an<br>Installation or Upgrade With<br>the Solaris suninstall<br>Program" on page 123 |
| (Upgrade only) Perform<br>post-upgrade task.                    | Correct any local modifications that were lost during<br>the upgrade.                                                                                                    | "Solaris suninstall<br>Program Post-Upgrade Task"<br>on page 129                                        |

**TABLE 15–1** SPARC: Task Map: Performing a Solaris suninstall program Installation *(Continued)*

### ▼ SPARC: To Perform an Installation or Upgrade With the Solaris suninstall Program

- **1. Decide if you want to install the software by using CD-ROM drive or by using a net image.**
	- If you're using a CD-ROM drive, insert the Solaris 9 Software 1 of 2 *SPARC Platform Edition* CD
	- If you're using a net installation image, change directories to where the installation media is located as in the example below. You might need to check with your network administrator for the location. The command below is an example.

% **cd /net/install-svr/export/s9/sparc**

#### **2. Boot the system.**

- If the system is new, out-of-the-box, turn on the system.
- If you want to install or upgrade an existing system, shutdown the system.
	- To boot from the local CD type:

ok **boot cdrom**

■ To boot from an install server on a network type:

```
ok boot net
```
The Solaris suninstall program begins.

Using the Solaris suninstall Program **123**

**3. If you are prompted, answer the system configuration questions.**

If you preconfigured all of the system configuration information, the Solaris suninstall program does not prompt you to enter any configuration information.

If you did not preconfigure the system configuration information, use the "Worksheet for Installation" on page 42 or the "Worksheet for Upgrading" on page 47 to help you answer the system configuration questions.

**4. Follow the instructions on the screen to install the Solaris software on the system.**

When the Solaris suninstall program finishes installing the Solaris software, the system reboots automatically or prompts you to reboot manually.

After the installation is finished, installation logs are saved in a file. You can find the installation logs in the following directories:

- /var/sadm/system/logs
- /var/sadm/install/logs
- **5. If you are upgrading the Solaris software, you might need to correct some local modifications that were not preserved. For detailed instructions, refer to "Solaris** suninstall **Program Post-Upgrade Task" on page 129.**
- **6. (Optional) To install additional software, refer to** *System Administration Guide: Basic Administration***.**

# IA: Performing an Installation or Upgrade With the Solaris suninstall Program

You can either install or upgrade the Solaris operating environment on your IA system by using the Solaris suninstall program on the Solaris 9 Software 1 of 2 CD. You cannot install any additional software with the Solaris suninstall program.

Ensure that you have the following CDs:

- Solaris 9 Software 1 of 2 *Intel Platform Edition* CD
- Solaris 9 Software 2 of 2 *SPARC Platform Edition* CD The installation program prompts you for this CD if necessary.
- Solaris 9 Languages *SPARC Platform Edition* CD The installation program prompts you for this CD if necessary to support languages for specific geographic regions.

## IA: Performing an suninstall Installation Task Map

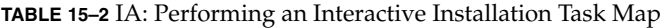

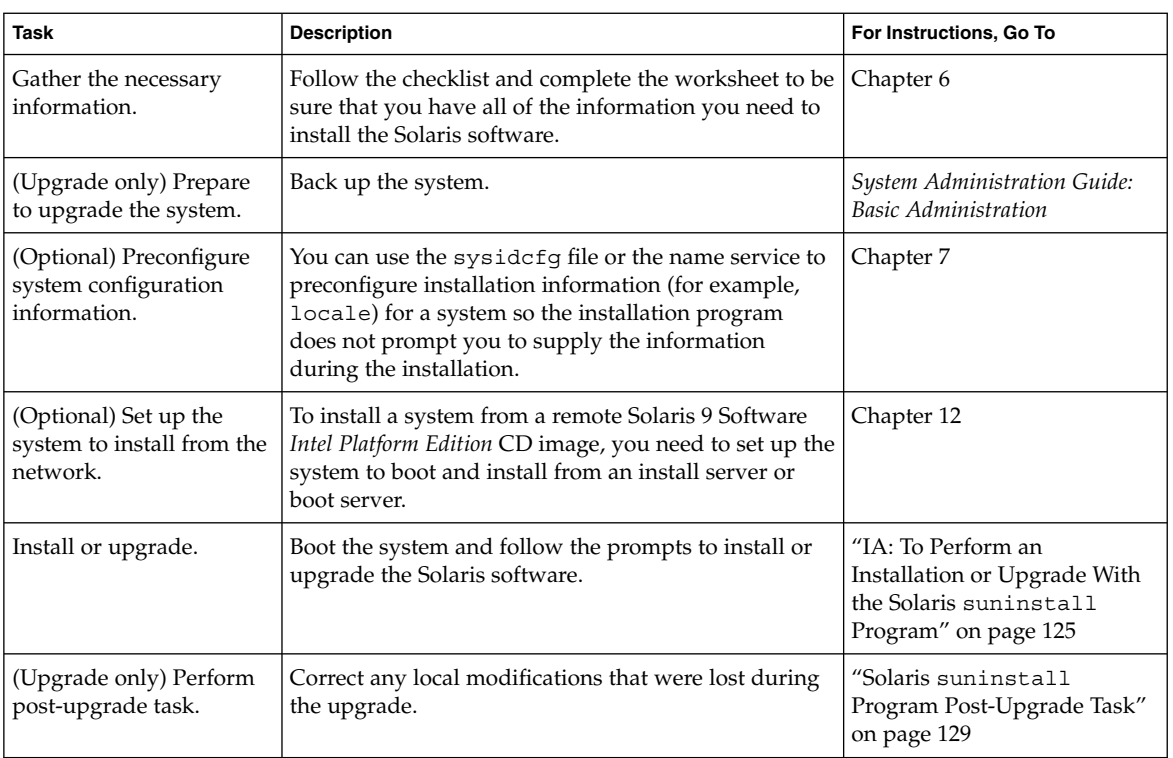

## ▼ IA: To Perform an Installation or Upgrade With the Solaris suninstall Program

- **1. Decide if you want to install the software by using the CD-ROM drive or by using a net image.**
	- If you're using a CD-ROM drive, insert the Solaris 9 Software 1 of 2 *Intel Platform Edition* CD.
	- If you're using a net image, change directories to where the installation media is located. You might need to check with your network administrator for the location. The command below is an example.

% **cd /net/install-svr/export/s9/ia**

#### **2. Decide how to boot the system.**

- If you boot from the Solaris 9 Installation CD, insert the CD. Your system's BIOS must support booting from a CD.
- If you boot from the network, use Pre-boot eXecution Environment (PXE) network boot. The system must support PXE. Enable the system to use PXE by using the systems's BIOS setup tool or the network adapter's configuration setup Tool.
- If you boot from a diskette, insert the Solaris 9 Device Configuration Assistant *Intel Platform Edition* diskette into the system's diskette drive.

**IA only –** You can copy the Device Configuration Assistant software to a diskette by the following methods:

- Copy the software to a diskette from the Solaris 9 *Intel Platform Edition* DVD or Solaris 9 Software 2 of 2 *Intel Platform Edition* CD by using this procedure: Appendix C.
- Download and copy the software to a diskette from the Solaris Developer Connection at soldc.sun.com/support/drivers/dca\_diskettes.

#### **3. Boot the system by shutting it down and then turning it off and on.**

A memory test and hardware detection are executed. The screen refreshes.

■ If you are using the Solaris 9 Software 1 of 2 *Intel Platform Edition* CD and Solaris 9 Software 2 of 2 *Intel Platform Edition* CDs, the following message appears.

```
SunOS - Intel Platform Edition Primary Boot Subsystem, vsn 2.0
```
Then, information similar to the following test appears.

SunOS Secondary Boot version 3.00

Solaris Intel Platform Edition Booting System

Running Configuration Assistant...

■ If you are using PXE network boot to boot from the network, the following message appears.

Solaris network boot...

Then, information similar to this appears.

```
SunOS Secondary Boot version 3.00
```
Solaris Intel Platform Edition Booting System

**126** Solaris 9 Installation Guide • December 2001 (Beta)

Running Configuration Assistant...

■ If you are using the Solaris 9 Device Configuration Assistant *Intel Platform Edition* diskette, the following appears.

Solaris Boot Sector **Version** 1

Then, information similar to the following text appears.

Solaris for x86 - FCS DCB Version 1.242

loading /solaris/boot.bin

The screen refreshes and information similar to the following text appears.

SunOS Secondary Boot version 3.00

Solaris Intel Platform Edition Booting System

Running Configuration Assistant...

#### **4. When the Solaris Device Configuration Assistant screen appears, press F2\_Continue.**

The Bus Enumeration screen appears with the message:

Determining bus types and gathering hardware configuration data ... The Scanning Devices screen appears. System devices are scanned. When scanning is complete, the Identified Devices screen appears.

#### **5. Decide if you need to make any changes.**

- Press F2\_Continue to make no changes.
- Select changes and press F4.

The Loading screen appears and contains messages about drivers that are loaded to boot your system. After a few seconds, the Boot Solaris screen appears.

#### **6. On the Boot Solaris screen, select CD, Net, or Disk and press F2\_Continue.**

The Solaris suninstall program checks the default boot disk for the requirements to install or upgrade the system.

#### **7. If you are prompted, answer the system configuration questions.**

- If you preconfigured all of the system configuration information, proceed to step 8.
- If you did not preconfigure the system configuration information use the "Worksheet for Installation" on page 42 or the "Worksheet for Upgrading"

on page 47 to help you answer the system configuration questions. After a few seconds, the Solaris Installation Program screen appears.

**8. Press F2\_Continue.**

The kdmconfig – Introduction screen appears.

**9. Press F2\_Continue.**

The kdmconfig - View and Edit Window System Configuration screen appears.

- **10. (Optional) Examine the configuration information on the kdmconfig View and Edit Window System Configuration screen and make any changes you need.**
- **11. When you are finished, select No changes needed Test/Save and Exit, and press F2\_Continue.**

The kdmconfig Window System Configuration Test screen appears.

**12. Press F2\_Continue.**

The screen refreshes and the kdmconfig Window System Configuration Test palette and pattern screen appears.

- **13. Move the pointer and examine the colors that are shown on the palette to ensure that they are displayed accurately.**
	- If the colors do not display accurately, click No. If possible, press any key on the keyboard, or wait until kdmconfig exits the kdmconfig Window System Configuration Test screen automatically. Repeat step 10 through step 13 until the colors are displayed accurately and you can move the pointer as expected.
	- If the colors display accurately, click Yes.

The Solaris suninstall program begins.

- **14. If you are prompted, answer any remaining system configuration questions.**
	- If you preconfigured all of the system configuration information, the Solaris suninstall program does not prompt you to enter any configuration information.
	- If you did not preconfigure the system configuration information, use the "Worksheet for Installation" on page 42 or the "Worksheet for Upgrading" on page 47 to help you answer the system configuration questions.
- **15. Follow the instructions on the screen to install the software on the system.**

**16. Decide if you want to reboot the system automatically and if you want to automatically eject the disc.**

**Note –** If you are using PXE from a network to boot, select manual reboot. You must ensure that the system does not boot from the network when it reboots. To disable network boot, during the reboot use the system's BIOS setup tool or network adapter's configuration setup tool.

The Solaris installation begins.

#### **17. Follow the instructions to install the Solaris software.**

When the Solaris suninstall program is finished installing the Solaris software, the system reboots automatically or prompts you to reboot manually.

After installation is finished, an installation log is saved in a file. You can find the installation logs in the following directories:

- /var/sadm/system/logs
- /var/sadm/install/logs
- **18. If you are upgrading the Solaris software, you might need to correct some local modifications that were not preserved. For detailed instructions, refer to "Solaris** suninstall **Program Post-Upgrade Task" on page 129.**
- **19. (Optional) To install additional software, refer to** *System Administration Guide: Basic Administration***.**

# Solaris suninstall Program Post-Upgrade Task

When you upgrade, the Solaris suninstall program merges local software modifications of the existing system with the new Solaris software. However, in some cases, merging is not possible. After you finish upgrading a system, you might need to correct some local modifications that were not preserved.

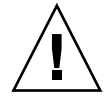

**Caution –** Your system might not boot if you do not correct the local modifications that were not preserved.

## ▼ To Correct Local Modifications After Upgrading

- **1. Review the contents of the following file to determine whether you need to correct local modifications that the Solaris** suninstall **program could not preserve.** /a/var/sadm/system/data/upgrade\_cleanup
- **2. Correct any local modifications that were not preserved.**
- **3. Reboot the system.**
	- # **reboot**

## CHAPTER **16**

# Web Start Flash Installation Feature Topics

This section provides instructions for creating Web Start Flash archives and using Web Start Flash archives to install the Solaris operating environment on multiple systems.

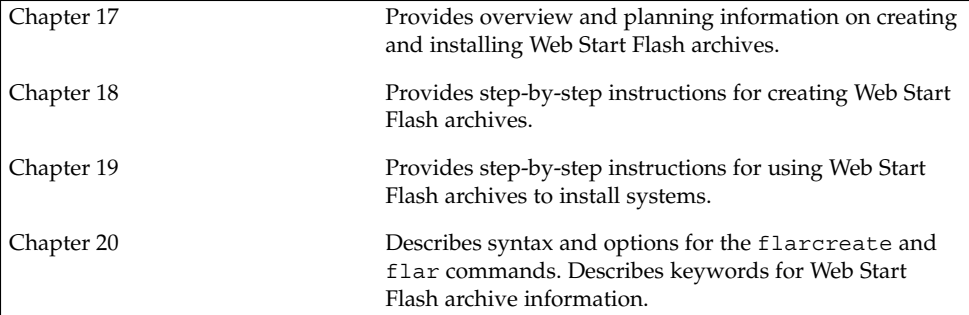

Solaris 9 Installation Guide • December 2001 (Beta)

### CHAPTER **17**

# Web Start Flash Overview and Planning

This chapter provides an introduction to the Web Start Flash installation feature. Also included in the chapter is information necessary for planning a Web Start Flash installation in your environment.

- *"Web Start Flash Introduction"* on page 133
- "Planning Your Web Start Flash Installation" on page 134

## Web Start Flash Introduction

The Web Start Flash installation feature enables you to create a single reference installation of the Solaris operating environment on a system, which is called the master system. Then you can replicate that installation on a number of systems, which are called clone systems. Installing clone systems with the Web Start Flash installation method is a three–part process.

- 1. Install the master system. You select a system and use any of the Solaris installation methods to install the Solaris operating environment and any other software.
- 2. Create the Web Start Flash archive. The Web Start Flash archive contains a copy of all of the files on the master system.
- 3. Install the Web Start Flash archive on clone systems. When you install the Web Start Flash archive on a system, all of the files in the archive are copied to that system. The newly installed system now has the exact same installation configuration as the original master system, thus it is called a clone system.

**Note –** You cannot upgrade a system that is running the Solaris operating environment by using the We Start Flash installation feature. You can only perform an initial installation.

# Planning Your Web Start Flash Installation

Before you create and install a Web Start Flash archive, you must make some decisions about how you want to install the Solaris operating environment on your systems.

## Designing the Installation of the Master System

The first task in the Web Start Flash installation process is to install a system, the master system, with the configuration that you want each of the clone systems to have. You can use any of the Solaris installation methods to install a subset or a complete installation of the Solaris operating environment on the master system. After you complete the installation, you can add or remove software or modify any configuration files.

The master system and the clone systems must have the same kernel architectures. For example, you can use a Web Start Flash archive that was created from a master system that has a sun4u architecture only to install other systems with a sun4u architecture.

You must install the master system with the exact configuration that you want on each of the systems that you are installing with the Web Start Flash archive that was created from this master system. The decisions you make when you design the installation of the master system depend on:

- The software you want to install on the clone systems
- Peripheral devices that are connected to the master system and the clone systems
- The architecture of the master system and the clone systems

### Customizing the Solaris Installation on the Master System

After you install the Solaris operating environment on the master system by using any of the Solaris installation methods, you can add or delete software and modify system configuration information as necessary.

- Delete software. You can remove software that you determine is not necessary to install on the clone systems. To see a list of software that is installed on the master system, use the Product Registry. For detailed instructions, refer to *System Administration Guide: Basic Administration*.
- Add software. You can install software that is included in the Solaris release and software that is not delivered as part of the Solaris operating environment. All of the software that you install on the master system is included in the Web Start Flash archive and is installed on the clone systems.
- Modify configuration files. You can alter configuration files on the master system. For example, you can modify the /etc/inet/inetd.conf file to restrict the daemons that the system runs. All of the modifications that you make are saved as part of the Web Start Flash archive and are installed on the clone systems.

### Creating Archives for SPARC and IA Systems

If you want to use the Web Start Flash installation method to install the Solaris software on both SPARC and IA systems, you must create a separate Web Start Flash archive for each platform. Use the Web Start Flash archive that was created from the SPARC master system to install SPARC systems. Use the Web Start Flash archive that was created from the IA master system to install IA systems.

### Supporting Peripheral Devices Not Found on the Master System

You might be installing a master system that has different peripheral devices than the clone systems. If you install the master system with the Core, End User, Developer, or Entire Software Group, the master system supports only the peripheral devices that are attached to the master system at the time of installation.

For example, if you install the Entire Software Group on a master system that has a cg6 frame buffer, the installation contains support for only the cg6 frame buffer. Consequently, you can only install the archive that you create from this system on clone systems that have either the cg6 frame buffer or no frame buffers. If you use the archive to install a clone system with an Elite 3D frame buffer, the Elite 3D will be unusable because the required drivers will not be installed.

You might have clone systems that have peripheral devices that the master system does not have. You can install support for these peripheral devices on the master system even though the master system does not have the devices. The Web Start Flash archive you create from this master system contains support for the peripheral devices on the clone systems.

If you plan to install clone systems that have different peripherals from the master system, you can install support for those peripherals on the master system in one of the following ways.

Install the Entire Plus OEM Software Group - The Entire Plus OEM Software Group is the largest Software Group available and contains every package found in the Solaris operating environment. If you install the Entire Plus OEM Software group on the master system, the master system includes all of the drivers that are included with the Solaris release. A Web Start Flash archive created from a master system that you install with the Entire plus OEM Software Group works on any clone system that has peripheral devices supported by the installed release of the Solaris operating environment.

Installing master systems with the Entire Plus OEM Software Group guarantees compatibility with other peripheral configurations. However, the Entire Plus OEM Software Group requires over 1 Gbyte of disk space. The clone systems might not have the space that is required to install the Entire Plus OEM Software Group.

Install selected packages – When you install the master system, you can install only the packages that you need for the master system and the clone systems. By selecting specific packages, you can install only support for the peripherals that you know exist on the master system or clone systems.

### Planning the Creation of a Web Start Flash Archive

After you install the master system, the next task in the Web Start Flash installation process is to create a Web Start Flash archive. All of the files on the master system are copied to a Web Start Flash archive along with various pieces of identification information. You can create a Web Start Flash archive while the master system is running in multiuser mode or single-user mode. You can also create a Web Start Flash archive after you boot from one of the following:

- Solaris 9 DVD
- Solaris 9 Software 1 of 2 CD
- An image of the Solaris 9 Software and the Solaris 9 Languages CDs

Create the archive when the system is in as static a state as possible.

### Archive Identification Information

A Web Start Flash archive contains archive identification information in addition to the actual files from the master system that will be installed on the clone systems. You are required to specify a name for the Web Start Flash archive. Other information that you can specify about the archive includes:

- The author of the archive
- The date the archive was created

■ The name of the master system that you used to create the archive

For a complete list of the archive identification information that you can specify, refer to "Identification Section Keywords" on page 150.

Use the flar command to retrieve information about the archive. For detailed instructions, refer to "flar" on page 154.

### Where to Store the Web Start Flash Archive

After you create the Web Start Flash archive, you can save the archive on the hard disk of the master system or on a tape. After you save the archive, you can copy it to any file system or media that you choose.

- Network File System (NFS)
- HTTP server
- Tape
- CD, DVD
- Diskette
- Local drive of clone system that you want to install

### Compressing the Archive

When you create the Web Start Flash archive, you can specify that the archive be saved as a compressed file by using the compress (1) utility. An archive that is compressed requires smaller disk storage space and creates less congestion when you install the archive over a network.

### Planning the Installation of Web Start Flash Archives

The final task in the Web Start Flash installation process is to install Web Start Flash archives on clone systems.

### Deciding How to Install Web Start Flash Archives

You can use any of the Solaris installation methods to install Web Start Flash archives on clone systems.

The Solaris Web Start program on the Solaris 9 DVD or Solaris 9 Installation CD enables you to install Web Start Flash archives that are stored on the following:

- disc (DVD or CD)
- NFS server
- HTTP server
- Local tape

The Solaris suninstall program on the Solaris 9 Software 1 of 2 CD enables you to install Web Start Flash archives that are stored on the following:

- HTTP server
- NFS server
- Local file
- Local tape
- Local device, including CD

The custom JumpStart installation program enables you to install Web Start Flash archives that are stored on the following:

- NFS server
- HTTP server
- Local tape
- Local device, including DVD or CD
- Local file

Solaris Live Upgrade enables you to install Web Start Flash archives that are stored on the following:

- HTTP server
- NFS server
- Local file
- Local tape
- Local device, including DVD or CD

### Installing Layered Web Start Flash Archives

The Web Start Flash installation feature provides the ability to layer Web Start Flash archives. You can create partial Web Start Flash archives to install in a variety of ways.

For example, you can create one archive that contains the Solaris operating environment files, a second archive that contains the files necessary to run a Web server, and a third archive that contains the files for an NFS server. You can install the first and second archives to a system to create a Web server. You can install the first and third archives to another system to create an NFS server.

By using layered archives, you can increase the flexibility of the Web Start Flash installation while you reduce the disk space that is required to store Web Start Flash archives. When you install layered archives to a clone system, one of the archives must contain the Solaris operating environment.

**Note –** If you use layered Web Start Flash archives to install additional software on clone systems separately from the Solaris operating environment, the Solaris package database has no record of the additional software.

Solaris 9 Installation Guide • December 2001 (Beta)

### CHAPTER **18**

# Creating Web Start Flash Archives

This chapter provides the procedures for creating a Web Start Flash archive.

- "Task Map: Creating Web Start Flash Archives" on page 141
- "Creating Web Start Flash Archives Tasks" on page 141

# Task Map: Creating Web Start Flash Archives

**TABLE 18–1** Task Map: Creating a Web Start Flash Archive

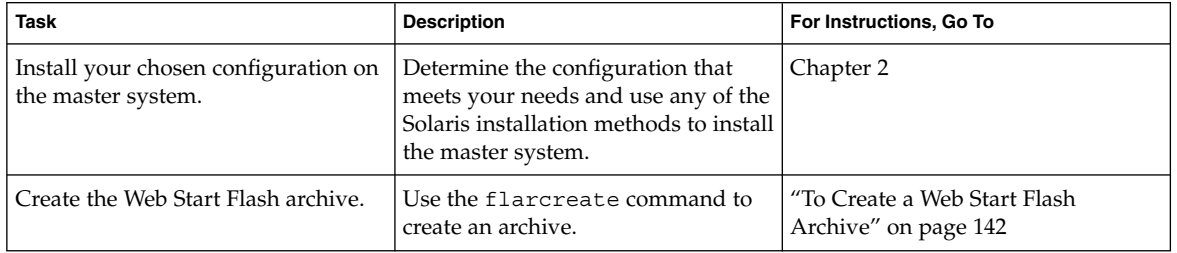

# Creating Web Start Flash Archives Tasks

This section provides the procedures for installing a master system and then creating a Web Start Flash archive from that master system.

### ▼ To Install the Master System

You install the master system with the configuration that you want other systems to have. Use any of the Solaris installation methods to install the Solaris operating environment on the master system.

- **1. Identify the system configuration that you want to install.**
- **2. With the use of the Solaris installation methods, install the Solaris operating environment on the master system. For a discussion of the different installation methods, refer to Chapter 3.**
- **3. Customize your Solaris installation in any of the following ways:**
	- Delete software
	- Add software
	- Modify configuration files
	- Add support for peripheral devices on the clone system

### To Create a Web Start Flash Archive

After you install the master system, create a Web Start Flash archive to use to install other systems.

#### **1. Boot the master system and run it in as static a state as possible.**

You can create a Web Start Flash archive while the master system is running in multiuser mode, single-user mode, or while booted from the Solaris 9 DVD or Solaris 9 Software 1 of 2 CD or from an image of the Solaris 9 DVD or Solaris 9 Software and Solaris 9 Languages CDs.

**2. To create the archive, use the** flarcreate **command.**

# **flarcreate -n** *name options path/filename*

In this command line:

- *name* is the name that you give the archive. The *name* you specify is the value of the content\_name keyword.
- *path* is the path to the directory in which you want to save the archive file. If you do not specify a path to save the archive, flarcreate saves the archive file in the current directory.
- *filename* is the name of the archive file.

For a list of command line options, refer to "flarcreate" on page 152.

If the archive creation is successful, the flarcreate command returns an exit code of 0. If the archive creation fails, the flarcreate command returns a nonzero exit code.

### CHAPTER **19**

# Installing Web Start Flash Archives

This chapter provides the procedures for installing Web Start Flash archives on clone systems. You can use any of the Solaris installation methods to install Web Start Flash archives.

- "Installing Web Start Flash Archives With Solaris Live Upgrade" on page 143
- "Installing Web Start Flash Archives With the Solaris Web Start Program" on page 144
- "Installing Web Start Flash Archives With the Solaris suninstall Program" on page 145
- "Installing Web Start Flash Archives With a Custom JumpStart Installation" on page 146

# Installing Web Start Flash Archives With Solaris Live Upgrade

For procedures on using Solaris Live Upgrade to install Web Start Flash archives, see "To Install Web Start Flash Archives on a Boot Environment (Character Interface)" on page 306.

# Installing Web Start Flash Archives With the Solaris Web Start Program

This section provides the procedure for using the Solaris Web Start program on the Solaris 9 DVD or Solaris 9 Installation CD to install Web Start Flash archives that are stored on the following:

- disc (DVD or CD)
- NFS server
- HTTP server
- Local tape

### ▼ To Install a Web Start Flash Archive With the Solaris Web Start Program

- **1. Begin the Solaris Web Start installation as described in Chapter 14.**
- **2. On the Specify Media panel, select the location of the Web Start Flash archive.** The Solaris Web Start program prompts you to proceed, depending on the media you selected.
- **3. Type the information that you are prompted to enter.**

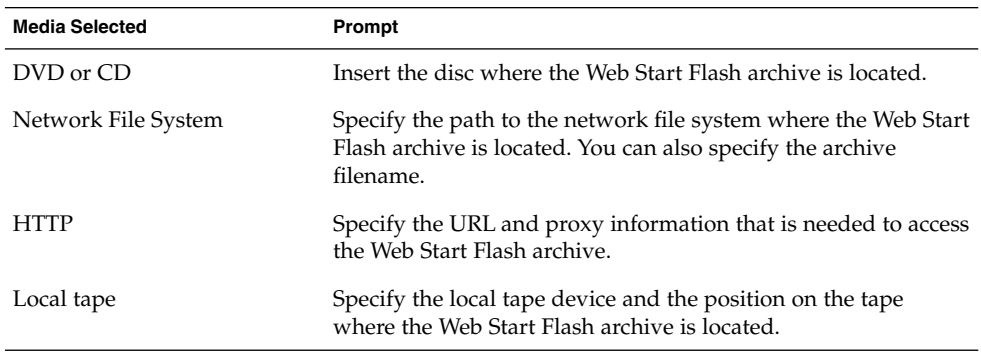

If you selected to install an archive from a DVD, CD, or from an NFS server, the Select Flash Archives panel displays.

**4. For archives stored on a disc or an NFS server, on the Select Flash Archives panel, select one or more Web Start Flash archives to install.**
- **5. On the Flash Archives Summary panel, confirm the selected archives and click Next.**
- **6. On the Additional Flash Archives panel, you can select to install layered Web Start Flash archives by specifying the media where another archive is located. If you do not want to install additional archives, select None and click Next to continue the installation.**

# Installing Web Start Flash Archives With the Solaris suninstall Program

This section provides the procedure for using the Solaris suninstall program on the Solaris 9 Software 1 of 2 CD to install Web Start Flash archives that are stored on the following:

- HTTP server
- NFS server
- Local file
- Local tape
- Local device, including CD

### To Install a Web Start Flash Archive With the Solaris suninstall Program

- **1. Begin the Solaris** suninstall **program.**
	- SPARC: To begin the Solaris suninstall program, boot the system by using the w argument.
		- SPARC: To boot from a CD, type:

ok **boot cdrom - w**

■ IA: To boot from a Solaris 9 Software 1 of 2 image, type:

ok **boot net - w**

- To begin the Solaris suninstall program, follow these instructions:
	- 1. Boot the system to begin the Solaris suninstall program as described in "IA: To Perform an Installation or Upgrade With the Solaris Web Start Program" on page 115.
	- 2. When the kdmconfig Introduction screen appears, press F4 to bypass the kdmconfig test and begin the installation.

**2. On the Flash Archive Retrieval Method screen, select the location of the Web Start Flash archive.**

The Solaris suninstall program installation prompts you to proceed, depending on the media you selected.

**3. Type the information that you are prompted to enter.**

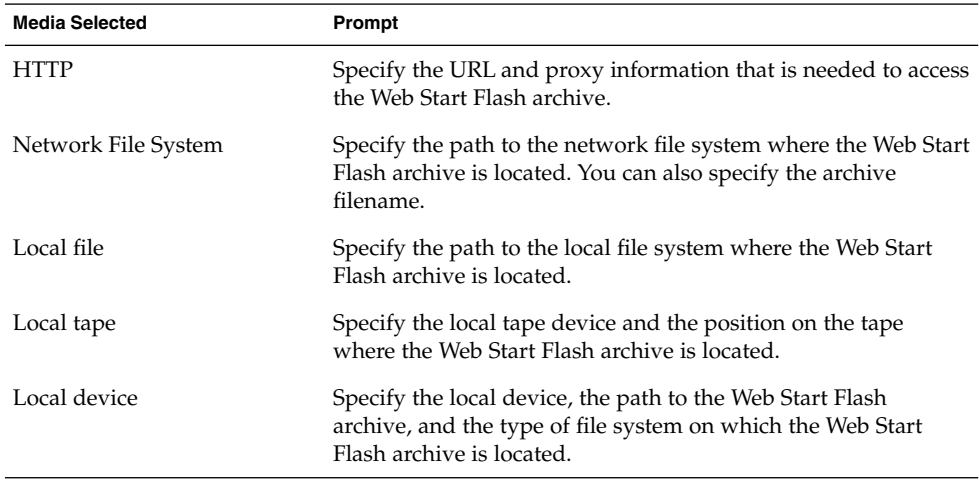

**4. On the Flash Archive Selection screen, you can select to install layered Web Start Flash archives by selecting New. If you do not want to install additional archives, click Continue to complete the installation.**

# Installing Web Start Flash Archives With a Custom JumpStart Installation

This section provides the procedure for using the custom JumpStart installation method to install Web Start Flash archives that are stored on the following:

- NFS server
- HTTP server
- Local tape
- Local device, including CD or DVD
- Local file

## ▼ To Install a Web Start Flash Archive With a Custom JumpStart Installation

- **1. On the install server, create the custom JumpStart** rules **file.** For detailed instructions about creating custom JumpStart files, refer to Chapter 23.
- **2. On the install server, create the custom JumpStart profile file.**
	- **a. Set the value of the keyword** install\_type **as** flash\_install**.**
	- **b. Add the path to the Web Start Flash archive by using the new** archive\_location **keyword.**

For details about the archive\_location keyword, refer to "archive location Keyword" on page 238.

**c. Specify the file system configuration.**

The Web Start Flash archive extraction process does not support auto-layout of partitions.

**d. (Optional) If you want to install layered Web Start Flash archives on the clone system, add one** archive\_location **line for each archive that you want to install.**

**Note –** From the existing list of custom JumpStart keywords in Chapter 23, the only keywords valid when you install a Web Start Flash archive are:

- fdisk (IA only)
- filesys You cannot set the filesys keyword to the value auto.
- install\_type (required)
- partitioning You can only set the partitioning keyword to the values explicit or existing.
- **3. On the install server, add the clients that you are installing with the Web Start Flash archive.**

For detailed instructions, refer to "Adding Systems to Be Installed From the Network" on page 102.

**4. Perform the custom JumpStart installation on the clone systems.**

For detailed instructions, refer to Chapter 26.

## Web Start Flash Custom JumpStart Profile Examples

Following are examples of profiles that can be used to install a Web Start Flash archive with the custom JumpStart installation method.

In the following example, the profile indicates that the custom JumpStart program retrieve the Web Start Flash archive from an HTTP server.

**EXAMPLE 19–1** Installing a Web Start Flash Archive From an HTTP Server

install\_type flash\_install archive\_location http installserver /flasharchive/S8u3.Xall.alllc.64bit.4u partitioning explicit filesys c0t1d0s0 4000 / filesys c0t1d0s1 512 swap filesys c0t1d0s7 free /export/home

In the following example, the profile indicates that the custom JumpStart program retrieve the Web Start Flash archive from an NFS server.

**EXAMPLE 19–2** Installing a Web Start Flash Archive From an NFS Server

install\_type flash\_install archive location nfs installserver:/export/solaris/flasharchive/S8u3.Xall.alllc.64bit.4u partitioning explicit filesys rootdisk.s0 6000 / filesys rootdisk.s1 512 swap filesys rootdisk.s7 free /export/home

#### CHAPTER **20**

## Web Start Flash Reference

The Web Start Flash installation feature provides tools for administering and managing Web Start Flash archives. After you create an archive, you can extract archive information, split an archive into sections, or combine archive sections.

- *"Web Start Flash Archive Sections"* on page 149
- *"Web Start Flash Keywords"* on page 150
- "Web Start Flash Commands" on page 152

## Web Start Flash Archive Sections

Web Start Flash archives contain at least three sections. The sections include both archive identification information and the actual files that were copied from the master system to be installed on the Clone system.

- 1. Archive Cookie Section The first section of a Web Start Flash archive contains a cookie that identifies the file as a Web Start Flash archive. The cookie must be present for an archive to be valid.
- 2. Archive Identification Section The second section contains keywords with values that provide identification information about the archive.
- 3. User–Defined Sections Following the Archive Identification Section, you can define and insert sections. The Web Start Flash archive does not process any sections that you insert. User-defined sections must be line oriented and terminated with newline (ASCII 0x0a) characters. The length of individual lines has no limit. If you include binary data in a user-defined section, you must encode it by using base64 or a similar algorithm.

The name for user-defined sections must begin with "X" and can contain any characters other than linefeeds, equal signs, null characters, and forward slashes (/). For example, X-department is a valid user-defined section name.

4. Archive Files Section – The Archive Files Section contains the files that were saved from the master system.

# Web Start Flash Keywords

Keywords and values are separated by a single equal sign with only one pair per line. Individual lines can be any length. The keywords are case insensitive.

### General Keywords

The beginning and ending of each Web Start Flash archive section is defined by the section\_begin and section\_end keywords. The values for the section\_begin and section\_end keywords are described in the following table.

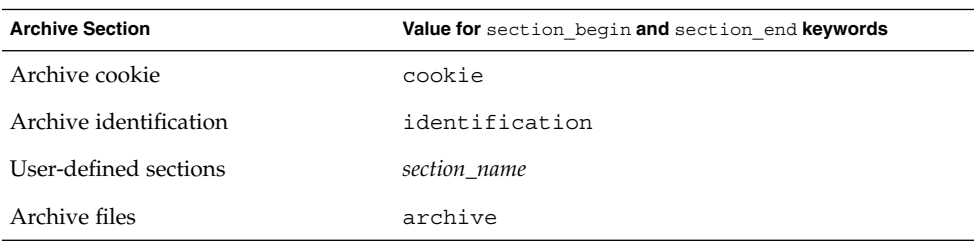

**TABLE 20–1** Values for section\_begin and section\_end Keywords

### Identification Section Keywords

This section describes the keywords for use in the Archive Identification section and the values you can define for them.

The following table explains keywords that describe the archive.

#### **TABLE 20–2** Identification Section Keywords

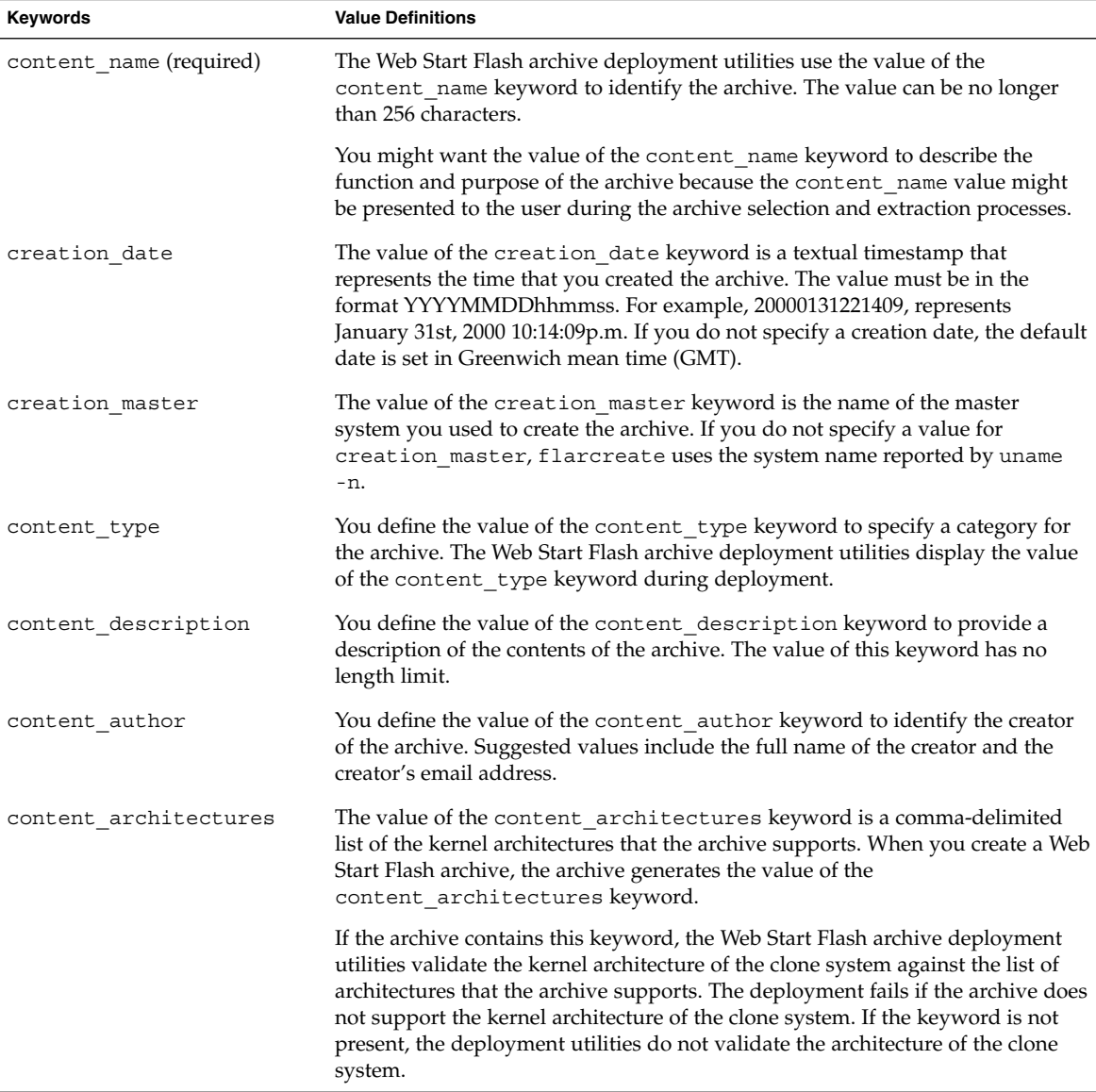

In addition to the keywords that are defined by the Web Start Flash archive, you can define keywords. The Web Start Flash archive ignores user-defined keywords, but you can provide scripts or programs that process the identification section and use user-defined keywords. The name of a user-defined keyword must begin with "X" and can contain any characters other than linefeeds, equal signs, and null characters. For example, X-department is a valid name for a user-defined keyword.

## Web Start Flash Commands

Use the Web Start Flash commands to create and manage Web Start Flash archives.

### flarcreate

Use the flarcreate command to create a Web Start Flash archive from a master system. You can use this command when the master system is running in multiuser mode or single-user mode. You can also use flarcreate when the master system is booted from the Solaris 9 DVD or the Solaris 9 Software 1 of 2 CD or from an image of the Solaris 9 Software and Solaris 9 Languages CDs. The master system should be in as stable a state as possible when you create a Web Start Flash archive. The syntax of the command is:

flarcreate -n *name* [-R *root*] [-S] [ -H ] [ -c ] [ -x *exclude*] [-t [ -p *posn*][-b *blocksize*]] [-i *date*] [-m [ -u *section* [-d *dir*]] [-f *file\_list*] [-F] [ -U *key=val*] *master*] [-a *author*] [-e *descr*:-E *descr\_file*] [-T *type*] *path/filename*

In this command line, *path* is the directory in which you want the archive file to be saved and *filename* is the name of the archive file. If you do not specify a path, flarcreate saves the archive file in the current directory.

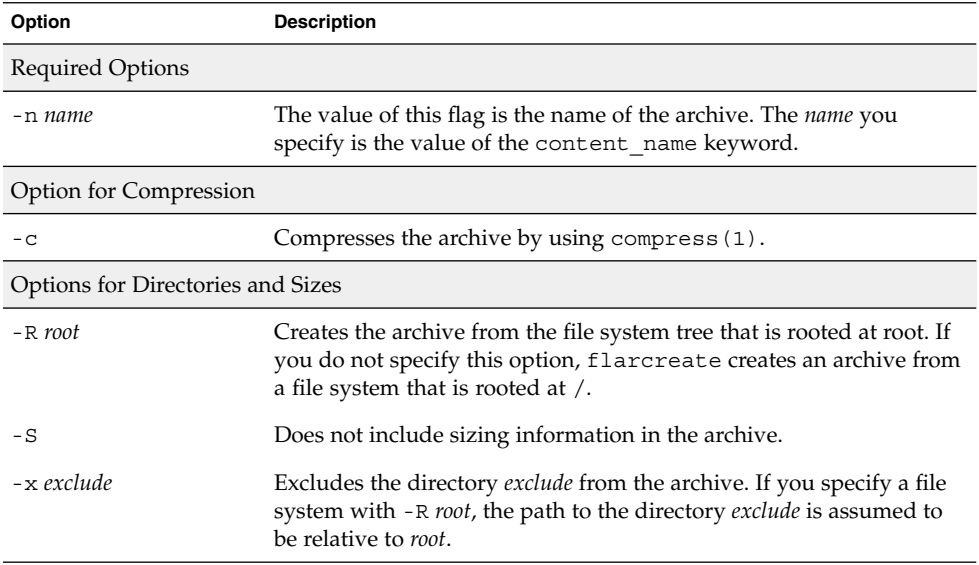

**TABLE 20–3** Command-Line Options for flarcreate

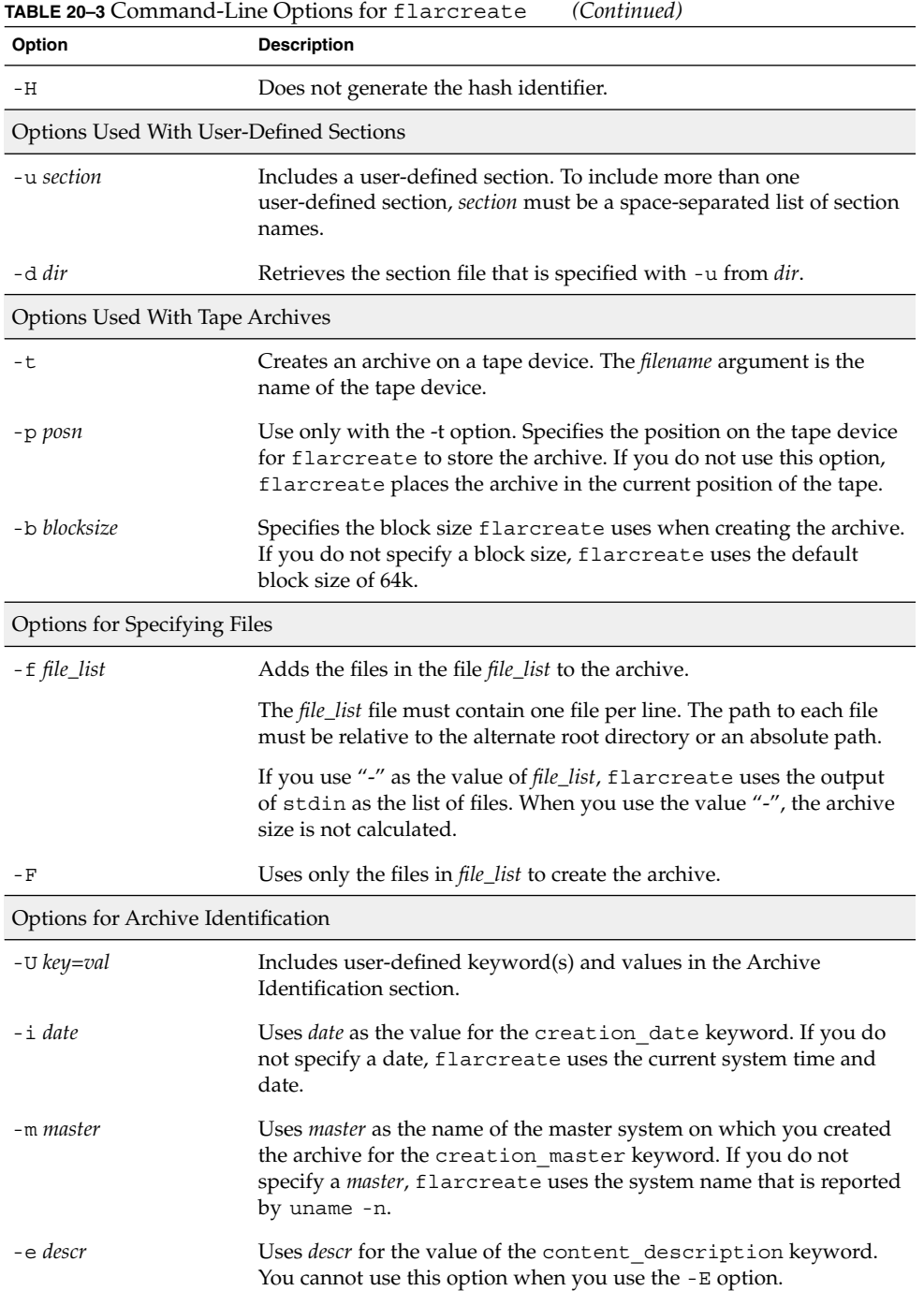

**TABLE 20–3** Command-Line Options for flarcreate *(Continued)*

| Option        | <b>Description</b>                                                                                                    |
|---------------|----------------------------------------------------------------------------------------------------|
| -E descr_file | Retrieves the value for the content description keyword from<br>the file <i>descr_file</i> . You cannot use this option when you use the $-e$<br>option.                                                                                            |
| -a author     | Uses <i>author</i> as the author name in the Archive Identification section<br>for the content author keyword. If you do not specify an author,<br>flarcreate does not include the content author keyword in<br>the Archive Identification section. |
| $-T$ type     | Uses type as the value for the content_type keyword. If you do<br>not specify a type, flarcreate does not include the<br>content type keyword.                                                                                                    |

#### flar

The flar command allows you to administer archives. With the flar command you can accomplish the following tasks.

- "Extracting Information From an Archive" on page 154
- "Splitting Archives" on page 154
- "Combining Archives" on page 155

#### Extracting Information From an Archive

Use the flar command with the -i option to get information about archives you have already created. The syntax of the command is:

flar -i:info [-l] [ -k *keyword*] [-t [ -p *posn*] [-b *blocksize*]] *filename*

**TABLE 20–4** Command-Line Options for flar -i

| Option     | <b>Description</b>                             |
|------------|------------------------------------------------|
| -k keyword | Returns only the value of the keyword keyword. |
|            | Lists all the files in the archive section.    |

### Splitting Archives

The flar command with the -s option splits a Web Start Flash archive into sections. The flar command copies each section into a separate file in the current or specified directory. The files are named after the sections, for example, the archive cookie is

saved in a file named cookie. You can specify that the flar command only save one section. The syntax of the command is:

flar -s:split[-d *dir*] [-u *section*] [-f archive] [ -S *section*] [-t [ -p *posn*] [-b *blocksize*]] *filename*

**TABLE 20–5** Command-Line Options for flar -s

| Option     | <b>Description</b>                                                                                                    |
|------------|----------------------------------------------------------------------------------------------------|
| $-d dir$   | Retrieves the sections to copy from <i>dir</i> , rather than from the current<br>directory.                                                                                                    |
| -u section | If you do not use this option, flar copies all sections in the current<br>directory. If you use this option, flar copies the Cookie,<br>Identification, Archive, and section sections. You can specify a single<br>section name or a space-separated list of section names. |
| -f archive | Extracts the Archive section into a directory called archive, rather<br>than place it in a file with the name archive.                                                                                                    |
| -S section | Only copies the section named section from the archive.                                                                                                    |

#### Combining Archives

The flar command with the -c option creates a Web Start Flash archive from individual sections. Each section is assumed to be in a separate file, the names of which are the section names. At a minimum, the Archive Cookie (cookie) , Archive Identification (identification), and Archive Files (archive) sections must be present. If archive is a directory, the flar command uses cpio to archive it before including it in the combined archive. If the Archive Identification section specifies to compress the archive, flar compresses the contents of the newly combined archive.

flar -c:combine [-d *dir*] [-u *section*] [-t [ -p *posn*] [-b *blocksize*]] *filename*

**Note –** No validation is performed on any of the sections. In particular, no fields in the Archive Identification section are validated or updated.

**TABLE 20–6** Command-Line Options for flar -c

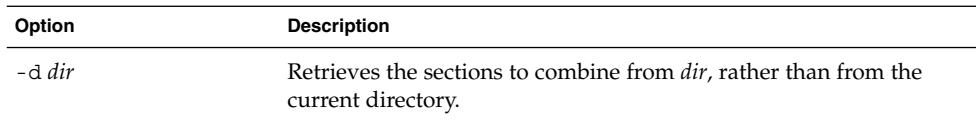

| <b>IABLE 20–6</b> COMMITTED LETTE OPTIONS FOR LIGHT $-C$<br>$\cup$ ununu $\mu$ |                                                                                                    |
|--------------------------------------------------------------------------------|----------------------------------------------------------------------------------------------------|
| Option                                                                         | <b>Description</b>                                                                                                    |
| -u section                                                                     | If you do not use this option, flar combines all sections in the<br>current directory. If you use this option, flar combines only the<br>Cookie, Identification, Archive, and section sections. You can specify<br>a single section name or a space-separated list of section names. |

**TABLE 20–6** Command-Line Options for flar -c *(Continued)*

## CHAPTER **21**

# Custom JumpStart Installation Topics

This section provides instructions for creating, preparing, and performing custom JumpStart installations.

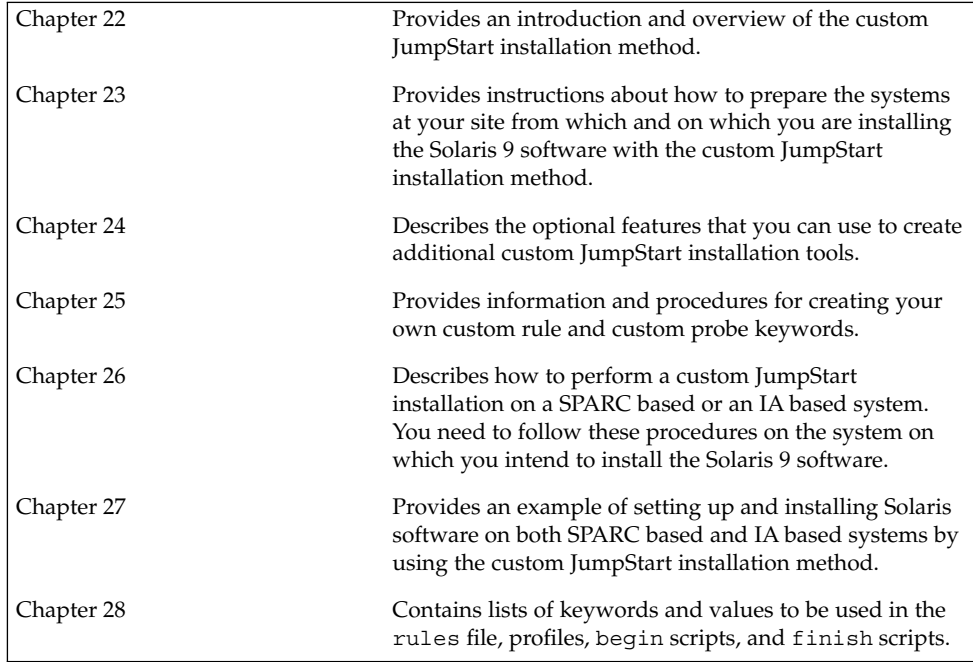

Solaris 9 Installation Guide • December 2001 (Beta)

#### CHAPTER **22**

# Custom JumpStart Overview

This chapter provides an introduction and overview to the custom JumpStart installation process.

- "Custom JumpStart Introduction" on page 159
- *"*How the JumpStart Program Installs Solaris Software" on page 160

# Custom JumpStart Introduction

The custom JumpStart installation method is a command line interface that enables you to automatically install or upgrade several systems, based on profiles that you create. The profiles define specific software installation requirements. You can also incorporate shell scripts to include preinstallation and postinstallation tasks. You choose which profile and scripts to use for installation or upgrade. The custom JumpStart installation method installs or upgrades the system, based on the profile and scripts that you select. Also, you can use a sysidcfg file to specify configuration information so that the custom JumpStart installation is completely hands-off.

The custom JumpStart process can be described by using an example scenario. In this example scenario, the systems need to be set up with the following parameters:

- Install Solaris on 100 new systems.
- Seventy of the systems are SPARC systems that are owned by the engineering group and need to be installed as standalone systems with the Solaris operating environment software group for developers.
- The remaining 30 systems are IA (Intel Architecture) based, owned by the marketing group, and need to be installed as standalone systems with the Solaris operating environment software group for end users.

First, the system administrator must create a rules file and a profile for each group of systems. The rules file is a text file that contains a rule for each group of systems or single systems on which you want to install the Solaris software. Each rule distinguishes a group of systems that are based on one or more system attributes. Each rule also links each group to a profile.

A profile is a text file that defines how the Solaris software is to be installed on each system in the group. Both the rules file and profile must be located in a JumpStart directory.

For the example scenario, the system administrator creates a rules file that contains two different rules, one for the engineering group and another for the marketing group. For each rule, the platform group for each type of system is used to distinguish the engineering group from the marketing group: SPARC and IA, respectively.

Each rule also contains a link to an appropriate profile. For example, in the rule for the engineering group, a link is added to the profile, eng\_profile, that was created for the engineering group. In the rule for the marketing group, a link is added to the profile, market\_profile, that was created for the marketing group.

You can save the rules file and the profiles on a diskette or on a server.

- A profile diskette is required when you want to perform custom JumpStart installations on non-networked, standalone systems.
- A profile server is used when you want to perform custom JumpStart installations on networked systems that have access to a server.

After creating the rules file and profiles, validate the files with the check script. If the check script runs successfully, the rules.ok file is created. The rules.ok is a generated version of the rules file that the JumpStart program uses to install the Solaris software.

# How the JumpStart Program Installs Solaris Software

After you validate the rules file and the profiles, you can begin a custom JumpStart installation. The JumpStart program reads the rules.ok file. Then, the JumpStart program searches for the first rule with defined system attributes that match the system on which the JumpStart program is attempting to install the Solaris software. If a match occurs, the JumpStart program uses the profile that is specified in the rule to install the Solaris software on the system.

Figure 22–1 illustrates how a custom JumpStart installation works on a standalone, non-networked system. The system administrator initiates the custom JumpStart installation on Pete's system. The JumpStart program accesses the rules files on the diskette in the system's diskette drive. The JumpStart program matches rule 2 to the system. rule 2 specifies that the JumpStart program use Pete's profile to install

the Solaris software. The JumpStart program reads Pete's profile and installs the Solaris software based on the instructions that the system administrator specified in Pete's profile.

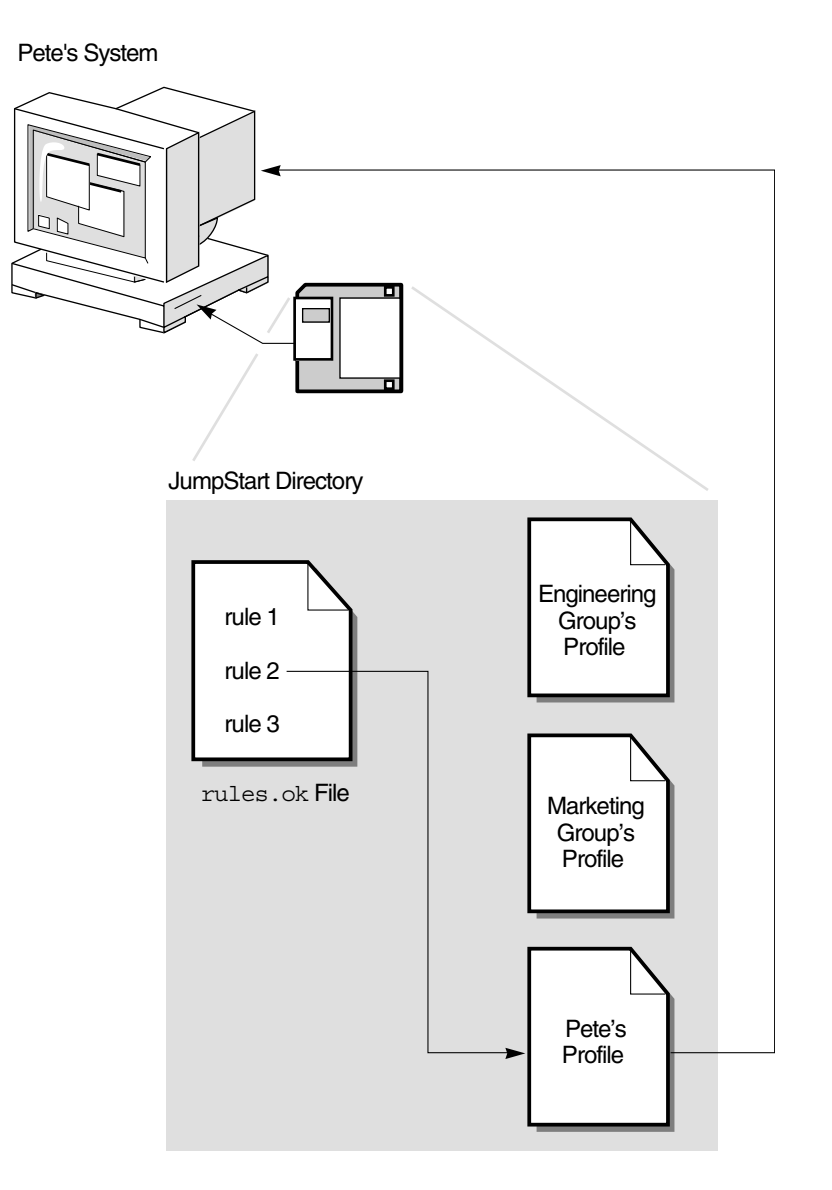

**FIGURE 22–1** How a Custom JumpStart Installation Works: Non-Networked Example

Figure 22–2 illustrates how a custom JumpStart installation works with more than one system on a network. The system administrator set up different profiles and saved the profiles on a single server. The system administrator initiates the custom JumpStart

**162** Solaris 9 Installation Guide • December 2001 (Beta)

installation on one of the engineering systems. The JumpStart program accesses the rules files in the JumpStart/ directory on the server. The JumpStart program matches the engineering system to rule 1. rule 1 specifies that the JumpStart program use Engineering Group's Profile to install the Solaris software. The JumpStart program reads Engineering Group's Profile and installs the Solaris software, based on the instructions that the system administrator specified in Engineering Group's Profile.

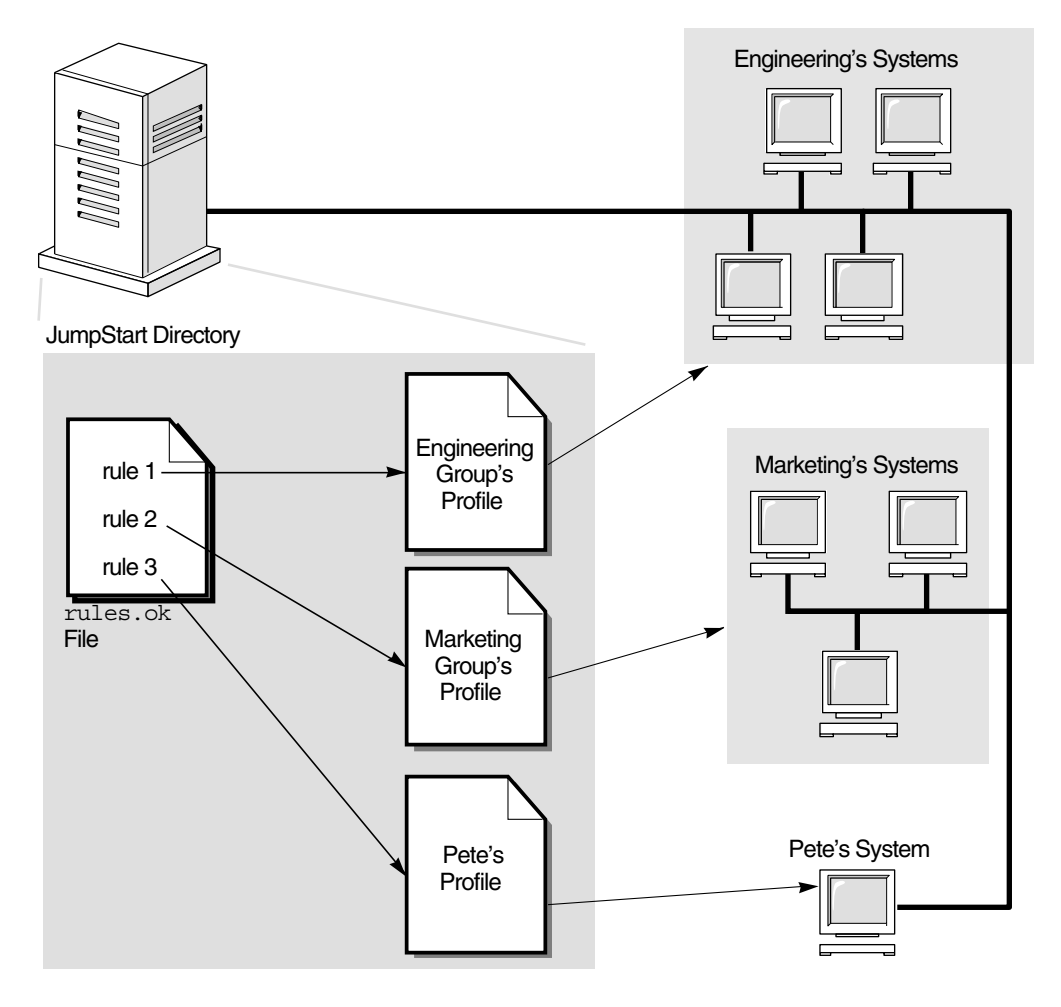

**FIGURE 22–2** How a Custom JumpStart Installation Works: Networked Example

Figure 22–3 describes the order in which the JumpStart program searches for custom JumpStart files.

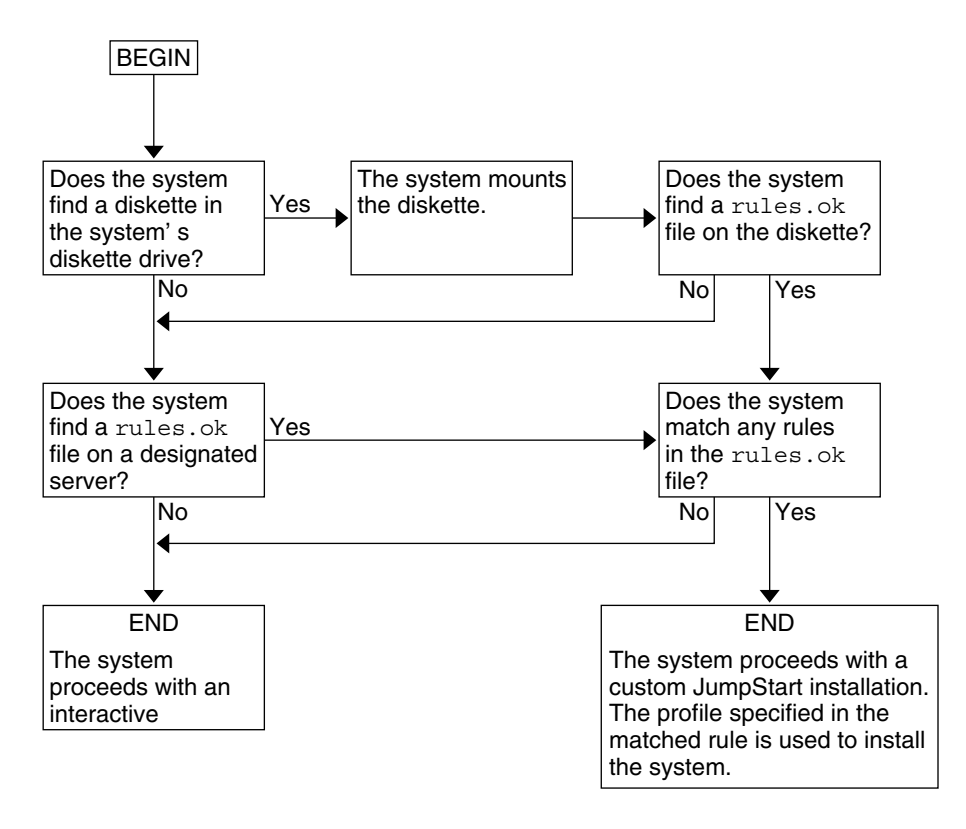

**FIGURE 22–3** What Happens During a Custom JumpStart Installation

### CHAPTER **23**

# Preparing Custom JumpStart Installations

This chapter provides step-by-step instructions about how to prepare the systems at your site from which and on which you intend to install the Solaris 9 software by using the custom JumpStart installation method.

- "Task Map: Preparing Custom JumpStart Installations" on page 165
- "Creating a Profile Server for Networked Systems" on page 167
- "Creating a Profile Diskette for Standalone Systems" on page 170
- *"Creating the rules File"* on page 175
- "Creating a Profile" on page 179
- "Testing a Profile" on page 183
- "Validating the rules File" on page 187

# Task Map: Preparing Custom JumpStart Installations

**TABLE 23–1** Task Map: Preparing Custom JumpStart Installations

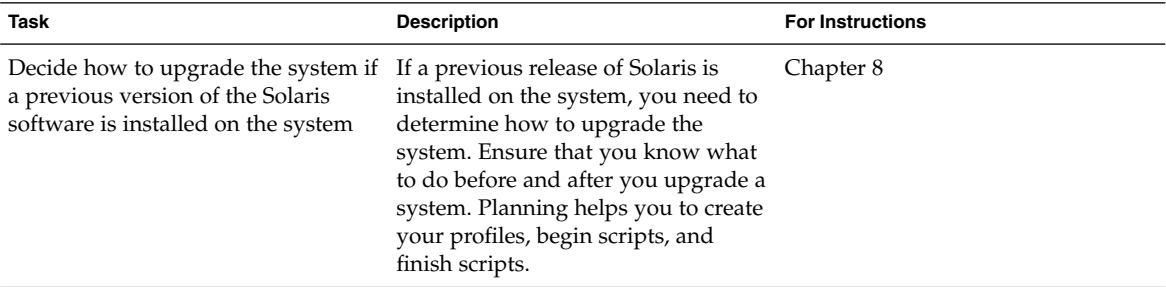

| Task                            | <b>Description</b>                                                                                                    | <b>For Instructions</b>                                          |
|---------------------------------|----------------------------------------------------------------------------------------------------|------------------------------------------------------------------|
| Create a JumpStart directory    | On a server<br>If you want to perform custom<br>JumpStart installations on systems<br>that are connected to a network, you<br>must create a profile server. The<br>profile server contains a JumpStart<br>directory for the custom JumpStart<br>files.                                                                                                    | "Creating a Profile Server for<br>Networked Systems" on page 167 |
|                                 | On a diskette                                                                                                    | "Creating a Profile Diskette for                                 |
|                                 | If you want to perform custom<br>JumpStart installations on systems<br>that are not connected to a network,<br>you must create a profile diskette. A<br>profile diskette contains the custom<br>JumpStart files.                                                                                                    | Standalone Systems" on page 170                                  |
| Add rules to the rules file     | After you decide how you want each<br>group of systems or single systems<br>to be installed, create a rule for each<br>group that you want to install. Each<br>rule distinguishes a group based on<br>one or more system attributes. The<br>rule links each group to a profile.                                                                                                    | "Creating the rules File"<br>on page 175                         |
| Create a profile for every rule | A profile is a text file that defines<br>how to install the Solaris software,<br>for example, which software group<br>to install on a system. Every rule<br>specifies a profile to define how a<br>system is to be installed with the<br>Solaris software when the rule is<br>matched. You usually create a<br>different profile for every rule.<br>However, the same profile can be<br>used in more than one rule. | "Creating a Profile" on page 179                                 |
| (Optional) Test the profiles    | After you create a profile, use the<br>pfinstall(1M) command to test<br>the profile before you use the profile<br>to install or upgrade a system.                                                                                                    | "Testing a Profile" on page 183                                  |
| Validate the rules file         | The rules. ok file is a generated<br>version of the rules file that the<br>JumpStart program uses to match<br>the system to be installed with a<br>profile. You must use the check<br>script to validate the rules file.                                                                                                    | "Validating the rules File"<br>on page 187                       |

**TABLE 23–1** Task Map: Preparing Custom JumpStart Installations *(Continued)*

166 Solaris 9 Installation Guide • December 2001 (Beta)

# Creating a Profile Server for Networked Systems

When setting up custom JumpStart installations for systems on the network, you need to create a directory on a server that is called a JumpStart directory. The JumpStart directory contains all of the essential custom JumpStart files, for example, the rules file, rules.ok file, and profiles. You must save the JumpStart directory in the root (/) directory of the profile server.

The server that contains a JumpStart directory is called a profile server. A profile server can be the same system as an install server or a boot server, or the server can be a completely different server. A profile server can provide custom JumpStart files for different platforms. For example, an IA server can provide custom JumpStart files for both SPARC systems and IA systems.

**Note –** After you create a profile server, you must allow systems to access the server. For detailed instructions, see "To Allow All Systems Access to the Profile Server" on page 169.

## To Create a JumpStart Directory on a Server

**Note –** This procedure assumes that the system is running *Volume Manager*. If you are not using Volume Manager to manage discs, refer to *System Administration Guide: Basic Administration* for detailed information about managing removable media without Volume Manager.

- **1. Log in as superuser on the server on which you want to create the JumpStart directory.**
- **2. Create the JumpStart directory anywhere on the server.**

# **mkdir -m 755** *jumpstart\_dir\_path*

In the command, *jumpstart\_dir\_path* is the absolute path of the JumpStart directory. For example, the following command creates a directory called jumpstart in the root (/) directory and sets the permissions to 755:

# **mkdir -m 755 /jumpstart**

Preparing Custom JumpStart Installations **167**

**3. Edit the** /etc/dfs/dfstab **file by adding the following entry.**

**share -F nfs -o ro,anon=0** *jumpstart\_dir\_path*

For example, the following entry shares the /jumpstart directory:

**share -F nfs -o ro,anon=0 /jumpstart**

- **4. Type** shareall **and press Enter.**
- **5. Determine if you want to copy examples of custom JumpStart files to your JumpStart directory.**
	- If no, go to step 8.
	- If yes, use the following decision table to determine what to do next.

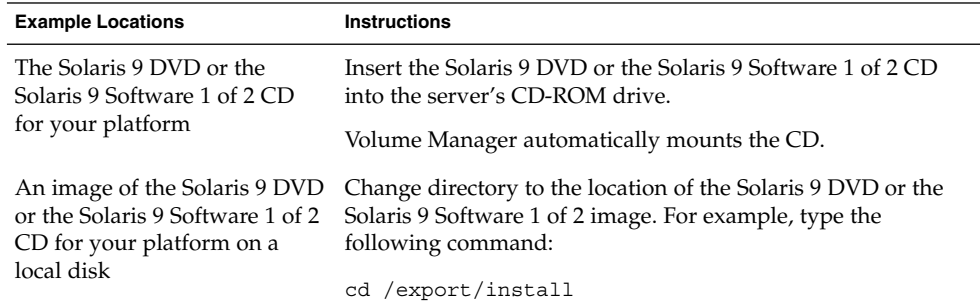

#### **6. Copy the example custom JumpStart files into the JumpStart directory on the profile server.**

# **cp -r** *media\_path***/Solaris\_9/Misc/jumpstart\_sample/\*** *jumpstart\_dir\_path*

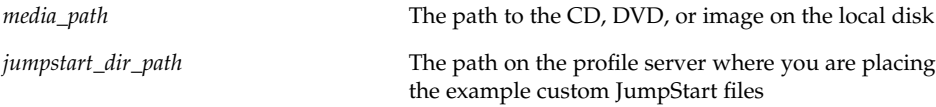

For example, the following command copies the jumpstart sample directory into the /jumpstart directory on the profile server:

■ For SPARC systems:

**cp -r /cdrom/cdrom0/s0/Solaris\_9/Misc/jumpstart\_sample/\* /jumpstart**

- For IA systems:
	- **cp -r /cdrom/cdrom0/s2/Solaris\_9/Misc/jumpstart\_sample/\* /jumpstart**
- **7. Update the example JumpStart files so that the files work in your environment.**
- **8. Ensure that** root **owns the JumpStart directory and that the permissions are set to 755.**
- **9. Allow systems on the network to access the profile server.**

For detailed instructions, see "To Allow All Systems Access to the Profile Server" on page 169.

## To Allow All Systems Access to the Profile Server

When you create a profile server, you must ensure that systems can access the JumpStart directory on the profile server during a custom JumpStart installation. Use one of the following ways to ensure access:

- add install client command Each time that you add a system for network installation, use the -c option with the add\_install\_client command. For detailed instructions, refer to "Adding Systems to Be Installed From the Network" on page 102.
- boot command Specify the location of the JumpStart directory on the profile server when you boot the system. You must compress the custom JumpStart configuration files into one file. Then, save the compressed configuration file on an NFS server, an HTTP server, or on media that the system can access locally. For detailed instructions, refer to "Creating a Compressed Configuration File" on page 196.

When you boot the system to initiate the custom JumpStart installation, specify the location of the compressed file. For detailed instructions, for SPARC systems refer to step 5 in "SPARC: To Perform an Installation or Upgrade With the Custom JumpStart Program" on page 212 and for IA systems refer to step 8 in "IA: To Perform an Installation or Upgrade With the Custom JumpStart Program" on page 217.

/etc/bootparams file – Use a wildcard in the /etc/bootparams file. Use the following steps to add a wildcard in the etc/bootparams file.

**Note –** The following procedure is not necessary if you save the JumpStart directory on a diskette or if you specify the location of the profile server when you boot the system.

The following procedure is valid only if you store network installation information in the /etc/bootparams file. You can also store network installation information in one of the following places:

Name service database  $-$  If you store network installation information in the name service bootparams database, you must update the bootparams database with the entry that is shown in step 3.

■ DHCP server – If you store network installation information on a DHCP server, use the boot command to specify that the custom JumpStart program use the DHCP server. For detailed instructions, for SPARC systems refer to step 5 in "SPARC: To Perform an Installation or Upgrade With the Custom JumpStart Program" on page 212 and for IA systems refer to step 8 in "IA: To Perform an Installation or Upgrade With the Custom JumpStart Program" on page 217.

#### **1. On the install or boot server, log in as superuser.**

**2. Use a text editor to open** /etc/bootparams**.**

#### **3. Add this entry.**

**\* install\_config=***server:jumpstart\_dir\_path*

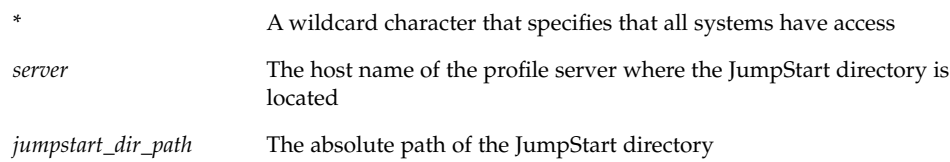

For example, the following entry allows all systems to access the /jumpstart directory on the profile server that is named sherlock:

\* install\_config=sherlock:/jumpstart

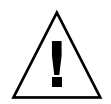

**Caution –** Use of this procedure might produce the following error message when an install client is booted:

WARNING: getfile: RPC failed: error 5: (RPC Timed out).

"Booting From the Network, Error Messages" on page 367 contains details about this error message.

All systems can now access the profile server.

# Creating a Profile Diskette for Standalone Systems

A diskette that contains a JumpStart directory is called a profile diskette. A system that is not connected to the network does not have access to a profile server. As a result,

you must create a JumpStart directory on a diskette if a system is not connected to a network. The system on which you create a profile diskette must have a diskette drive.

The JumpStart directory contains all of the essential custom JumpStart files, for example, the rules file, rules.ok file, and profiles. You must save the JumpStart directory in the root (/) directory of the profile diskette.

### **SPARC: To Create a Profile Diskette**

**Note –** This procedure assumes that the system is running Volume Manager. If you are not using Volume Manager to manage diskettes, CDs, and DVDs refer to *System Administration Guide: Basic Administration* for detailed information about managing removable media without Volume Manager.

- **1. Log in as superuser on a SPARC system to which a diskette drive is attached.**
- **2. Insert a blank diskette or a diskette that can be overwritten into the diskette drive.**
- **3. Mount the diskette.**

# **volcheck**

**4. Determine if the diskette contains a UNIX file system (UFS).**

Examine the contents of the file /etc/mnttab on the system for an entry like the following:

/vol/dev/diskette0/scrap /floppy/scrap ufs suid,rw,largefiles,dev=1740008 927147040

- If the entry exists, go to step 7.
- If the entry does not exist, go to the next step.
- **5. Format the diskette.**

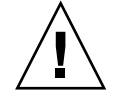

**Caution –** Formatting erases all data on the diskette.

# **fdformat -U**

**6. Create a UFS on the diskette.**

# **newfs /vol/dev/aliases/floppy0**

Preparing Custom JumpStart Installations **171**

- **7. Determine if you want to copy examples of custom JumpStart files to your JumpStart directory.**
	- If no, go to step 10.
	- If yes, use the following decision table to determine what to do next.

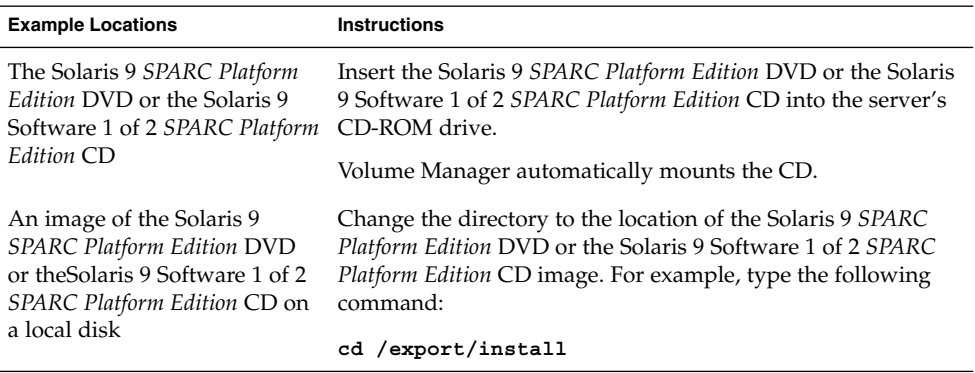

**8. Copy the example custom JumpStart files into the JumpStart directory on the profile diskette.**

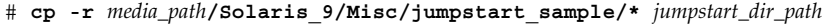

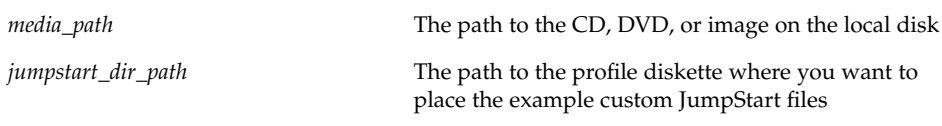

**Note –** You must place all custom JumpStart installation files in the root (/) directory on the diskette.

For example, the following command copies the contents of jumpstart sample on the Solaris 9 Software 1 of 2 *SPARC Platform Edition* CD to the root (/) directory on a profile diskette that is named scrap:

- For SPARC systems:
	- **cp -r /cdrom/sol\_9\_sparc/s0/Solaris\_9/Misc/jumpstart\_sample/\* /floppy/scrap**
- **9. Update the example JumpStart files on the profile diskette so that the files work in your environment.**
- **10. Ensure that** root **owns the JumpStart directory and that permissions are set to 755.**

#### **11. Eject the diskette.**

# **eject floppy**

You have completed the creation of a profile diskette. You can now update the rules file and create profiles on the profile diskette to perform custom JumpStart installations. To continue, go to "Creating the rules File" on page 175.

### IA: To Create a Profile Diskette

**Note –** This procedure assumes that the system is running Volume Manager. If you are not using Volume Manager to manage diskettes, CDs, and DVDs refer to *System Administration Guide: Basic Administration* for detailed information about managing removable media without Volume Manager.

- **1. Log in as superuser on an IA system to which a diskette drive is attached.**
- **2. Insert the Solaris 9 Device Configuration Assistant** *Intel Platform Edition* **diskette into the diskette drive (usually drive A:). You use this diskette as the profile diskette.**

**IA only –** You can access the boot diskette software by downloading and copying the software to a diskette from the Solaris Developer Connection at http://soldc.sun.com/support/drivers/dcs\_diskettes.

#### **3. Mount the diskette.**

# **volcheck**

**4. Copy the image of the Solaris 9 Device Configuration Assistant to the system's hard disk.**

# **dd if=/vol/dev/aliases/floppy0 of=***boot\_image*

In the command, *boot\_image* is the name of the file into which you want to copy the image of the Solaris 9 Device Configuration Assistant. You can specify an absolute path name.

For example, the following command copies the boot diskette to a file that is named boot\_save:

**dd if=/vol/dev/aliases/floppy0 of=boot\_save**

- **5. Eject the diskette by clicking Eject Disk in the File Manager window or by typing** eject floppy **on the command line.**
- **6. In the Removable Media Manager dialog box, click OK.**
- **7. Manually eject the Solaris 9 Device Configuration Assistant** *Intel Platform Edition* **diskette.**
- **8. Insert a blank diskette or a diskette that can be overwritten into the diskette drive.**
- **9. Mount the diskette.**

# **volcheck**

**10. Format the diskette.**

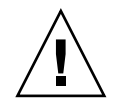

**Caution –** Formatting erases all data on the diskette.

# **fdformat -d -U**

**11. Copy the Solaris 9 Device Configuration Assistant image from the system's hard disk to the formatted diskette.**

# **dd if=***boot\_image* **of=/vol/dev/aliases/floppy0**

In the command, *boot\_image* is the name of the file where you want to copy the image of the Solaris 9 Device Configuration Assistant. You can specify an absolute path name.

- **12. Determine if you want to copy examples of custom JumpStart files to your JumpStart directory.**
	- If no, go to step 15.
	- If yes, use the following decision table to determine what to do next.

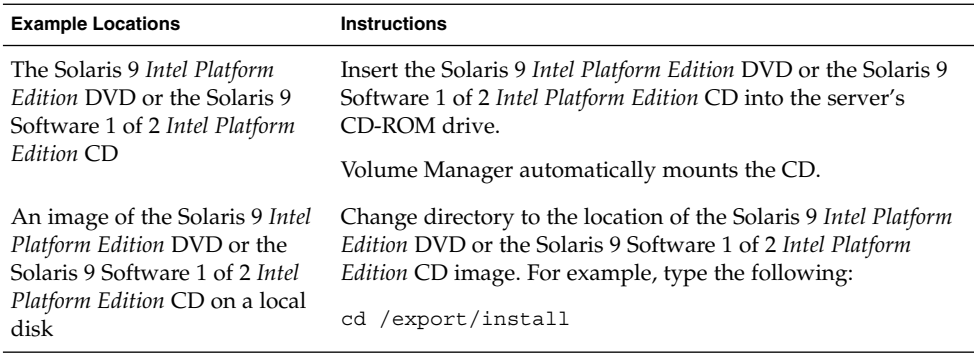

**13. Copy the example custom JumpStart files into the JumpStart directory on the profile diskette.**

# **cp -r** *media\_path***/Solaris\_9/Misc/jumpstart\_sample/\*** *jumpstart\_dir\_path*

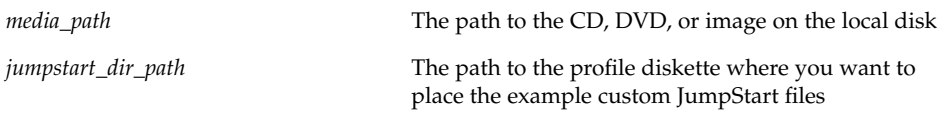

**Note** – You must place all custom JumpStart installation files in the root (/) directory on the profile diskette.

For example, the following command copies the contents of jumpstart sample on the Solaris 9 Software 1 of 2 *Intel Platform Edition* CD to the root (/) directory on a profile diskette that is named scrap:

```
cp -r /cdrom/sol_9_ia/s2/Solaris_9/Misc/jumpstart_sample/* /floppy/scrap
```
- **14. Update the example JumpStart files on the profile diskette so the files work in your environment.**
- **15. Ensure that** root **owns the JumpStart directory and that permissions are set to 755.**
- **16. Eject the diskette by clicking Eject Disk in the File Manager window or by typing** eject floppy **on the command line.**
- **17. In the Removable Media Manager dialog box, click OK.**
- **18. Manually eject the diskette.**

You have completed the creation of a profile diskette. Now you can update the rules file and create profiles on the profile diskette to perform custom JumpStart installations. To continue, go to "Creating the rules File" on page 175.

# Creating the rules File

The rules file is a text file that contains a rule for each group of systems on which you want to install the Solaris operating environment. Each rule distinguishes a group of systems that are based on one or more system attributes. Each rule also links each group to a profile. A profile is a text file that defines how the Solaris software is to be installed on each system in the group. For example, the following rule specifies that

the JumpStart program use the information in the basic\_prof profile to install any system with the i86pc platform group.

karch i86pc - basic\_prof -

The rules file is used to create the rules.ok file, which is required for custom JumpStart installations.

**Note –** If you set up the JumpStart directory by using the procedures in "Creating a Profile Diskette for Standalone Systems" on page 170 or "Creating a Profile Server for Networked Systems" on page 167, an example rules file is already located in the JumpStart directory. The sample rules file contains documentation and some example rules. If you use the sample rules file, ensure that you comment out the example rules you do not intend to use.

### Syntax of the rules File

The rules file must have the following attributes:

- The file must be assigned the name rules.
- The file must contain at least one rule.

The rules file can contain any of the following:

■ Commented text

Any text that is included after the # symbol on a line is treated by JumpStart as commented text. If a line begins with the # symbol, the entire line is treated as a comment.

- One or more blank lines
- One or more multiline rules

To continue a single rule onto a new line, include a backslash character  $(\cdot)$  just before pressing Enter.

### To Create a rules File

- **1. Use a text editor to create a text file that is named** rules. **Or, open the sample** rules **file in the JumpStart directory that you created.**
- **2. Add a rule in the** rules **file for each group of systems on which you want to install the Solaris software.**

For a list of rules file keywords and values, see "Rule Keywords and Values" on page 231.

#### A rule within a rules file must adhere to the following syntax:

[!]*rule\_keyword rule\_value* [&& [!]*rule\_keyword rule\_value*] ... *begin profile finish*

**TABLE 23–2** Syntax Elements of a Rule

| Element      | <b>Description</b>                                                                                                    |
|--------------|----------------------------------------------------------------------------------------------------|
| Ţ            | A symbol that used before a keyword to indicate negation.                                                                                                    |
| rule_keyword | A predefined lexical unit or word that describes a general system<br>attribute, such as host name, hostname, or memory size, memsize.<br>rule_keyword is used with the rule value to match a system with the same<br>attribute to a profile. For the list of rule keywords, see "Rule Keywords<br>and Values" on page 231. |
| rule_value   | A value that provides the specific system attribute for the corresponding<br>rule keyword. Rule values are described in "Rule Keywords and Values"<br>on page 231.                                                                                                    |
| &&           | A symbol you must use to join rule keyword and rule value pairs in the<br>same rule (a logical AND). During a custom JumpStart installation, a<br>system must match every pair in the rule before the rule matches.                                                                                                    |
| begin        | The name of an optional Bourne shell script that can be executed before<br>the installation begins. If no begin script exists, you must type a minus<br>sign (-) in this field. All begin scripts must be located in the JumpStart<br>directory.                                                                           |
|              | Information about how to create begin scripts is presented in "Creating<br>Begin Scripts" on page 189.                                                                                                    |
| profile      | The name of a text file that defines how the Solaris software is to be<br>installed on the system when a system matches the rule. The information<br>in a profile consists of profile keywords and their corresponding profile<br>values. All profiles must be located in the JumpStart directory.                         |
|              | <b>Note –</b> Optional ways to use the profile field are described in "Using a<br>Site-Specific Installation Program" on page 203 and "Creating Derived<br>Profiles With a Begin Script" on page 190.                                                                                                    |
| finish       | The name of an optional Bourne shell script that can be executed after<br>the installation is completed. If no finish script exists, you must type a<br>minus sign (-) in this field. All finish scripts must be located in the<br>JumpStart directory.                                                                    |
|              | Information about how to create finish scripts is presented in "Creating"<br>Finish Scripts" on page 191.                                                                                                    |

At the minimum, each rule must contain the following:

- A keyword, a value, and a corresponding profile
- A minus sign (-) in the *begin* and *finish* fields if no begin or finish scripts are specified
- **3. Save the** rules **file in the JumpStart directory.**
- **4. Ensure that** root **owns the** rules **file and that the permissions are set to 644.**

### rules File Example

The following example shows several example rules in a rules file. Each line has a rule keyword and a valid value for that keyword. The JumpStart program scans the rules file from top to bottom.

When the JumpStart program matches a rule keyword and value with a known system, the JumpStart program installs the Solaris software that is specified by the profile that is listed in the profile field.

#### **EXAMPLE 23–1** rule File

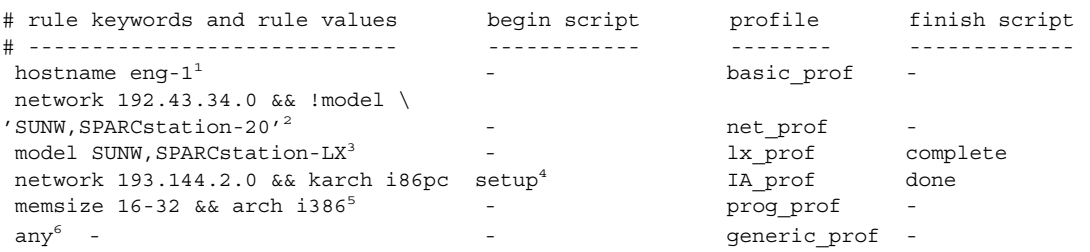

- 1. The rule matches if the system's host name is eng-1. The basic prof profile is used to install the Solaris software on the system that matches the rule.
- 2. The rule matches if the system is on subnet 192.43.34.0 and if the system is *not* a SPARCstation™ 20 (SUNW, SPARCstation-20). The net prof profile is used to install the Solaris software on systems that match this rule. The rule also provides an example of rule wrap, which is defined in "Syntax of the rules File" on page 176.
- 3. The rule matches if the system is a SPARC station LX. The  $1x$  prof profile and the complete finish script are used to install the Solaris software on systems that match this rule.
- 4. The rule matches if the system is on subnet 193.144.2.0 and if the system is an IA based system. The setup begin script, the IA\_prof profile, and the done finish script are used to install the Solaris software on systems that match the rule.
- 5. The rule matches if the system has between 16 and 32 Mbytes of memory and is an IA based system. The prog profile is used to install the Solaris software on systems that match the rule.
- 6. The rule matches any system that did not match the previous rules. The generic\_prof profile is used to install the Solaris software on systems that match the rule. If any is used, it should always be the last rule in the rules file.

# Creating a Profile

A profile is a text file that defines how to install the Solaris software on a system. A profile defines elements of the installation, for example, the software group to install. Every rule specifies a profile that defines how a system is to be installed. You can create different profiles for every rule or the same profile can be used in more than one rule.

A profile consists of one or more profile keywords and their values. Each profile keyword is a command that controls one aspect of how the JumpStart program is to install the Solaris software on a system. For example, the following profile keyword and value specify that the JumpStart program install the system as a server:

```
system_type server
```
**Note –** If you created the JumpStart directory by using the procedures that are presented in "Creating a Profile Server for Networked Systems" on page 167 or "Creating a Profile Diskette for Standalone Systems" on page 170, sample profiles are already located in the JumpStart directory.

## Syntax of Profiles

A profile must contain the following:

- The install type profile keyword as the first entry
- One keyword per line
- The root device keyword if the systems that are being upgraded by the profile contain more than one root (/) file system that can be upgraded

A profile can contain the following:

Commented text

Any text that is included after the # symbol on a line is treated by the JumpStart program as commented text. If a line begins with the # symbol, the entire line is treated as a comment.

■ One or more blank lines

### ▼ To Create a Profile

**1. Use a text editor to create a text file. Name the file descriptively. Or, open a sample profile in the JumpStart directory that you created.**

**Note –** Ensure that the name of the profile reflects how you intend to use the profile to install the Solaris software on a system. For example, you might name the profiles basic install, eng profile, or user profile.

#### **2. Add profile keywords and values to the profile.**

For a list of profile keywords and values, see "Profile Keywords and Values" on page 236.

**Note –** Profile keywords and their values are case sensitive.

- **3. Save the profile in the JumpStart directory.**
- **4. Ensure that** root **owns the profile and that the permissions are set to 644.**
- **5. Test the profile (optional).**

"Testing a Profile" on page 183 contains information about testing profiles.

### Profile Examples

The following examples of profiles show how to use different profile keywords and profile values to control how the Solaris software is installed on a system. "Profile Keywords and Values" on page 236 contains a description of profile keywords and values.

**EXAMPLE 23–2** Mounting Remote File Systems and Adding and Deleting Packages

```
# profile keywords profile values
# ----------------- -----------------
                     initial install<sup>1</sup>
 system type standalone<sup>2</sup>
 partitioning default<sup>3</sup>
 filesys any 512 swap # specify size of /swap
 cluster SUNWCproq<sup>4</sup>
 package summurprog<br>SUNWman delete<sup>5</sup>
 package SUNWolman delete
 package                   SUNWxwman delete
 package SUNWoldem add
 package SUNWxwdem add
```
**180** Solaris 9 Installation Guide • December 2001 (Beta)
**EXAMPLE 23–2** Mounting Remote File Systems and Adding and Deleting Packages *(Continued)*

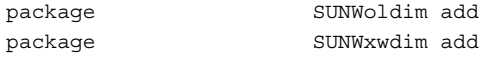

- 1. The install type keyword is required in every profile.
- 2. The system type keyword defines that the system is to be installed as a standalone system.
- 3. The file system slices are determined by the software to be installed with the value default. The size of swap is set to 512 Mbytes and is installed on any disk, value any. The standard man pages are mounted from the file server, s\_ref, on the network.
- 4. The Developer System Support software group, SUNWCprog, is installed on the system.
- 5. Because the man pages are being mounted remotely, the man page packages are not to be installed on the system. The packages that contain the OPEN LOOK and X Window System demonstration programs and images are selected to be installed on the system.

**EXAMPLE 23–3** Specifying Where to Install File Systems

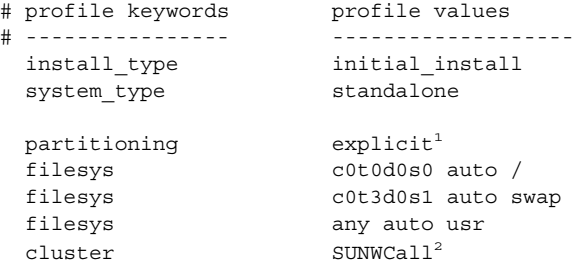

- 1. The file system slices are determined by the filesys keywords, value explicit. The size of root (/) is based on the selected software, value auto, and is installed on c0t0d0s0. The size of swap is set to the necessary size and is installed on c0t3d0s1. usr is based on the selected software and the installation program determines where usr is installed, based on the value any.
- 2. The Entire Distribution software group, SUNWCall, is installed on the system.

**EXAMPLE 23–4** IA: Using the fdisk Keyword

```
# profile keywords profile values
# ---------------- -------------------
 install_type initial_install<br>system type standalone
 system type
  fdisk c0t0d0 0x04 delete<sup>1</sup>
  fdisk c0t0d0 solaris maxfree<sup>2</sup>
```
Preparing Custom JumpStart Installations **181**

**EXAMPLE 23–4** IA: Using the fdisk Keyword *(Continued)*

 $\texttt{cluster} \qquad \qquad \texttt{SUNWCall}^3$ cluster SUNWCacc delete<sup>4</sup>

- 1. All fdisk partitions of type DOSOS16 (04 hexadecimal) are deleted from the c0t0d0 disk.
- 2. A Solaris fdisk partition is created on the largest contiguous free space on the c0t0d0 disk.
- 3. The Entire Distribution software group, SUNWCall, is installed on the system.
- 4. The system accounting utilities, SUNWCacc, are not to be installed on the system.

**EXAMPLE 23–5** Reallocating Disk Space for an Upgrade

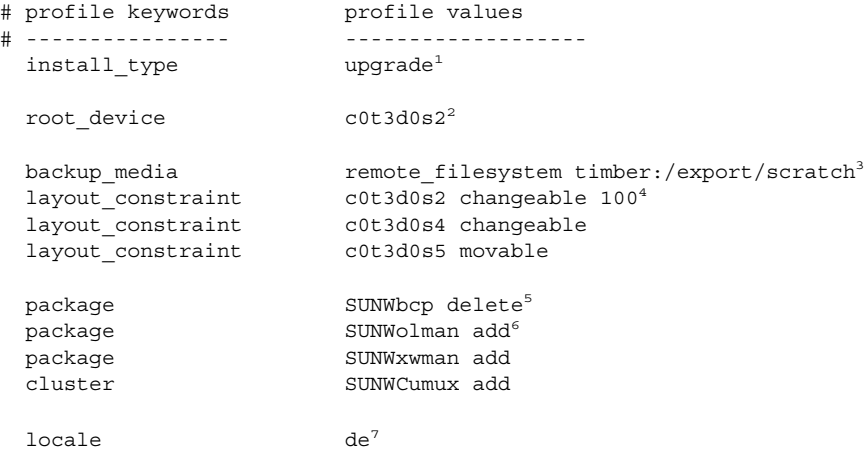

- 1. The profile upgrades a system by reallocating disk space. In this example, disk space must be reallocated because some file systems on the system did not have enough room for the upgrade.
- 2. The root file system on c0t3d0s2 is upgraded.
- 3. A remote system that is named timber is to be used to back up data during the disk space reallocation.
- 4. The layout constraint keywords designate that auto-layout can perform the following when auto-layout attempts to reallocate disk space for the upgrade.
	- Change slices 2 and 4. The slices can be moved to another location and the size can be changed.
	- Move slice 5. The slice can be moved to another location but its size must stay the same.
- 5. The binary compatibility package, SUNWbcp, is not installed on the system after the upgrade.

**EXAMPLE 23–5** Reallocating Disk Space for an Upgrade *(Continued)*

- 6. The code ensures that the OPEN LOOK and X Window System man pages and the universal multiplexor software are to be installed if they are not already installed on the system. All packages already on the system are automatically upgraded.
- 7. The German localization packages are to be installed on the system.

# Testing a Profile

After you create a profile, use the pfinstall(1M) command to test the profile. Test the profile before you use the profile to install or upgrade a system. Testing a profile is especially useful when you are creating upgrade profiles that reallocate disk space.

By looking at the installation output that is generated by pfinstall, you can quickly determine if a profile works as you intended. For example, use the profile to determine if a system has enough disk space to upgrade to a new release of the Solaris software before you perform the upgrade on that system.

pfinstall enables you to test a profile against the following:

- The system's disk configuration where pfinstall is being run.
- Other disk configurations. You use a disk configuration file that represents a structure of a disk, for example, a disk's bytes/sector, flags, and slices. Creating disk configuration files is described in "Creating Disk Configuration Files" on page 198 and "IA: To Create a Disk Configuration File" on page 200.

**Note –** You cannot use a disk configuration file to test a profile you intend to use to upgrade a system. Instead, you must test the profile against the system's actual disk configuration and the software that is currently installed on that system.

#### To Create a Temporary Solaris 9 Environment to Test a Profile

To test a profile for a particular Solaris release successfully and accurately, you must test a profile within the Solaris environment of the same release. For example, if you want to test a Solaris 9 initial installation profile, run the pfinstall command on a system that is running Solaris 9.

You need to create a temporary installation environment if you are testing a profile under one of the following conditions:

- You want to test a Solaris 9 upgrade profile on a system that is running a previous version of the Solaris software.
- You do not have a Solaris 9 system installed yet to test Solaris 9 initial installation profiles.
- **1. Boot a system from an image of one of the following:**
	- Solaris 9 *SPARC Platform Edition* DVD
	- Solaris 9 *Intel Platform Edition* DVD
	- Solaris 9 Software 1 of 2 *SPARC Platform Edition* CD
	- Solaris 9 Software 1 of 2 *Intel Platform Edition* CD

**Note** – If you want to test an upgrade profile, boot the system that you are upgrading.

- **2. Respond to the system identification questions.**
- **3. Select the Solaris** suninstall **program as the program to install the Solaris 9 operating environment.**
- **4. Exit the first screen that is displayed.**
- **5. Execute the** pfinstall **command from the shell.**

#### ▼ To Test a Profile

**1. Locate a system on which to test the profile that is the same type of platform, SPARC or IA, for which the profile was created.**

If you are testing an upgrade profile, you must test the profile on the actual system that you intend to upgrade.

**2. Use the following decision table to determine what to do next.**

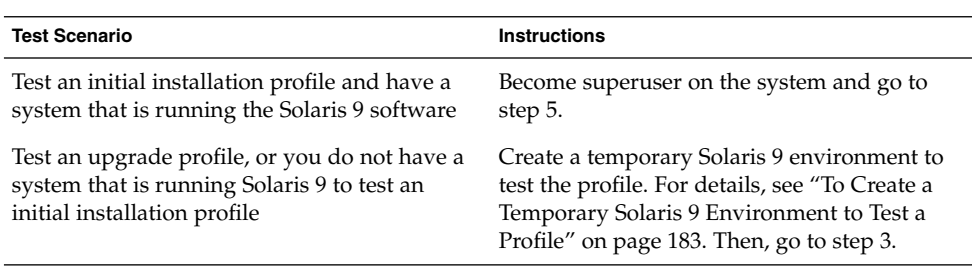

**3. Create a temporary mount point.**

# **mkdir /tmp/mnt**

**4. Mount the directory that contains the profile or profiles that you want to test.**

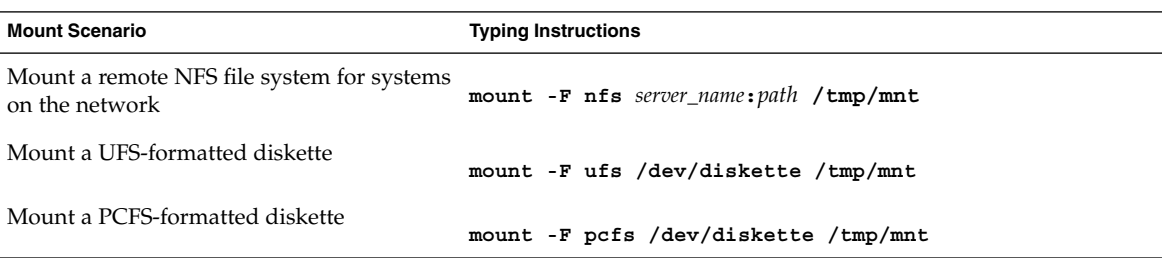

- **5. To test the profile with a specific system memory size, set** SYS\_MEMSIZE **to the specific memory size in Mbytes.**
	- # **SYS\_MEMSIZE=***memory\_size*
	- # **export SYS\_MEMSIZE**
- **6. Did you mount a directory in step 4?**
	- If yes, change the directory to /tmp/mnt.
		- # **cd /tmp/mnt**
	- If no, change the directory to where the profile is located, which is usually the JumpStart directory.
		- # **cd** *jumpstart\_dir\_path*
- **7. Test the profile with the** pfinstall**(1M) command.**
	- # **/usr/sbin/install.d/pfinstall** -D: -d *disk\_config\_file*[-c *path*] *profile*

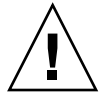

**Caution –** You *must* include the -d or -D option. If you do not include one of these options, pfinstall uses the profile you specify to install the Solaris 9 software. All of the data on the system is overwriten.

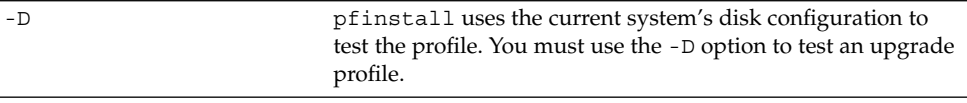

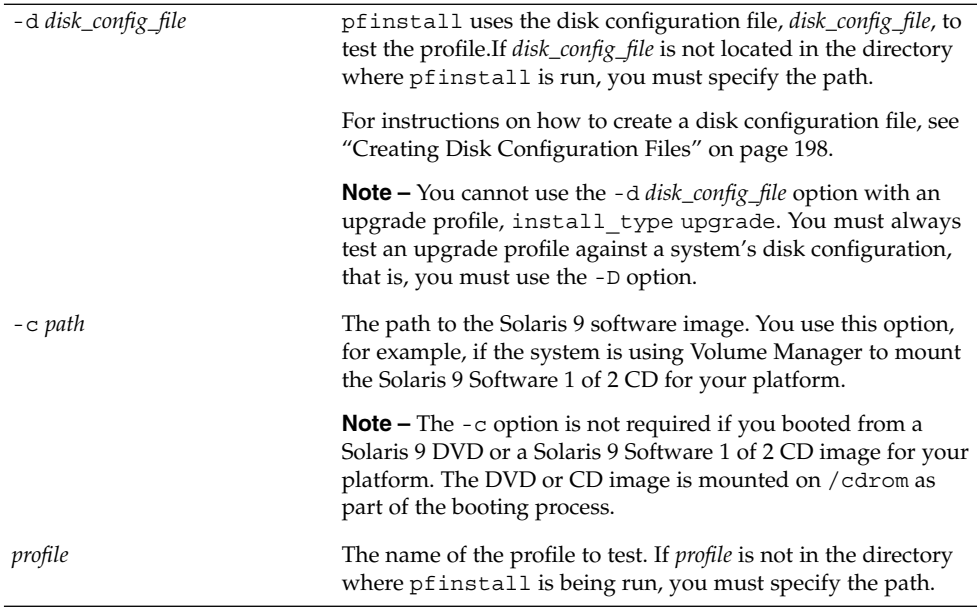

#### Profile Test Examples

The following example shows how to use pfinstall to test a profile that is named basic\_prof. The profile is tested against the disk configuration on a system on which the Solaris 9 software is installed. The basic\_prof profile is located in the /jumpstart directory, and the path to the Solaris 9 Software 1 of 2 *SPARC Platform Edition* CD or Solaris 9 Software 1 of 2 *Intel Platform Edition* CD image is specified because Volume Manager is being used.

**EXAMPLE 23–6** Profile Test Using a Solaris 9 System

```
# cd /jumpstart
```

```
# /usr/sbin/install.d/pfinstall -D -c /cdrom/pathname basic_prof
```
The following example shows how to use pfinstall to test the profile that is named basic prof on a Solaris 9 system. The test is performed against the 535 test disk configuration file. The test checks for 64 Mbytes of system memory. This example uses a Solaris 9 Software 1 of 2 *SPARC Platform Edition* CD or Solaris 9 Software 1 of 2 *Intel Platform Edition* CD image that is located in the /export/install directory.

**EXAMPLE 23–7** Profile Test Using a Disk Configuration File

```
# SYS_MEMSIZE=64
```

```
# export SYS_MEMSIZE
```
# **/usr/sbin/install.d/pfinstall -d 535\_test -c /export/install basic\_prof**

**186** Solaris 9 Installation Guide • December 2001 (Beta)

# Validating the rules File

Before you can use a profile and rules file, you must run the check script to validate that the files are set up correctly. If all rules and profiles are correctly set up, the rules.ok file is created, which is required by the custom JumpStart installation software to match a system to a profile.

Table 23–3 describes what the check script does.

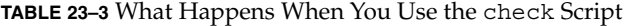

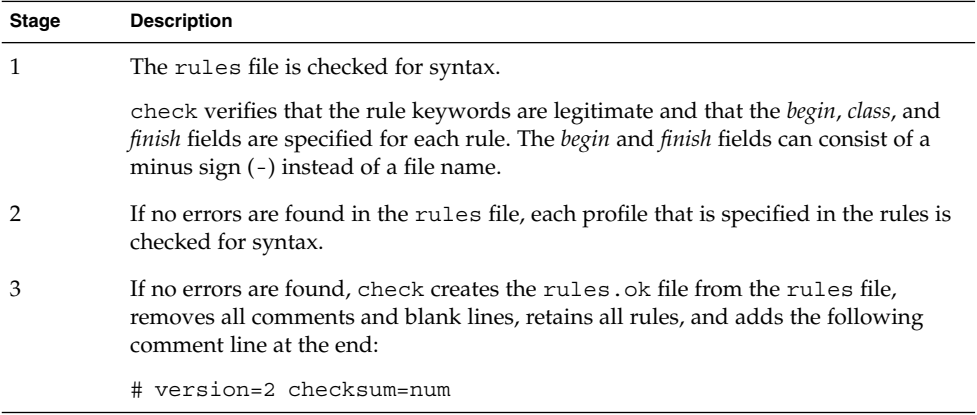

#### ▼ To Validate the rules File

**1. Ensure that the** check **script is located in the JumpStart directory.**

**Note –** The check script is in the Solaris\_9/Misc/jumpstart\_sample directory on the Solaris 9 DVD or on the Solaris 9 Software 1 of 2 CD.

**2. Change the directory to the JumpStart directory.**

#### **3. Run the** check **script to validate the** rules **file:**

\$ **./check** [**-p** *path* **-r** *file\_name*]

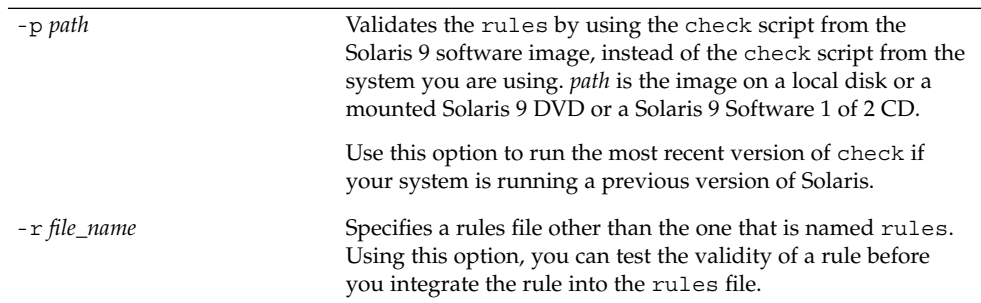

As the check script runs, the script reports the checking of the validity of the rules file and each profile. If no errors are encountered, the script reports: The custom JumpStart configuration is ok.

**4. Ensure that** root **owns the** rules.ok **file and that the permissions are set to 644.**

After you validate the rules file, you can learn more about optional custom JumpStart features in Chapter 24. You can learn about performing custom JumpStart installations in Chapter 26.

### CHAPTER **24**

# Using Optional Custom JumpStart Features

This chapter describes the optional features that are available to create additional custom JumpStart installation tools.

- "Creating Begin Scripts" on page 189
- *"Creating Finish Scripts"* on page 191
- "Creating a Compressed Configuration File" on page 196
- "Creating Disk Configuration Files" on page 198
- *"*Using a Site-Specific Installation Program" on page 203

**Note –** Instructions in this chapter are valid for either a SPARC server or an IA server that is being used to provide custom JumpStart files, called a profile server. A profile server can provide custom JumpStart files for different platform types. For example, a SPARC server can provide custom JumpStart files for both SPARC systems and IA systems.

# Creating Begin Scripts

A begin script is a user-defined Bourne shell script that you specify in the rules file. A begin script performs tasks before the Solaris software is installed on a system. You can use begin scripts only when using custom JumpStart to install the Solaris software.

Use a begin script to perform one of the following tasks:

- Create derived profiles
- Back up files before upgrading

#### Important Information About Begin Scripts

- Do not specify something in the script that would prevent the mounting of file systems onto /a during an initial or upgrade installation. If the JumpStart program cannot mount the file systems onto  $/a$ , an error occurs and installation fails.
- Output from the begin script is deposited in /var/sadm/begin.log.
- Ensure that root owns the begin script and that the permissions are set to 644.
- You can use custom JumpStart Environment variables in your begin scripts. For a list of environment variables, see "Custom JumpStart Environment Variables" on page 262.
- Save begin scripts in the JumpStart directory.

#### Creating Derived Profiles With a Begin Script

A derived profile is a profile that is dynamically created by a begin script during a custom JumpStart installation. Derived profiles are needed when you cannot set up the rules file to match specific systems to a profile. For example, you might need to use derived profiles for identical system models that have different hardware components, for example, systems that contain different frame buffers.

To set up a rule to use a derived profile, you must perform the following tasks:

- Set the profile field to an equal sign (=) instead of a profile.
- Set the begin field to a begin script that creates a derived profile that depends on the system on which you intend to install Solaris.

When a system matches a rule with the profile field equal to an equal sign  $(=)$ , the begin script creates the derived profile that is used to install the Solaris software on the system.

The following is an example of a begin script that creates the same derived profile every time. You can write a begin script to create different derived profiles that depend on the evaluation of rules.

**EXAMPLE 24–1** A Begin Script That Creates a Derived Profile

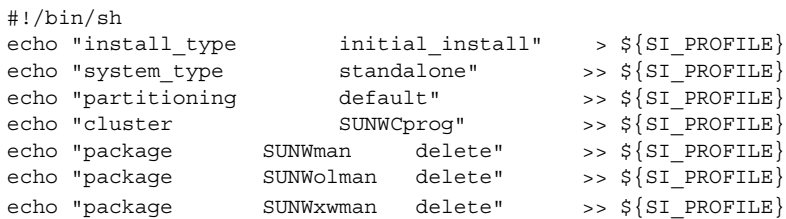

**EXAMPLE 24–1** A Begin Script That Creates a Derived Profile *(Continued)*

In the example, the begin script must use the SI\_PROFILE environment variable for the name of the derived profile, which is set to /tmp/install.input by default.

**Note –** If a begin script is used to create a derived profile, ensure the script does not have any errors. A derived profile is not verified by the check script because derived profiles are not created until the execution of the begin script.

### Creating Finish Scripts

A finish script is a user-defined Bourne shell script that you specify in the rules file. A finish script performs tasks after the Solaris software is installed on a system, but before the system reboots. You can use finish scripts only when using custom JumpStart to install Solaris.

Tasks that you can perform with a finish script include the following:

- Add files
- Add individual packages or patches in addition to the ones that are installed in a particular software group
- Customize the root environment
- Set the system's root password
- Install additional software

#### Important Information About Finish Scripts

- The Solaris suninstall program mounts the system's file systems onto /a. The file systems remain mounted on /a until the system reboots. You can use the finish script to add, change, or remove files from the newly installed file system hierarchy by modifying the file systems that are respective to /a.
- Output from the finish script is deposited in /var/sadm/finish.log.
- Ensure that root owns the finish script and that the permissions are set to 644.
- You can use custom JumpStart Environment variables in your finish scripts. For a list of environment variables, see "Custom JumpStart Environment Variables" on page 262.

■ Save finish scripts in the JumpStart directory.

#### ▼ To Add Files With a Finish Script

Through a finish script, you can add files from the JumpStart directory to an already installed system. You can add the files because the JumpStart directory is mounted on the directory that is specified by the SI\_CONFIG\_DIR variable. The directory is set to /tmp/install\_config by default.

**Note –** You can also replace files by copying files from the JumpStart directory to already existing files on the installed system.

- **1. Copy all of the files that you are adding to the installed system into the JumpStart directory.**
- **2. Insert the following line into the finish script for each file you want copied into the newly installed file system hierarchy:**

cp \${SI\_CONFIG\_DIR}/*file\_name* /a/*path\_name*

For example, assume you have a special application, site prog, developed for all users at your site. If you place a copy of site\_prog into the JumpStart directory, the following line in a finish script copies site prog from the JumpStart directory into a system's /usr/bin directory:

cp \${SI\_CONFIG\_DIR}/site\_prog /a/usr/bin

#### Adding Packages or Patches With a Finish Script

You can create a finish script to automatically add packages or patches after the Solaris software is installed on a system. By adding packages with a finish script, you reduce time and ensure consistency in what packages and patches are installed on different systems at your site.

When you use the pkgadd(1M) or patchadd(1M) commands in finish scripts, use the -R option to specify /a as the root path.

Example 24–2 shows an example of a finish script that adds packages.

**EXAMPLE 24–2** Adding Packages With a Finish Script

#!/bin/sh

BASE=/a MNT=/a/mnt ADMIN\_FILE=/a/tmp/admin

**192** Solaris 9 Installation Guide • December 2001 (Beta)

**EXAMPLE 24–2** Adding Packages With a Finish Script *(Continued)*

```
mkdir ${MNT}
mount -f nfs sherlock:/export/package ${MNT}1
cat >${ADMIN_FILE} <<DONT_ASK2
mail=root
instance=overwrite
partial=nocheck
runlevel=nocheck
idepend=nocheck
rdepend=nocheck
space=ask
setuid=nocheck
conflict=nocheck
action=nocheck
basedir=default
DONT_ASK
/usr/sbin/pkgadd -a ${ADMIN_FILE} -d ${MNT} -R ${BASE} SUNWxyz<sup>3</sup>
umount ${MNT}
rmdir ${MNT}
```
- 1. Mounts a directory on a server that contains the package to install.
- 2. Creates a temporary package administration file, admin, to force the pkgadd(1M) command not to perform checks or prompt for questions when installing a package. Use the temporary package administration file to maintain a hands-off installation when you are adding packages.
- 3. Adds the package by using the -a option, specifying the package administration file, and the -R option, specifying the root path.

**Note –** In the past, the chroot(1M) command was used with the pkgadd and patchadd commands in the finish script environment. In rare instances, some packages or patches do not work with the -R option. You must create a dummy /etc/mnttab file in the /a root path before issuing the chroot command.

To create a dummy /etc/mnttab file, add the following line to your finish script:

cp /etc/mnttab /a/etc/mnttab

### Customizing the Root Environment With a Finish Script

You can also use finish scripts to customize files that are already installed on a system. For example, the finish script in Example 24–3 customizes the root environment by appending information to the .cshrc file in the root (/) directory.

**EXAMPLE 24–3** Customizing the Root Environment With a Finish Script

```
#!/bin/sh
#
# Customize root's environment
#
echo "***adding customizations in /.cshrc"
test -f a/.cshrc || {
cat >> a/.cshrc <<EOF
set history=100 savehist=200 filec ignoreeof prompt="\$user@'uname -n'> "
alias cp cp -i
alias mv mv -i
alias rm rm -i
alias ls ls -FC
alias h history
alias c clear
unset autologout
EOF
}
```
#### Setting a System's Root Password With a Finish Script

After the Solaris software is installed on a system, the system reboots. Before the boot process is completed, the system prompts for the root password. Until someone types a password, the system cannot finish booting.

A finish script that is named set\_root\_pw is saved in the auto\_install\_sample directory. The finish script shows how to set the root password automatically, without prompting. set\_root\_pw is shown in Example 24–4.

**EXAMPLE 24–4** Setting the System's Root Password With a Finish Script

```
#!/bin/sh
    #
    # @(#)set_root_pw 1.4 93/12/23 SMI
    #
    # This is an example Bourne shell script to be run after installation.
    # It sets the system's root password to the entry defined in PASSWD.
    # The encrypted password is obtained from an existing root password entry
    # in /etc/shadow from an installed machine.
    echo "setting password for root"
    # set the root password
PASSWD=dKO5IBkSF42lw
    #create a temporary input file<sup>1</sup>
cp /a/etc/shadow /a/etc/shadow.orig<sup>2</sup>
    mv /a/etc/shadow /a/etc/shadow.orig
    nawk -F: '{
        if ($1 = "root")<sup>3</sup>
         printf"%s:%s:%s:%s:%s:%s:%s:%s:%s\n",$1,passwd,$3,$4,$5,$6,$7,$8,$9
     else
               printf"%s:%s:%s:%s:%s:%s:%s:%s:%s\n",$1,$2,$3,$4,$5,$6,$7,$8,$9
     }' passwd="$PASSWD" /a/etc/shadow.orig > /a/etc/shadow
#remove the temporary file
rm -f /a/etc/shadow.orig4
# set the flag so sysidroot won't prompt for the root password
sed -e 's/0 # root/1 # root/' \S{S1_SYS_STATE} > /tmp/state.S\<sup>5</sup>
mv /tmp/state.$$ ${SI_SYS_STATE}
```
- 1. Sets the variable PASSWD to an encrypted root password that is obtained from an existing entry in a system's /etc/shadow file.
- 2. Creates a temporary input file of /a/etc/shadow.
- 3. Changes the root entry in the /etc/shadow file for the newly installed system using \$PASSWD as the password field.
- 4. Removes the temporary /a/etc/shadow file.
- 5. Changes the entry from 0 to a 1 in the state file so that the user is not prompted for the root password. The state file is accessed by using the variable SI\_SYS\_STATE, which has a value currently of /a/etc/.sysIDtool.state. To avoid problems with your scripts if this value changes, always reference this file by using \$SI\_SYS\_STATE. The sed command that is shown here contains a tab character after the 0 and after the 1.

**Note –** If you set the system's root password with a finish script, users might attempt to discover the root password from the encrypted password in your finish script. Ensure that you safeguard against users that might try to determine the root password.

#### Installing Software With Web Start Installation Programs With Finish Scripts

You can use finish scripts to install additional software after the Solaris operating environment is installed. Some software programs are installed by the Solaris Web Start program, which prompts you to enter information during the installation. To maintain a hands-off installation, you can run the Solaris Web Start program with the -nodisplay or -noconsole options.

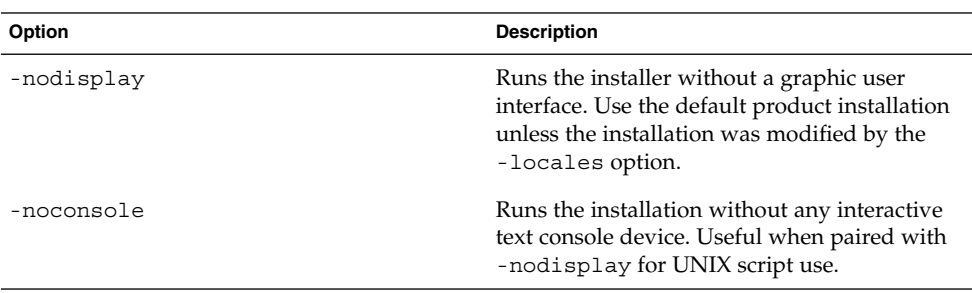

**TABLE 24–1** Solaris Web Start Options

For more information, see the man page installer(1M).

## Creating a Compressed Configuration File

Rather than using the add\_install\_client command to specify the location of the custom JumpStart configuration files, you can specify the location of the files when you boot the system. However, you can only specify the name of one file when you issue the boot command. As a result, you must compress all of the custom JumpStart configuration files into one file. The compressed configuration file can be one of the following types:

- tar
- compressed tar
- zip
- bzip tar

#### To Create a Compressed Configuration File

**1. Change the directory to the JumpStart directory on the profile server.**

# **cd** *jumpstart\_dir\_path*

**2. Use a compression tool to compress the custom JumpStart configuration files into one file.**

**Note –** The compressed configuration file cannot contain relative paths. The custom JumpStart configuration files must be in the same directory as the compressed file.

The compressed configuration file must contain the following files:

- profile
- rules
- rules.ok

You can also include the sysidcfq file in the compressed configuration file.

**3. Save the compressed configuration file on an NFS server, an HTTP server, or on a local hard disk.**

#### Compressed Configuration File Example

The following example shows how to use the tar command to create a compressed configuration file that is named config.tar. The custom JumpStart configuration files are located in the /jumpstart directory.

**EXAMPLE 24–5** Creating a Compressed Configuration File

```
# cd /jumpstart
# tar -cvf config.tar *
a profile 1K
a rules 1K
a rules.ok 1K
a sysidcfg 1K
```
# Creating Disk Configuration Files

This section describes how to create single-disk and multiple-disk configuration files. Disk configuration files enable you to use  $pfinstall(1M)$  from a single system to test profiles against different disk configurations.

### ▼ SPARC: To Create a Disk Configuration File

- **1. Locate a SPARC system with a disk you want to test.**
- **2. Become superuser.**
- **3. Create a single–disk configuration file by redirecting the output of the** prtvtoc**(1M) command to a file.**

# **prtvtoc /dev/rdsk/***device\_name* **>***disk\_config\_file*

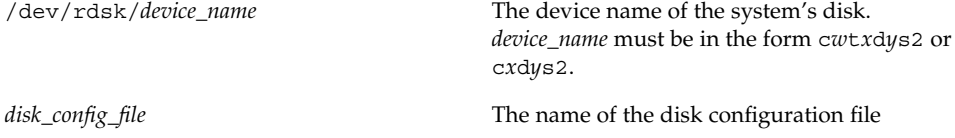

#### **4. Determine if you are testing the installation of Solaris software on multiple disks.**

- If no, stop. You are finished.
- If yes, concatenate the single–disk configuration files and save the output in a new file.

# **cat** *disk\_file1 disk\_file2* **>***multi\_disk\_config*

The new file becomes the multiple-disk configuration file, as in the following example:

# **cat 104\_disk2 104\_disk3 104\_disk5 >multi\_disk\_test**

- **5. Determine if the target numbers in the disk device names are unique in the multiple-disk configuration file that you created in the previous step.**
	- If yes, stop. You are finished.
	- If no, open the file with a text editor and make the target numbers unique in the disk device names.

For example, if the file contains the same target number,  $\text{\texttt{to}}$ , for different disk device names, as shown here:

\* /dev/rdsk/c0**t0**d0s2 partition map

```
...
* /dev/rdsk/c0t0d0s2 partition map
```
Change the second target number to t2, as shown here:

\* /dev/rdsk/c0**t0**d0s2 partition map

\* /dev/rdsk/c0**t2**d0s2 partition map

...

#### SPARC: Disk Configuration File Example

The following example shows how to create a single–disk configuration file, 104 test, on a SPARC system with a 104-Mbyte disk.

**EXAMPLE 24–6** SPARC: Creating a Disk Configuration File

You redirect the output of the prtvtoc command to a single–disk configuration file that is named 104\_test:

```
# prtvtoc /dev/rdsk/c0t3d0s2 >104_test
```
The contents of the 104 test file look like the following:

```
* /dev/rdsk/c0t3d0s2 partition map
*
* Dimensions:
* 512 bytes/sector
    72 sectors/track
    14 tracks/cylinder
  1008 sectors/cylinder
   2038 cylinders* 2036 accessible cylinders
* Flags:
  1: unmountable
* 10: read-only
*
                     First Sector Last<br>Sector Count Sector Mount-Directory
* Partition Tag Flags Sector
     1 2 00 0 164304 164303 /
     2 5 00 0 2052288 2052287
     3 0 00 164304 823536 987839 /disk2/b298
     5 0 00 987840 614880 1602719 /install/298/sparc/work
     7 0 00 1602720 449568 2052287 /space
```
You have created disk configuration files for a SPARC based system. "Testing a Profile" on page 183 contains information about using disk configuration files to test profiles.

Using Optional Custom JumpStart Features **199**

#### ▼ IA: To Create a Disk Configuration File

- **1. Locate an IA based system that contains a disk that you are testing.**
- **2. Become superuser.**
- **3. Create part of the single disk–configuration file by saving the output of the** fdisk**(1M) command in a file.**

# **fdisk -R -W** *disk\_config\_file***-h /dev/rdsk/***device\_name*

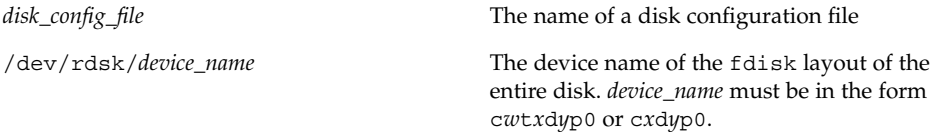

**4. Append the output of the** prtvtoc**(1M) command to the disk configuration file:**

# **prtvtoc /dev/rdsk/***device\_name* **>>***disk\_config*

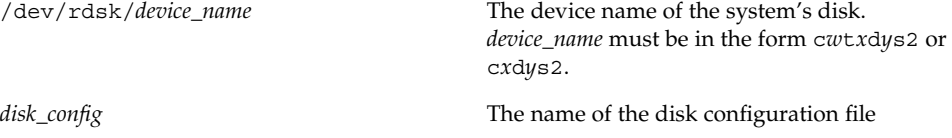

- **5. Determine if you are testing the installation of Solaris software on multiple disks.**
	- If no, stop. You are finished.
	- If yes, concatenate the single–disk configuration files and save the output in a new file:
		- # **cat** *disk\_file1 disk\_file2* **>***multi\_disk\_config*

The new file becomes the multiple-disk configuration file, as in the following example:

# **cat 104\_disk2 104\_disk3 104\_disk5 >multi\_disk\_test**

- **6. Determine if the target numbers in the disk device names are unique in the multiple-disk configuration file that you created in the previous step.**
	- If yes, stop. You are finished.
	- If no, open the file with a text editor and make the target numbers unique.

For example, if the file contains the same target number,  $\text{\texttt{to}}$ , for different disk device names as shown here:

- \* /dev/rdsk/c0**t0**d0s2 partition map
- \* /dev/rdsk/c0**t0**d0s2 partition map

...

...

#### Change the second target number to  $t2$ , as shown here:

- \* /dev/rdsk/c0**t0**d0s2 partition map
- \* /dev/rdsk/c0**t2**d0s2 partition map

#### IA: Disk Configuration File Example

The following example shows how to create a single–disk configuration file, 500 test, on an IA system that contains a 500-Mbyte disk.

**EXAMPLE 24–7** IA: Creating a Disk Configuration File

First, you save the output of the fdisk command to a file that is named 500 test:

```
# fdisk -R -W 500_test -h /dev/rdsk/c0t0d0p0
```
The 500 test file looks like the following:

```
* /dev/rdsk/c0t0d0p0 default fdisk table
* Dimensions:
    512 bytes/sector
     94 sectors/track
     15 tracks/cylinder
   1455 cylinders
*
* HBA Dimensions:
* 512 bytes/sector
     94 sectors/track
     15 tracks/cylinder
  1455 cylinders
*
* systid:
* 1: DOSOS12
* 2: PCIXOS
* 4: DOSOS16
* 5: EXTDOS
 6: DOSBIG
* 86: DOSDATA
* 98: OTHEROS
* 99: UNIXOS
* 130: SUNIXOS
*
* Id Act Bhead Bsect Bcyl Ehead Esect Ecyl Rsect Numsect
130 128 44 3 0 46 30 1001 1410 2050140
```
Second, you append the output of the prtvtoc command to the 500 test file:

**EXAMPLE 24–7** IA: Creating a Disk Configuration File *(Continued)*

# **prtvtoc /dev/rdsk/c0t0d0s2 >>500\_test**

The 500 test file is now a complete disk configuration file:

```
* /dev/rdsk/c0t0d0p0 default fdisk table
* Dimensions:
    512 bytes/sector
* 94 sectors/track
* 15 tracks/cylinder
* 1455 cylinders
*
* HBA Dimensions:
* 512 bytes/sector
* 94 sectors/track
* 15 tracks/cylinder
* 1455 cylinders
*
* systid:
* 1: DOSOS12
* 2: PCIXOS
* 4: DOSOS16
* 5: EXTDOS
* 6: DOSBIG
* 86: DOSDATA
  98: OTHEROS
* 99: UNIXOS
* 130: SUNIXOS
*
* Id Act Bhead Bsect Bcyl Ehead Esec Ecyl Rsect Numsect
130 128 44 3 0 46 30 1001 1410 2050140
* /dev/rdsk/c0t0d0s2 partition map
*
* Dimensions:
* 512 bytes/sector
* 94 sectors/track
* 15 tracks/cylinder
* 1110 sectors/cylinder
   1454 cylinders
* 1452 accessible cylinders
*
* Flags:
* 1: unmountable
* 10: read-only
                    First Sector Last
* Partition Tag Flags Sector Count Sector Mount Directory
      2 5 01 1410 2045910 2047319
      7 6 00 4230 2043090 2047319 /space
      8 1 01 0 1410 1409
      9 9 01 1410 2820 422987
```
**202** Solaris 9 Installation Guide • December 2001 (Beta)

You have created disk configuration files for an IA based system. "Testing a Profile" on page 183 contains information about using disk configuration files to test profiles.

## Using a Site-Specific Installation Program

You can also use begin and finish scripts to create your own installation program to install Solaris software.

When you specify a minus sign (-) in the profile field, begin and finish scripts control how Solaris software is installed on a system instead of the profile and the Solaris suninstall program.

For example, if the following rule matches a system, the x install.beg begin script and the x\_install.fin finish script install Solaris software on the system that is named clover:

hostname clover x\_install.beg - x\_install.fin

Solaris 9 Installation Guide • December 2001 (Beta)

#### CHAPTER **25**

# Creating Custom Rule and Probe Keywords

This chapter provides information and procedures for creating your own custom rule and probe keywords.

- "Probe Keywords" on page 205
- "Creating a custom probes File" on page 206
- "Validating the custom probes File" on page 209

### Probe Keywords

To understand what a probe keyword is, you first need to recall what a rule keyword is. A rule keyword is a predefined lexical unit or word that describes a general system attribute, such as host name, hostname, or memory size, memsize. Rule keywords and the values that are associated with them enable you to match a system that has the same attribute to a profile. This match of a system's attributes defines how the Solaris software is to be installed on each system in the group.

Custom JumpStart environment variables, which you use in begin and finish scripts, are set on demand. For example, information about which operating system is already installed on a system is only available in SI\_INSTALLED after the installed rule keyword is used.

In some situations, you might need to extract the same information in a begin or finish script for a purpose other than to match a system and run a profile. Probe keywords provide the solution. Probe keywords extract attribute information without you having to set up a matching condition and run a profile.

For a list of probe keywords and values, see "Probe Keywords and Values" on page 264.

# Creating a custom\_probes File

If the rule and probe keywords that are described in "Rule Keywords and Values" on page 231 and "Probe Keywords and Values" on page 264 are not precise enough for your needs, you can define your own custom rule or probe keywords by creating a custom\_probes file.

The custom probes file is a Bourne shell script that contains two types of functions. You must save the custom\_probes file in the same JumpStart directory where you saved the rules file. The two types of functions that you can define in a custom\_probes file are as follows:

- Probe Gathers the information you want or does the actual work and sets a corresponding SI\_ environment variable that you define. Probe functions become probe keywords.
- Comparison Calls a corresponding probe function, compares the output of the probe function, and returns 0 if the keyword matches or 1 if the keyword does not match. Comparison functions become rule keywords.

#### Syntax of the custom\_probes File

The custom\_probes file can contain any valid Bourne shell command, variable, or algorithm.

**Note –** You can define probe and comparison functions that require a single argument in the custom\_probes file. When you use the corresponding custom probe keyword in the rules file, the argument after the keyword is interpreted (as \$1).

When you use the corresponding custom rule keyword in the rules file, the argument is interpreted starting after the keyword and ending before the next && or begin script, whichever comes first.

The custom probes file must meet the following requirements:

- Have the name custom probes
- Have root as its owner
- Be executable and have permissions set to 755
- Contain at least one probe function and one corresponding comparison function

To improve clarity and organization, define all probe functions first, at the top of the file, followed by all comparison functions.

#### Syntax of Function Names in custom\_probes

The name of a probe function must begin with probe\_. The name of a comparison function must begin with cmp\_.

Functions that begin with probe\_ define new probe keywords. For example, the function probe tcx defines the new probe keyword tcx. Functions that begin with cmp define new rule keywords. For example, cmp  $\tau$ cx defines the new rule keyword tcx.

#### To Create a custom probes File

- **1. Use a text editor to create a Bourne shell script text file. Name the file** custom\_probes**.**
- **2. In the** custom\_probes **text file, define your probe and comparison functions.**

**Note –** You can define probe and comparison functions that require arguments in the custom\_probes file. When you use the corresponding custom probe keyword in the rules file, the arguments after the keyword are interpreted in sequence (as \$1, \$2, and so on).

When you use the corresponding custom rule keyword in the rules file, the arguments are interpreted in sequence after the keyword and before the next && or begin script, whichever comes first.

- **3. Save the** custom\_probes **file in the JumpStart directory next to the** rules **file.**
- **4. Ensure that** root **owns the** rules **file and that the permissions are set to 644.**

#### Examples of a custom\_probes File and Keyword

You can find additional examples of probe and comparison functions in the following directories:

- $\sqrt{\text{usr}/\text{shin}/\text{instal}}$ .d/chkprobe on a system that has the Solaris software installed
- /Solaris\_9/Tools/Boot/usr/sbin/install.d/chkprobe on the Solaris 9 DVD or on the Solaris 9 Software 1 of 2 CD

The following custom\_probes file contains a probe and comparison function that tests for the presence of a TCX graphics card.

```
EXAMPLE 25–1 custom_probes File
```

```
#!/bin/sh
#
# custom probe script to test for the presence of a TCX graphics card.
#
#
# PROBE FUNCTIONS
#
probe_tcx() {
 SI_TCX='modinfo | grep tcx | nawk '{print $6}''
 export SI_TCX
}
#
# COMPARISON FUNCTIONS
#
cmp_tcx() {
 probe_tcx
 if [ "X${SI_TCX}" = "X${1}" j; thenreturn 0
  else
    return 1
  fi
}
```
The following example rules file shows the use of the probe keyword that is defined in the preceding example, tcx. If a TCX graphics card is installed and found in a system, profile\_tcx is run. Otherwise, profile is run.

**Note –** Always place probe keywords at or near the beginning of the rules file to ensure that the keywords are read and run before other rule keywords that might rely on the probe keywords.

**EXAMPLE 25–2** Custom Probe Keyword Used in a rules File

```
probe tcx
tcx tcx - profile tcx -
any any - profile -
```
# Validating the custom\_probes File

Before you can use a profile, rules, and custom\_probes file, you must run the check script to validate that the files are set up correctly. If all profiles, rules, and probe and comparison functions are correctly set up, the rules.ok and custom\_probes.ok files are created. Table 25–1 describes what the check script does.

**TABLE 25–1** What Happens When You Use the check Script

| Stage | <b>Description</b>                                                                                                    |
|-------|----------------------------------------------------------------------------------------------------|
|       | check searches for a custom probes file.                                                                                                    |
|       | If the file exists, check creates the custom probes. ok file from the<br>custom probes file, removes all comments and blank lines, retains all Bourne<br>shell commands, variables, and algorithms, and adds the following comment line<br>at the end: |
|       | # version=2 checksum=num                                                                                                    |

#### ▼ To Validate the custom\_probes File

**1. Verify that the** check **script is located in the JumpStart directory.**

**Note** – The check script is in the Solaris  $9/Misc/jumpstart$  sample directory on the Solaris 9 DVD or on the Solaris 9 Software 1 of 2 CD.

- **2. Change to the JumpStart directory.**
- **3. Run the** check **script to validate the** rules **and** custom\_probes **files.**

\$ **./check** [**-p** *path* **-r** *file\_name*]

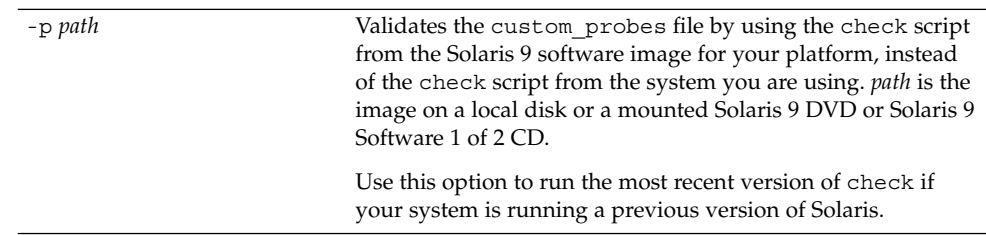

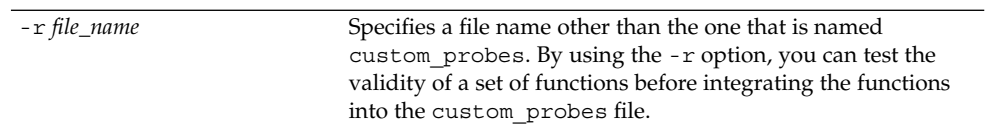

As the check script runs, the script reports the validity of the rules and custom\_probes files and each profile. If no errors are encountered, the script reports: "The custom JumpStart configuration is ok" and creates the rules.ok and custom\_probes.ok files in the JumpStart directory.

- **4. Determine if the** custom\_probes.ok **file is executable.**
	- If yes, go to step 5.
	- If no, type the following command:

**chmod +x custom\_probes**

**5. Ensure that** root **owns the** custom\_probes.ok **file and that the permissions are set to 755.**

#### CHAPTER **26**

# Performing a Custom JumpStart Installation

This chapter describes how to perform a custom JumpStart installation on a SPARC based or an IA based system. You need to follow these procedures on the system on which you intend to install the Solaris 9 software.

- "SPARC: To Perform an Installation or Upgrade With the Custom JumpStart Program" on page 212
- "IA: To Perform an Installation or Upgrade With the Custom JumpStart Program" on page 217

# SPARC: Performing a Custom JumpStart Installation

#### SPARC: Task Map: Setting Up a System for a Custom JumpStart Installation

During a custom JumpStart installation, the JumpStart program attempts to match the system that is being installed to the rules in the rules.ok file. The JumpStart program reads the rules from the first rule through the last. A match occurs when the system that is being installed matches all the system attributes that are defined in the rule. As soon as a system matches a rule, the JumpStart program stops reading the rules.ok file and begins to install the system, based on the matched rule's profile.

| Task                                                                       | <b>Description</b>                                                                                                    | For instructions, go to                                                                               |
|----------------------------------------------------------------------------|----------------------------------------------------------------------------------------------------|----------------------------------------------------------------------------------------------------|
| Check if the system is<br>supported                                        | Check the hardware<br>documentation for system<br>support in the Solaris 9<br>environment.                                                                                                    | Solaris 9 Sun Hardware Platform<br>Guide                                                              |
| Check if the system has<br>enough disk space for the<br>Solaris 9 software | Verify that you have planned<br>enough space to install the<br>Solaris software on your<br>system.                                                                                                    | Chapter 4                                                                                             |
| (Optional) Preconfigure<br>system configuration<br>information             | You can use the sysidcfg<br>file or the name service to<br>preconfigure installation<br>information for a system. If<br>you preconfigure system<br>information, the installation<br>program does not prompt you<br>to supply the information<br>during the installation. | Chapter 7                                                                                             |
| Prepare the system for custom<br>Jumpstart installation                    | Create and validate a rules<br>file and profile files.                                                                                                    | Chapter 23                                                                                            |
| (Optional) Prepare optional<br>custom JumpStart features                   | If you are using begin<br>scripts, finish scripts, or<br>other optional features,<br>prepare the scripts or files.                                                                                                    | Chapter 24 and Chapter 25                                                                             |
| (Optional) Set up the system<br>to install over the network                | To install a system from a<br>remote Solaris 9 DVD or<br>Solaris 9 Software SPARC<br>Platform Edition CD image,<br>you need to set up the system<br>to boot and install from an<br>install server or a boot server.                                                      | Chapter 12                                                                                            |
| Install or upgrade                                                         | Boot the system to initiate the<br>installation or upgrade.                                                                                                    | "SPARC: To Perform an<br>Installation or Upgrade With<br>the Custom JumpStart<br>Program" on page 212 |

**TABLE 26–1** SPARC: Task Map: Setting Up a System for a Custom JumpStart Installation

### ▼ SPARC: To Perform an Installation or Upgrade With the Custom JumpStart Program

**1. If the system is part of a network, ensure that an Ethernet connector or similar network adapter is attached to your system.**

**2. If you are installing a system that is connected through a** tip**(1) line, ensure that your window display is at least 80 columns wide and 24 rows long.**

To determine the current dimensions of your tip window, use the stty(1) command.

- **3. If you are using the system's DVD-ROM or CD-ROM drive to install the Solaris 9 software, insert the Solaris 9** *SPARC Platform Edition* **DVD or the Solaris 9 Software 1 of 2** *SPARC Platform Edition* **CD into the drive.**
- **4. If you are using a profile diskette, insert the profile diskette into the system's diskette drive.**
- **5. Boot the system.**
	- If the system is new, out–of–the–box, turn on the system.
	- If you want to install or upgrade an existing system, shut down the system. At the ok prompt, type the following command:

ok **boot cdrom:net - install** [*url***:ask**] [**dhcp**] [**nowin**]

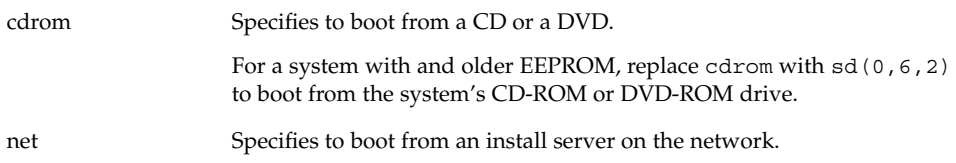

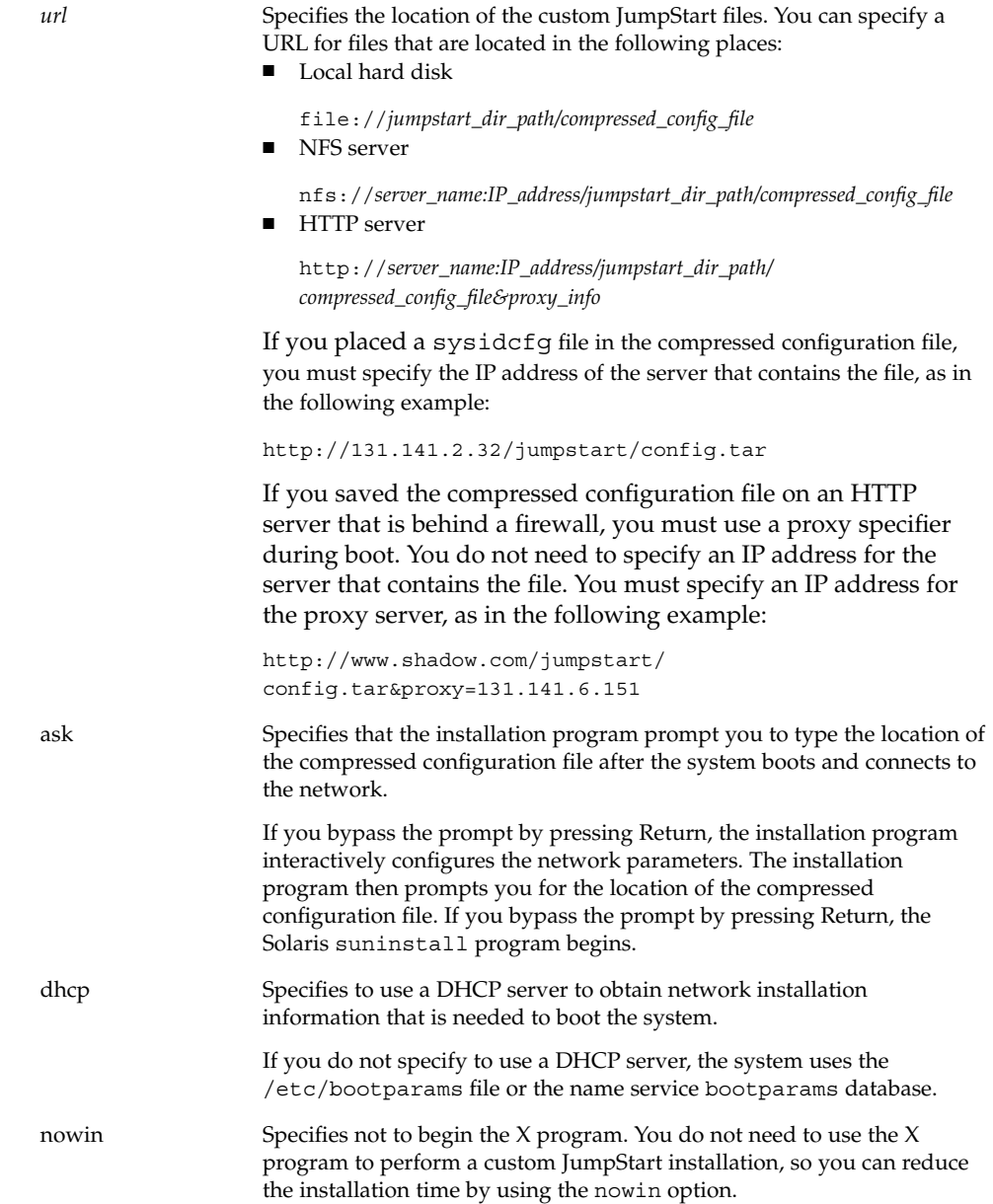

**214** Solaris 9 Installation Guide • December 2001 (Beta)

**SPARC only –** The system checks hardware and system components and your SPARC system boots. Booting lasts several minutes.

- **6. If you did not preconfigure system information in the** sysidcfg **file, when prompted, answer the questions about system configuration.**
- **7. Follow the instructions on the screen to install the software.**

When the JumpStart program finishes installing the Solaris software, the system reboots automatically.

After the installation is finished, installation logs are saved in a file. You can find the installation logs in the following directories:

- /var/sadm/system/logs
- /var/sadm/install/logs

## IA: Performing a Custom JumpStart Installation

#### IA: Task Map: Setting Up a System for a Custom JumpStart Installation

During a custom JumpStart installation, the JumpStart program attempts to match the system that is being installed to the rules in the rules.ok file. The JumpStart program reads the rules from the first rule through the last rule. A match occurs when the system that is being installed matches all of the system attributes that are defined in the rule. As soon as a system matches a rule, the JumpStart program stops reading the rules.ok file and begins to install the system, based on the matched rule's profile.

| Task                                                                               | <b>Description</b>                                                                                                    | For instructions, go to                    |
|------------------------------------------------------------------------------------|----------------------------------------------------------------------------------------------------|--------------------------------------------|
| Determine if you need to<br>preserve an existing operating<br>system and user data | If the existing operating<br>system on the system uses the<br>entire disk, you must preserve<br>the existing operating system<br>so it can co-exist with the<br>Solaris 9 software. This<br>decision determines how to<br>specify the $fdist(1M)$<br>keyword in the system's<br>profile. | "IA: fdisk Profile Keyword"<br>on page 249 |
| Check if the system is<br>supported                                                | Check the hardware<br>documentation for system<br>support in the Solaris 9<br>environment.                                                                                                    | Solaris 9 Hardware<br>Compatibility Guide  |
| Check if the system has<br>enough disk space for the<br>Solaris 9 software         | Verify that you have planned<br>enough space to install the<br>Solaris software on your<br>system.                                                                                                    | Chapter 4                                  |
| (Optional) Preconfigure<br>system configuration<br>information                     | You can use the sysidcfg<br>file or the name service to<br>preconfigure installation<br>information for a system. If<br>you preconfigure system<br>information, the installation<br>program does not prompt you<br>to supply the information<br>during the installation.                 | Chapter 7                                  |
| Prepare the system for custom<br>JumpStart installation                            | Create and validate a rules<br>file and profile files.                                                                                                    | Chapter 23                                 |
| (Optional) Prepare optional<br>custom JumpStart features                           | If you are using begin<br>scripts, finish scripts, or<br>other optional features,<br>prepare the scripts or files.                                                                                                    | Chapter 24 and Chapter 25                  |
| (Optional) Set up the system<br>to install over the network                        | To install a system from a<br>remote Solaris 9 Intel Platform<br><i>Edition DVD</i> or Solaris 9<br>Software Intel Platform Edition<br>CD image, you need to set up<br>the system to boot and install<br>from an install server or a<br>boot server.                                     | Chapter 12                                 |

**TABLE 26–2** x86: Task Map: Setting Up a System for a Custom JumpStart Installation
**TABLE 26–2** x86: Task Map: Setting Up a System for a Custom JumpStart Installation *(Continued)*

| Task               | <b>Description</b>                                          | For instructions, go to                                                                            |
|--------------------|-------------------------------------------------------------|----------------------------------------------------------------------------------------------------|
| Install or upgrade | Boot the system to initiate the<br>installation or upgrade. | "IA: To Perform an<br>Installation or Upgrade With<br>the Custom JumpStart<br>Program" on page 217 |

## IA: To Perform an Installation or Upgrade With the Custom JumpStart Program

- **1. If the system is part of a network, ensure that an Ethernet connector or similar network adapter is attached into your system.**
- **2. If you want to install a system that is connected through a** tip**(1) line, ensure that your window display is at least 80 columns wide and 24 rows long.** To determine the current dimensions of your  $\tt tip$  window, use the  $stty(1)$  command.
- **3. If you are using a profile diskette, insert the profile diskette into the system's diskette drive.**

**Note –** The profile diskette contains a copy of the Solaris 8 Device Configuration Assistant in addition to profile information. If you are using PXE network boot to boot the system over the network, you must configure your system so that the system boots from the network and not from the diskette.

- **4. If you are using the system's DVD-ROM or CD-ROM drive to install the Solaris 9 software, insert the Solaris 9** *Intel Platform Edition* **DVD or the Solaris 9 Software 1 of 2** *Intel Platform Edition* **CD into the drive.**
- **5. Decide how to boot the system.**
	- If you boot from the Solaris 9 DVD or the Solaris 9 Installation CD, insert the disc. Your system's BIOS must support booting from a DVD or CD.
	- If you boot from the network, use Pre-boot eXecution Environment (PXE) network boot. The system must support PXE. Enable the system to use PXE by using the systems's BIOS setup tool or the network adapter's configuration setup Tool.
	- If you boot from a Diskette Use the profile diskette that you inserted into the drive in step 3 or insert the Solaris 9 Device Configuration Assistant *Intel Platform Edition* diskette into the system's diskette drive.

**IA only –** You can copy the Device Configuration Assistant software to a diskette by the following methods:

- Copy the software to a diskette from the Solaris 9 *Intel Platform Edition* DVD or Solaris 9 Software 2 of 2 *Intel Platform Edition* CD by using this procedure: Appendix C.
- Download and copy the software to a diskette from the Solaris Developer Connection at soldc.sun.com/support/drivers/dca\_diskettes.
- **6. If the system is off, turn the system on. If the system is on, reboot the system.** The Device Configuration Assistant identifies the system's devices.
- **7. On the Boot Solaris screen , select the device from which to boot the system. Select DVD, CD, Net, or Disk.**
- **8. At the prompt, perform one of the following:**

Select the type of installation you want to perform:

1 Solaris Interactive 2 Custom JumpStart

Enter the number of your choice followed by the <ENTER> key.

If you enter anything else, or if you wait for 30 seconds, an interactive installation will be started.

To select the custom JumpStart method, perform one of the following actions:

**Note –** If you do not type 2 or type a boot command within 30 seconds, the Solaris suninstall program begins. You can stop the timer by typing any key on the command line.

- Type 2 and press Enter.
- To specify the location of the custom JumpStart configuration files, type the following command:
	- **b install** [*url***:ask**] [**dhcp**] [**nowin**]

URL for files that are located in the following places: Local hard disk file://*jumpstart\_dir\_path/compressed\_config\_file* ■ NFS server nfs://*server\_name:IP\_address/jumpstart\_dir\_path/compressed\_config \_file* ■ HTTP server http://*server\_name:IP\_address/jumpstart\_dir\_path/ compressed\_config\_file&proxy\_info* If you placed a sysidcfg file in the compressed configuration file, you must specify the IP address of the server that contains the file, as in the following example: http://131.141.2.32/jumpstart/config.tar If you saved the compressed configuration file on an HTTP server that is behind a firewall, you must use a proxy specifier during boot. You do not need to specify an IP address for the server that contains the file. You must specify an IP address for the proxy server, as in the following example: http://www.shadow.com/jumpstart/ config.tar&proxy=131.141.6.151 ask Specifies that the installation program prompt you to type the location of the compressed configuration file after the system boots and connects to the network. If you bypass the prompt by pressing Return, the installation program interactively configures the network parameters. The installation program then prompts you for the location of the compressed configuration file. If you bypass the prompt by pressing Return, the Solaris suninstall program begins. dhcp Specifies to use a DHCP server to obtain network installation information that is needed to boot the system. If you do not specify to use a DHCP server, the system uses the /etc/bootparams file or the name service bootparams database. nowin Specifies not to begin the X program. You do not need to use the X program to perform a custom JumpStart installation, so you can reduce the installation time by using the nowin option.

**9. If you did not preconfigure system information in the** sysidcfg **file, when prompted, answer the questions about system configuration.**

Performing a Custom JumpStart Installation **219**

*url* Specifies the location of the custom JumpStart files. You can specify a

#### **10. Follow the instructions on the screen to install the software.**

When the JumpStart program finishes installing the Solaris software, the system reboots automatically.

After the installation is finished, installation logs are saved in a file. You can find the installation logs in the following directories:

- /var/sadm/system/logs
- /var/sadm/install/logs

## CHAPTER **27**

# Example of Installing Solaris Software With Custom JumpStart

This chapter provides an example of setting up and installing Solaris software on both SPARC based and IA based systems by using a custom JumpStart installation.

- "Sample Site Setup" on page 221
- "Create an Install Server" on page 223
- "Create a Boot Server for Marketing Systems" on page 223
- "Create a JumpStart Directory" on page 224
- "Share the JumpStart Directory" on page 224
- "SPARC: Create the Engineering Group's Profile" on page 225
- "IA: Create the Marketing Group's Profile" on page 225
- "Update the rules File" on page 226
- "Validate the rules File" on page 226
- "SPARC: Set Up Engineering Systems to Install From the Network" on page 227
- *"IA: Set Up Marketing Systems to Install From the Network"* on page 227
- "SPARC: Boot the Engineering Systems and Install Solaris 9 Software" on page 228
- "IA: Boot the Marketing Systems and Install Solaris 9 Software" on page 229

## Sample Site Setup

Figure 27–1 shows the site setup for this example.

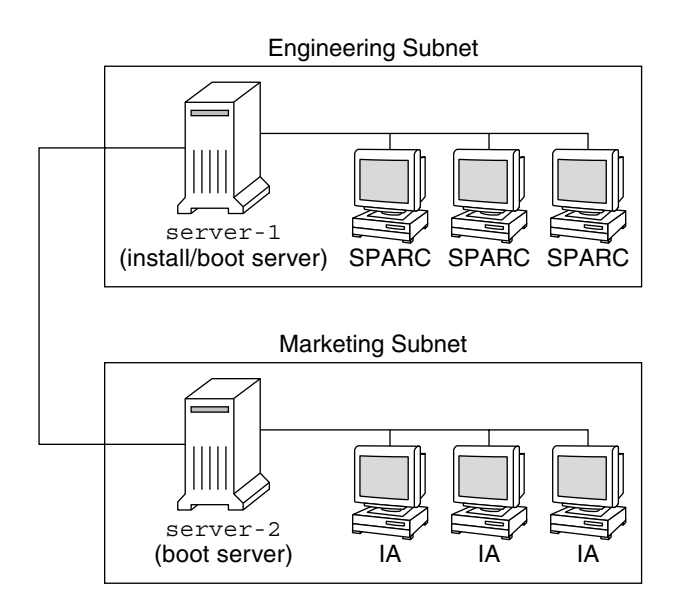

**FIGURE 27–1** Sample Site Setup

At this sample site, the conditions are as follows:

- SPARC: The engineering group is located on its own subnet. This group uses SPARCstation™ systems for software development.
- IA: The marketing group is located on its own subnet. This group uses IA based systems for running word processors, spreadsheets, and other office productivity tools.
- The site uses NIS. The Ethernet addresses, IP addresses, and host names of the systems are preconfigured in the NIS maps. The subnet mask, date and time, and geographic region for the site are also preconfigured in the NIS maps.

**Note –** The peripheral devices for the marketing systems are preconfigured in the sysidcfg file.

■ Both the engineering and marketing systems are to be installed with Solaris 9 software from the network.

## Create an Install Server

Because the groups need to install Solaris 9 software from the network, you make server-1 an install server for both groups. You use the setup\_install\_server(1M) command to copy the images to the server-1 local disk (in the /export/install directory). Copy the images from the Solaris 9 DVD or from the Solaris 9 Software CDs and the Solaris 9 Languages CD.

You must copy the image from the disc to an empty directory (the sparc 9 and ia 9 directories).

If you insert the Solaris 9 Software 1 of 2 *SPARC Platform Edition* CD in the CD-ROM drive that is attached to server-1, type the following command:

```
server-1# cd /CD_mount_point/Solaris_9/Tools
server-1# ./setup_install_server /export/install/sparc_9
```
If you insert the Solaris 9 Software 1 of 2 *Intel Platform Edition* CD in the CD-ROM drive that is attached to server-1, type the following command:

```
server-1# cd /CD_mount_point/Solaris_9/Tools
server-1# ./setup_install_server /export/install/ia_9
```
If you insert the Solaris 9 *SPARC Platform Edition* DVD in the DVD-ROM drive that is attached to server-1, type the following command:

```
server-1# cd /DVD_mount_point/Solaris_9/Tools
server-1# ./setup_install_server /export/install/sparc_9
```
If you insert the Solaris 9 *Intel Platform Edition* DVD in the DVD-ROM drive that is attached to server-1, type the following command:

server-1# **cd /***DVD\_mount\_point***/Solaris\_9/Tools** server-1# **./setup\_install\_server /export/install/ia\_9**

## Create a Boot Server for Marketing Systems

Systems cannot boot from an install server on a different subnet, so you make server-2 a boot server on the marketing group's subnet. You use the setup install  $server(1M)$  command to copy the boot software from the Solaris 9 *Intel Platform Edition* DVD or the Solaris 9 Software 1 of 2 *Intel Platform Edition* CD to the server-2 local disk (in the /export/boot directory).

If you insert the Solaris 9 Software 1 of 2 *Intel Platform Edition* CD in the CD-ROM drive that is attached to server-2, type the following command:

```
server-2# cd /CD_mount_point/Solaris_9/Tools
server-2# ./setup_install_server -b /export/boot
```
If you insert the Solaris 9 *Intel Platform Edition* DVD in the DVD-ROM drive that is attached to server-2, type the following command:

```
server-2# cd /DVD_mount_point/Solaris_9/Tools
server-2# ./setup_install_server -b /export/boot
```
In the setup install server command, -b specifies that setup install server is to copy the boot information to the directory that is named /export/boot.

## Create a JumpStart Directory

Now that you have the install server and boot server set up, you create a JumpStart directory on server-1. You can use any system on the network. This directory holds files that are required for a custom JumpStart installation of Solaris software. You set up this directory by copying the sample directory from the Solaris 9 DVD image or from the Solaris 9 Software 1 of 2 CD image that has been copied to /export/install:

```
server-1# mkdir /jumpstart
server-1# cp -r /export/install/sparc_9/Solaris_9/Misc/jumpstart_sample /jumpstart
```
## Share the JumpStart Directory

To make the rules file and profiles accessible to systems on the network, you share the /jumpstart directory. To enable the sharing of a directory, you add the following line to the /etc/dfs/dfstab file:

share -F nfs -o ro,anon=0 /jumpstart

Then, at the command line, you type the shareall command:

server-1# **shareall**

**224** Solaris 9 Installation Guide • December 2001 (Beta)

## SPARC: Create the Engineering Group's Profile

For the engineering systems, you create a file that is named eng\_prof in the /jumpstart directory. The eng\_prof file contains the following entries, which define the Solaris 9 software to be installed on systems in the engineering group:

```
install type initial install<sup>1</sup>
system type standalone<sup>2</sup>
partitioning default<sup>3</sup>
cluster SUNWCprog4
filesys any 50 swap<sup>5</sup>
```
- 1. Specifies that the installation is to be treated as an initial installation, as opposed to an upgrade.
- 2. Specifies that the engineering systems are standalone systems.
- 3. Specifies that the JumpStart software uses default disk partitioning for installing Solaris software on the engineering systems.
- 4. Specifies that the Developer System Support software group is to be installed.
- 5. Specifies that each system in the engineering group is to have 50 Mbytes of swap space.

# IA: Create the Marketing Group's Profile

For the marketing systems, you create a file that is named marketing prof in the /jumpstart directory. The marketing\_prof file contains the following entries, which define the Solaris 9 software to be installed on systems in the marketing group:

```
install type initial install<sup>1</sup>
system type standalone<sup>2</sup>
partitioning default<sup>3</sup>
cluster SUNWCuser<sup>4</sup>package
                                                     SUNWaudio<sup>5</sup>
```
- 1. Specifies that the installation is to be treated as an initial installation, as opposed to an upgrade.
- 2. Specifies that the marketing systems are standalone systems.
- 3. Specifies that the JumpStart software is to use default disk partitioning for installing Solaris on the marketing systems.
- 4. Specifies that the End User System Support software group is to be installed.

5. Specifies that the audio demo software package is to be added to each system.

# Update the rules File

Now you must add rules to the rules file. The Solaris suninstall program uses the rules to select the correct installation (profile) for each system during a custom JumpStart installation.

At this site, each department is located on its own *subnet* and has its own network address. The engineering department is located on subnet 255.222.43.0. The marketing department is located on 255.222.44.0. You can use this information to control how the engineering and marketing systems are installed with the Solaris 9 software. In the /jumpstart directory, you edit the rules file, delete all of the example rules, and add the following lines to the file:

```
network 255.222.43.0 - eng_prof -
network 255.222.44.0 - marketing_prof -
```
Basically, these rules state that systems on the 255.222.43.0 network are to be installed with the Solaris 9 software by using the eng prof profile. The systems on the 255.222.44.0 network are to be installed with the Solaris 9 software by using the marketing\_prof profile.

**Note –** You can use the sample rules to use a network address to identify the systems to be installed with the Solaris 9 software by using eng prof and marketing prof, respectively. You can also use host names, memory size, or model type as the rule keyword. Table 28–1 contains a complete list of keywords you can use in a rules file.

## Validate the rules File

After the rules and profiles are set up, you run the check script to verify that the files are correct:

```
server-1# cd /jumpstart
server-1# ./check
```
If the check script does not find any errors, the script creates the rules.ok file.

## SPARC: Set Up Engineering Systems to Install From the Network

After setting up the /jumpstart directory and files, you use the add install client command on the install server, server-1, to set up the engineering systems to install the Solaris 9 software from the install server. server-1 is also the boot server for the engineering group's subnet.

```
server-1# cd /export/install/sparc_9/Solaris_9/Tools
server-1# ./add_install_client -c server-1:/jumpstart host-eng1 sun4m
server-1# ./add_install_client -c server-1:/jumpstart host-eng2 sun4m
```
. . . .

> In the add install client command, the options that are used have the following meanings:

```
-c Specifies the server (server-1) and path (/jumpstart) to the
                  JumpStart directory.
host-eng1 The name of a system in the engineering group.
host-eng2 The name of another system in the engineering group.
sun4m Specifies the platform group of the systems that use server-1 as an
                  install server. The platform group is for SPARCstation 5 systems.
```
## IA: Set Up Marketing Systems to Install From the Network

Next, you use the add install client command on the boot server (server-2) to set up the marketing systems to boot from the boot server and install the Solaris 9 software from the install server (server-1):

```
server-2# cd /marketing/boot-dir/Solaris_9/Tools
server-2# ./add_install_client -s server-1:/export/install/ia_9 \
-c server-1:/jumpstart host-mkt1 i86pc
server-2# ./add_install_client -s server-1:/export/install/ia_9 \
-c server-1:/jumpstart host-mkt2 i86pc
```

```
server-2# ./add_install_client -d -s server-1:/export/install/ia_9 \
-c server-1:/jumpstart SUNW.i86pc i86pc
                In the add install client command, the options that are used have the following
                meanings:
                 -d Specifies that the client is to use DHCP to obtain the network install
                                    parameters. This option is required for clients to use PXE network boot
                                    to boot from the network and is optional for network boot clients that do
                                    not use PXE network boot.
                 -s Specifies the install server (server-1) and the path to the Solaris 9
                                    software (/export/install/ia_8).
                 -c Specifies the server (server-1) and path (/jumpstart) to the
                                    JumpStart directory.
                 host-mkt1 The name of a system in the marketing group.
                 host-mkt2 The name of another system in the marketing group.
                 SUNW.i86pc The DHCP class name for all Solaris IA clients. If you want to configure
                                    all Solaris IA DHCP clients with a single command, use this class name.
                 i86pc Specifies the platform group of the systems that use this boot server. The
                                    platform name represents IA based systems.
```
## SPARC: Boot the Engineering Systems and Install Solaris 9 Software

After setting up the servers and files, you can boot the engineering systems by using the following boot command at the ok (PROM) prompt of each system:

ok **boot net**

. . .

> The Solaris operating environment is automatically installed on the engineering group's systems.

# IA: Boot the Marketing Systems and Install Solaris 9 Software

You can boot the system from one of the following:

- Solaris 9 Software 1 of 2 *Intel Platform Edition* CD
- Solaris 9 *Intel Platform Edition* DVD
- The network by using PXE network boot
- The profile diskette
- The Solaris 9 Device Configuration Assistant *Intel Platform Edition* diskette

Solaris 9 is automatically installed on the marketing group's systems.

Solaris 9 Installation Guide • December 2001 (Beta)

## CHAPTER **28**

# Custom JumpStart Reference

This chapter lists keywords and values that you can use in the rules file, profiles, and begin and finish scripts.

- "Rule Keywords and Values" on page 231
- "Profile Keywords and Values" on page 236
- "Custom JumpStart Environment Variables" on page 262
- "Probe Keywords and Values" on page 264

# Rule Keywords and Values

Table 28–1 describes the keywords and values that you can use in the rules file. For detailed instructions to create a rules file, see "Creating the rules File" on page 175.

| Keyword | Value                                                                                 | <b>Matches</b>                                               |
|---------|---------------------------------------------------------------------------------------|--------------------------------------------------------------|
| any     | minus sign $(-)$                                                                      | Anything. The any keyword always<br>succeeds.                |
| arch    | processor_type                                                                        | A system's processor type.                                   |
|         | Valid values for <i>processor_type</i> are the following:<br>SPARC: sparc<br>IA: 1386 | The uname -p command reports the<br>system's processor type. |

**TABLE 28–1** Descriptions of Rule Keywords and Values

**TABLE 28–1** Descriptions of Rule Keywords and Values *(Continued)*

| Keyword     | Value                                                                                                    | <b>Matches</b>                                                                                                    |
|-------------|----------------------------------------------------------------------------------------------------|----------------------------------------------------------------------------------------------------|
| disksize    | actual_disk_name size_range<br><i>actual_disk_name</i> - A disk name in the form cxtydz,<br>such as c0t3d0 or c0d0, or the special word<br>rootdisk. If rootdisk is used, the disk to be<br>matched is determined in the following order:<br>SPARC: The disk that contains the preinstalled<br>boot image, which is a new SPARC based<br>system with factory JumpStart installed<br>The c0t3d0s0 disk, if the disk exists<br>п<br>The first available disk (searched in kernel<br>п | The name and size of a system's disk in<br>Mbytes.                                                                                                    |
|             |                                                                                                    | Example:                                                                                                    |
|             |                                                                                                    | disksize c0t3d0 250-300                                                                                                    |
|             |                                                                                                    | In the example, the JumpStart<br>program attempts to match a system<br>disk that is named <code>c0t3d0</code> . The disk<br>can hold between 250 and 300 Mbytes of<br>information.                                                                                                    |
|             | probe order)                                                                                                    | Example:                                                                                                    |
|             | <i>size_range</i> - The size of the disk, which must be<br>specified as a range of Mbytes $(x-x)$ .                                                                                                    | disksize rootdisk 750-1000                                                                                                    |
|             |                                                                                                    | In the example, the JumpStart<br>program first attempts to match a<br>system disk that contains a<br>preinstalled boot image. Next, the<br>JumpStart program attempts to match<br>the c0t3d0s0 disk, if the disk exists.<br>Finally, the JumpStart program attempts to<br>match the first available disk that can hold<br>between 750 Mbytes and 1 Gbyte of<br>information.                                                   |
|             |                                                                                                    | <b>Note</b> – When calculating size_range,<br>remember that a Mbyte equals 1,048,576<br>bytes. A disk might be advertised as a<br>"535-Mbyte" disk, but the disk might<br>contain only 510 million bytes of disk<br>space. The JumpStart program views the<br>"535-Mbyte" disk as a 510-Mbyte disk<br>because 535,000,000 / $1,048,576 = 510$ . A<br>"535–Mbyte" disk does not match a<br><i>size_range</i> equal to 530–550. |
| domainname  | actual_domain_name                                                                                                    | A system's domain name, which controls<br>how a name service determines<br>information.                                                                                                    |
|             |                                                                                                    | If you have a system already installed, the<br>domainname command reports the<br>system's domain name.                                                                                                    |
| hostaddress | actual_IP_address                                                                                                    | A system's IP address.                                                                                                    |

**232** Solaris 9 Installation Guide • December 2001 (Beta)

**TABLE 28–1** Descriptions of Rule Keywords and Values *(Continued)*

| Keyword   | Value                                                                                                    | <b>Matches</b>                                                                                                    |
|-----------|----------------------------------------------------------------------------------------------------|----------------------------------------------------------------------------------------------------|
| hostname  | actual_host_name                                                                                                    | A system's host name.                                                                                                    |
|           |                                                                                                    | If you have a system that is already<br>installed, the uname -n command reports<br>the system's host name.                                                                                                    |
| installed | slice version<br>slice - A disk slice name in the form cwtxdysz,<br>such as c0t3d0s5, or the special words any or<br>rootdisk. If any is used, the JumpStart program<br>attempts to match all of the system's disks in<br>kernel probe order. If rootdisk is used, the disk<br>to be matched is determined in the following<br>order:<br>SPARC: The disk that contains the preinstalled<br>ш<br>boot image, which is a new SPARC based<br>system with factory JumpStart installed<br>The c0t3d0s0 disk, if the disk exists<br>The first available disk searched in kernel<br>probe order<br><i>version</i> - A version name or the special words any<br>or upgrade. If any is used, any Solaris or SunOS<br>release is matched. If upgrade is used, any Solaris<br>2.1 or compatible release that can be upgraded is<br>matched.<br>If the JumpStart program finds a Solaris release<br>but is unable to determine the version, the version | A disk that has a root $\left(\frac{1}{1}\right)$ file system that<br>corresponds to a particular version of<br>Solaris software.<br>Example:<br>installed c0t3d0s1 Solaris 9<br>In the example, the JumpStart<br>program attempts to match a system<br>that has a Solaris 9 root $\left(\frac{1}{1}\right)$ file system<br>on c0t3d0s1. |
|           | that is returned is SystemV.                                                                                                    |                                                                                                    |
| karch     | actual_platform_group                                                                                                    | A system's platform group.                                                                                                    |
|           | Valid values are sun4m, sun4u, i86pc, prep. A<br>list of systems and their corresponding platform<br>group is presented in the Solaris 9 Sun Hardware<br>Platform Guide.                                                                                                    | If you have a system that is already<br>installed, the arch -k command or the<br>uname -m command reports the system's<br>platform group.                                                                                                    |

Custom JumpStart Reference **233**

| Keyword | Value                                                                    | <b>Matches</b>                                                                                                    |
|---------|--------------------------------------------------------------------------|----------------------------------------------------------------------------------------------------|
| memsize | physical_mem                                                             | A system's physical memory size in<br>Mbytes.                                                                                                    |
|         | The value must be a range of Mbytes, $x-x$ , or a<br>single Mbyte value. | Example:                                                                                                    |
|         |                                                                          | memsize 16-32                                                                                                    |
|         |                                                                          | The example tries to match a system<br>with a physical memory size between<br>16 and 32 Mbytes.                                                             |
|         |                                                                          | If you have a system that is already<br>installed, the output of the prtconf<br>command, line 2, reports the system's<br>physical memory size.              |
| model   | actual_platform_name                                                     | A system's platform name. See the Solaris 9<br>Sun Hardware Platform Guide for a list of<br>valid platform names.                                           |
|         |                                                                          | To find the platform name of an installed<br>system, use the uname -i command or<br>the output of the prtconf command, line<br>5.                           |
|         |                                                                          | <b>Note</b> $-$ If the <i>actual_platform_name</i> contains<br>spaces, you must replace spaces with<br>underscores $(\_)$ .                                 |
|         |                                                                          | Example:                                                                                                    |
|         |                                                                          | SUNW, Sun_4_50                                                                                                    |
| network | network_num                                                              | A system's network number, which the<br>JumpStart program determines by<br>performing a logical AND between the<br>system's IP address and the subnet mask. |
|         |                                                                          | Example:                                                                                                    |
|         |                                                                          | network 193.144.2.8                                                                                                    |
|         |                                                                          | The example tries to match a system<br>with a 193.144.2.8 IP address, if the<br>subnet mask is 255.255.255.0.                                               |

**TABLE 28–1** Descriptions of Rule Keywords and Values *(Continued)*

| Keyword | Value         | <b>Matches</b>                                                                                                    |
|---------|---------------|----------------------------------------------------------------------------------------------------|
| osname  | $Solaris_2.x$ | A version of Solaris software already<br>installed on a system.                                                                                                    |
|         |               | Example:                                                                                                    |
|         |               | osname Solaris 7                                                                                                    |
|         |               | In the example, the JumpStart<br>program attempts to match a system<br>with the Solaris 7 operating<br>environment already installed.                                                                                                    |
| probe   | probe_keyword | A valid probe keyword or a valid custom<br>probe keyword.                                                                                                    |
|         |               | Example:                                                                                                    |
|         |               | probe disks                                                                                                    |
|         |               | The example returns the size of a<br>system's disks in Mbytes and in<br>kernel probe order, for example,<br>c0t3d0s1, c0t4d0s0, on a SPARC<br>system. The JumpStart program sets the<br>SI_DISKLIST, SI_DISKSIZES,<br>SI NUMDISKS, and SI TOTALDISK<br>environment variables.   |
|         |               | Note - The probe keyword is unique in<br>that the keyword does not attempt to<br>match an attribute and run a profile. The<br>probe keyword returns a value.<br>Consequently, you cannot specify begin<br>scripts, profiles, and finish scripts with the<br>probe rule keyword. |
|         |               | Probe keywords are described in<br>Chapter 25.                                                                                                    |

**TABLE 28–1** Descriptions of Rule Keywords and Values *(Continued)*

Custom JumpStart Reference **235**

| Keyword   | Value                                                                       | <b>Matches</b>                                                                                                    |
|-----------|-----------------------------------------------------------------------------|----------------------------------------------------------------------------------------------------|
| totaldisk | size_range<br>The value must be specified as a range of Mbytes<br>$(x-x)$ . | The total disk space on a system in<br>Mbytes. The total disk space includes all<br>the operational disks that are attached to a<br>system.                                                                                                    |
|           |                                                                             | Example:                                                                                                    |
|           |                                                                             | totaldisk 300-500                                                                                                    |
|           |                                                                             | In the example, the JumpStart<br>program tries to match a system with<br>a total disk space between 300 and 500<br>Mbytes.                                                                                                    |
|           |                                                                             | <b>Note</b> – When calculating size_range,<br>remember that one Mbyte equals 1,048,576<br>bytes. A disk might be advertised as a<br>"535–Mbyte" disk, but the disk might have<br>only 510 million bytes of disk space. The<br>JumpStart program views the<br>"535-Mbyte" disk as a 510-Mbyte disk<br>because $535,000,000 / 1,048,576 = 510$ . A<br>"535-Mbyte" disk does not match a<br>size_range equal to 530-550. |

**TABLE 28–1** Descriptions of Rule Keywords and Values *(Continued)*

# Profile Keywords and Values

This section describes the profile keywords and values that you can use in a profile. For detailed instructions to create a profile, see "Creating a Profile" on page 179

## Profile Keywords at a Glance

Table 28–2 provides a quick way to determine which keywords you can use based on your installation scenario. Unless otherwise noted in the keyword descriptions, the keyword can only be used with the initial installation option.

### **TABLE 28–2** Overview of Profile Keywords

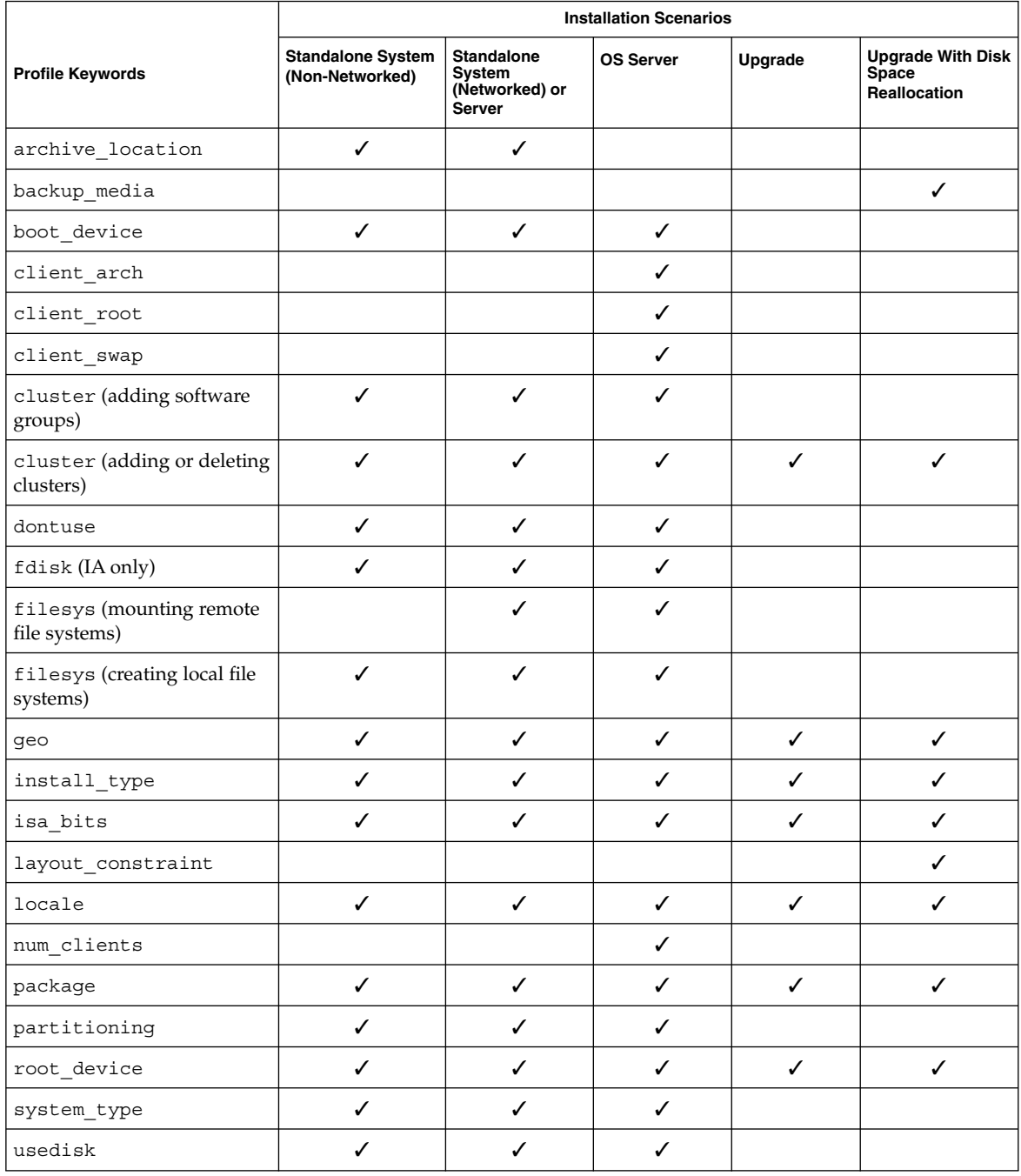

Custom JumpStart Reference **237**

## Profile Keyword Descriptions and Examples

### archive\_location Keyword

#### archive\_location *retrieval\_type location*

The values of *retrieval\_type* and *location* depend on where the Web Start Flash archive is stored. The following sections contain the values you can use for *retrieval\_type* and *location* and examples of how to use the archive\_location keyword.

- "NFS Server" on page 238
- "HTTP Server" on page 239
- "Local Tape" on page 240
- "Local Device" on page 241
- *"Local File"* on page 242

#### *NFS Server*

If the archive is stored on an NFS server, use the following syntax for the archive\_location keyword.

archive\_location nfs *server\_name:/path/filename retry n*

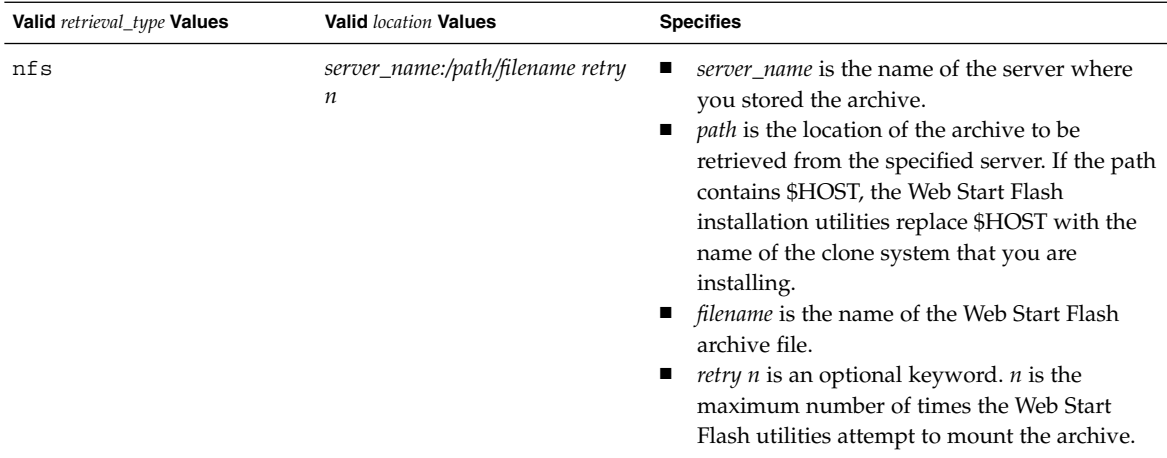

#### Examples:

archive\_location nfs golden:/archives/usrarchive

archive\_location nfs://golden/archives/usrarchive

**238** Solaris 9 Installation Guide • December 2001 (Beta)

### *HTTP Server*

If the archive is stored on an HTTP server, use the following syntax for the archive\_location keyword.

archive\_location http *server\_name:port path/filename optional\_keywords*

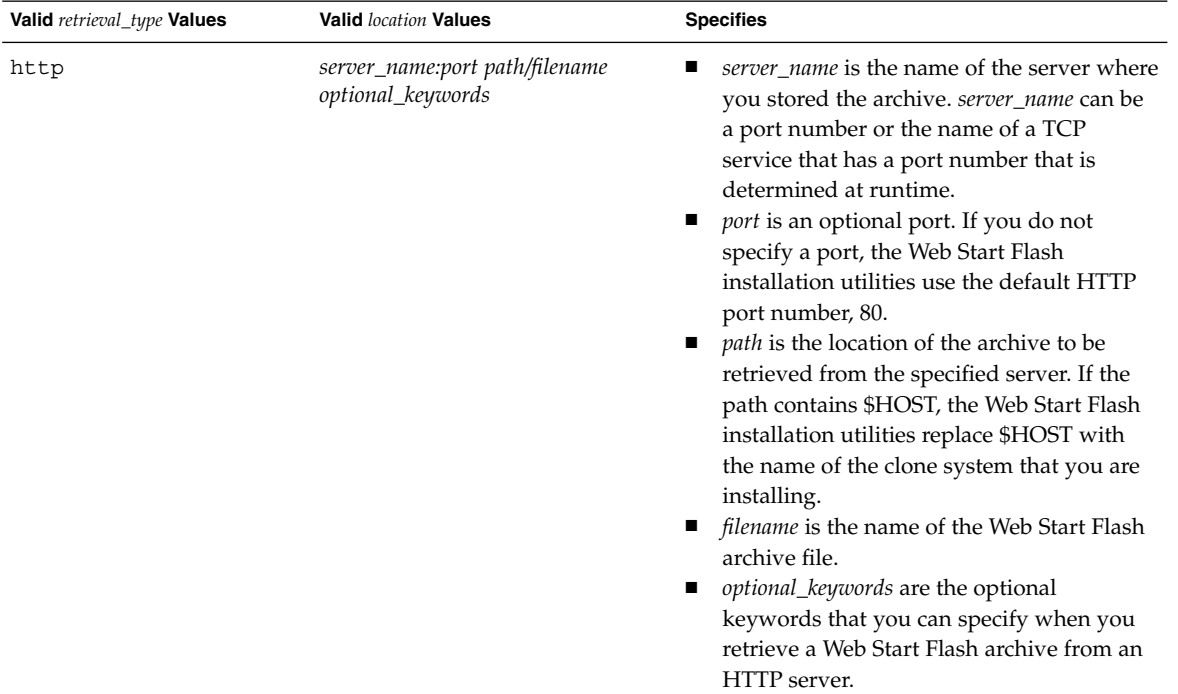

**TABLE 28–3** Optional Keywords to Use With archive\_location http

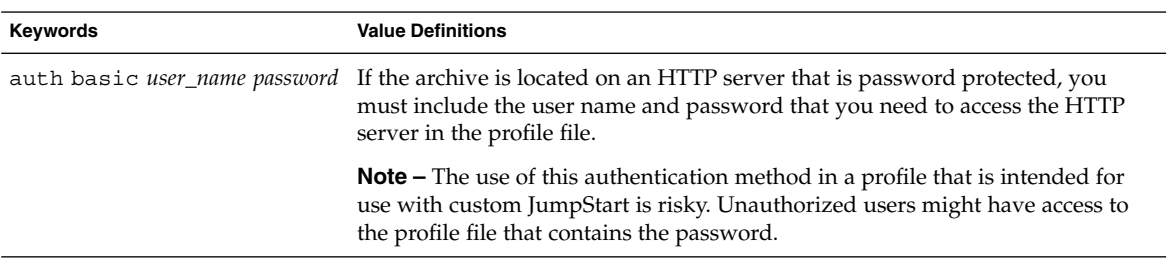

| Keywords           | <b>Value Definitions</b>                                                                                                    |
|--------------------|----------------------------------------------------------------------------------------------------|
| timeout <i>min</i> | The timeout keyword enables you to specify, in minutes, the maximum length<br>of time that is allowed to pass without receipt of data from the HTTP server<br>before the connection is closed, reopened, and resumed from the point where<br>the timeout occurred. If you specify a timeout value of 0 (zero), the<br>connection is not reopened because of inactivity.                                      |
|                    | If a time-out reconnection occurs, the Web Start Flash installation utilities<br>attempt to resume the installation at the last known position in the archive. If<br>the Web Start Flash installation utilities cannot resume the installation at the<br>last known position, the retrieval restarts from the beginning of the archive and<br>the data that was retrieved prior to the timeout is discarded. |
| proxy host:port    | The proxy keyword allows you to specify a proxy host and proxy port. You<br>can use a proxy host to retrieve a Web Start Flash archive from the other side of<br>a firewall. You must supply a proxy port when you specify the proxy<br>keyword.                                                                                                    |

**TABLE 28–3** Optional Keywords to Use With archive\_location http *(Continued)*

archive\_location http silver /archives/usrarchive auth basic user1 secret timeout 5

archive\_location http silver /archives/usrarchive auth basic user1 secret timeout 5

### *Local Tape*

If the archive is stored on a tape, use the following syntax for the archive\_location keyword.

archive\_location local\_tape *device position*

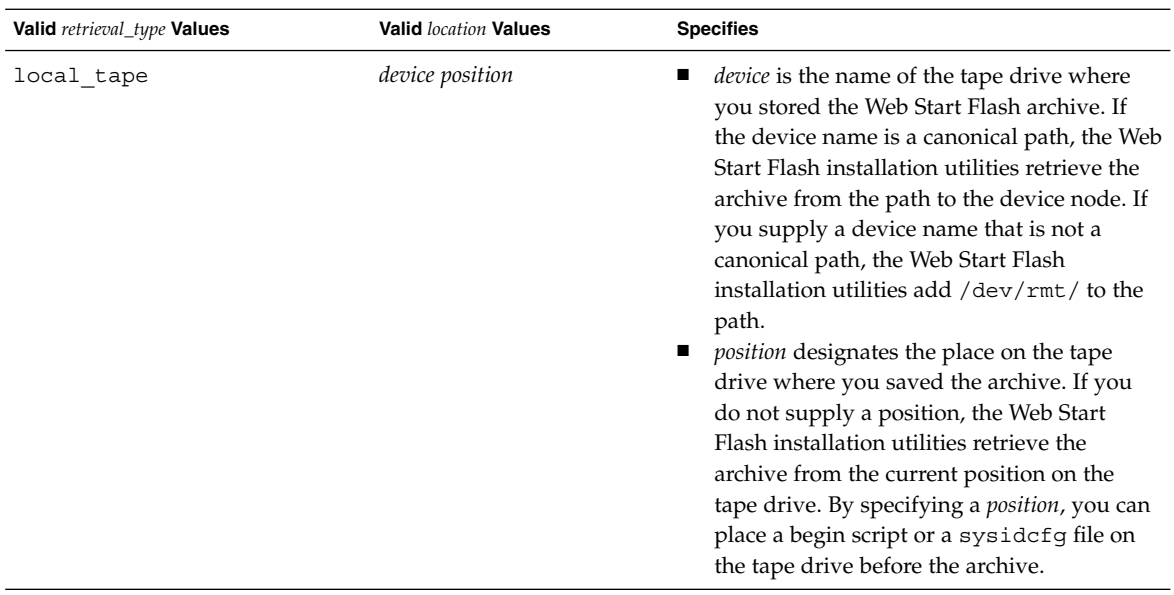

archive\_location local\_tape /dev/rmt/0n 5

```
archive_location local_tape 0n 5
```
#### *Local Device*

You can retrieve a Web Start Flash archive from a local device if you stored the Web Start Flash archive on a file system-oriented, random-access device, such as a diskette or a CD-ROM. Use the following syntax for the archive\_location keyword.

**Note –** You can retrieve an archive from stream-oriented devices, such as tape, by using the syntax for local tape.

archive\_location local\_device *device path/filename file\_system\_type*

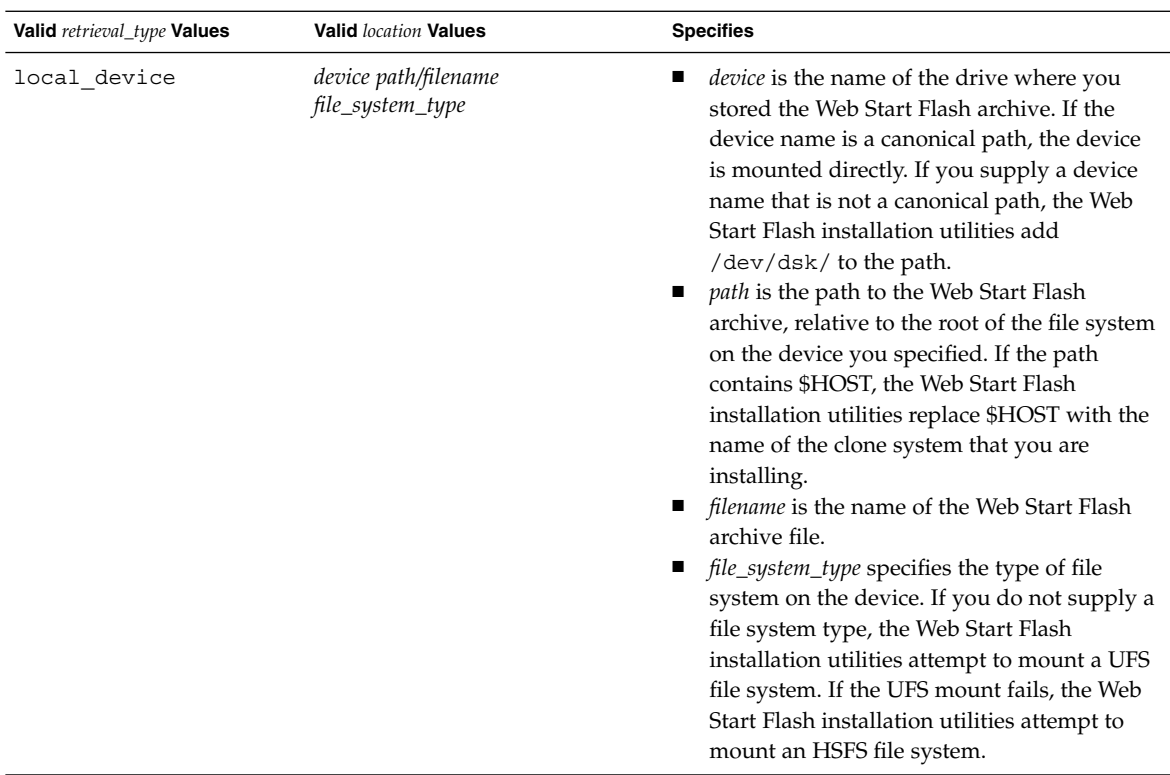

To retrieve an archive from a local hard drive that is formatted as a UFS file system, use the following command:

archive\_location local\_device c0t0d0s0 /archives/\$HOST

To retrieve an archive from a local CD-ROM that has an HSFS file system, use the following command:

archive\_location local\_device c0t0d0s0 /archives/usrarchive

#### *Local File*

You can retrieve an archive that you stored in the miniroot from which you booted the clone system as a local file. When you perform a custom JumpStart installation, you boot the system from a CD-ROM or an NFS-based miniroot. The installation software is loaded and run from this miniroot. Therefore, a Web Start Flash archive that you stored in the CD-ROM or NFS-based miniroot is accessible as a local file. Use the following syntax for the archive\_location keyword.

#### archive\_location local\_file *path/filename*

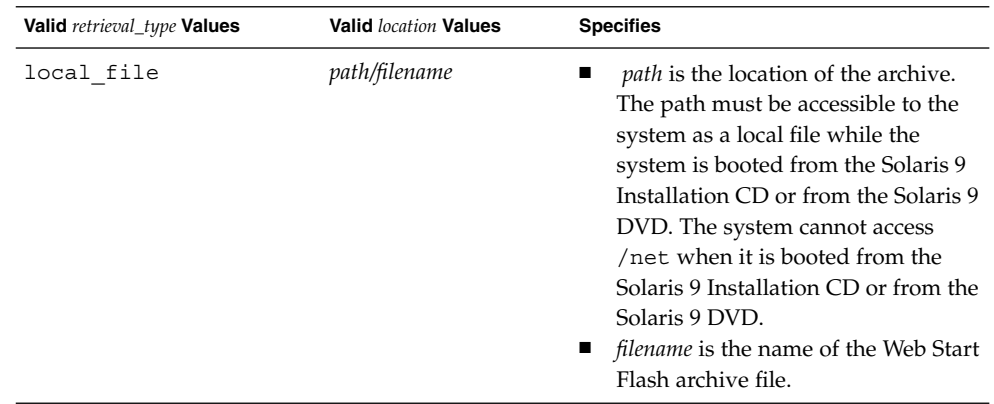

#### Examples:

archive location local file /archives/usrarchive

archive location local file /archives/usrarchive

### backup\_media Profile Keyword

backup\_media *type path*

**Note –** You can use backup\_media only with the upgrade option when disk space reallocation is required.

backup\_media defines the media that is to be used to back up file systems if space needs to be reallocated during an upgrade because of a lack of space. If multiple tapes or diskettes are required for the backup, you are prompted to insert tapes or diskettes during the upgrade.

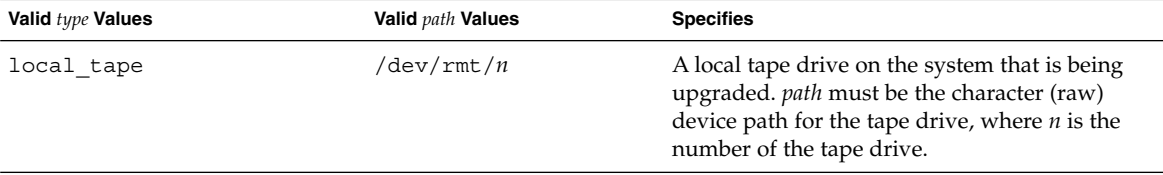

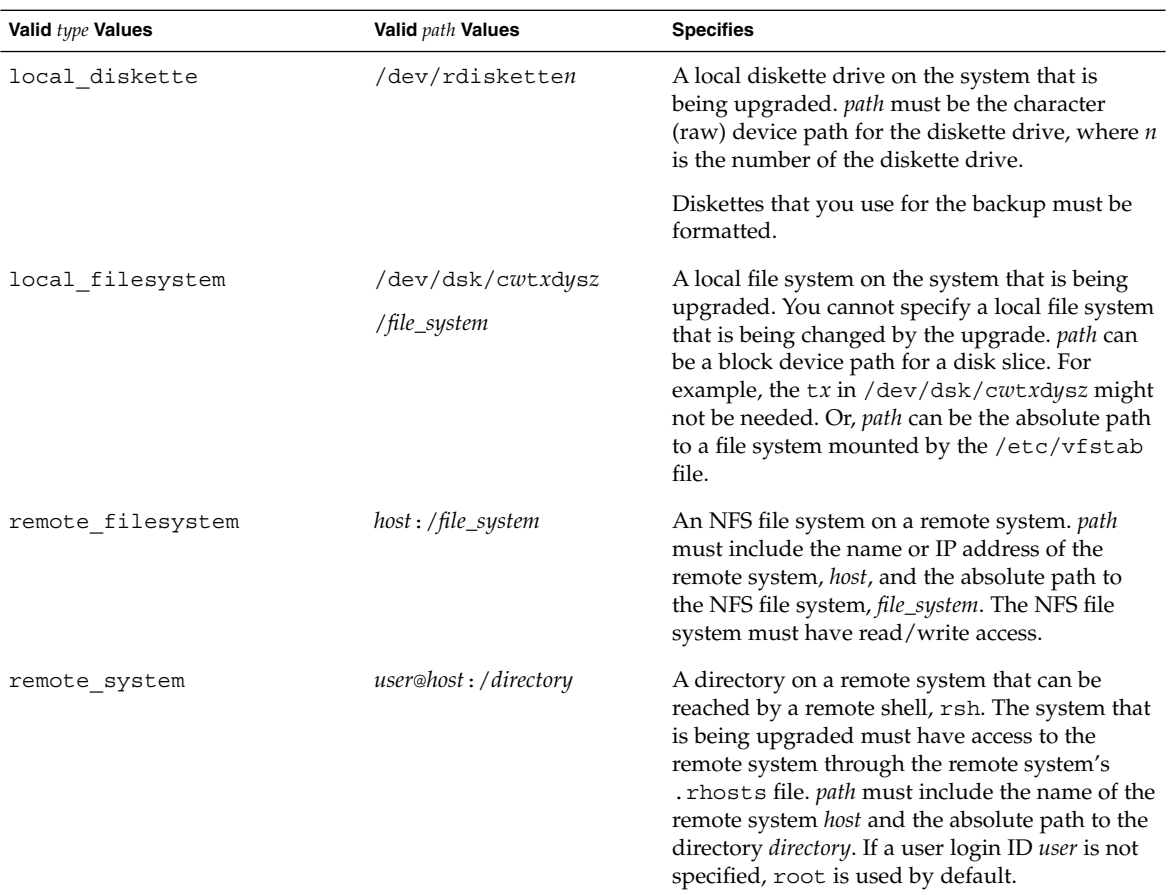

```
backup_media local_tape /dev/rmt/0
backup_media local_diskette /dev/rdiskette1
backup_media local_filesystem /dev/dsk/c0t3d0s4
backup_media local_filesystem /export
backup_media remote_filesystem system1:/export/temp
backup_media remote_system user1@system1:/export/temp
```
### boot\_device Profile Keyword

boot\_device *device eeprom*

boot\_device designates the device where the JumpStart program is to install the root (/) file system and the system's boot device.

If you do not specify the boot\_device keyword in a profile, the following boot device keyword is specified by default during the installation: boot device any update.

*device* – Use one of the following values.

- SPARC: cwt*x*dysz or cxdysz The disk slice where the JumpStart program places the root (/) file system, for example, c0t0d0s0.
- $\blacksquare$  IA: c*wtx*d*y* or c*x*d*y* The disk where the JumpStart program places the root (/) file system, for example, c0d0.
- existing The JumpStart program places the root (/) file system on the system's existing boot device.
- any The JumpStart program chooses where to place the root (/) file system. The JumpStart program attempts to use the system's existing boot device. The JumpStart program might choose a different boot device if necessary.

*eeprom* – Choose to update or preserve the system's EEPROM.

Choose if you want to update or preserve the system's EEPROM to the specified boot device.

You must specify the preserve value.

- update The JumpStart program updates the system's EEPROM to the specified boot device so that the installed system automatically boots from it.
- preserve The boot device value in the system's EEPROM is not changed. If you specify a new boot device without changing the system's EEPROM, you need to change the system's EEPROM manually so it can automatically boot from the new boot device.

**SPARC only –** On SPARC systems, the *eeprom* value also allows you to update the system's EEPROM if you change the system's current boot device. By updating the system's EEPROM, the system can automatically boot from the new boot device.

Example:

boot device c0t0d0s2 update

Custom JumpStart Reference **245**

**Note** – boot device must match any filesys keywords that specify the root (/) file system and the root device keyword, if specified.

### client\_arch Profile Keyword

client\_arch *karch\_value* ...

client\_arch specifies that the operating system server is to support a different platform group than the server uses. If you do not specify client\_arch in the profile, any diskless client that uses the operating system server must contain the same platform group as the server. You must specify each platform group that you want the operating system server to support.

Valid values for *karch\_value* are sun4m, sun4u, and i86pc. For a detailed list of platform names and various systems, see *Solaris 9 Sun Hardware Guide*.

**Note –** You can use client\_arch only when system\_type is specified as server.

### client\_root Profile Keyword

client\_root *root\_size*

client\_root defines the amount of root space, *root\_size* in Mbytes, to allocate for each client. If you do not specify client\_root in a server's profile, the installation software allocates 15 Mbytes of root space per client. The size of the client root area is used in combination with the num\_clients keyword to determine how much space to reserve for the /export/root file system.

**Note –** You can use client\_root only when system\_type is specified as server.

### client\_swap Profile Keyword

client\_swap *swap\_size*

client\_swap defines the amount of swap space, *swap\_size* in Mbytes, to allocate for each diskless client. If you do not specify client\_swap in the profile, 32 Mbytes of swap space is allocated by default.

Example:

client\_swap 64

The example specifies that each diskless client is to have a swap space of 64 Mbytes.

**246** Solaris 9 Installation Guide • December 2001 (Beta)

**Note –** You can use client\_swap only when system\_type is specified as server.

#### *How the Size of* swap *Is Determined*

If a profile does not specify the size of swap, the JumpStart program determines the size of the swap space, based on the system's physical memory. Table 28–4 shows how the size of swap is determined during a custom JumpStart installation.

**TABLE 28–4** Determining swap Size

| <b>Physical Memory (in Mbytes)</b> | Swap Space (in Mbytes) |
|------------------------------------|------------------------|
| $16 - 64$                          | 32                     |
| 64–128                             | 64                     |
| 128–512                            | 128                    |
| Greater than 512                   | 256                    |

The JumpStart program makes the size of swap no more than 20 percent of the disk where swap is located, unless the disk contains free space after laying out the other file systems. If free space exists, the JumpStart program allocates the free space to swap, and if possible, allocates the amount that is shown in Table 28–4.

**Note –** Physical memory plus swap space must total a minimum of 32 Mbytes.

### cluster Profile Keyword (Adding Software Groups)

cluster *group\_name*

cluster designates the software group to add to the system. The *group\_name* for each software group is listed in the following table.

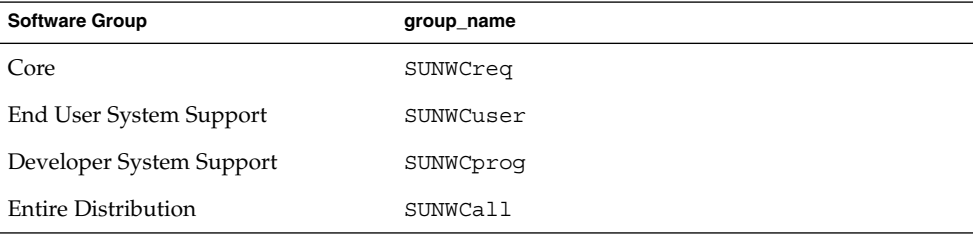

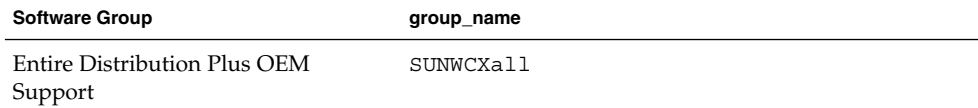

You can specify only one software group in a profile. The software group must be specified before other cluster and package entries. If you do not specify a software group with cluster in the profile, the end–user software group, SUNWCuser, is installed on the system.

### cluster Profile Keyword (Adding or Deleting Clusters)

cluster *cluster\_name add\_delete\_switch*

**Note –** cluster (adding or deleting clusters) can be used with both the initial installation and upgrade options.

cluster designates whether a cluster is to be added or deleted from the software group that is to be installed on the system.

*cluster\_name* must be in the form SUNWC*name*. To view detailed information about clusters and their names, start Admintool on an installed system and choose Software from the Browse menu.

*add\_delete\_switch* represents the option add or delete. Use *add\_delete\_switch* to indicate whether to add or delete the cluster that is specified. If you do not specify *add\_delete\_switch*, add is used by default.

When you use cluster (adding or deleting clusters) during an upgrade, the following condition apply:

- All clusters that are already on the system are automatically upgraded.
- If you specify *cluster\_name* add, and *cluster\_name* is not installed on the system, the cluster is installed.
- If you specify *cluster\_name* delete, and *cluster\_name* is installed on the system, the package is deleted *before* the upgrade begins.

### dontuse Profile Keyword

dontuse *disk\_name* ...

By default, the JumpStart program uses all of the operational disks on the system when partitioning default is specified. dontuse designates one or more disks

that you do not want the JumpStart program to use. *disk\_name* must be specified in the form c*x*t*y*d*z* or c*y*d*z*, for example, c0t0d0.

**Note –** You cannot specify the dontuse keyword and the usedisk keyword in the same profile.

### IA: fdisk Profile Keyword

fdisk *disk\_name type size*

fdisk defines how the fdisk partitions are set up on an IA based system. You can specify fdisk more than once. When fdisk partitions an IA based system, the following occurs:

- All fdisk partitions on the disk are preserved, unless you delete the partitions with the fdisk keyword, by assigning *size* the value of delete or 0. Also, all existing fdisk partitions are deleted when *size* is set to all.
- A Solaris fdisk partition that contains a root  $\left(\frac{\ }{\right)}$  file system is always designated as the active partition on the disk.

**IA only –** The system boots from the active partition by default.

■ If the fdisk keyword is not specified in a profile, the following fdisk keyword is used by default during the installation:

```
fdisk all solaris maxfree
```
■ fdisk entries are processed in the order in which the entries are listed in the profile.

*disk\_name* – Use the following values to specify where the fdisk partition is to be created or deleted:

- c*xtydz* or cydz A specific disk, for example, c0t3d0.
- rootdisk The variable that contains the value of the system's root disk, which is determined by the JumpStart program as described in "How the System's Root Disk Is Determined" on page 260.
- $\blacksquare$  all All the selected disks.

*type* – Use the following values to specify the type of fdisk partition that is to be created or deleted on the specified disk:

- solaris A Solaris fdisk partition (SUNIXOS fdisk type).
- dosprimary An alias for primary DOS fdisk partitions, not for fdiskpartitions that are extended or reserved for data DOS. When you delete

fdisk partitions by assigning *size* the value delete, dosprimary is an alias for the DOSHUGE, DOSOS12, and DOSOS16 fdisk types. When you create an fdisk partition, dosprimary is an alias for the DOSHUGE fdisk partition.

■ *DDD* – An integer fdisk partition. *DDD* is an integer between 1 and 255 inclusive.

**IA only –** You can specify this value only if *size* is delete.

■ 0x*HH* – A hexadecimal fdisk partition. *HH* is a hexadecimal number between 01 and FF.

**IA only –** You can specify this value only if *size* is delete.

The following table shows the integer and hexadecimal numbers for some of the fdisk types.

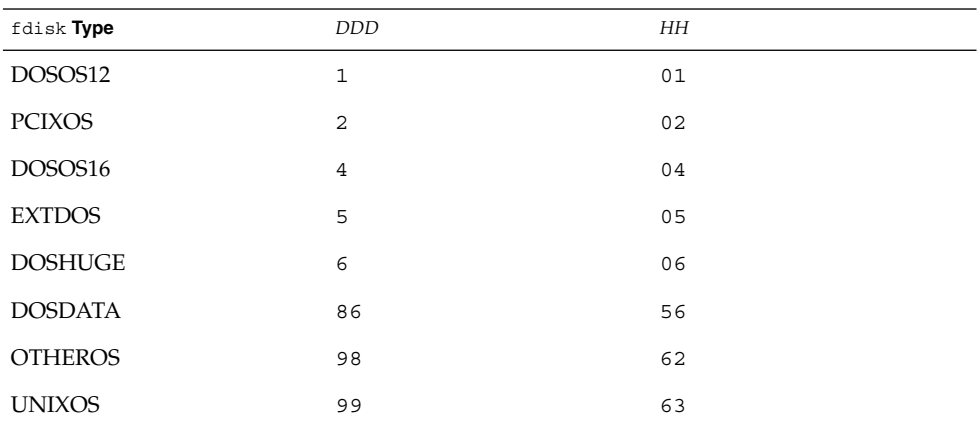

*size* – Use one of the following values:

- *DDD* An fdisk partition of size *DDD* in Mbytes is created on the specified disk. *DDD* must be an integer, and the JumpStart program automatically rounds the number up to the nearest cylinder boundary. Specifying a value of 0 is the same as specifying delete.
- all An fdisk partition is created on the entire disk. All existing fdisk partitions are deleted.

**IA only –** The all value can be specified only if *type* is solaris.

■ maxfree – An fdisk partition is created in the largest contiguous free space on the specified disk. If an fdisk partition of the specified *type* already exists on the disk, the existing fdisk partition is used. A new fdisk partition is *not* created on the disk.

**IA only –** The disk must contain at least one unused fdisk partition. Also, the disk must have free space or installation fails. The maxfree value can be specified only if *type* is solaris or dosprimary.

■ delete – All fdisk partitions of the specified *type* are deleted on the specified disk.

### filesys Profile Keyword (Mounting Remote File Systems)

filesys *server*:*path server\_address mount\_pt\_name* [*mount\_options*]

By using filesys with the listed values, the JumpStart program sets up the installed system to automatically mount remote file systems when the system boots. You can specify filesys more than once.

Example:

filesys sherlock:/export/home/user2 - /home

*server*: – The name of the server where the remote file system is located, followed by a colon.

*path* – The remote file system's mount point name. For example, /usr or /export/home.

*server\_address* – The IP address of the server that is specified in *server*:*path*. If a name service is not running on the network, the *server\_address* value can be used to populate the /etc/hosts file with the server's host name and IP address. If you are not specifying the server's IP address, you must specify a minus sign (-). For example, if you have a name service that is running on the network, you do not need to specify the server's IP address.

*mount\_pt\_name* – The name of the mount point on which the remote file system is to be mounted.

Custom JumpStart Reference **251**

*mount\_options* – One or more mount options, which is the same as the -o option of the mount(1M) command. The mount options are added to the  $/etc/vf$ stab entry for the specified *mount\_pt\_name*.

**Note –** If you need to specify more than one mount option, the mount options must be separated by commas and no spaces (ro, quota, for example).

### filesys Profile Keyword (Creating Local File Systems)

filesys *slice size* [*file\_system optional\_parameters*]

By using filesys with the values that are listed, the JumpStart program creates local file systems during the installation. You can specify filesys more than once.

*slice* – Use one of the following values:

any – The JumpStart program places the file system on any disk.

**Note –** You cannot specify any when size is existing, all, free, *start*:*size*, or ignore.

- c*wtxdysz* or c*xdysz* The disk slice where the JumpStart program places the file system, for example, c0t0d0s0 or c0d0s0.
- rootdisk.sn The variable that contains the value for the system's root disk, which is determined by the JumpStart program as described in "How the System's Root Disk Is Determined" on page 260. The s*n* suffix indicates a specific slice on the disk.

*size* – Use one of the following values:

- *num* The size of the file system is set to *num* in Mbytes.
- existing The current size of the existing file system is used.

**Note –** When you use the existing value, you can change the name of an existing slice by specifying *file\_system* as a different *mount\_pt\_name*.

- auto The size of the file system is automatically determined, depending on the software that is selected.
- all The specified *slice* uses the entire disk for the file system. When you specify the all value, no other file systems can be placed on the specified disk.
- free The remaining unused space on the disk is used for the file system.
**Note –** If free is used as the value to filesys, the filesys entry must be the last entry in a profile.

■ *start*:*size* – The file system is explicitly partitioned. *start* is the cylinder where the slice begins. *size* is the number of cylinders for the slice.

*file\_system* – The *file\_system* value is optional and used when *slice* is specified as any or c*w*t*x*d*y*s*z*. If *file\_system* is not specified, unnamed is set by default. If unnamed is set, you cannot specify the *optional\_parameters* value. Use one of the following values:

- mount\_pt\_name The file system's mount point name, for example, /var.
- swap The specified *slice* is used as swap.
- overlap The specified *slice* is defined as a representation of a disk region. The VTOC value is V\_BACKUP. By default, slice 2 is an overlap slice that is a representation of the whole disk.

**Note –** You can specify overlap only when *size* is existing, all, or *start*:*size*.

- unnamed The specified *slice* is defined as a raw slice, so *slice* does not have a mount point name. If you do not specify *file\_system*, unnamed is used by default.
- ignore The specified *slice* is not used or recognized by the JumpStart program. You can use this option to specify that you want a file system to be ignored on a disk during installation. The JumpStart program creates a new file system on the same disk with the same name. You can use ignore only when partitioning existing is specified.

*optional\_parameters* – Use one of the following values:

■ preserve – The file system on the specified *slice* is preserved.

**Note –** preserve can be specified only when *size* is existing and *slice* is c*w*t*x*d*y*s*z*.

*mount\_options* - One or more mount options, which is the same as the -o option of the mount(1M) command. The mount options are added to the  $/etc/vfstab$ entry for the specified *mount\_pt\_name*.

**Note –** If you need to specify more than one mount option, the mount options must be separated by commas and no spaces, for example, ro, quota, for example.

### geo Profile Keyword

geo *locale*

**Note –** You can use geo with both the initial installation and upgrade options.

geo designates the regional locale or locales that you want to install on a system or to add when upgrading a system. Values you can specify for *locale* are listed in the following table:

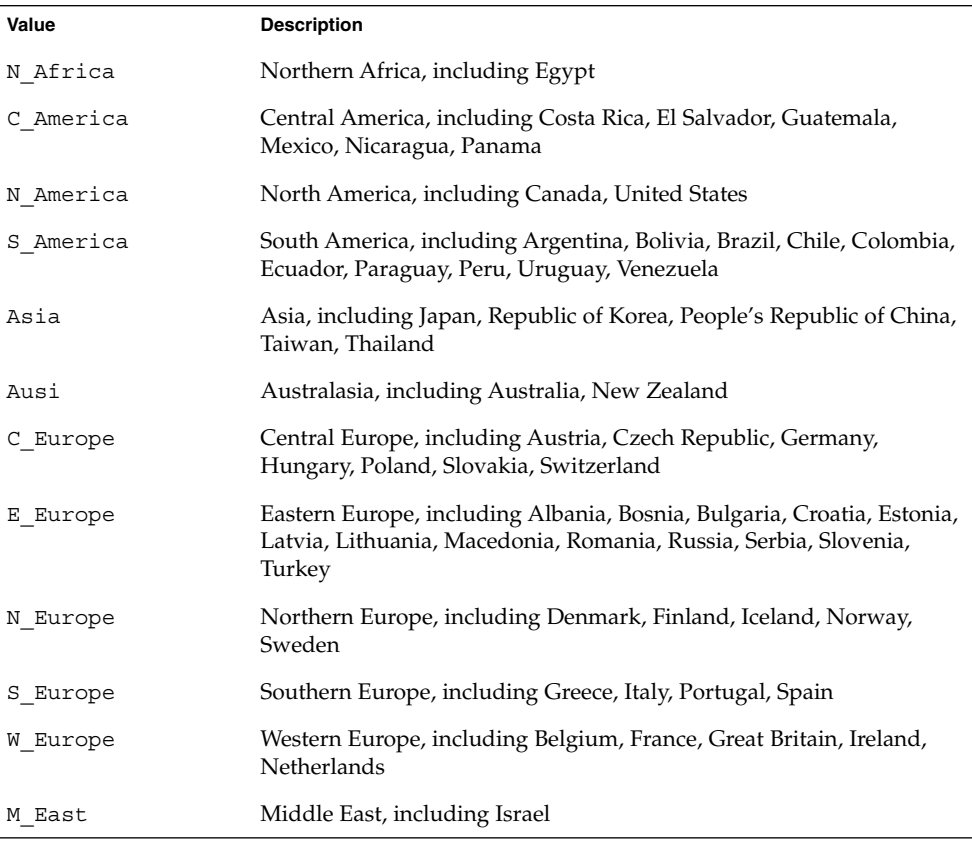

A complete list of the component locale values that compose each regional locale that is listed previously is presented in Chapter 39.

**Note –** You can specify a geo keyword for each locale you need to add to a system.

#### install\_type Profile Keyword

install\_type *initial\_install\_upgrade\_switch*

install\_type defines whether to erase and install a new Solaris operating environment on a system or upgrade the existing Solaris environment on a system.

**Note –** You must specify install\_type in a profile, and install\_type must be the first profile keyword in every profile.

*initial\_install\_upgrade\_switch* represents the option initial\_install or upgrade, which you use to indicate the type of installation to be performed.

You must specify *initial\_install\_upgrade\_switch*.

**Note –** Some profile keywords can only be used with the initial\_install option. Some profile keywords can only be used with the upgrade option.

#### isa\_bits Profile Keyword

isa\_bits *bit\_switch*

isa\_bits specifies whether 64-bit or 32-bit Solaris 9 packages are to be installed.

*bit\_switch* represents the option 64 or 32, which you use to indicate whether 64-bit or 32-bit Solaris 9 packages are to be installed. If you do not set this keyword in the profile, the JumpStart program installs systems as follows:

- 64-bit packages on UltraSPARC™ systems
- 32-bit packages on all other systems

**Note –** If you use the isa\_bits keyword, you must also use the latest check script in the solaris 9/Misc/jumpstart sample directory on the Solaris 9 Software 1 of 2 CD or on the Solaris 9 DVD.

### layout\_constraint Profile Keyword

layout\_constraint *slice constraint* [*minimum\_size*]

**Note** – You can use layout constraint only for the upgrade option when you need to reallocate disk space.

layout constraint designates the constraint auto-layout has on a file system if auto-layout needs to reallocate space during an upgrade because of space problems.

If you do not specify the layout\_constraint keyword, the JumpStart program lays out the disk as follows:

- File systems that require more space for the upgrade are marked changeable.
- File systems that are on the same disk as the file system that requires more space and that are mounted by the /etc/vfstab file are marked changeable.
- Remaining file systems are marked fixed because auto-layout cannot change the file systems.

If you specify one or more layout\_constraint keywords, the JumpStart program lays out the disk as follows:

- File systems that require more space for the upgrade are marked changeable.
- File systems for which you specified a layout constraint keyword are marked with the specified constraint.
- The remaining file systems are marked fixed.

You cannot change the constraint on file systems that require more space for the upgrade because the file systems must be marked changeable. You can use the layout constraint keyword to change the *minimum\_size* values on file systems that require more space for the upgrade.

**Note –** To help auto-layout reallocate space, select more file systems to be changeable or movable, especially those file systems that are located on the same disks as the file systems that require more space for the upgrade.

*slice* – *slice* specifies the file system's disk slice on which to specify the constraint. You must specify the system's disk slice in the form c*w*t*x*d*y*s*z* or c*x*d*y*s*z*.

*constraint* – Use one the following constraints for the specified file system:

 $\blacksquare$  changeable – Auto-layout can move the file system to another location and it can change the file system size. The changeable constraint can only be specified on file systems that are mounted by the /etc/vfstab file. You can change the file system's size by specifying the *minimum\_size* value.

When you mark a file system as changeable and *minimum\_size* is not specified, the file system's minimum size is set to 10 percent more than the minimum size that is required. For example, if the minimum size for a file system is 100 Mbytes, the changed size is 110 Mbytes. If *minimum\_size* is specified, any free space that remains, original size minus minimum size, is used for other file systems.

- movable Auto-layout can move the file system to another slice on the same disk or different disk. The file system size remains the same.
- available Auto-layout can use all of the space on the file system to reallocate space. All of the data in the file system is lost. The available constraint can only be specified on file systems that are not mounted by the /etc/vfstab file.
- collapse Auto-layout moves and collapses the specified file system into the parent file system. You can use the collapse option to reduce the number of file systems on a system as part of the upgrade. For example, if a system has the /usr and /usr/share file systems, collapsing the /usr/share file system moves the file system into /usr, the parent file system. You can specify the collapse constraint only on file systems that are mounted by the /etc/vfstab file.

*minimum\_size* – Specifies the size of the file system after auto-layout reallocates space. The *minimum\_size* option enables you to change the size of a file system. The size of the file system might be larger if unallocated space is added to the file system. But, the size is never less than the value you specify. The *minimum\_size* value is optional. Use this value only if you have marked a file system as changeable and the minimum size cannot be less than what the file system needs for the existing file system contents.

#### Examples:

layout constraint c0t3d0s1 changeable 200 layout constraint c0d0s4 movable layout constraint c0t3d1s3 available layout constraint c0t2d0s1 collapse

#### locale Profile Keyword

locale *locale\_name*

**Note –** You can use locale with both the initial installation and upgrade options.

locale designates the locale packages you want to install or add when upgrading for the specified *locale\_name*. The *locale\_name* values are the same as those values that are used for the \$LANG environment variable. Chapter 39 contains a list of valid locale values.

When you use the local keyword, consider the following:

- If you have preconfigured a default locale, the locale is automatically installed. The English language packages are installed by default.
- You can specify a locale keyword for each locale you need to add to a system.

#### num\_clients Profile Keyword

num\_clients *client\_num*

When a server is installed, space is allocated for each diskless client's root (/) and swap file systems. num\_clients defines the number of diskless clients, *client\_num*, that a server supports. If you do not specify num\_clients in the profile, five diskless clients are allocated by default.

**Note –** You can use num\_clients only when system\_type is specified as server.

#### package Profile Keyword

package *package\_name* [*add\_delete\_switch*]

**Note –** You can use package with both the initial installation and upgrade options.

package designates whether a package is to be added to or deleted from the software group that is to be installed on the system.

You must specify *package\_name* in the form SUNW*name*. To view detailed information about packages and their names, on an installed system use the pkginfo -l command or Admintool. In Admintool, choose Software from the Browse menu.

*add\_delete\_switch* represents the option add or delete, which you use to indicate whether to add or delete the specified package. If you do not specify *add\_delete\_switch*, add is used by default.

When you use package for an upgrade, the JumpStart program performs the following actions:

- All packages already on the system are automatically upgraded.
- If you specify *package\_name* add and *package\_name* is not installed on the system, the package is installed.
- If you specify *package\_name* delete and *package\_name* is installed on the system, the package is deleted *before* the upgrade begins.
- If you specify *package\_name* delete and *package\_name* is not installed on the system, the package is not installed if the package is part of a cluster that is designated to be installed.

### partitioning Profile Keyword

#### partitioning *type*

partitioning defines how the disks are divided into slices for file systems during the installation.

*type* – Use one of the following values:

- $\blacksquare$  default The JumpStart program selects the disks and creates the file systems on which to install the specified software, except for any file systems that are specified by the filesys keywords. rootdisk is selected first. The JumpStart program uses additional disks if the specified software does not fit on rootdisk.
- existing The JumpStart program uses the existing file systems on the system's disks. All file systems except /, /usr, /usr/openwin, /opt, and /var are preserved. The JumpStart program uses the last mount point field from the file system superblock to determine which file system mount point the slice represents.

**Note –** When you use both the filesys and partitioning existing profile keywords, you must set size *size* to existing.

 $\blacksquare$  explicit – The JumpStart program uses the disks and creates the file systems that are specified by the filesys keywords. If you specify only the root (/) file system with the filesys keyword, all of the Solaris software is installed in the root (/) file system.

**Note –** If you use the explicit profile value, you must use the filesys keyword to specify the disks to use and file systems to create.

If you do not specify partitioning in the profile, the default type of partitioning is used by default.

### root\_device Profile Keyword

root\_device *slice*

**Note** – You can use root device with both the initial installation and upgrade options.

root\_device designates the system's root disk. "How the System's Root Disk Is Determined" on page 260 contains additional information.

When you are upgrading a system,  $root$  device designates the root  $($  / $)$  file system and the file systems that are mounted by its /etc/vfstab file to be upgraded. You must specify root\_device if more than one root (/) file system can be upgraded on a system. You must specify *slice* in the form c*w*t*x*d*y*s*z* or c*x*d*y*s*z*.

Example:

root\_device c0t0d0s2

When you use the root device keyword, consider the following:

- If you specify root device on a system with only one disk, the root device and the disk must match. Also, any filesys keywords that specify the root (/) file system must match root\_device.
- If you are upgrading a mirror, the value specified for root device should be one side of the mirror. The other side of the mirror is automatically upgraded.

#### *How the System's Root Disk Is Determined*

A system's root disk is the disk on the system that contains the root (/) file system. In a profile, you can use the rootdisk variable in place of a disk name, which the JumpStart program sets to the system's root disk. Table 28–5 describes how the JumpStart program determines the system's root disk for the installation.

**Note –** The JumpStart program only determines a system's root disk size during an initial installation. You cannot change a system's root disk during an upgrade.

**TABLE 28–5** How JumpStart Determines a System's Root Disk (Initial Installation)

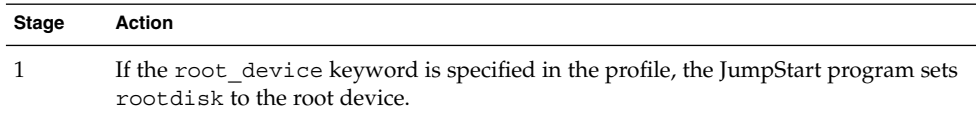

**TABLE 28–5** How JumpStart Determines a System's Root Disk (Initial Installation) *(Continued)*

| Stage          | Action                                                                                                    |
|----------------|----------------------------------------------------------------------------------------------------|
| $\mathcal{P}$  | If rootdisk is not set and the boot device keyword is specified in the profile, the<br>JumpStart program sets rootdisk to the boot device.                                                                                                    |
| 3              | If rootdisk is not set and a filesys cwtxdysz size / entry is specified in the<br>profile, the JumpStart program sets rootdisk to the disk that is specified in the<br>entry.                                                                                                    |
| $\overline{4}$ | If rootdisk is not set and a rootdisk. sn entry is specified in the profile, the<br>JumpStart program searches the system's disks in kernel probe order for an existing<br>root file system on the specified slice. If a disk is found, the JumpStart program sets<br>rootdisk to the found disk.                                                                         |
| 5              | If rootdisk is not set and partitioning existing is specified in the profile, the<br>JumpStart program searches the system's disks in kernel probe order for an existing<br>root file system. If a root file system is not found or more than one is found, an error<br>occurs. If a root file system is found, the JumpStart program sets rootdisk to the<br>found disk. |
| 6              | If rootdisk is not set, the JumpStart program sets rootdisk to the disk where the<br>root (/) file system is installed.                                                                                                    |

#### system\_type Profile Keyword

#### system\_type *type\_switch*

system\_type defines the type of system on which the Solaris environment is to be installed.

*type\_switch* represents the option standalone or server, which you use to indicate the type of system on which the Solaris software is to be installed. If you do not specify system\_type in a profile, standalone is used by default.

#### usedisk Profile Keyword

#### usedisk *disk\_name* ...

By default, the JumpStart program uses all of the operational disks on the system when you specify partitioning default. The usedisk profile keyword designates one or more disks that you want the JumpStart program to use. You must specify *disk\_name* in the form c*x*t*y*d*z* or c*y*d*z*, for example, c0t0d0 or c0d0s0.

If you specify usedisk in a profile, the JumpStart program uses only the disks that you specify after the usedisk keyword.

**Note –** You cannot specify the usedisk keyword and the dontuse keyword in the same profile.

## Custom JumpStart Environment Variables

You can use environment variables in your begin and finish scripts. For example, a begin script might extract the disk size, SI\_DISKSIZES, and install or not install particular packages on a system, based on the actual disk size the script extracts.

Information that is gathered about a system is stored in these environment variables, which are generally set or not, depending on the rule keywords and values you use in the rules file.

For example, information about which operating system is already installed on a system is only available in SI\_INSTALLED after the installed keyword is used.

Table 28–6 describes these variables and their values.

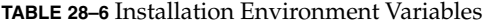

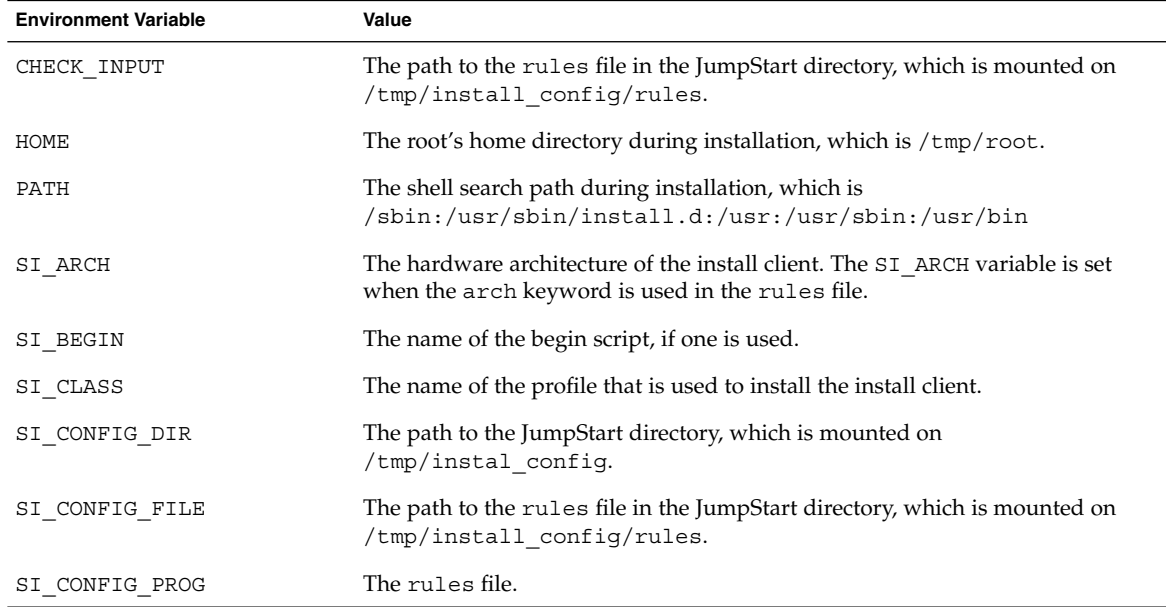

**262** Solaris 9 Installation Guide • December 2001 (Beta)

**TABLE 28–6** Installation Environment Variables *(Continued)*

| <b>Environment Variable</b> | Value                                                                                                    |  |  |
|-----------------------------|----------------------------------------------------------------------------------------------------|--|--|
| SI CUSTOM PROBES FILE       | The custom probes. ok file, in which you can define your own rule and<br>probe keywords. If you create a custom_probes.ok file, you can use the file<br>to extend the list of default rule keywords, which are described in "Rule"<br>Keywords and Values" on page 231 and the list of default probe keywords that<br>are described in "Probe Keywords and Values" on page 264. |  |  |
| SI DISKLIST                 | A comma-separated list of disk names on the install client. The SI DISKLIST<br>variable is set when the disksize keyword is used and matched in the rules<br>file. The SI_DISKLIST and SI_NUMDISKS variables are used to determine the<br>physical disk to use for the rootdisk. rootdisk is described in "How the<br>System's Root Disk Is Determined" on page 260.            |  |  |
| SI DISKSIZES                | A comma-separated list of disk sizes on the install client. The SI DISKSIZES<br>variable is set when the disksize keyword is used and matched in the rules<br>file.                                                                                                    |  |  |
| SI DOMAINNAME               | The domain name. The SI DOMAINNAME variable is set when the<br>dommain name keyword is used and matched in the rules file.                                                                                                    |  |  |
| SI FINISH                   | The name of the finish script, if one is used.                                                                                                    |  |  |
| SI HOSTADDRESS              | The install client's IP address.                                                                                                    |  |  |
| SI HOSTID                   | The install client's Ethernet address.                                                                                                    |  |  |
| SI HOSTNAME                 | The install client's host name. The SI_HOSTNAME variable is set when the<br>hostname keyword is used and matched in the rules file.                                                                                                    |  |  |
| SI INSTALLED                | The device name of a disk with a specific operating system on the disk, for<br>example, Solaris, SunOS, or System V. The SI INSTALLED variable is set when<br>the installed keyword is used and matched in the rules file. SI INST OS<br>and SI_INST_VER are used to determine the value of SI_INSTALLED.                                                                       |  |  |
| SI INST OS                  | The name of the operating system. SI INST OS and SI INST VER are used<br>to determine the value of SI INSTALLED.                                                                                                    |  |  |
| SI INST VER                 | The version of the operating system. SI INST OS and SI INST VER are used<br>to determine the value of SI INSTALLED.                                                                                                    |  |  |
| SI KARCH                    | The install client's kernel architecture. The SI KARCH variable is set when the<br>karch keyword is used and matched in the rules file.                                                                                                    |  |  |
| SI MEMSIZE                  | The amount of physical memory on the install client. The SI_MEMSIZE<br>variable is set when the memsize keyword is used and matched in the rules<br>file.                                                                                                    |  |  |
| SI MODEL                    | The install client's model name. The SI MODEL variable is set when the model<br>keyword is used and matched in the rules file.                                                                                                    |  |  |
| SI NETWORK                  | The install client's network number. The SI NETWORK variable is set when the<br>network keyword is used and matched in the rules file.                                                                                                    |  |  |

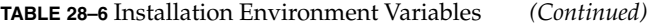

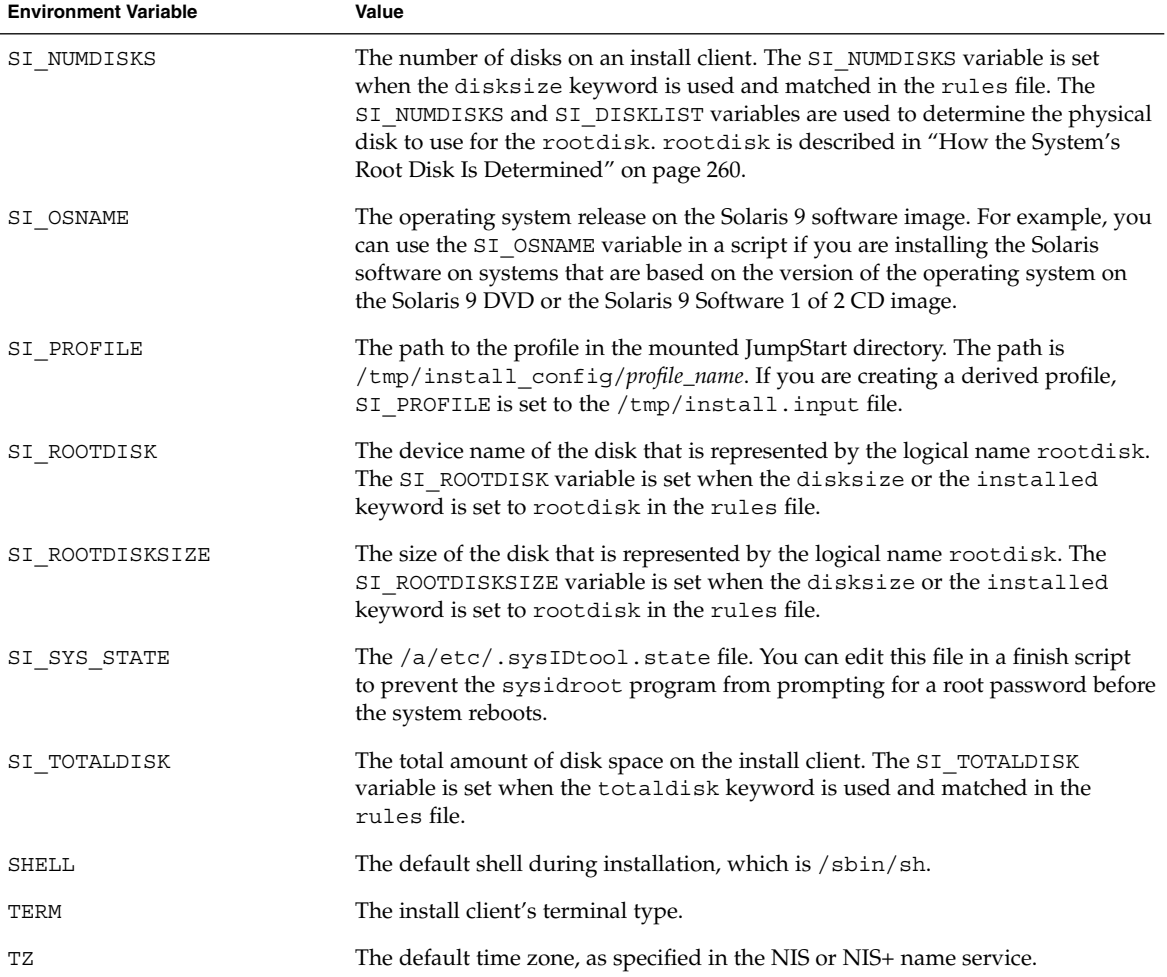

# Probe Keywords and Values

Table 28–7 describes each rule keyword and its equivalent probe keyword.

**Note –** Always place probe keywords at or near the beginning of the rules file.

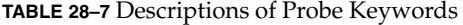

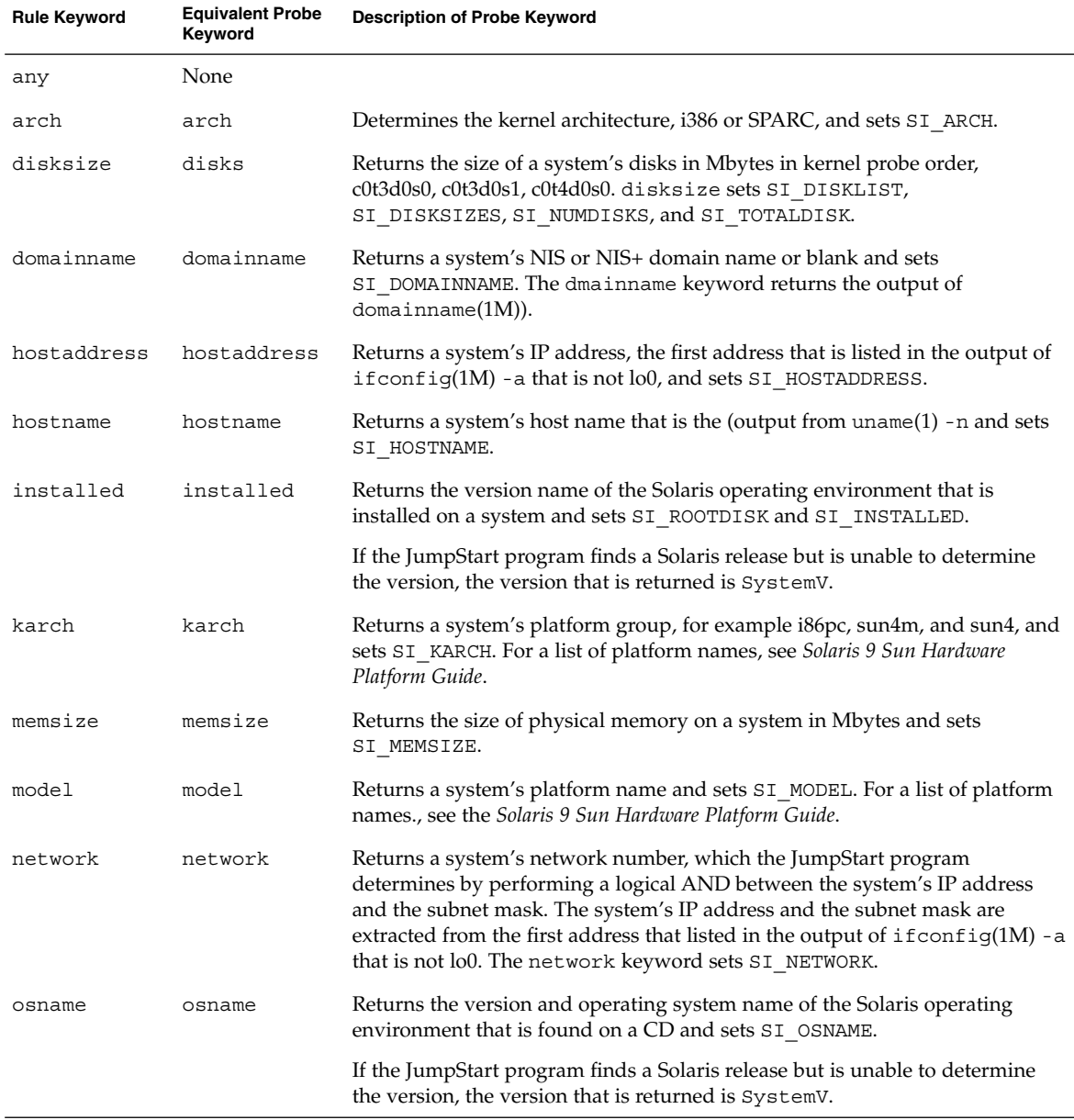

| <b>Rule Keyword</b> | <b>Equivalent Probe</b><br>Keyword | <b>Description of Probe Keyword</b>                                                                                                    |  |
|---------------------|------------------------------------|----------------------------------------------------------------------------------------------------|--|
|                     | rootdisk                           | Returns the name and size in Mbytes of a system's root disk and sets<br>SI ROOTDISK.                                                                                       |  |
| totaldisk           | totaldisk                          | Returns the total disk space on a system (in Mbytes and sets SI TOTALDISK.<br>The total disk space includes all of the operational disks that are attached to a<br>system. |  |

**TABLE 28–7** Descriptions of Probe Keywords *(Continued)*

### CHAPTER **29**

# Solaris Live Upgrade Topics

This section provides instructions for using Solaris Live Upgrade to create and upgrade an inactive boot environment and then switch it to become the active boot environment.

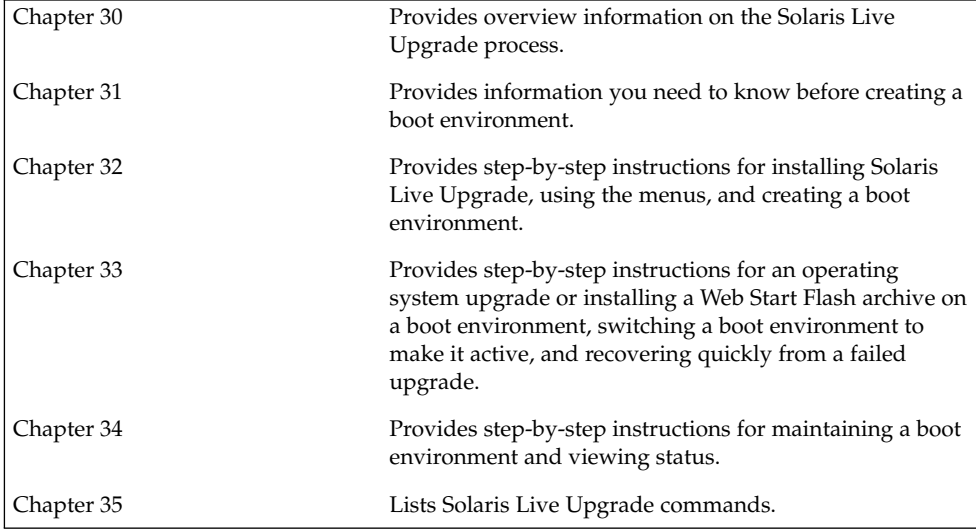

Solaris 9 Installation Guide • December 2001 (Beta)

### CHAPTER **30**

### Solaris Live Upgrade Overview

This chapter describes the Solaris Live Upgrade process.

**Note –** This book uses the term slice, but some Solaris documentation and programs might refer to a slice as a partition.

## Solaris Live Upgrade Introduction

Solaris Live Upgrade provides a method of upgrading that substantially reduces the usual service outage that is associated with an operating system upgrade. You can duplicate your current running boot environment, then while the original boot environment continues to run, you can upgrade the duplicate. Or, rather than upgrading, you can install a Web Start Flash archive on a boot environment. The original system configuration remains fully functional and unaffected by the upgrade or installation of a Web Start Flash archive. The duplicate boot environment is then activated to become the active boot environment when the system is rebooted. If a failure occurs, you have a safety net. You can quickly fall back to the original boot environment with a simple reboot, thereby eliminating the service outages that are associated with the normal test and evaluation process.

Solaris Live Upgrade enables you to migrate a boot environment to have different file system types, sizes, and layouts, without affecting the configuration of the installation software. You can also maintain on your system multiple installations of software packages, including Solaris operating system packages.

For more information about installing and creating Web Start Flash archives, see Chapter 16.

Some understanding of basic system administration is necessary before using Solaris Live Upgrade. For background information on system administration tasks such as managing file systems, mounting, booting, and managing swap, see the *System Administration Guide: Basic Administration*.

### Solaris Live Upgrade Process

The following is an overview of the tasks necessary to create an inactive boot environment, upgrade it, and switch it to become the active boot environment.

### Creating a Boot Environment Overview

Solaris Live Upgrade distinguishes between two file system types: critical file systems and shareable file systems. Critical file systems are required by the Solaris operating environment and are separate mount points in the vfstab of the active and inactive boot environments. Examples are root  $\frac{1}{2}$  /usr, /var or /opt. These file systems are always copied from the source to the inactive boot environment. Shareable file systems are user-defined files such as /export that contain the same mount point in the vfstab in both the active and inactive boot environments. Therefore, updating shared files in the active boot environment also updates data in the inactive boot environment. Shareable file systems are shared by default, but you can specify a destination slice and then the file systems are copied.

Swap is a special case of a shareable file system. Like a shareable file system, all files are shared by default. But, like a critical file system, you can split and merge swap slices. You do this by using the character user interface or at the command line by using luactivate(1M) with the  $-m$  option. A limitation to splitting and merging swap slices is that the swap slice cannot be in use by any boot environment except the current boot environment or if the -s option is used, the source boot environment. The boot environment creation fails if the swap slice is being used by any other boot environment whether the slice contains a swap, ufs, or any other file system. A swap slice is not required. For procedures on reconfiguring swap, see the procedure, "To Create a Boot Environment (Character Interface)" step 9, or "To Create a Boot Environment and Reconfigure Swap (Command-Line Interface)" on page 297.

Creating an inactive boot environment entails copying critical file systems to another slice. First you identify an unused slice where the critical file systems can be copied. If a slice is not available or a slice does not meet the minimum requirements, you need to format a new slice. For the procedure on formatting a slice from menus, see the procedure, "To Create a Boot Environment (Character Interface)" step 6.

After the slice is defined, you can reconfigure the file systems on the new boot environment before the file systems are copied into the directories. You reconfigure file systems by splitting and merging them, which provides a simple way of editing the

vfstab to connect and disconnect file system directories. You can merge file systems into their parent directories by specifying the same mount point or you can split file systems from their parent directories by specifying different mount points. For procedures on splitting and merging file systems, see the procedure, "To Create a Boot Environment (Character Interface)" step 7 or step 8 or "To Create a Boot Environment and Split File Systems (Command-Line Interface)" on page 295 or "To Create a Boot Environment and Merge File Systems (Command-Line Interface)" on page 294.

**Note –** When you create file systems for a boot environment, the rules are identical to the rules for creating file systems for the Solaris operating environment. Solaris Live Upgrade cannot prevent you from making invalid configurations on critical file systems. For example, you could enter a lucreate command that would create separate file systems for root (/) and /kernel—an invalid division of root (/).

After file systems are configured on the inactive boot environment, you begin the automatic copy. Critical file systems are copied to the designated directories. Shareable file systems are not copied, but are shared (unless you have designated some file systems to be copied). When the file systems are copied from the active to the inactive boot environment, the files are directed to the newly defined directories. Files are synchronized (in a limited way) and the active boot environment is not changed in any way.

Figure 30–1 shows critical file systems that have been copied to a new boot environment. The root  $\binom{7}{1}$  file system, as well as any file systems such as  $\left/$ usr, /var, or /opt are copied. File systems such as /export/home are shared by the active and inactive boot environments. For procedures on creating a new boot environment, see "Creating a New Boot Environment" on page 287.

#### Creating a Boot Environment

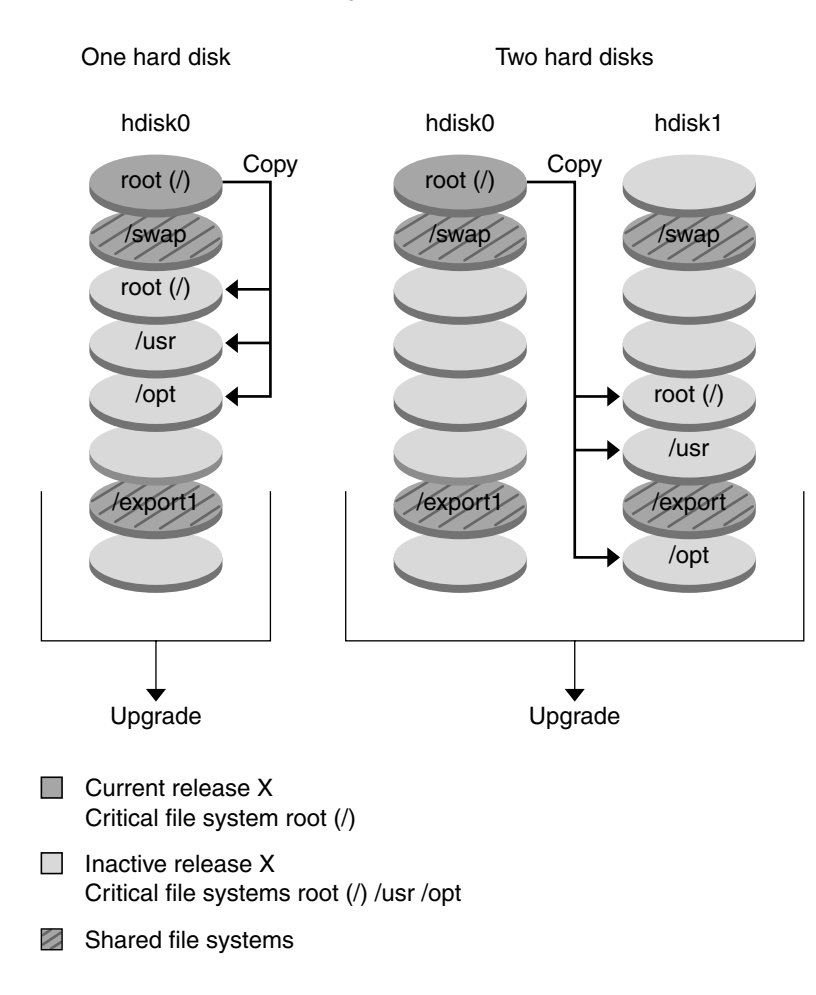

**FIGURE 30–1** Creating an Inactive Boot Environment

### Upgrading a Boot Environment Overview

After you have created a boot environment, it remains unchanged until you are ready to upgrade it. You can perform an upgrade on the boot environment at any time. The upgrade does not affect any files in the active boot environment. When you are ready, you then activate to the new release. Figure 30–2 shows an upgrade to an inactive boot environment. For procedures on upgrading a boot environment, see Chapter 33.

#### Upgrading a Boot Environment

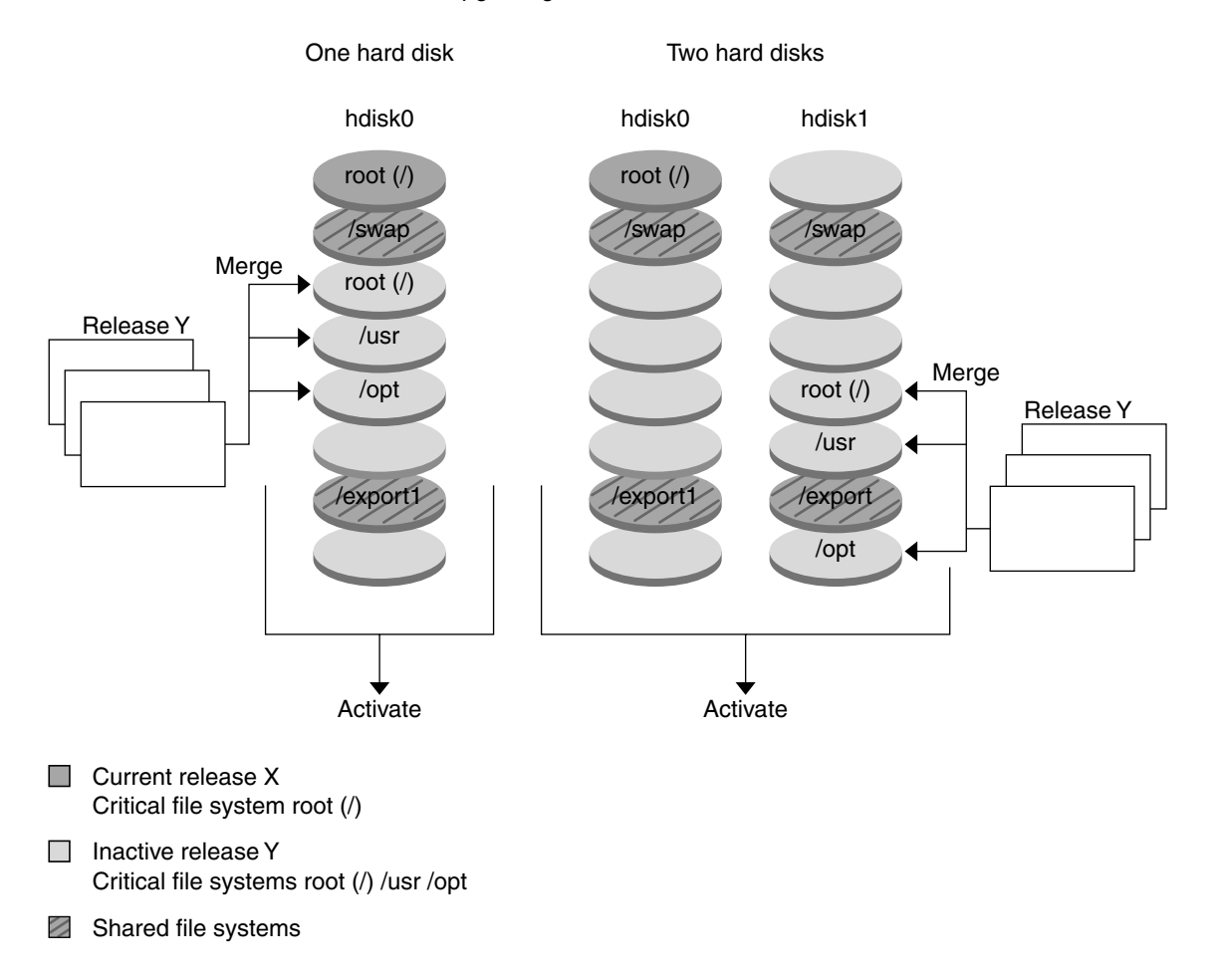

**FIGURE 30–2** Upgrading an Inactive Boot Environment

Rather than upgrading, you can install a Web Start Flash archive on a boot environment. The Web Start Flash installation feature enables you to create a single reference installation of the Solaris operating environment on a system that is called the master system. Then you can replicate that installation on a number of systems that are called clone systems. In this situation, the inactive boot environment is a clone. For more information about the Web Start Flash installation feature, see Chapter 16.

When you install the Web Start Flash archive on a system, all the files in the archive are copied to that system and a new release is created without affecting the active boot environment. But, unlike an upgrade which merges files, installing a Web Start Flash

archive overwrites the files as an initial installation would. Figure 30–3 shows an installation of a Web Start Flash archive on an inactive boot environment. For procedures on installing a Web Start Flash archive, see "Installing Web Start Flash Archives on a Boot Environment" on page 306.

#### Installing a Flash archive

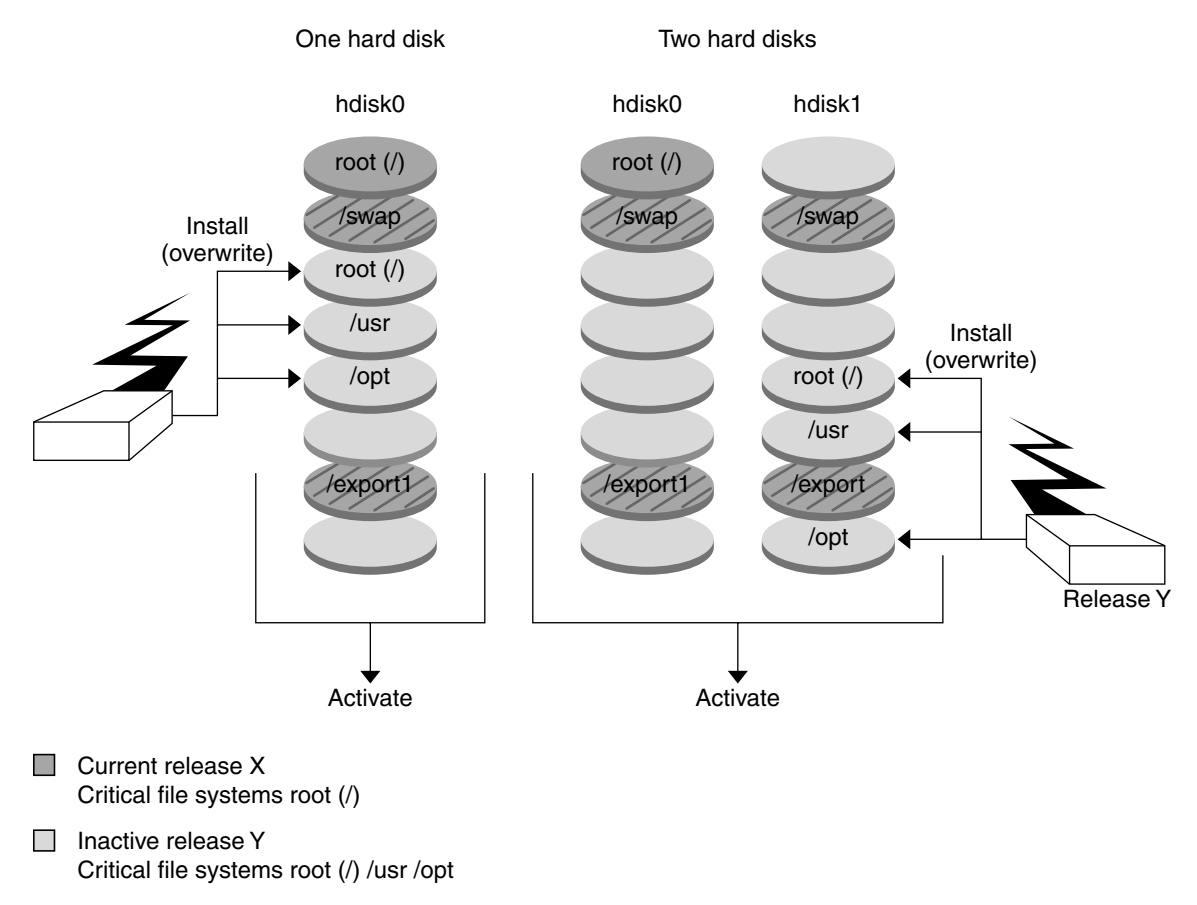

Shared file systems

**FIGURE 30–3** Installing a Web Start Flash Archive

### Activating a Boot Environment Overview

When you are ready to switch and make the boot environment active, you simply activate and reboot. Activating the inactive boot environment modifies it to make it bootable and synchronizes files. When you reboot the system, the configuration that you installed on the inactive boot environment is active. The original boot

**274** Solaris 9 Installation Guide • December 2001 (Beta)

environment then becomes an inactive boot environment. Figure 30–4 shows a switch after a reboot from an inactive to an active boot environment. For procedures on activating a boot environment, see "Activating a Boot Environment " on page 309.

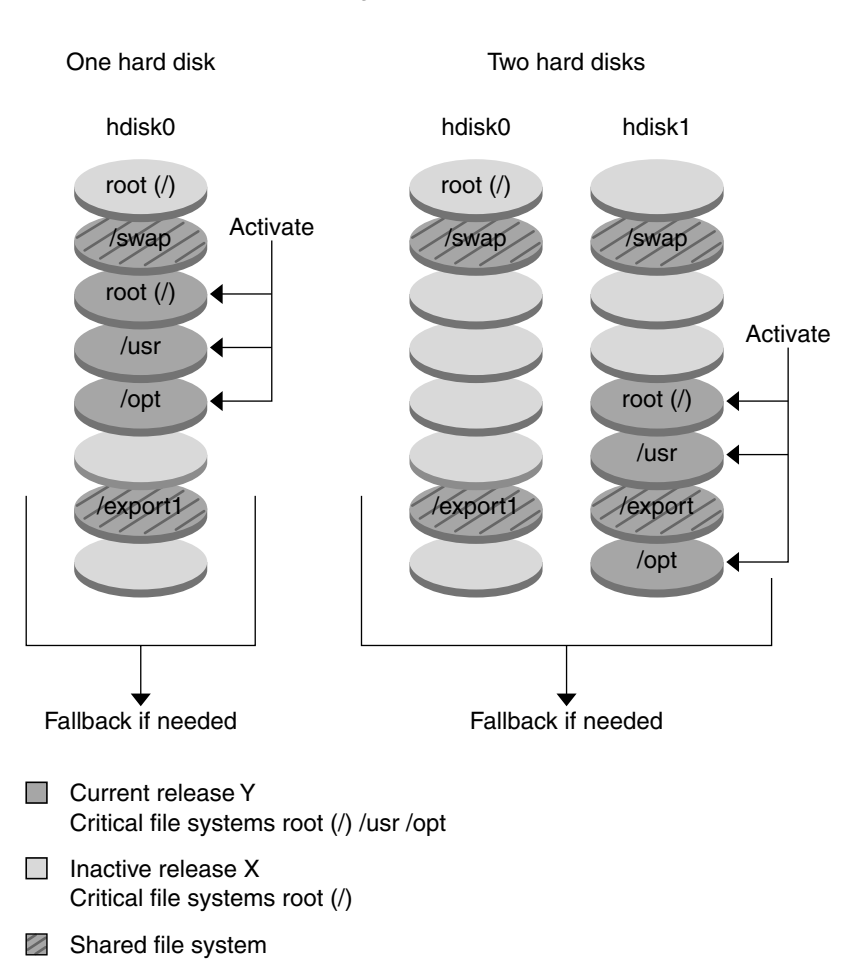

#### Activating a Boot Environment

**FIGURE 30–4** Activating an Inactive Boot Environment

### Fall back to the Original Boot Environment Overview

If a failure occurs, you can quickly fall back to the original boot environment with an activation and reboot. You need to fall back if the inactive boot environment cannot be booted, or if the environment boots but does not work completely, or you are not satisfied with the results.

The use of fallback rather than a backup and restore of the original takes only the time to reboot the system. The active boot environment is saved and the failure can be analyzed. You can only fallback to the last activated boot environment. To fallback, you need to find the slice that contains the root (/) file system mounted on the last boot environment that was activated. You either run luactivate(1M) at the command line and then reboot or boot from another media, mount the root (/) file system and run luactivate(1M) on the boot environment you want to fallback to, and reboot. Figure 30–5 shows the switch that is made when you reboot to fallback. For procedures to fallback, see "Failure Recovery: Falling Back to the Original Boot Environment (Command-Line Interface)" on page 313.

#### Fallback to Original Boot Environment

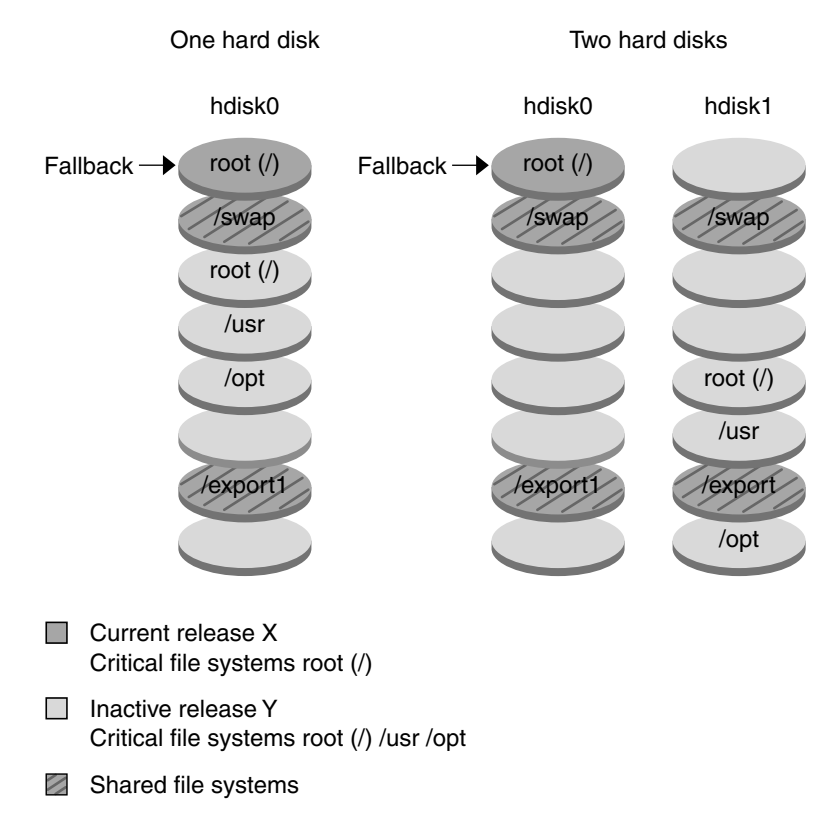

**FIGURE 30–5** Fallback to the Original Boot Environment

#### Maintaining a Boot Environment Overview

You can also do various maintenance activities such as renaming or deleting a boot environment. For maintenance procedures, see Chapter 34.

### CHAPTER **31**

# Solaris Live Upgrade Planning

This chapter provides guidelines and requirements for review before installing and using Solaris Live Upgrade. You also should review general information on upgrading in "Checklist for Upgrading" on page 46. This chapter contains the following sections:

- "Solaris Live Upgrade System Requirements" on page 277
- *"Disk Space Requirements"* on page 278
- *"Required Packages"* on page 278
- "Checking System Patch Levels" on page 279
- "Guidelines for Selecting Slices for File Systems" on page 279
- "Using Live Upgrade From a Remote System" on page 280
- *"*Upgrades of Root Mirrors and Metadevices" on page 280

## Solaris Live Upgrade System Requirements

- From a SPARC based system, you can upgrade from the Solaris 2.6, Solaris 7, or Solaris 8 operating environment to the Solaris 8 or Solaris 9 operating environment.
- From an IA based system, you can upgrade from the Solaris 7 or 8 operating environment to the Solaris 8 or Solaris 9 operating environment.
- You cannot upgrade to the Solaris 7 operating environment.
- You must upgrade to the same release that contained the Solaris Live Upgrade software. For example, if on your current operating environment you installed Solaris Live Upgrade from the Solaris 9, you must upgrade to the Solaris 9 release.

Solaris Live Upgrade is included in the Solaris 9 software, but if you want to upgrade from previous releases, you need to install the Solaris Live Upgrade packages on your current operating environment. You can install the Solaris Live Upgrade packages from the installer on the Solaris 9 DVD or Solaris 9 Software 2 of 2 CD.

For instructions on installing the packages, see "To Install Solaris Live Upgrade" on page 285.

### Disk Space Requirements

Typically, each boot environment requires a minimum of 350 to 800 Mbytes of disk space, depending on your system software configuration. Utilities that are used by the Solaris Live Upgrade user interface determine your resource requirements.

To estimate the file system size that is needed to create a boot environment, start the creation of a new boot environment. The size is calculated and you can then abort the process.

You can create a boot environment only on a disk that can serve as a boot device. Some systems restrict which disks can serve as a boot device. Refer to your system's documentation to determine if any boot restrictions apply.

## Required Packages

Check your current operating environment for the packages in the following table, which are required to use Solaris Live Upgrade. If packages in the column for your release are missing, use the pkgadd command to add these.

| Solaris 2.6 Release | <b>Solaris 7 Release</b> | <b>Solaris 8 Release</b> |
|---------------------|--------------------------|--------------------------|
| SUNWadmap           | SUNWadmap                | SUNWadmap                |
| SUNWadmfw           | <b>SUNWadmc</b>          | <b>SUNWadmc</b>          |
| SUNWadmc            | <b>SUNWlibC</b>          | <b>SUNWlibC</b>          |
| SUNWmfrun           |                          | SUNWbzip                 |
| <b>SUNWloc</b>      |                          |                          |

**TABLE 31–1** Required Packages

- To Check for Packages on Your System
- **Type the following to list the packages on your system.**
	- % **pkginfo**

## Checking System Patch Levels

Solaris Live Upgrade software is designed to be installed and run on multiple versions of the Solaris operating environment. Correct operation of Solaris Live Upgrade requires the latest recommended and security patches for a given OS version. Consult http://sunsolve.sun.com for the correct revision level for a patch cluster.

## Guidelines for Selecting Slices for File Systems

The following section lists some file system limitations when using Solaris Live Upgrade.

When you create file systems for a boot environment, the rules are identical to the rules for creating file systems for the Solaris operating environment. Solaris Live Upgrade cannot prevent you from creating invalid configurations for critical file systems. For example, you could type a lucreate command that would create separate file systems for root (/) and /kernel—an invalid division of root (/).

### Guidelines for Selecting a Slice for the root (/) File System

When you create an inactive boot environment, you need to identify a slice where the root (/) file system is to be copied. Use the following guidelines when you select a slice for the root (/) file system. The slice must comply with the following:

- Must be a slice from which the system can boot.
- Must meet the recommended minimum size.
- Cannot be a Veritas VxVM volume or a Solaris Volume Manager metadevice.
- Can be on different physical disks or the same disk as the active root file system.
- If you have a sun4m system (not a sun4u UltraSPARC<sup>™</sup> system), the root (/) file system cannot be greater than 2 Gbytes.

The Choices menu displays most free slices that are available for the creation of an inactive boot environment. Some slices are free, but not available to be shown in the Choices menu, such as a Veritas VxVM volume or a Solaris Volume Manager metadevice.

### Guidelines for Selecting a Slice for a /swap File System

The swap slice cannot be in use by any boot environment except the current boot environment or if the -s option is used, the source boot environment. The boot environment creation fails if the swap slice is being used by any other boot environment, whether the slice contains a swap, ufs, or any other file system.

## Using Live Upgrade From a Remote System

When viewing the character interface remotely, such as over a tip line, you might need to set the TERM environment variable to VT220. Also, when using the Common Desktop Environment (CDE) , set the value of the TERM variable to dtterm, rather than xterm.

## Upgrades of Root Mirrors and **Metadevices**

If you are using Solaris Live Upgrade on a system that has a Solaris Volume Manager metadevice or Veritas volume, the source boot environment can be a metadevice or volume, but the target boot environment cannot be a metadevice or volume. The inactive boot environment must be a regular slice.

**Note –** If you have problems upgrading with Veritas VxVM, see "System Panics When Upgrading With Solaris Live Upgrade Running Veritas VxVm" on page 375.

Solaris 9 Installation Guide • December 2001 (Beta)

### CHAPTER **32**

# Using Solaris Live Upgrade to Create a Boot Environment

This chapter explains how to install Solaris Live Upgrade, use the menus, and to create a boot environment. This chapter contains the following sections:

- "Solaris Live Upgrade Character User Interface or Command-line Interface" on page 283
- *"*Using Solaris Live Upgrade Menus" on page 284
- "Task Map: Installing Solaris Live Upgrade and Creating Boot Environments" on page 285
- "Installing Solaris Live Upgrade" on page 285
- "Starting and Stopping Solaris Live Upgrade (Character Interface)" on page 286
- "Creating a New Boot Environment" on page 287

## Solaris Live Upgrade Character User Interface or Command-line Interface

You can run Solaris Live Upgrade with a Character User Interface (CUI) or at the command line (CLI). The content and sequence of instructions for the CUI and CLI are generally the same. Procedures for both the CUI and CLI are provided in the following sections. See Chapter 35 for a list of commands and also see the appropriate associated man pages which more fully document commands.

The CUI does not run in multibyte and 8–bit locales.

# Using Solaris Live Upgrade Menus

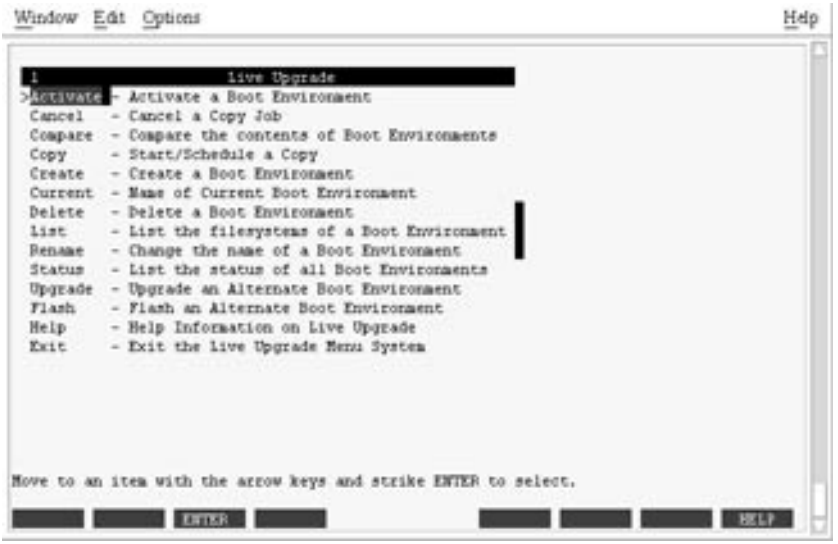

**FIGURE 32–1** Solaris Live Upgrade Main Menu

Navigation through the menus of the Solaris Live Upgrade character user interface requires that you use arrow keys and function keys. Use arrow keys to navigate up and down before making a selection or to place the cursor in a field. To perform a task, use the function keys. At the bottom of the menu, you see black rectangles that represent function keys on the keyboard. The first black rectangle represents F1, the second F2, and so on. Rectangles that are active contain a word that represents a task such as Save. The Configuration menu notes the function key number plus the task, rather than a rectangle.

- F3 is always SAVE and completes the task for that menu.
- F6 is always CANCEL and exits the menu without saving changes.
- Other function keys' tasks vary, depending on the menu.

If your function keys do not properly map to the function keys on the Solaris Live Upgrade menus, use Control-f plus the appropriate number when you are asked to press a function key in the following procedures.

## Task Map: Installing Solaris Live Upgrade and Creating Boot Environments

**TABLE 32–1** Task Map: Using Solaris Live Upgrade

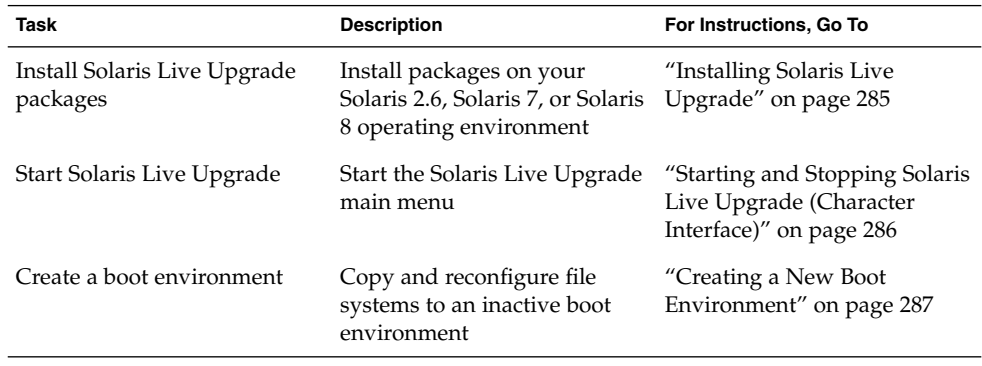

## Installing Solaris Live Upgrade

If you are upgrading from a Solaris 2.6, Solaris 7, or Solaris 8 operating environment, you need to install the Solaris Live Upgrade packages on your current operating environment.

### ▼ To Install Solaris Live Upgrade

- **1. Insert the Solaris 9 DVD or Solaris 9 Software 2 of 2 CD.**
- **2. Run the installer.**

```
% ./installer
```
- **3. From the Select Type of Install panel, click Custom.**
- **4. From the Product Selection panel, click the type of installation you want for Solaris Live Upgrade.**

Follow the directions on the Solaris Web Start installer panels to install the software.

Using Solaris Live Upgrade to Create a Boot Environment **285**

# Starting and Stopping Solaris Live Upgrade (Character Interface)

This procedure starts and stops the Solaris Live Upgrade menu program.

### ▼ To Start Solaris Live Upgrade Menus

**Note –** When viewing the character interface remotely, such as over a tip line, you might need to set the TERM environment variable to VT220. Also, when using the Common Desktop Environment (CDE), set the value of the TERM variable to dtterm, rather than xterm.

- **1. Log in as superuser.**
- **2. Type:**
	- # **/usr/sbin/lu**

The Solaris Live Upgrade main menu is displayed.

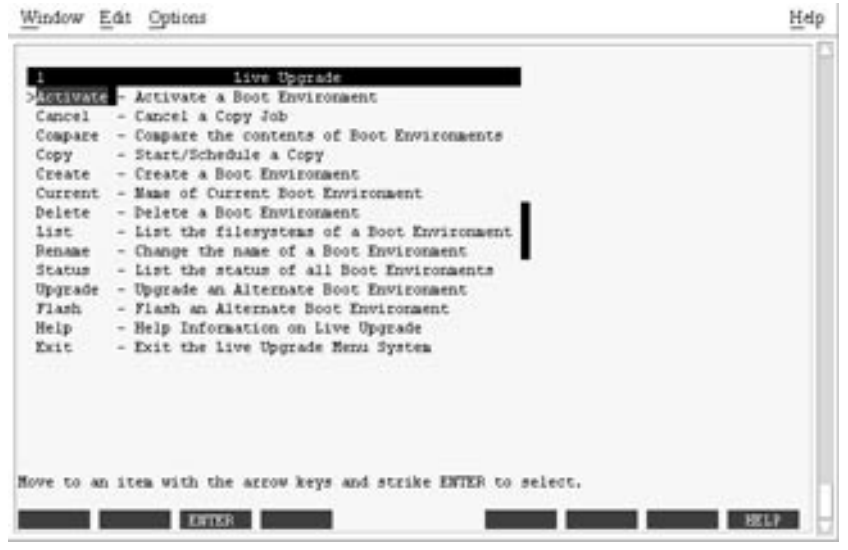

**FIGURE 32–2** Solaris Live Upgrade Main Menu

### To Stop Solaris Live Upgrade

● **Press F6 to exit the main menu.**

# Creating a New Boot Environment

You can use Solaris Live Upgrade with menus or at the command line (CLI). Procedures are documented for both. These procedures do not exhaust the possibilities for using Solaris Live Upgrade. For more information about commands, see Chapter 35 and the appropriate man pages, which more fully document the CLI.

Creating a boot environment provides a method of copying critical file systems from an active boot environment to a new boot environment. The Create menu, Configuration submenu, and lucreate command provide a means to reorganize a disk if necessary, customize file systems, and copy the critical file systems to the new boot environment.

Before file systems are copied to the new boot environment, they can be customized so that critical file system directories are either merged into their parent directory or split from their parent directory. User-defined (shareable) file systems are shared between boot environments by default. The following procedures for creating enable you to merge, split, and define a new slice for a shareable file system, if you want it copied rather than shared. Swap is a shared file system that can be split and merged.

For an overview of critical and shareable file systems, see "Creating a Boot Environment Overview" on page 270.

### ▼ To Create a Boot Environment (Character Interface)

#### **1. From the main menu, select Create.**

The system displays the Create a Boot Environment submenu.

**2. Type the name of the active boot environment (if necessary) and the new boot environment and confirm. You are only required to type the name of the active boot environment the first time you create a boot environment.**

The boot environment name can be no longer than 30 characters, contain only alphanumeric characters, and contain no mulitbyte characters.

Name of Current Boot Environment: **solaris8** Name of New Boot Environment: **solaris9**
#### **3. To save your changes, press F3.**

The configuration menu appears.

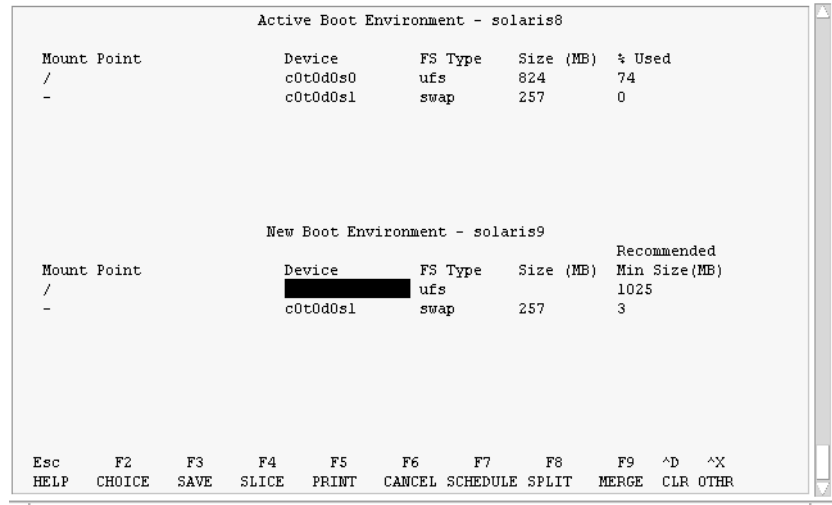

**FIGURE 32–3** Solaris Live Upgrade Configuration Menu

The Configuration menu contains the following parts:

- The original boot environment is located at the top of the screen and the boot environment to be created is at the bottom.
- The Device field contains the following information:
	- The name of a disk device is in the form /dev/dsk/c*num*d*num*t*num*s*num*
	- The area for selecting a critical file system is blank until you select a critical file system. The critical file systems such as /usr, /var, or /opt can be split or merged with the root file system
	- Shareable file systems such as /export or swap are displayed in the Device field. These file systems contain the same mount point in both the source and target boot environments. Swap is shared by default, but you can also split and merge (add and remove) swap slices.

For an overview of critical and shareable file systems, see "Creating a Boot Environment Overview" on page 270.

- The FS\_Type field enables you to change file system type. The file system type can be one of the following:
	- vxfs, which indicates a Veritas file system
	- swap, which indicates a swap file system
	- ufs, which indicates a UFS file system
- **4. (Optional) The following tasks can be done at any time:**
	- To print the information on screen to an ASCII file, press F5.
	- To scroll through the file system list, press Control-X.

You can then switch between the file systems of the active and new boot environment and scroll.

- To exit the Configuration menu at any time, press F6.
	- If you are in the Configuration menu, changes are not saved and file systems are not altered.
	- If you are in a Configuration submenu, you return to the Configuration menu.

### **5. Select an available slice by pressing F2.**

The Choices menu displays available slices on the system for the field where the cursor is placed. The menu displays a Slice field and a file system FS\_Type field.

- **a. Use the arrow keys to place the cursor in a field to select a slice or file system type.**
	- When you place your cursor in the Slice field, all free slices are displayed. For root (/), Choices only displays free slices that meet the root (/) file system limitations. See "To Check for Packages on Your System" on page 279.
	- When you place your cursor in the FS\_Type field, all available file system types are displayed.
	- Slices in bold can be selected for the current file system. The size of the slice is estimated by adding the size of the file system plus 30 percent to accommodate an upgrade.
	- Slices not in bold are too small to support the given file system. To reslice a disk, see step 6.

#### **b. Press Return to choose a slice.**

The slice appears in the Slice field or the file system type changes in the FS\_Type field.

### **6. (Optional) If available slices do not meet the minimum requirements, to reslice any available disks, press F4.**

The Solaris Live Upgrade Slice Configuration menu appears.

The format command runs, which enables you to create new slices. Follow the screen to create a new slice. For information on the format command, see the format man page.

- Use the arrow keys to move between the Device field and FS\_Type field
- The Size (Mbytes) field is automatically completed as the devices are selected

#### **a. To free a device, press Control-D.**

The slice is now available and appears on the Choices menu.

- **b. To return to the Configuration menu, press F3.**
- **7. (Optional) Splitting critical file systems puts the file systems on separate mount points. To split a file system:**

(To merge file systems, see step 8).

**a. Select the file system to split.**

You can split or exclude file systems such as /usr, /var, or /opt with their parent directory.

**Note –** When creating file systems for a boot environment, the rules are identical to the rules for creating file systems for the Solaris operating environment. Solaris Live Upgrade cannot prevent you from making invalid configurations on critical file systems. For example, you could enter a lucreate command that would create separate file systems for root (/) and /kernel—an invalid division of root  $\left(\frac{\ }{\ } \right)$ .

### **b. Press F8.**

#### **c. Type the file system name for the new boot environment, for example:**

Enter the directory that will be a separate file system on the new boot environment: **/opt** When the new file system is verified, a new line is added to the screen.

#### **d. To return to the Configuration menu, press F3.**

The Configuration menu is displayed.

**8. (Optional) Merging puts the file systems on the same mount point. To merge a file system into its parent directory:**

(To split file systems, see step 7.)

#### **a. Select the file system to merge.**

You can merge file systems such as /usr, /var, or /opt into their parent directory.

**b. Press F9.**

The file systems that will be combined are displayed, for example:

/opt will be merged into /.

- **c. Press Return.**
- **d. To return to the Configuration menu, press F3.**

The Configuration menu is displayed.

Using Solaris Live Upgrade to Create a Boot Environment **291**

- **9. (Optional) Decide if you want to add or remove swap slices.**
	- If you want to split a swap slice and put it on a new slice, continue with step 10.
	- If you want to remove a swap slice, continue with step 11.
- **10. (Optional) To split a swap slice:**
	- **a. In the Device field, select the swap slice you want to split.**
	- **b. Press F8.**
	- **c. At the prompt, type:**

Enter the directory that will be a separate filesystem on the new BE: **swap**

**d. Press F2 Choice.**

The Choice menu lists the available slices for swap.

**e. Select the slice to put swap on.**

The slice appears in the Device field and you have a new slice for swap.

- **11. (Optional) To remove a swap slice:**
	- **a. In the Device field, select the swap slice you are removing.**
	- **b. Press F9.**
	- **c. At the prompt, type yes.**

Slice /dev/dsk/c0t4d0s0 will not be swap partition. Please confirm? [y, n]: **y**

The swap slice no longer exists.

### **12. Decide if you want to create the boot environment now or schedule the creation for later:**

■ Press F3 to create the new boot environment now.

The configuration is saved and you exit the configuration screen. The file systems are copied, the boot environment is made bootable, and an inactive boot environment is created.

Creating a boot environment might take an hour or more, depending on your system configuration. The Solaris Live Upgrade main menu is then displayed.

■ If you want to schedule the creation for a later time, type **y**, then the start time, and an email address as in this example.

Do you want to schedule the copy? **y** Enter the time in 'at' format to schedule create: **8:15 PM** Enter the address to which the copy log should be mailed: someone@anywhere.com

You are notified of the completion by email.

**292** Solaris 9 Installation Guide • December 2001 (Beta)

For information on time formats, see the  $at(1)$  man page.

You can schedule only one job at a time.

After the creation is complete, the inactive boot environment is ready to be upgraded.

### To Create a Boot Environment for the First Time (Command-Line Interface)

**Note –** If you run lucreate without the -m option, the Configuration menu is displayed. The Configuration menu enables you to customize the new boot environment by redirecting files onto new mount points.

**Note –** The lucreate -m option specifies the file systems to be created and the number of file systems to be created. You must specify the exact number of mount points you want to create by repeating this option. For example, if you specify -m with the mount point only once, you merge all the file systems from the original boot environment into one file system. If you specify the -m option twice, you create two file systems.

#### **1. Log in as superuser.**

### **2. To create the new boot environment, type:**

```
# lucreate -c BE_name -m mountpoint:device:fs_type \
 [-m mountpoint:device:fs_type] -n BE_name
```

```
-c BE_name Assigns the name BE_name to the current boot environment. This
                        option is required only when the first boot environment is created. If
                        you run lucreate for the first time and you omit -c, you are
                        prompted to name the current boot environment. If you use the -c
                        option following the first boot environment creation, you receive an
                        error message.
```
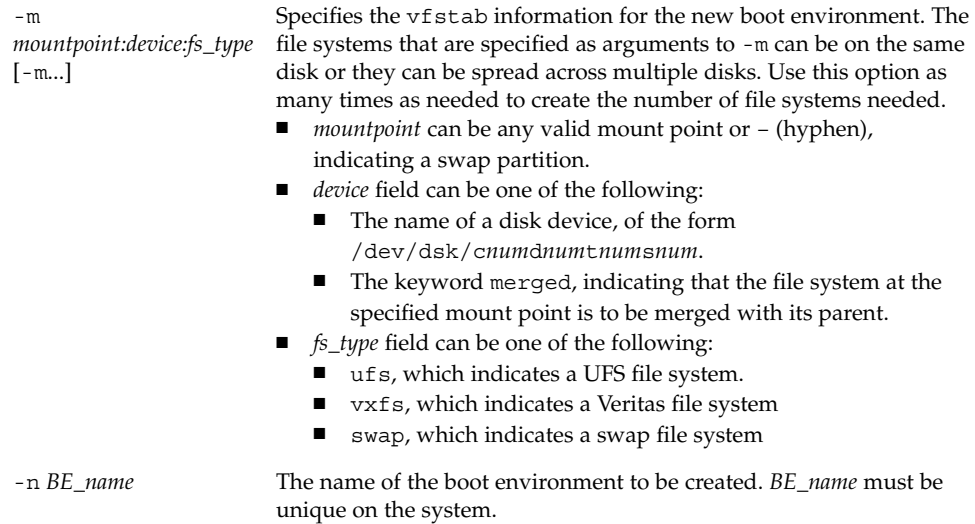

**EXAMPLE 32–1** Creating a Boot Environment (Command Line)

In this example, the active boot environment is named first\_disk. The mount points for the file systems are noted. The new boot environment is named second\_disk. Swap, in the new boot environment second\_disk, is automatically shared from the source, first\_disk.

```
# lucreate -c first_disk -m /:/dev/dsk/c0t4d0s0:ufs \
-m /usr:/dev/dsk/c0t4d0s1:ufs -n second_disk
```
When creation of the new boot environment is complete, it can be upgraded and activated (made bootable).

### ▼ To Create a Boot Environment and Merge File Systems (Command-Line Interface)

**Note –** The lucreate -m option specifies the file systems to be created and the number of file systems to be created. You must specify the exact number of mount points you want to create by repeating this option. For example, if you specify -m with the mount point only once, you merge all the file systems from the original boot environment into one file system. If you specify the -m option twice, you create two file systems.

**1. Log in as superuser.**

#### **2. Type:**

```
# lucreate -m mountpoint:device:fs_type \
-m mountpoint:device:fs_type -m mountpoint:merged:fs_type
```
-m *mountpoint:device:fs\_type* Specifies the vfstab information for the new boot environment. The file systems that are specified as arguments to -m can be on the same disk or they can be spread across multiple disks.

- *mountpoint* can be any valid mount point or (hyphen), indicating a swap.
- device field can be one of the following:
	- The name of a disk device, of the form /dev/dsk/c*num*d*num*t*num*s*num*.
	- The keyword merged, indicating that the file system at the specified mount point is to be merged with its parent.
- *fs\_type* field can be one of the following:
	- vxfs, which indicates a Veritas file system
	- swap, which indicates a swap file system
	- ufs, which indicates a UFS file system.

**EXAMPLE 32–2** Creating a Boot Environment and Merge File Systems (Command-Line Interface)

In this example, the /usr/opt file system is combined with its parent file system /usr.

# **lucreate -m /:/dev/dsk/c0t4d0s0:ufs -m /usr:/dev/dsk/c0t4d0s1:ufs \** -m **/usr/opt:merged:ufs**

When creation of the new boot environment is complete, it can be upgraded and activated (made bootable).

### To Create a Boot Environment and Split File Systems (Command-Line Interface)

**Note –** When creating file systems for a boot environment, the rules are identical to the rules for creating file systems for the Solaris operating environment. Solaris Live Upgrade cannot prevent you from making invalid configurations on critical file systems. For example, you could enter a lucreate command that would create separate file systems for root (/) and /kernel—an invalid division of root (/).

When splitting a directory into multiple mount points, hard links are not maintained across file systems. For example, if /usr/stuff1/file is hard linked to

Using Solaris Live Upgrade to Create a Boot Environment **295**

/usr/stuff2/file, and /usr/stuff1 and /usr/stuff2 are split into separate file systems, the link between the files no longer exists. lucreate issues a warning message to that effect and a symbolic link is created to replace the lost hard link.

#### **1. Log in as superuser.**

### **2. Type:**

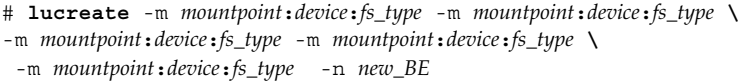

-m *mountpoint:device:fs\_type*

Specifies the vfstab information for the new boot environment. The file systems that are specified as arguments to -m can be on the same disk or they can be spread across multiple disks.

- *mountpoint* can be any valid mount point or (hyphen), indicating a swap partition.
- *device* field can be one of the following:
	- The name of a disk device, of the form /dev/dsk/c*num*d*num*t*num*s*num*.
	- The keyword merged, indicating that the file system at the specified mount point is to be merged with its parent.
	- *fs\_type* field can be one of the following:
	- ufs, which indicates a UFS file system.
	- vxfs, which indicates a Veritas file system
	- swap, which indicates a swap file system

-n *BE\_name* The name of the boot environment to be created. *BE\_name* must be unique on the system.

**EXAMPLE 32–3** Creating a Boot Environment and Splitting File Systems (Command-Line Interface)

In this example, the preceding command splits the root (/) file system over multiple disk slices in the new boot environment. Assume a source boot environment that has /usr, /var, and /opt all on root (/): /dev/dsk/c0t0d0s0 /.

On the new boot environment, separate /usr, /var, and /opt, mounting these file systems on their own slices, as follows:

```
/dev/dsk/c0t1d0s0 /
/dev/dsk/c0t1d0s1 /var
/dev/dsk/c0t1d0s7 /usr
/dev/dsk/c0t1d0s5 /opt
# lucreate -m /:/dev/dsk/c0t1d0s0:ufs -m /usr:/dev/dsk/c0t1d0s7:ufs \
```
**-m /var:/dev/dsk/c0t1d0s1:ufs -m /opt:/dev/dsk/c0t1d0s5:ufs -n second\_disk**

**296** Solaris 9 Installation Guide • December 2001 (Beta)

**EXAMPLE 32–3** Creating a Boot Environment and Splitting File Systems (Command-Line *(Continued)* 

When creation of the new boot environment is complete, it can be upgraded and activated (made bootable).

### To Create a Boot Environment and Reconfigure Swap (Command-Line Interface)

Swap slices are shared between boot environments by default. By NOT specifying swap with the -m option, your current and inactive boot environment share the same swap slices. If you want to reconfigure the new boot environment's swap, use the -m option to add or remove swap slices in the new boot environment.

**Note –** The swap slice cannot be in use by any boot environment except the current boot environment or if the -s option is used, the source boot environment. The boot environment creation fails if the swap slice is being used by any other boot environment, whether it is a swap, ufs, or any other file system.

You can create a boot environment with the existing swap slices and then edit the vfstab file after the creation.

### **1. Log in as superuser.**

#### **2. Type:**

```
# lucreate -m mountpoint:device:fs_type \
-m -:device:swap -n BE_name
```
-m *mountpoint:device:fs\_type* Specifies the vfstab information for the new boot environment. The file systems that are specified as arguments to -m can be on the same disk or they can be spread across multiple disks.

- *mountpoint* can be any valid mount point or (hyphen), indicating a swap slice.
- device field can be one of the following:
	- The name of a disk device, of the form /dev/dsk/c*num*d*num*t*num*s*num*
	- The keyword merged, indicating that the file system at the specified mount point is to be merged with its parent
- *fs\_type* field can be one of the following:
	- vxfs, which indicates a Veritas file system
	- swap, which indicates a swap file system
	- ufs, which indicates a UFS file system.

Using Solaris Live Upgrade to Create a Boot Environment **297**

-n *BE\_name* The name of the boot environment to be created. *BE\_name* must be unique.

The new boot environment is created with swap moved to a different slice or device.

**EXAMPLE 32–4** Creating a Boot Environment and Reconfigure Swap (Command-Line Interface)

In this example, the new boot environment uses both /dev/dsk/c0t0d0s1 and /dev/dsk/c0t4d0s1 as swap slices:

# **lucreate -m /:/dev/dsk/c0t4d0s0:ufs -m -:/dev/dsk/c0t0d0s1:swap \ -m -:/dev/dsk/c0t0d0s1:swap -n second\_disk**

These swap assignments are effective only after booting from second\_disk. If you have a long list of swap slices, it is useful to use the -M option. See "To Create a Boot Environment and Reconfigure Swap Using a List (Command-Line Interface)" on page 298.

### To Create a Boot Environment and Reconfigure Swap Using a List (Command-Line Interface)

If you have a long list of swap slices, create a swap list. lucreate uses this list for the swap slices in the new boot environment.

**Note –** The swap slice cannot be in use by any boot environment except the current boot environment or if the -s option is used, the source boot environment. The boot environment creation fails if the swap slice is being used by any other boot environment, whether the swap slice contains a swap, ufs, or any other file system.

- **1. Create a list a swap slices to be used in the new boot environment. The location and name of this file is user-defined. In this example, the contents of the** /etc/lu/swapslices **file is a list of devices and slices:**
	- -:/dev/dsk/c0t3d0s2:swap
	- -:/dev/dsk/c0t3d0s2:swap
	- -:/dev/dsk/c0t4d0s2:swap -:/dev/dsk/c0t5d0s2:swap
	- -:/dev/dsk/c1t3d0s2:swap
	- -:/dev/dsk/c1t4d0s2:swap
	- -:/dev/dsk/c1t5d0s2:swap

### **2. Type:**

```
# lucreate -m mountpoint:device:fs_type \
-m -M slice_list -n BE_name
-m
mountpoint:device:fs_type
                           Specifies the vfstab information for the new boot environment.
                           The file systems that are specified as arguments to -m can be on the
                           same disk or they can be spread across multiple disks.
                           ■ mountpoint can be any valid mount point or – (hyphen),
                              indicating a swap slice.
                             device field can be one of the following:
                              ■ The name of a disk device, of the form
                                  /dev/dsk/cnumdnumtnumsnum.
                              ■ The keyword merged, indicating that the file system at the
                                  specified mount point is to be merged with its parent.
                           ■ fs_type field can be one of the following:
                              ■ vxfs, which indicates a Veritas file system
                              ■ swap, which indicates a swap file system
                              ■ ufs, which indicates a UFS file system.
-M slice_list List of -m options, which are collected in the file slice_list. Specify
                           these arguments in the format that is specified for -m. Comment
                           lines, which begin with a hash mark (#), are ignored. The -M option
                           is useful when you have a long list of file systems for a boot
                           environment. Note that you can combine -m and -M options. For
                           example, you can store swap slices in slice_list and specify root (/)
                           and /usr slices with -m.
                           The -m and -M options support the listing of multiple slices for a
                           given mount point. In processing these slices, lucreate skips any
                           unavailable slices and selects the first available slice.
-n BE_name The name of the boot environment to be created. BE_name must be
                           unique.
```
**EXAMPLE 32–5** Create a Boot Environment and Reconfigure Swap Using a List (Command-Line Interface)

In this example, swap in the new boot environment is the list of slices that are noted in the /etc/lu/swapslices file.

# **lucreate -m /:/dev/dsk/c02t4d0s0:ufs -m /usr:/dev/dsk/c02t4d0s1:ufs \ -M /etc/lu/swapslices -n second\_disk**

When creation of the new boot environment is complete, it can be upgraded and activated (made bootable).

### ▼ To Create a Boot Environment and Copy a Shareable File System (Command-Line Interface)

If you want a shareable file system to be copied to the new boot environment, specify the mount point to be copied with the -m option. Otherwise, shareable file systems are shared by default, and maintain the same mount point in the vfstab file. Any updating done to the shareable file system is available to both boot environments.

- **1. Log in as superuser.**
- **2. Create the boot environment.**

```
# lucreate -m mountpoint:device:fs_type \
-m mountpoint:device:fs_type -m mountpoint:device:fs_type -n BE_name
```
*mountpoint:device:fs\_type* Specifies the vfstab information for the new boot environment. The file systems that are specified can be on the same disk or they can be spread across multiple disks.

- *mountpoint* can be any valid mount point or (hyphen), indicating a swap slice.
- device field can be one of the following:
	- The name of a disk device, of the form /dev/dsk/c*num*d*num*t*num*s*num*.
	- The keyword merged, indicating that the file system at the specified mount point is to be merged with its parent.
- *fs\_type* field can be one of the following:
	- vxfs, which indicates a Veritas file system
	- swap, which indicates a swap file system
	- ufs, which indicates a UFS file system.

-n *BE\_name* The name of the boot environment to be created. *BE\_name* must be unique.

**EXAMPLE 32–6** Creating a Boot Environment and Copying a Shareable File System (Command-Line Interface)

In this example, a boot environment is created and the /home file system is copied to the target boot environment.

```
# lucreate -m /:/dev/dsk/c0t4d0s0:ufs -m /usr:/dev/dsk/c0t4d0s1:ufs \
-m /home:/dev/dsk/c0t4d0s4:ufs -n second_disk
```
When creation of the new boot environment is complete, it can be upgraded and activated (made bootable).

### CHAPTER **33**

# Upgrading With Solaris Live Upgrade

This chapter explains how to use Solaris Live Upgrade to upgrade and activate an inactive boot environment. It also explains how to recover from an activation failure. This chapter contains the following sections:

- *"Task Map: Upgrading a Boot Environment"* on page 302
- "Upgrading a Boot Environment" on page 302
- "Installing Web Start Flash Archives on a Boot Environment" on page 306
- "Activating a Boot Environment" on page 309
- "Failure Recovery: Falling Back to the Original Boot Environment (Command-Line Interface)" on page 313

You can use Solaris Live Upgrade with menus or by using the command line interface (CLI). Procedures are documented for both interfaces. These procedures do not exhaust the possibilities for using Solaris Live Upgrade. For more information regarding commands, see Chapter 35 for commands and the appropriate man pages, which more fully document the CLI.

## Task Map: Upgrading a Boot Environment

**TABLE 33–1** Task Map: Upgrading With Solaris Live Upgrade

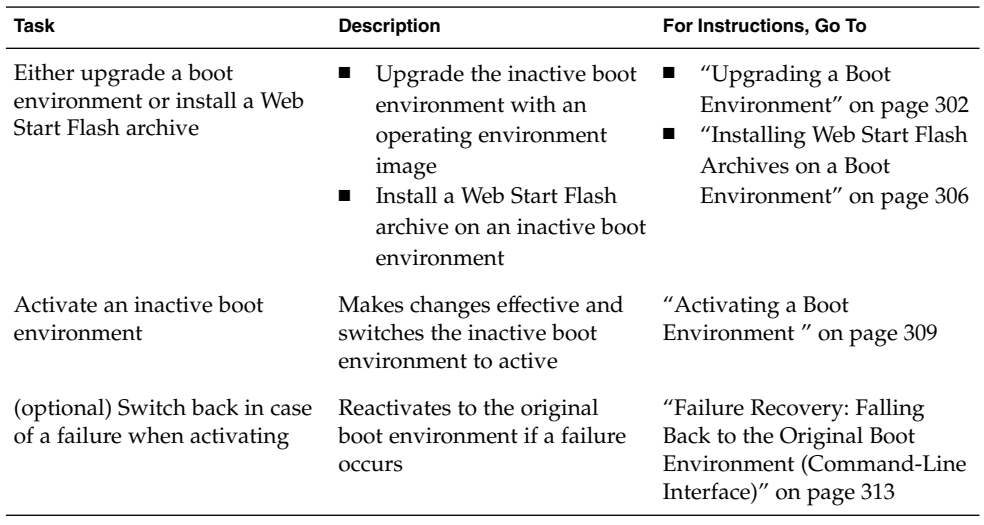

# Upgrading a Boot Environment

Use the Upgrade menu or luupgrade command to upgrade a boot environment. This section provides the procedure for upgrading an inactive boot environment from files that are located on the following:

- NFS server
- Local file
- Local tape
- Local device, including DVD or CD

**Note –** If the installation requires more than one CD, you must use the command line interface procedure for upgrading. See "To Upgrade an Operating System Image From Multiple CDs (Command-Line Interface)" on page 304. For the character user interface, you must use a combined installation image.

When you upgrade a boot environment with the latest operating environment, you do not affect the active boot environment. The new files merge with the inactive boot environment critical file systems, but shareable file systems are not changed.

Rather than upgrading, if you have created a Web Start Flash archive, you could install the archive onto an inactive boot environment. See "Installing Web Start Flash Archives on a Boot Environment" on page 306.

### To Upgrade an Operating System Image on a Boot Environment (Character Interface)

To upgrade using this procedure, you must use only one CD or a combined installation image. If the installation requires more than one CD, you must use this procedure: "To Upgrade an Operating System Image From Multiple CDs (Command-Line Interface)" on page 304.

**1. From the Solaris Live Upgrade main menu, select Upgrade.**

The Upgrade menu screen is displayed.

- **2. Type the new boot environment's name.**
- **3. Type the path to where the Solaris installation image is located.**

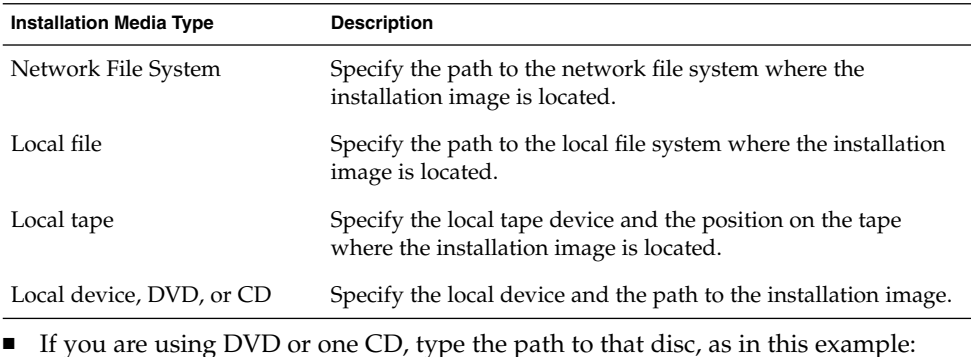

Package Media: **/cdrom/solaris8/s0**

■ If you have a combined image on the network, type the path to the network file system as in this example:

Package Media: **/net/installmachine/export/solaris8/os\_image**

- **4. To upgrade, press F3.**
- **5. When the upgrade is completed, the main menu is displayed.**

### To Upgrade an Operating System Image on a Boot Environment (Command-Line Interface)

To upgrade using this procedure, you must use only one CD or a combined installation image. If the installation requires more than one CD, you must use this procedure: "To Upgrade an Operating System Image From Multiple CDs (Command-Line Interface)" on page 304.

- **1. Log in as superuser.**
- **2. Indicate the boot environment to upgrade and the path to the installation software by typing:**

# **luupgrade -u -n** *BE\_name* **-s** *os\_image\_path*

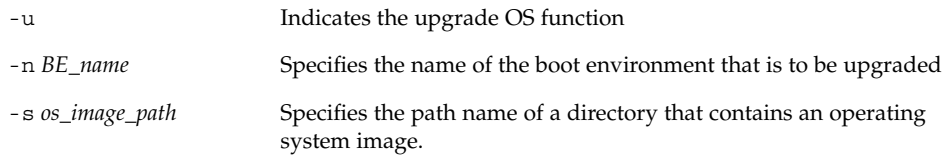

**EXAMPLE 33–1** Upgrading an Operating System Image on a Boot Environment (Command-Line Interface)

In this example, the second\_disk boot environment is upgraded.

```
# luupgrade -u -n second_disk \
```

```
-s /net/installmachine/export/solarisX/OS_image
```
### ▼ To Upgrade an Operating System Image From Multiple CDs (Command-Line Interface)

If the operating system image resides on two or more CDs, use this upgrade procedure.

- **1. Log in as superuser.**
- **2. Indicate the boot environment to upgrade and the path to the installation software by typing:**

# **luupgrade -u -n** *BE\_name* **-s** *os\_image\_path*

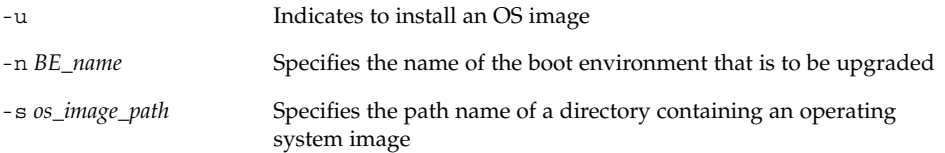

**EXAMPLE 33–2** Upgrading an Operating System Image From Multiple CDs (Command-Line Interface)

In this example, the second\_disk boot environment is upgraded and the installation image is on the first CD.

# **luupgrade -u -n second\_disk -s /dev/cdrom/cdrom0**

- **3. When the installer is finished with the contents of the first CD, insert the second CD.**
- **4. This step is identical to the previous step, but the** -u **option is replaced by the** -i **option. Also, choose to run the installer on the second CD with menus or in text mode.**
	- This command run the installer on the second CD with menus.

```
# luupgrade -i -n BE_name -s os_image_path
```
■ This command runs the installer on the second CD in text mode.

# **luupgrade -i -n** *BE\_name* **-s** *os\_image\_path* -O -nodisplay

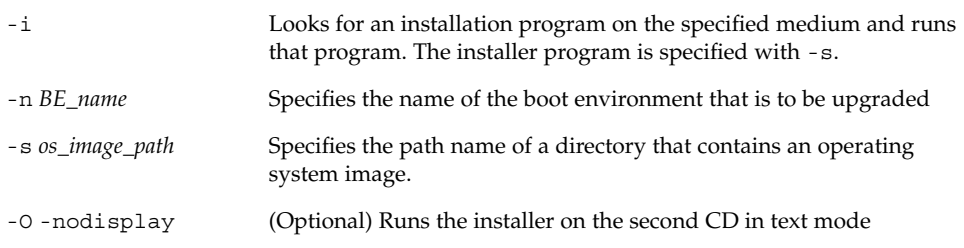

**EXAMPLE 33–3** Upgrading an Operating System Image From Multiple CDs (Command-Line Interface)

In this example, the upgrade on second\_disk boot environment is completed with the second CD and the installer on the second CD is run with menus.

# **luupgrade -i -n second\_disk -s /dev/cdrom/cdrom0**

If there are more CDs, repeat this step.

The boot environment is ready to be activated. See "Activating a Boot Environment " on page 309.

## Installing Web Start Flash Archives on a Boot Environment

This section provides the procedure for using Solaris Live Upgrade to install Web Start Flash archives that are stored on the following:

- HTTP server
- NFS server
- Local file
- Local tape
- Local device, including DVD or CD

Installing a Web Start Flash archive overwrites all files on the new boot environment except for shared files.

To use the Web Start Flash installation feature, you need to have installed the master system and created the Web Start Flash archive. For more information about Web Start Flash, see Chapter 16.

### ▼ To Install Web Start Flash Archives on a Boot Environment (Character Interface)

#### **1. From the Solaris Live Upgrade main menu, select Flash.**

The Flash an Inactive Boot Environment menu is displayed.

**2. Type the name of the boot environment where you want to install the Web Start Flash archive and the location of the installation media:**

```
Name of Boot Environment: solaris_9
Package media: /net/install-svr/export/s9/latest
```
**306** Solaris 9 Installation Guide • December 2001 (Beta)

#### **3. Press F1 to add an archive.**

An Archive Selection submenu displays an empty list, the name of a single archive, or a list of a number of archives. If more than one archive is listed, you have layered archives. For an explanation of layered archives, see "Installing Layered Web Start Flash Archives" on page 138.

You can add and remove archives from the list. The following example shows an empty list.

Location - Retrieval Method <No Archives added> - Select ADD to add archives

- To install the list with no changes, proceed to step 4.
- If the Web Start Flash archives list is empty or contains an archive that you do not want to install, proceed to step a.

#### **a. You can add or remove archives.**

■ Press F1 to add an archive to the list. Proceed to step b.

**Note –** If you have a list of more than one archive, you have layered archives. For more information, see "Installing Layered Web Start Flash Archives" on page 138.

A Select Retrieval Method submenu is displayed.

HTTP NFS Local File Local Tape Local Device

- Press F2 to remove an archive from the list. Proceed to step e.
- **b. On the Select Retrieval Method menu, select the location of the Web Start Flash archive.**

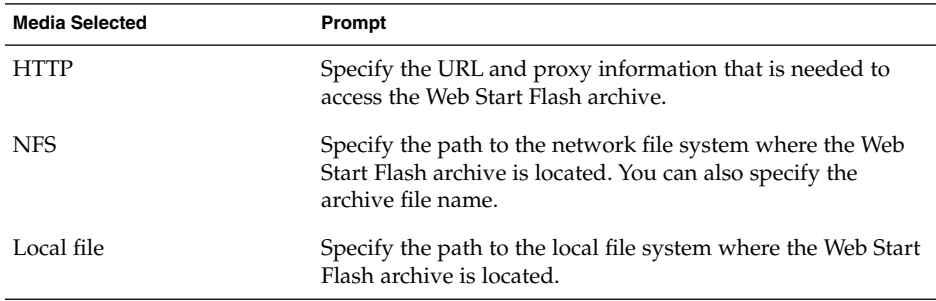

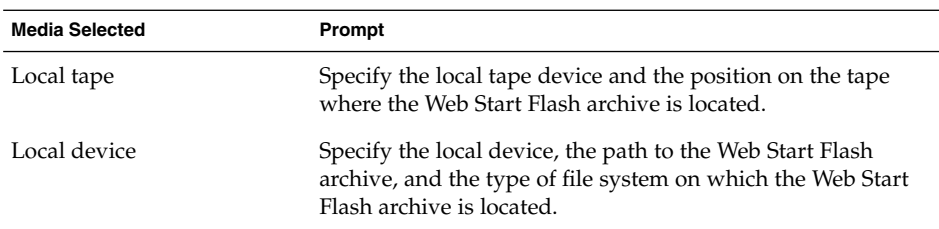

A Retrieval submenu is displayed similar to the following example, which depends on the media you selected.

NFS Location:

**c. Type the path to the archive as in the following example.**

```
NFS Location: host:/path/to archive.flar
```
- **d. Press F3 to add the archive to the list.**
- **e. When the list contains the archives you want to install, press F6 to exit.**
- **4. Press F3 to install the archive or layered archives.**

The Web Start Flash archive or layered archives are installed on the boot environment. All files on the boot environment are overwritten, except for shareable files.

The boot environment is ready for activation. See "To Activate a Boot Environment (Character Interface)" on page 310.

### ▼ To Install Web Start Flash Archives on a Boot Environment (Command-Line Interface)

- **1. Log in as superuser.**
- **2. Type:**

```
# luupgrade -f -n BE_name -s os_image_path -J "profile"
You must specify one of these options: -a, -j, or -J.
```
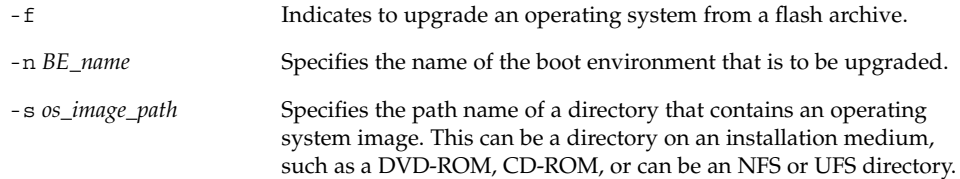

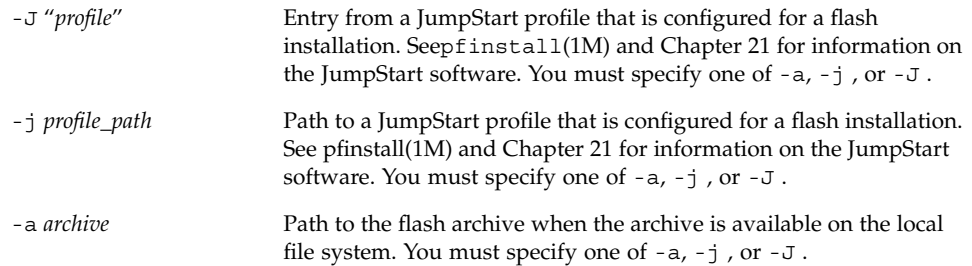

**EXAMPLE 33–4** Installing Web Start Flash Archives on a Boot Environment (Command-Line Interface)

In this example, a flash archive is installed on the second\_disk boot environment. The -J option is used to retrieve the archives. All files are overwritten on second\_disk except shareable files.

```
# luupgrade -f -n second_disk \
-s /net/installmachine/export/solarisX/OS_image \
-J "archive_location http://example.com/myflash.flar"
```
## Activating a Boot Environment

Activating a boot environment makes it bootable on the next reboot of the system. You can also switch back quickly to the original boot environment if a failure occurs on booting the newly active boot environment. See "Failure Recovery: Falling Back to the Original Boot Environment (Command-Line Interface)" on page 313.

To successfully activate a boot environment, that boot environment must meet the following conditions:

- The boot environment must have a status of "complete." To check status see "Displaying the Status of All Boot Environments" on page 320.
- If the boot environment is not the current boot environment, you cannot have mounted the partitions of that boot environment by using lumount (1M) or mount(1M).
- The boot environment you want to activate cannot be involved in a comparison operation. See "Comparing Boot Environments" on page 324.

**Note –** If you want to reconfigure swap, make this change prior to booting the inactive boot environment. By default, all boot environments share the same swap devices. To reconfigure swap, see "To Create a New Boot Environment," step 9 or "To Create a Boot Environment and Reconfigure Swap (Command-Line Interface)" on page 297.

### ▼ IA: (Optional) Update Boot Diskette Before Activating

If you're not using the Solaris 9 Device Configuration Assistant *Intel Platform Edition* diskette to boot the system, you can skip this procedure. If you use the Device Configuration Assistant to boot, you need to update the boot diskette. This procedure matches a boot diskette to your release by overwriting the existing diskette or writing to a new diskette.

- **1. Insert the Solaris 9 Device Configuration Assistant** *Intel Platform Edition* **diskette. This is either the existing diskette that is overwirtten or a new diskette.**
- **2. Update the boot diskette with the latest image for this release.**
- **3. Eject the boot diskette.**
- **4. Type:**

**volcheck**

**5. Copy the new boot environment's** boot/solaris/bootenv.rc **file to the diskette.**

**cp /a/boot/solaris/bootenv.rc /floppy/floppy0/solaris/bootenv.rc**

**6. Check the input-device and output-device on the diskette to ensure they are correct. If not, then update them.**

You are ready to activate the new boot environment.

### ▼ To Activate a Boot Environment (Character Interface)

- **1. From the Solaris Live Upgrade main menu, select Activate.**
- **2. Type the name of the boot environment to make active:**

```
Name of Boot Environment: solaris_9
Do you want to force a Live Upgrade sync operations: no
```
- **3. You can either continue or synchronize files.**
	- Press Return to continue.

No file synchronization is done.

■ If it has been some time since you created the inactive boot environment, you might want to synchronize files. To synchronize files, type:

Do you want to force a Live Upgrade sync operations: **yes**

**4. Press F3 to begin the activation process.**

### **5. Press Return to continue.**

The new boot environment is activated at the next reboot.

**6. To activate the inactive boot environment, reboot:**

```
# init 6
```
### ▼ To Activate a Boot Environment (Command-Line Interface)

- **1. Log in as superuser.**
- **2. (Optional) To check on which boot environment is activated on the next reboot, type:**
	- # **/usr/sbin/luactivate**
- **3. To activate the boot environment, type:**
	- # **/usr/sbin/luactivate** -s *BE\_name*

-s *BE\_name* Specifies the name of the boot environment that is to be activated.

#### **4. Reboot.**

# **init 6**

**EXAMPLE 33–5** Activating a Boot Environment (Command-Line Interface)

In this example, the second\_disk boot environment is activated at the next reboot.

# **/usr/sbin/luactivate -s second\_disk** # **init 6**

Upgrading With Solaris Live Upgrade **311**

### ▼ To Activate a Boot Environment and Synchronize Files (Command-Line Interface)

The first time you boot from a newly created boot environment, Live Upgrade software synchronizes this boot environment with the boot environment that was last active. This is not necessarily the boot environment that was the source for the newly created boot environment. Solaris Live Upgrade does not perform this synchronization after this initial boot, unless you use the -s option. Use this option with great caution, because you might not be aware of or in control of changes that might have occurred in the last active boot environment.

- **1. Log in as superuser.**
- **2. (Optional) To check on which boot environment is activated on the next reboot, type:**

```
# /usr/sbin/luactivate
```
**3. To activate the boot environment, type:**

```
# /usr/sbin/luactivate -s BE_name
```
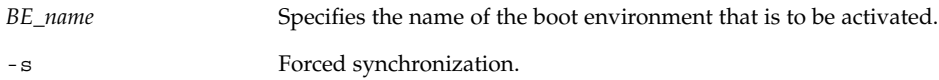

#### **4. Reboot.**

# **init 6**

**EXAMPLE 33–6** Activating a Boot Environment (Command-Line Interface)

In this example, the second\_disk boot environment is activated at the next reboot and the files are synchronized.

# **/usr/sbin/luactivate** -s **second\_disk** # **init 6**

# Failure Recovery: Falling Back to the Original Boot Environment (Command-Line Interface)

If a failure is detected after upgrading or if the application is not compatible with an upgraded component, fall back to the original boot environment by using one of the following procedures, depending on your platform. For SPARC based systems, the first procedure runs luactivate to switch back to the original boot environment. If the first procedure fails, use the second procedure to boot from a DVD-ROM, CD-ROM, or a net image. For IA based systems, choose the procedure that is based on where the root (/) file systems are mounted, on the same or different physical disks.

### ▼ SPARC: To Fall Back to the Original Boot Environment

If you experience a failure while booting the new boot environment, use this procedure to fall back to the original boot environment.

### **1. Log in as superuser.**

### **2. Type:**

- # **/sbin/luactivate**
- If this command fails to display a prompt, proceed to "SPARC: To Fall Back to the Original Boot Environment by Using a DVD, CD, or Net Installation Image" on page 314.
- If the prompt is displayed, continue.

### **3. At the prompt, type:**

Do you want to fallback to activate boot environment <disk name> (yes or no)? **yes**

A message displays that the fallback activation is successful.

### ▼ SPARC: To Fall Back to the Original Boot Environment by Using a DVD, CD, or Net Installation Image

If you were unable to use luactivate in the previous procedure, use this procedure to boot from a DVD, CD, or a net image. You need to mount the root (/) slice from the last active boot environment. Then run the luactivate command, which makes the switch. When you reboot, the last active boot environment is up and running again.

**1. At the OK prompt, boot the machine to single-user state from the Solaris 9 DVD, Solaris 9 Installation CD, the network, or a local disk:**

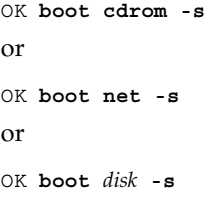

*disk* The name of the disk and the slice where a copy of the operating system resides, for example **disk1:A**.

- **2. If necessary, check the integrity of the file system for the fallback boot environment** root **(/).**
	- # **fsck** *mount point*

*mount\_point* A root file system that is known and reliable

**3. Mount the active boot environment root slice to some directory (such as** /mnt/sbin**):**

# **mount** *logical\_device\_name* **/mnt/sbin**

*logical\_device\_name* Any device, including a Veritas VxVM volume or Solaris Volume Manager metadevice

### **4. From the active boot environment root slice, type:**

# **/mnt/sbin/luactivate**

luactivate activates the previous working boot environment and indicates the result.

**314** Solaris 9 Installation Guide • December 2001 (Beta)

#### **5. Unmount** /mnt/sbin

# **umount** *logical\_device\_name* **/mnt/sbin**

*logical\_device\_name* Any device, including a Veritas VxVM volume or Solaris Volume Manager metadevice

#### **6. Reboot.**

# **init 6**

The previous working boot environment becomes the active boot environment.

### ▼ IA: To Fall Back With Boot Environments on Different Disks

If you experience a failure while booting the new boot environment and the root (/) file systems for the boot environments are on different physical disks, use the following procedure to fall back to the original boot environment.

#### **1. Reboot the machine and enter the appropriate BIOS menus.**

- If your boot devices are SCSI, refer to documentation on your SCSI controller on how to enter the SCSI BIOS.
- If the boot devices are maintained by the system BIOS, refer to system BIOS documentation on how to enter the system BIOS.
- **2. Follow the appropriate BIOS documentation to change the boot device back to the original boot environment's boot device.**
- **3. Save the BIOS changes.**
- **4. Exit BIOS to begin the boot process.**
- **5. At the OK prompt, boot the machine to single-user state.**

OK **b -s**

- **6. Type:**
	- # **/sbin/luactivate**
- **7. Reboot.**
	- # **init 6**

Upgrading With Solaris Live Upgrade **315**

### ▼ IA: To Fall Back With Boot Environments on the Same Disk

If you experience a failure while booting and the root (/) file systems are on the same physical disk, use the following procedure to fall back to the original boot environment. You need to mount the root (/) slice from the last active boot environment. Then run the luactivate command, which makes the switch. When you reboot, the last active boot environment is up and running again.

#### **1. Decide how to boot the system.**

- If you boot from the Solaris 9 DVD or the Solaris 9 Installation CD, insert the disc. Your system's BIOS must support booting from a DVD or CD.
- If you boot from the network, use Pre-boot eXecution Environment (PXE) network boot. The system must support PXE. Enable the system to use PXE by using the systems's BIOS setup tool or the network adapter's configuration setup Tool.
- If you boot from a diskette, insert Solaris 9 Device Configuration Assistant *Intel Platform Edition* diskette into the system's diskette drive.

**IA only –** You can access the boot diskette software by downloading and copying the software to a diskette from the Solaris Developer Connection at http://soldc.sun.com/support/drivers/dcs\_diskettes.

Follow the directions on screen until the Current Boot Parameters menu is displayed.

**2. At the OK prompt, boot the machine to single-user state.**

OK **b -s**

- **3. If necessary, check the integrity of the file system for the fallback boot environment** root **(/).**
	- # **fsck** *mount point*

*mount\_point* **A** root file system that is known and reliable

- **4. Mount the active boot environment root slice to some directory (such as** /mnt/sbin**):**
	- # **mount** *logical\_device\_name* **/mnt/sbin**

*logical\_device\_name* Any device, including a Veritas VxVM volume or Solaris Volume Manager metadevice

### **5. From the active boot environment root slice, type:**

# **/mnt/sbin/luactivate**

luactivate activates the previous working boot environment and indicates the result.

**6. Unmount** /mnt/sbin**.**

# **umount** *logical\_device\_name* **/mnt/sbin**

*logical\_device\_name* Any device, including a Veritas VxVM volume or Solaris Volume Manager metadevice

#### **7. Reboot.**

# **init 6**

The previous working boot environment becomes the active boot environment.

Solaris 9 Installation Guide • December 2001 (Beta)

### CHAPTER **34**

# Maintaining Solaris Live Upgrade Boot Environments

This chapter explains various maintenance tasks such as keeping a boot environment file system up to date or deleting a boot environment. This chapter contains the following sections:

- *"*Overview of Solaris Live Upgrade Maintenance " on page 319
- "Displaying the Status of All Boot Environments" on page 320
- "Updating a Previously Configured Boot Environment" on page 322
- "Canceling a Scheduled Create, Upgrade, or Copy Job" on page 324
- "Comparing Boot Environments" on page 324
- "Deleting an Inactive Boot Environment" on page 326
- "Displaying the Name of the Active Boot Environment" on page 327
- "Changing the Name of a Boot Environment" on page 328
- "Viewing the Configuration of a Boot Environment" on page 330

## Overview of Solaris Live Upgrade Maintenance

**TABLE 34–1** Overview of Solaris Live Upgrade Maintenance

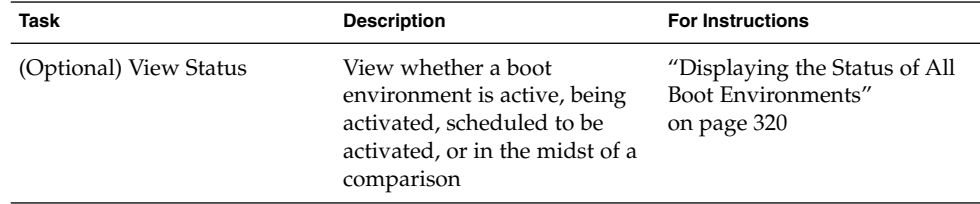

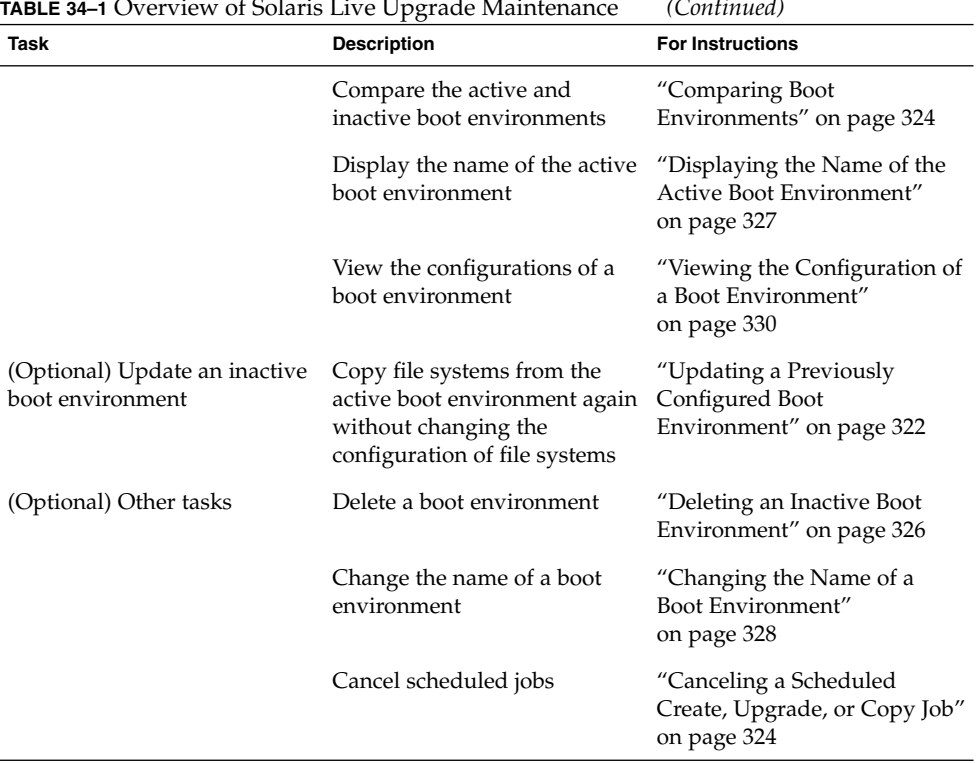

### **TABLE 34–1** Overview of Solaris Live Upgrade Maintenance *(Continued)*

## Displaying the Status of All Boot Environments

Use the Status menu or the lustatus command to display the information about the boot environment. If no boot environment is specified, the status information for all boot environments on the system is displayed.

The following details for each boot environment are displayed:

- Name Name of each boot environment.
- Complete Indicates if all scheduled copy or creation operations are finished and the boot environment can be booted. Any current activity or failure in a create or upgrade operation causes a boot environment to be incomplete. For example, if there is a copy operation in process or scheduled for a boot environment, that boot environment is considered incomplete.
- Active Indicates if this is the active boot environment.
- ActiveOnReboot Indicates if the boot environment becomes active on next reboot of the system.
- CopyStatus Indicates if the creation or copy of the boot environment is scheduled, active, or in the process of being upgraded. A status of SCHEDULED prevents you performing live upgrade copy, rename, or upgrade operations.

### To Display the Status of All Boot Environments (Character Interface)

#### ● **From the main menu, select Status.**

A table similar to the following is displayed:

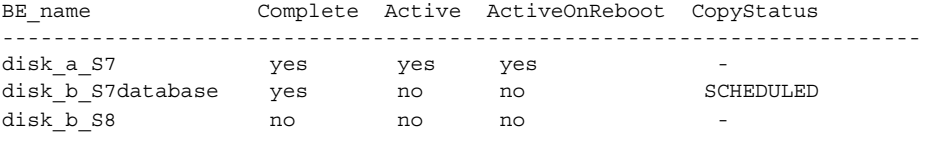

**Note –** In this example, you could not perform copy, rename, or upgrade operations on disk\_b\_S8, because it is not complete, nor on disk\_b\_S7database, because a live upgrade operation is pending.

### To Display the Status of All Boot Environments (Command-Line Interface)

- **1. Log in as superuser.**
- **2. Type:**
	- # **lustatus** *BE\_name*

*BE\_name* Specifies the name of the inactive boot environment to view status. If *BE\_name* is omitted, lustatus displays status for all boot environments in the system.

In this example, the status for all boot environments is displayed.

# lustatus

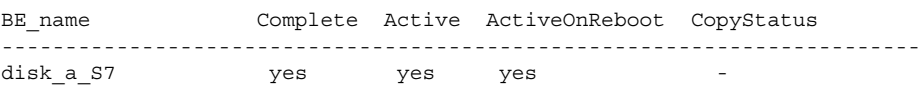

Maintaining Solaris Live Upgrade Boot Environments **321**

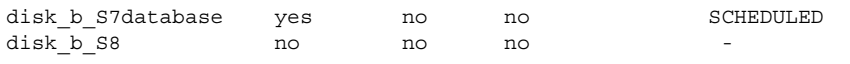

**Note –** You could not perform copy, rename, or upgrade operations on disk\_b\_S8 because it is not complete, nor on disk\_b\_S7database because a live upgrade operation is pending.

## Updating a Previously Configured Boot Environment

You can update the contents of a previously configured boot environment with the Copy menu or lumake(1M). File Systems from the active (source) boot environment are copied to the target boot environment and the data on the target is destroyed. A boot environment must have the status "complete" before you can copy from it. See "Displaying the Status of All Boot Environments" on page 320 to determine a boot environment's status.

The copy job can be scheduled for a later time, and only one job can be scheduled at a time. To cancel a scheduled copy, see "Canceling a Scheduled Create, Upgrade, or Copy Job" on page 324.

### To Update a Previously Configured Boot Environment (Character Interface)

- **1. From the main menu, select Copy.**
- **2. Type the name of the inactive boot environment to update:**

Name of Target Boot Environment: **solaris8**

- **3. Continue or schedule the copy to occur later:**
	- To continue with the copy, press Return.

The inactive boot environment is updated.

■ To schedule the copy for later, type **y**, a time (by using the at command format), and the email address to which to send the results:

Do you want to schedule the copy? **y** Enter the time in 'at' format to schedule copy: **8:15 PM** Enter the address to which the copy log should be mailed:

**322** Solaris 9 Installation Guide • December 2001 (Beta)

someone@anywhere.com

For information on time formats, see the  $at(1)$  man page.

The inactive boot environment is updated.

To cancel a scheduled copy, see "Canceling a Scheduled Create, Upgrade, or Copy Job" on page 324.

### To Update a Previously Configured Boot Environment (Command-Line Interface)

This procedure copies source files over outdated files on a boot environment that was previously created.

**1. Log in as superuser**

### **2. Type:**

# **lumake** -t *time* -s *source\_BE* -n *BE\_name* -m *email\_address*

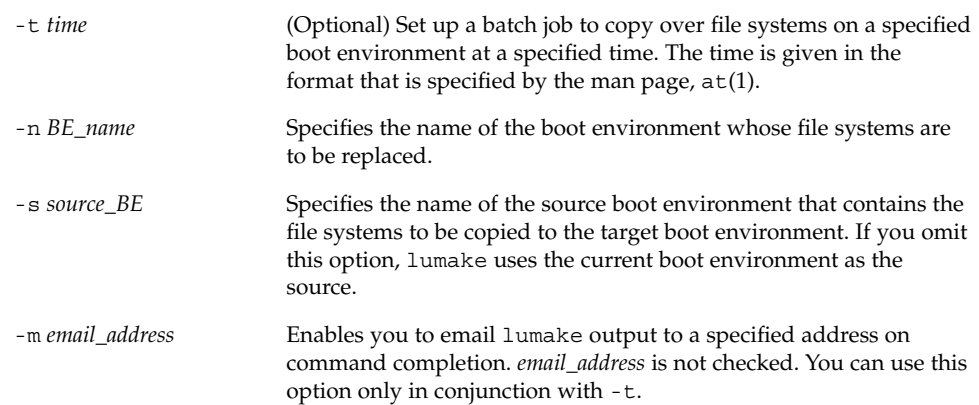

**EXAMPLE 34–1** Updating a Previously Configured Boot Environment (Command-Line Interface)

In this example, file systems from first\_disk are copied to second\_disk at 8:15 p.m. When the job is completed, an email is sent to Joe at anywhere.com.

# **lumake** -t *8:15 PM* -s **first\_disk** -n **second\_disk** -m **joe@anywhere.com**

The copy occurs at 8:15 PM and email is sent for notification. To cancel a scheduled copy, see "Canceling a Scheduled Create, Upgrade, or Copy Job" on page 324.

Maintaining Solaris Live Upgrade Boot Environments **323**

# Canceling a Scheduled Create, Upgrade, or Copy Job

A boot environment's scheduled creation, upgrade, or copy job can be canceled up to the time the job starts. A job can be scheduled for a specific time either in the GUI with the Create a Boot Environment, Upgrade a Boot Environment, or Copy a Boot Environment menus. In the CLI, the job can be scheduled by the  $l$ umake (1M) command. At any time, there can be only one job that is scheduled on a system.

### ▼ To Cancel a Scheduled Create, Upgrade, or Copy Job (Character Interface)

- **1. From the main menu, select Cancel.**
- **2. To view a list of boot environments available for canceling, press F2.**
- **3. Select the boot environment to cancel.**

The job no longer executes at the time specified.

### ▼ To Cancel a Scheduled Create, Upgrade, or Copy Job (Command-Line Interface)

- **1. Log in as superuser.**
- **2. Type:**

# **lucancel** The job no longer executes at the time that is specified.

## Comparing Boot Environments

Use the Compare menu or lucompare to check for differences between the active boot environment and other boot environments. To make a comparison, the inactive boot environment must be in a complete state and cannot have a copy job that is pending. See "Displaying the Status of All Boot Environments" on page 320.
The specified boot environment cannot have any partitions that are mounted with lumount(1M) or mount(1M).

### ▼ To Compare Boot Environments (Character Interface)

- **1. From the main menu, select Compare.**
- **2. Select either Compare to Original or Compare to an Active Boot Environment.**
- **3. Press F3.**
- **4. Type the names of the original (active) boot environment, the inactive boot environment, and the path to a file:**

```
Name of Parent: solaris8
Name of Child: solaris8-1
Full Pathname of the file to Store Output: /tmp/compare
```
#### **5. To save to the file, press F3.**

The Compare menu displays the following file attributes:

- Mode
- Number of links
- Owner
- Group
- Checksum computes checksums only if the file in the specified boot environment matches its counterpart on the active boot environment in all of the fields that are described previously. If everything matches but the checksums differ, the differing checksums are appended to the entries for the compared files.
- Size
- Existence of files in only one boot environment
- **6. To return to the Compare menu, press F3.**

#### To Compare Boot Environments (Command-Line Interface)

**1. Log in as superuser**

#### **2. Type:**

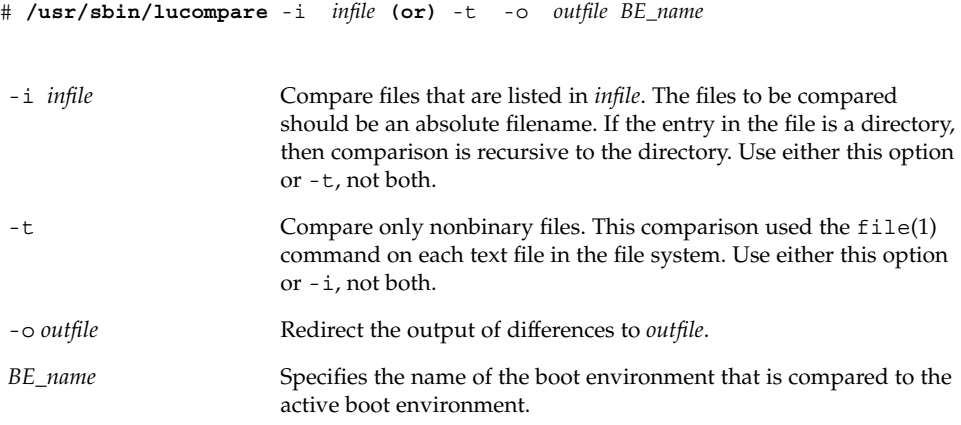

**EXAMPLE 34–2** Comparing Boot Environments (Command-Line Interface)

In this example, first\_disk boot environment (source) is compared to second\_disk boot environment and the results are sent to a file.

```
# /usr/sbin/lucompare -i /etc/lu/compare/: -o \
 /var/tmp/compare.out second_disk
```
## Deleting an Inactive Boot Environment

Use either the Delete menu or ludelete. You cannot delete the active boot environment or the boot environment that is activated on the next reboot. The boot environment to be deleted must be complete. A complete boot environment is one that is not participating in an operation that will change its status. Use "Displaying the Status of All Boot Environments" on page 320 to determine a boot environment's status. Also, you cannot delete a boot environment that has file systems mounted with lumount(1M).

### ▼ To Delete an Inactive Boot Environment (Character Interface)

**1. From the main menu, select Delete.**

**2. Type the name of the inactive boot environment you want to delete:**

Name of boot environment: **solaris8** The inactive boot environment is deleted.

#### ▼ To Delete an Inactive Boot Environment (Command-Line Interface)

- **1. Log in as superuser.**
- **2. Type:**

# **ludelete** *BE\_name*

*BE\_name* Specifies the name of the inactive boot environment that is to be deleted.

**EXAMPLE 34–3** Deleting an Inactive Boot Environment (Command-line Interface)

In this example, the boot environment, second\_disk, is deleted.

# **ludelete second\_disk**

## Displaying the Name of the Active Boot Environment

Use the Current menu or the lucurr command to display the name of the currently running boot environment. If no boot environments are configured on the system, the message "No Boot Environments are defined" is displayed. Note that lucurr reports only the name of the current boot environment, not the boot environment that is active upon the next reboot. See "Displaying the Status of All Boot Environments" on page 320 to determine a boot environment's status.

Maintaining Solaris Live Upgrade Boot Environments **327**

### To Display the Name of the Active Boot Environment (Character Interface)

#### ● **From the main menu, select Current.**

The active boot environment's name or the message "No Boot Environments are defined" is displayed.

### To Display the Name of the Active Boot Environment (Command-Line Interface)

#### ● **Type:**

# **/usr/sbin/lucurr** -m *mount\_point*

-m *mount\_point* Returns the name of the boot environment that owns *mount\_point*. The name can be a mount point of the current boot environment or another boot environment. If the latter is true, the file system of the boot environment must have been mounted with lumount(1M) or mount(1M) before you entered this option.

**EXAMPLE 34–4** Displaying the Name of the Active Boot Environment (Command-Line Interface)

In this example, the name of the current boot environment is displayed.

# **/usr/sbin/lucurr** -m **/**

## Changing the Name of a Boot Environment

Renaming a boot environment is often useful when you upgrade the boot environment from one Solaris release to another. For example, following an operating system upgrade, you might rename the boot environment solaris7 to solaris8. Use the Rename menu or lurename command to change the inactive boot environment's name.

The new name can contain only single-byte, 8–bit characters. Also, the new name must adhere to the following:

- Not exceed 30 characters in length.
- Consist only of alphanumeric characters and other ASCII characters that are not special to the UNIX shell. See the "Quoting" section of sh(1) .
- Contain only single-byte, 8–bit characters.
- Be unique on the system.

A boot environment must have the status "complete" before you rename it. See "Displaying the Status of All Boot Environments" on page 320 to determine a boot environment's status. You cannot rename a boot environment that has file systems mounted with lumount(1M) or mount(1M).

### To Change the Name of an Inactive Boot Environment (Character Interface)

- **1. From the main menu, select Rename.**
- **2. Type the boot environment to rename and then the new name.**
- **3. To save your changes, press F3.**

### To Change the Name of an Inactive Boot Environment (Command-Line Interface)

- **1. Log in as superuser.**
- **2. Type:**

```
# lurename -e BE_name -n new_name
-e BE_name Specifies the inactive boot environment name to be changed.
-n new_name Specifies the new name of the inactive boot environment.
```
In this example, second\_disk is renamed to third\_disk.

```
# lurename -e second_disk -n third_disk
```
Maintaining Solaris Live Upgrade Boot Environments **329**

## Viewing the Configuration of a Boot Environment

Use the List menu or the lufslist command to list the configuration of a boot environment. The output contains the disk slice (file system), file system type, and file system size for each boot environment mount point.

## ▼ To View the Configuration of Each Inactive Boot Environment (Character Interface)

- **1. From the main menu, select List.**
- **2. To view the status of a boot environment, type the name.**

Name of Boot Environment: **solaris8**

**3. Press F3.**

The following example displays a list.

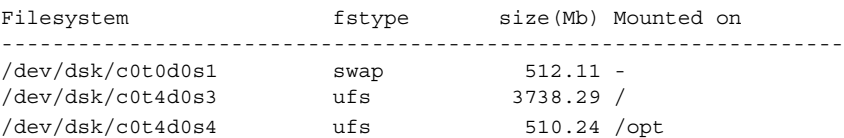

**4. To return to the List menu, press F6.**

## ▼ To View the Configuration of a Boot Environment (Command-Line Interface)

- **1. Log in as superuser.**
- **2. Type:**

# **lufslist**

*BE\_name* Specifies the name of the boot environment to view file system specifics.

The following example displays a list.

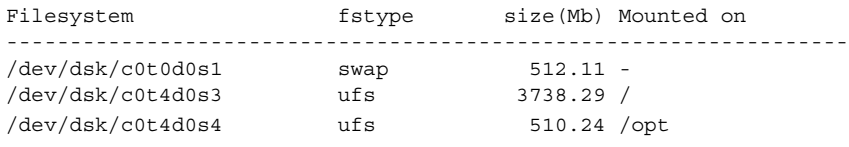

**Note –** In this example, you could not perform copy, rename, or upgrade operations on disk\_b\_S8, because the operation is not complete, nor on disk\_b\_S7database, because  $\overline{a}$  live upgrade operation is pending.

### CHAPTER **35**

# Solaris Live Upgrade Command Reference

The following list shows commands that you can type at the command line rather than using the menus. The Solaris Live Upgrade includes man pages for all the listed command-line utilities.

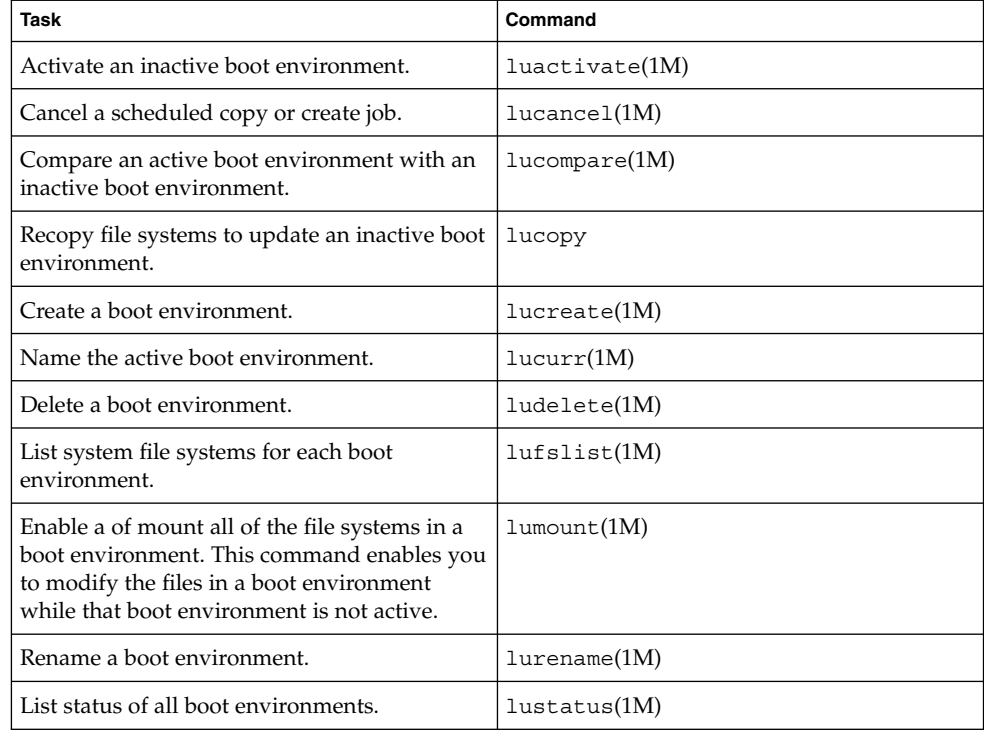

**TABLE 35–1** Solaris Live Upgrade Command-Line Options

**TABLE 35–1** Solaris Live Upgrade Command-Line Options *(Continued)*

| <b>Task</b>                                                                                                    | Command            |
|----------------------------------------------------------------------------------------------------|--------------------|
| Enable an unmount all of the file systems in a<br>boot environment. This command enables you<br>to modify the files in a boot environment<br>while that boot environment is not active. | $l$ uumount $(1M)$ |
| Upgrade an operating environment or install a $\vert$ 1 uupgrade(1M)<br>flash archive an inactive boot environment.                                                                     |                    |

## CHAPTER **36**

# Solaris Software Reference Topics

This section provides reference information about the Solaris CDs, locales, and packages.

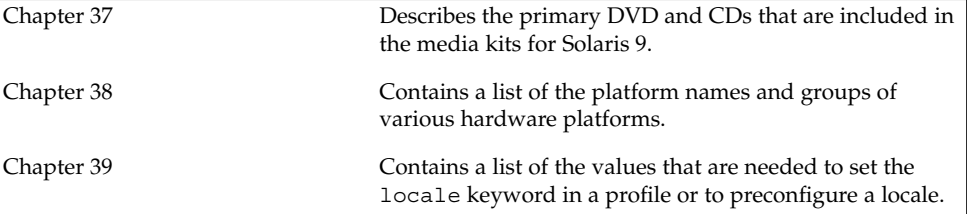

### CHAPTER **37**

# Organization of Solaris 9 Media

This chapter describes the primary DVD and CD media that are included in the media kits for Solaris 9 software.

## SPARC: Solaris 9 Media

The following tables list the primary DVD and CD media for Solaris 9 *SPARC Platform Edition*. You receive a multilingual media kit that contains DVD or CD media for English, other languages, and locale software.

**TABLE 37–1** SPARC: Multilingual DVD Media

| <b>DVD Title</b>                               | <b>Description</b>                                                                                                    |
|------------------------------------------------|----------------------------------------------------------------------------------------------------|
| Solaris 9 SPARC Platform Edition<br><b>DVD</b> | Contains the following:<br>Software, tools, and configuration information to install<br>the Solaris product and all partial locales<br>Solaris Web Start Wizards SDK 3.0.1.1<br>Solaris Live Upgrade<br>Source code for some third-party public domain<br>software<br>Interface software and documentation that have been<br>localized<br>The Solaris documentation set for English, European,<br>and Asian languages that includes Japanese<br>For directory structures, see Figure 37–1 |

#### **TABLE 37–2** SPARC: Multilingual CD Media

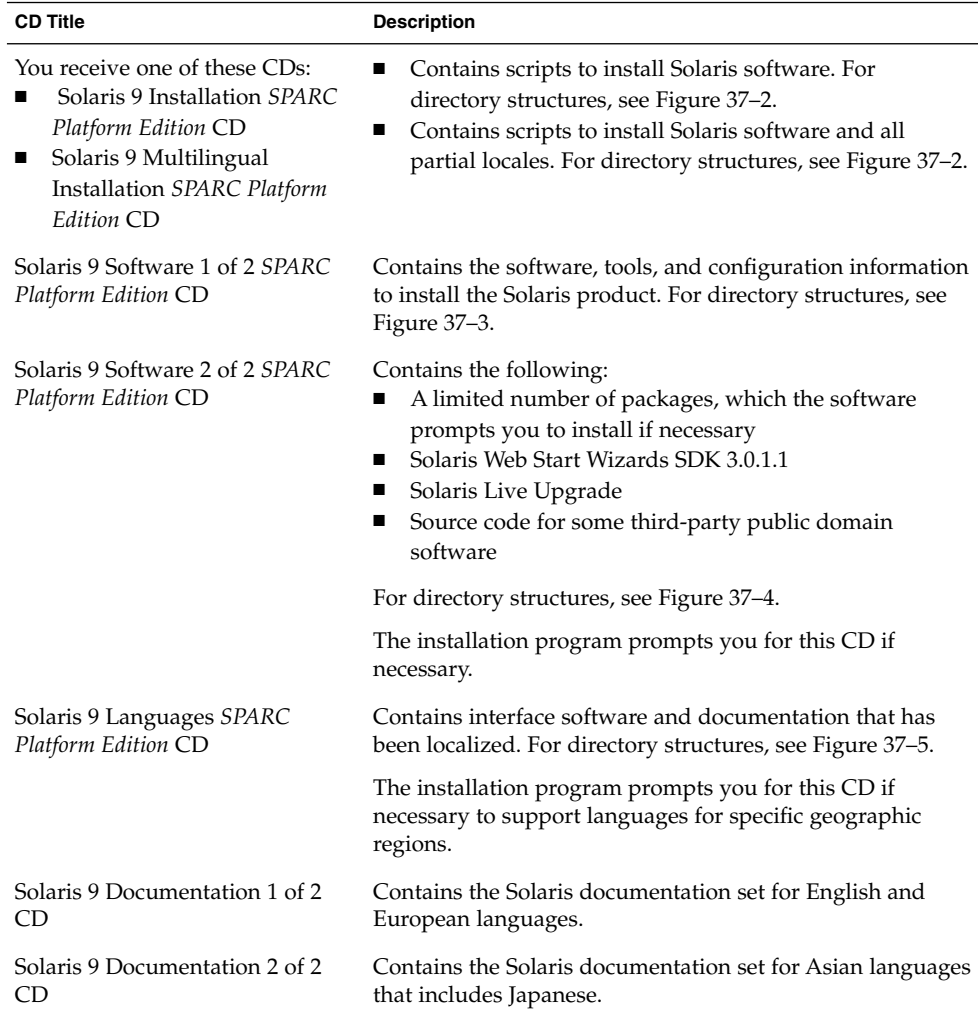

# SPARC: Directory Organization of Solaris 9 Media

This section describes top-level directories on each DVD and CD.

## SPARC: Solaris 9 *SPARC Platform Edition* DVD Directory Structure

The following figure shows the directory structure on the Solaris 9 *SPARC Platform Edition* DVD.

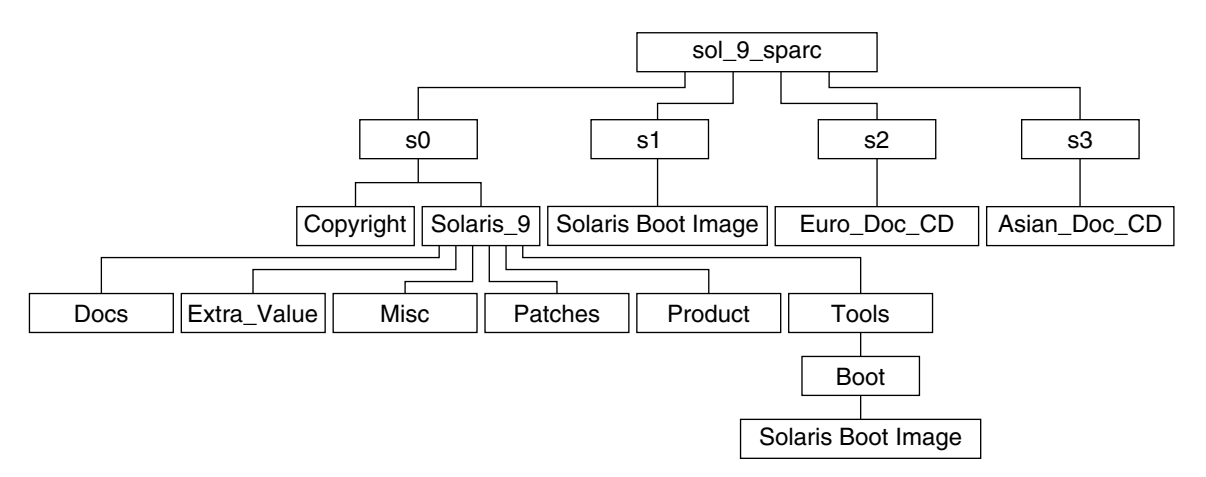

**FIGURE 37–1** Solaris 9 *SPARC Platform Edition* DVD

- Slice  $0$  (s0) contains the Copyright and Solaris 9 directories. The Solaris 9 directory contains all the tools, software, and configuration information necessary to install, at a minimum, the Solaris 9 software product, including the Solaris Core and End User System Support software groups. Slice 0 contains the following directories:
	- Docs An empty directory.
	- Extra\_Value Preliminary evaluation software and Solaris products not directly part of the Solaris operating environment.
	- Misc The jumpstart sample directory, which includes a rules file, a check script, profiles, begin scripts, finish scripts, and other JumpStart software and files.
	- Patches All the Solaris 9 patches available at the time of this release.
	- Product The Solaris 9 packages and control files.
	- Tools The Solaris 9 installation tools, which include the following:
		- The Boot subdirectory, which contains the Solaris 9 miniroot.
		- The scripts add\_install\_client, dial, rm\_install\_client, and setup\_install\_server
		- An installer to install the Solaris Web Start Wizards SDK. You can also install Solaris Web Start Wizards SDK from the Solaris Web Start Product Selection panel.
- An installer to install Solaris Live Upgrade. Solaris Live Upgrade is automatically installed when you install the Solaris software, but to use Live Upgrade to upgrade from a previous Solaris release, you need to install these packages first on your current release. For instructions on installing Solaris Live Upgrade, see "To Install Solaris Live Upgrade" on page 285.
- Doc\_CD\_1of2 Documentation for English and European Languages
- Doc CD 2of2 Documentation for Asian Languages
- Slice 1 (s1) contains the Solaris 9 miniroot.

#### SPARC: Solaris 9 Installation CD Directory **Structure**

The following figure shows the directory structure on the Solaris 9 Multilingual Installation *SPARC Platform Edition* CD or Solaris 9 Installation *SPARC Platform Edition* CD.

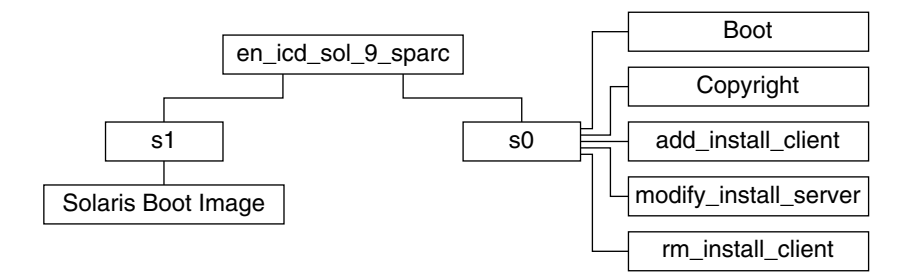

**FIGURE 37–2** SPARC: Solaris 9 Installation *SPARC Platform Edition* CD

- Slice 0 (s0) contains scripts that install the Solaris software and a Boot subdirectory that contains the Solaris miniroot. These scripts include:
	- add\_install\_client
	- modify install server
	- rm\_install\_client
- Slice 1 (s1) contains the Solaris 9 miniroot.

### SPARC: Solaris 9 Software *SPARC Platform Edition* CDs Directory Structures

The following figures show the directory structure on the Solaris 9 Software *SPARC Platform Edition* CDs.

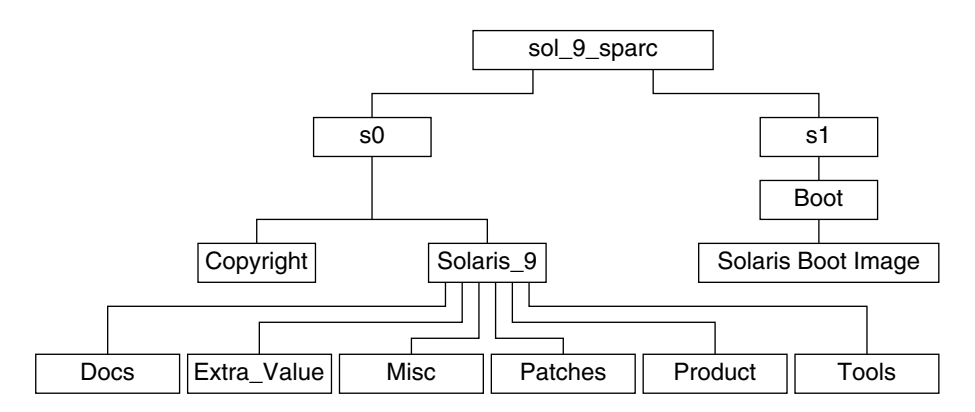

**FIGURE 37–3** SPARC: Solaris 9 Software 1 of 2 *SPARC Platform Edition* CD

- Slice 0 (s0) contains the Copyright and Solaris 9 directories. The Solaris 9 directory contains all the tools, software, and configuration information necessary to install, at a minimum, the Solaris 9 software product, including the Solaris Core and End User System Support software groups. Slice 0 contains the following directories:
	- Docs An empty directory.
	- Extra Value  $-$  A text file that directs you to the CD labeled Solaris 9 Software 2 of 2 *SPARC Platform Edition* CD.
	- Misc The jumpstart sample directory, which includes a rules file, a check script, profiles, begin scripts, finish scripts, and other JumpStart software and files.
	- Patches All the Solaris 9 patches available at the time the Solaris 9 Software 1 of 2 *SPARC Platform Edition* CD was created.
	- Product The Solaris 9 packages and control files.
	- Tools The Solaris 9 installation tools, which include add install client, dial, rm\_install\_client, and setup\_install\_server.
- Slice 1 (s1) contains the Solaris 9 miniroot.

The following figure shows the directories on the Solaris 9 Software 2 of 2 *SPARC Platform Edition* CD.

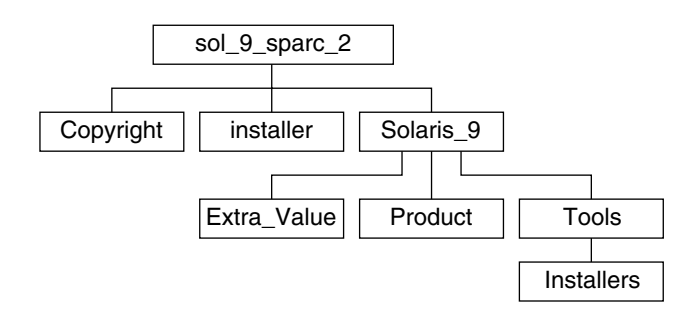

**FIGURE 37–4** SPARC: Solaris 9 Software 2 of 2 *SPARC Platform Edition* CD

The sol\_9\_sparc\_2 directory contains Copyright, Solaris Web Start installer, and Solaris 9 directories. The Solaris 9 directory contains the following:

- Extra Value Preliminary evaluation software and Solaris products not directly part of the Solaris operating environment
- Product A limited number of packages, Developer system Support, Entire Distribution, and Entire Distribution Plus OEM Support software groups
- Tools Solaris 9 installation tools that include the following:
	- The scripts add\_to\_install\_server, and install\_source.
	- An installer to install the Solaris Web Start Wizards SDK. You can also install Solaris Web Start Wizards SDK from the Solaris Web Start Product Selection panel.
	- An installer to install Solaris Live Upgrade. Solaris Live Upgrade is automatically installed when you install the Solaris software, but to use Live Upgrade to upgrade from a previous Solaris release, you need to install these packages first on your current release. For instructions on installing Solaris Live Upgrade, see "To Install Solaris Live Upgrade" on page 285.

### SPARC: Solaris 9 Languages *SPARC Platform Edition* CD Directory Structure

The following figure shows the directory structure of the Solaris 9 Languages *SPARC Platform Edition* CD.

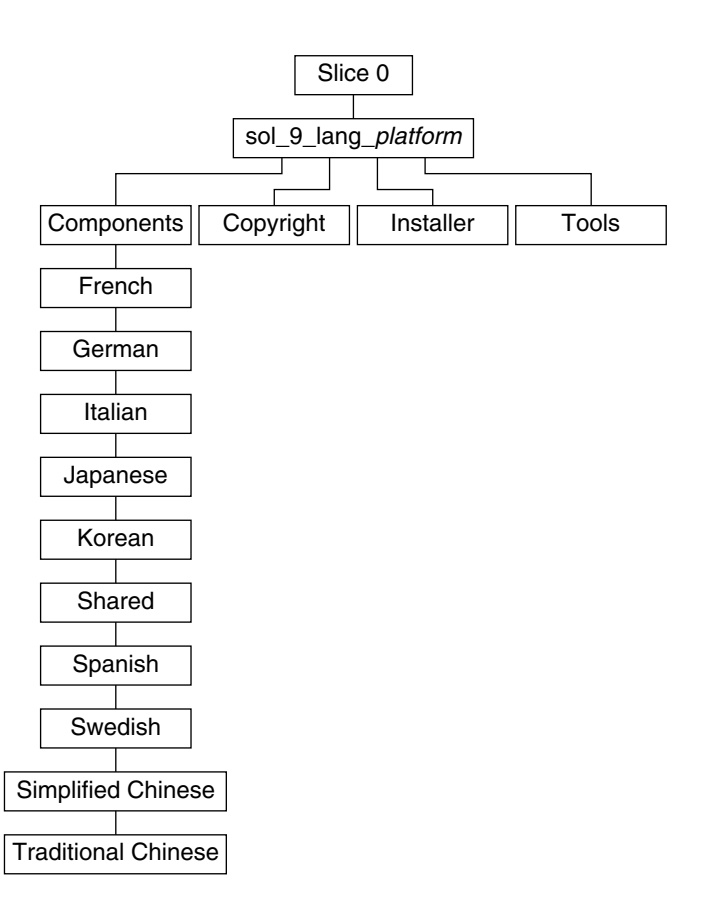

**FIGURE 37–5** Solaris 9 Languages *SPARC Platform Edition* CD

Slice  $0$  (s0) contains the sol\_9\_lang\_sparc directory. The sol\_9\_lang\_sparc directory contains the Solaris Web Start installer that installs the Solaris language and locale software. You can choose to install the nine language in default directories or install specific languages. The sol\_9\_lang\_sparc directory contains these directories:

- components SimplifiedChinese, French, German, Italian, Japanese, Korean, Spanish, Swedish, and Traditional Chinese locale packages and also includes packages shared by all locales
- Copyright Copyright page
- installer Solaris Web Start installer
- Tools The add\_to\_install\_server script for creating an install server

For more information on locale software, see *International Language Environments Guide*.

### Solaris 9 Documentation 1 of 2 CD Directory **Structure**

The Solaris 9 Documentation 1 of 2 CD contains documentation in HTML and PDF format and an installer for installing collections. You can also install the collections with the Solaris Web Start installation program. This CD contains documentation in English and European languages.

## IA: Solaris 9 Media

The following tables list the primary DVD and CD media for Solaris 9 *Intel Platform Edition*. You receive a multilingual media kit that contains DVD or CD media for English, other languages, and locale software.

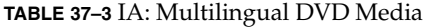

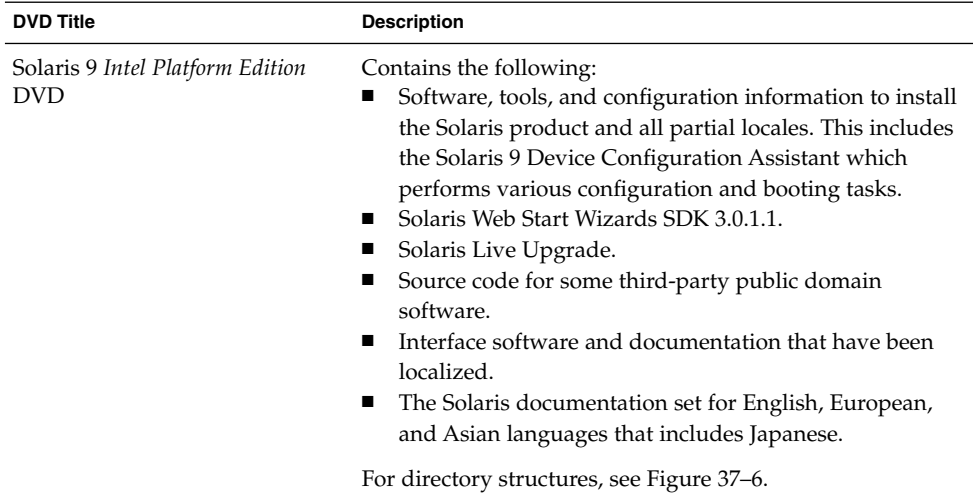

#### **TABLE 37–4** IA: Multilingual CD Media

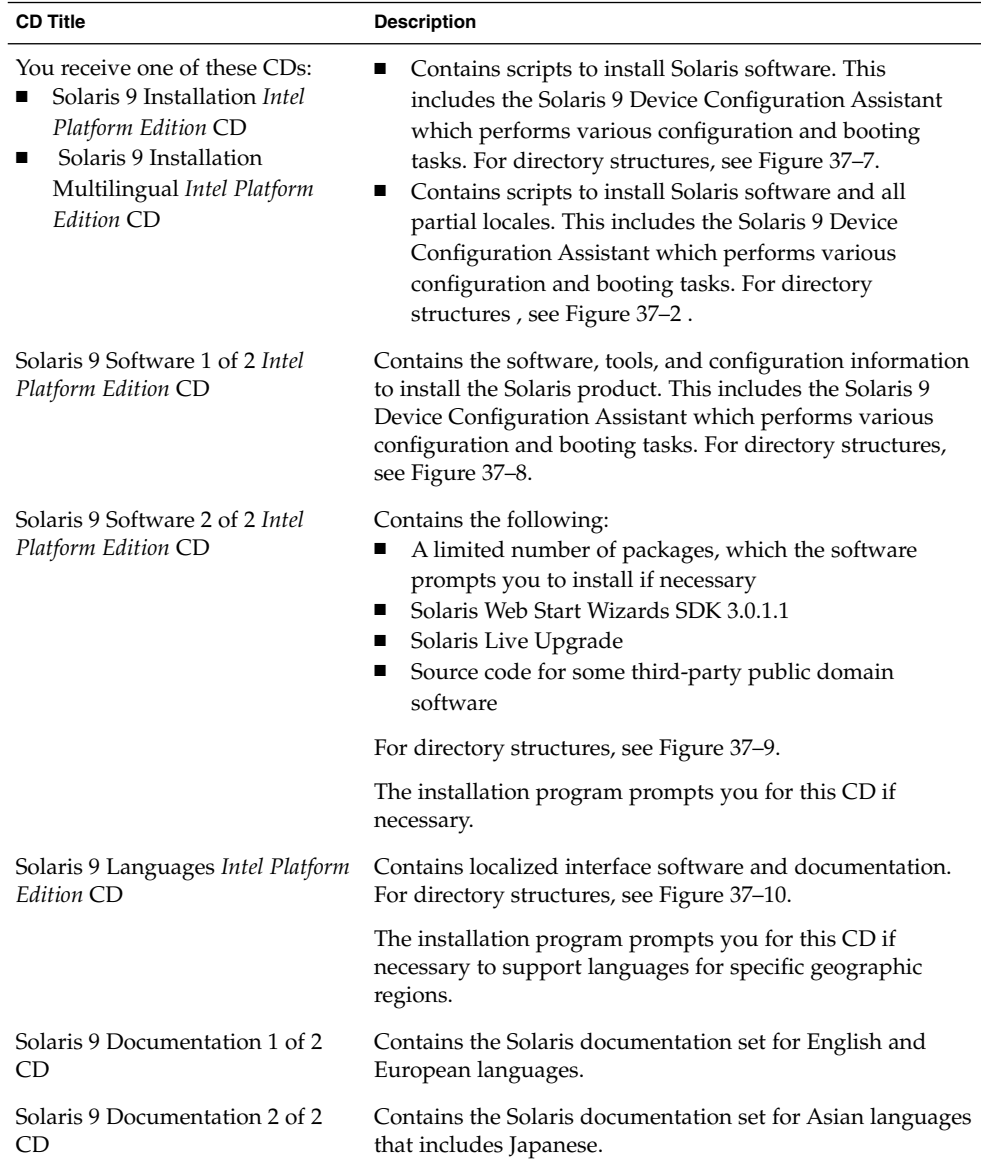

# IA: Directory Organization of Solaris 9 Media

This section describes top-level directories on each DVD and CD.

## Solaris 9 *Intel Platform Edition* DVD Directory **Structure**

The following figure shows the directories on the Solaris 9 *Intel Platform Edition* DVD.

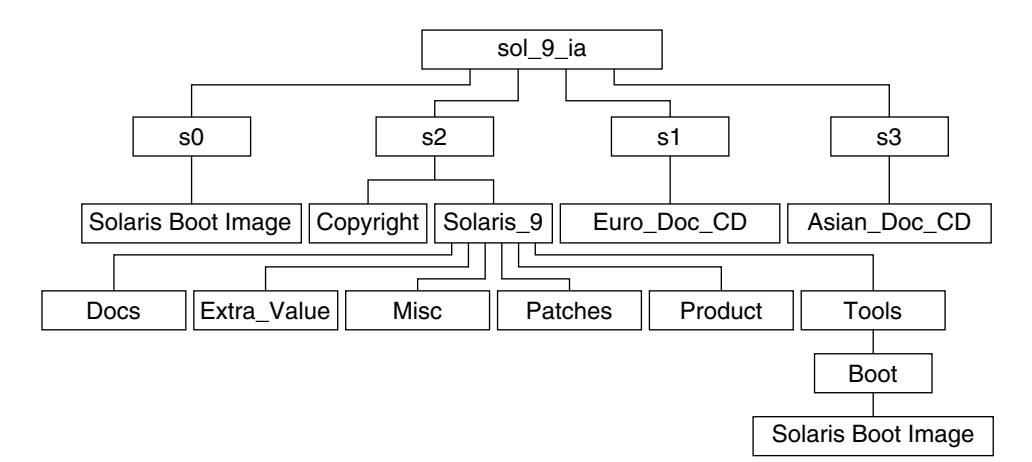

**FIGURE 37–6** Solaris 9 *Intel Platform Edition* DVD

- Slice 0 (s0) contains the Solaris 9 miniroot.
- Slice 1 (s1) contains the Euro\_Doc\_CD directory.
- Slice 2 (s2) contains the Copyright and Solaris 9 directories. The Solaris 9 directory contains all the tools, software, and configuration information necessary to install, at a minimum, the Solaris 9 software product, including the Solaris Core and End User System Support software groups. Slice 0 contains the following directories:
	- Docs An empty directory.
	- Extra Value Preliminary evaluation software and Solaris products not directly part of the Solaris operating environment.
	- Misc-The jumpstart sample directory, which includes a rules file, a check script, profiles, begin scripts, finish scripts, and other JumpStart software

and files.

- Patches All the Solaris 9 patches available at the time of this release.
- Product The Solaris 9 packages and control files.
- Tools The Solaris 9 installation tools, which include the following.
	- The Boot subdirectory that contains the Solaris 9 miniroot.
	- The scripts add\_install\_client, dial, rm\_install\_client, and setup\_install\_server
	- An installer to install the Solaris Web Start Wizards SDK. You can also install Solaris Web Start Wizards SDK from the Solaris Web Start Product Selection panel.
	- An installer to install Solaris Live Upgrade. Solaris Live Upgrade is automatically installed when you install the Solaris software, but to use Live Upgrade to upgrade from a previous Solaris release, you need to install these packages first on your current release. For instructions on installing Solaris Live Upgrade, see "To Install Solaris Live Upgrade" on page 285.
	- A d1 image subdirectory that contains the Solaris 9 Device Configuration Assistant software that can be copied to a diskette.
- Doc\_CD\_1of2 Documentation for English and European Languages
- Doc CD 2of2 Documentation for Asian Languages

### IA: Solaris 9 Installation CD Directory Structure

The following figure shows the directories on the Solaris 9 Installation Multilingual *Intel Platform Edition* CD or Solaris 9 Installation *Intel Platform Edition* CD.

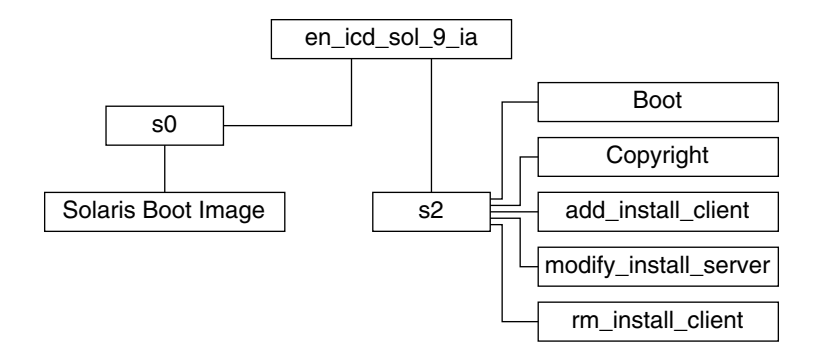

**FIGURE 37–7** IA: Solaris 9 Installation *Intel Platform Edition* CD

The directory en icd sol 9 ia contains scripts that install the Solaris software and includes the Boot subdirectory for the Solaris 9 miniroot. The directories and scripts include:

- Slice 0 (s0) contains the Solaris 9 miniroot.
- Slice 2 (s2) contains scripts that install the Solaris software and a Boot subdirectory that contains the Solaris miniroot. These scripts include:
	- add\_install\_client
	- modify\_install\_server
	- rm\_install\_client

### IA: Solaris 9 Software *Intel Platform Edition* CDs Directory Structures

The following figures show the directory structure of the Solaris 9 Software *Intel Platform Edition* CDs.

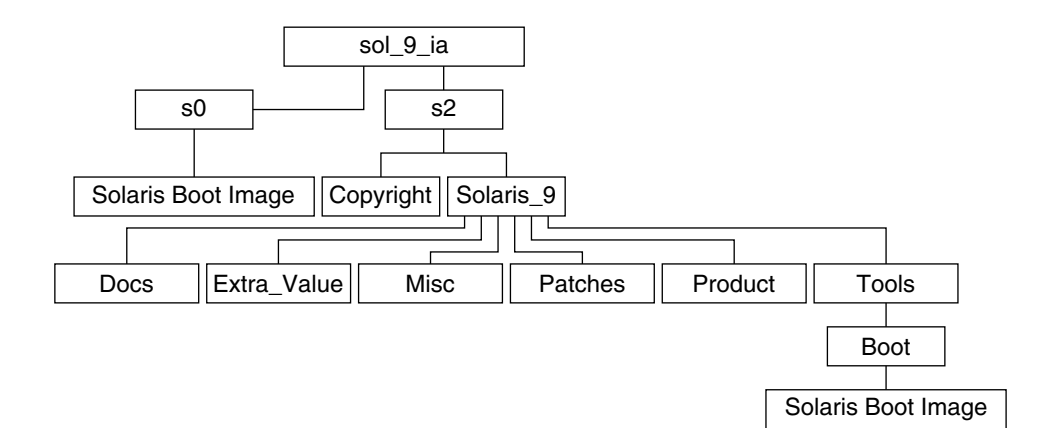

**FIGURE 37–8** IA: Solaris 9 Software 1 of 2 *Intel Platform Edition* CD

- Slice 0 (s0) contains the Solaris 9 miniroot.
- Slice 2 (s2) contains the Copyright and Solaris 9 directories. The Solaris 9 directory contains all the tools, software, and configuration necessary to install, at a minimum, the Solaris 9 software product, including the Solaris Core and End User System Support software groups. The Solaris\_9 directory contains the following directories:
	- Docs Empty
	- Extra Value A text file that directs you to the Solaris 9 Software 2 of 2 *Intel Platform Edition* CD.
	- Misc-The jumpstart sample directory, which includes a rules file, a check script, profiles, begin scripts, finish scripts, and other JumpStart software and files.
	- Patches All the Solaris 9 patches available at the time the Solaris 9 Software 1 of 2 *Intel Platform Edition* CD was created.
	- Product The Solaris 9 packages and control files.
	- Tools The Solaris 9 installation tools, which include boot miniroot, add\_install\_client, dial, rm\_install\_client, and setup install server.

The following figure shows the directories on the Solaris 9 Software 2 of 2 *Intel Platform Edition* CD.

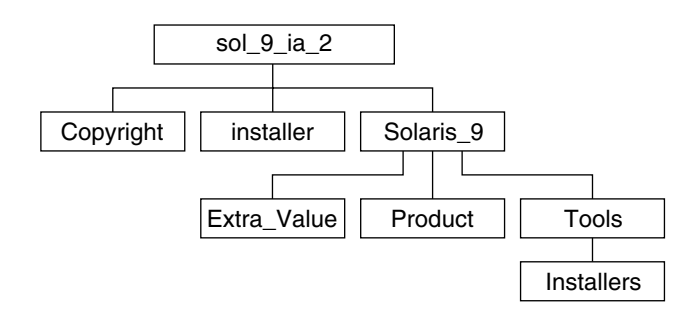

**FIGURE 37–9** Solaris 9 Software 2 of 2 *Intel Platform Edition* CD

The sol\_9\_ia\_2 directory contains Copyright, Solaris Web Start installer, and Solaris 9 directories. The Solaris 9 directory contains:

- Extra\_Value Preliminary evaluation software and Solaris products not directly part of the Solaris operating environment
- Product A limited number of packages, Developer system Support, Entire Distribution, and Entire Distribution Plus OEM Support software groups.
- $Tools$  This directory includes the following:
	- The scripts add\_to\_install\_server, and install\_source.
	- An installer to install the Solaris Web Start Wizards SDK. You can also install Solaris Web Start Wizards SDK from the Solaris Web Start Product Selection panel.
	- An installer to install Solaris Live Upgrade. Solaris Live Upgrade is automatically installed when you install the Solaris software, but to use Live Upgrade to upgrade from a previous Solaris release, you need to install these packages first on your current release. For instructions on installing Solaris Live Upgrade, see "To Install Solaris Live Upgrade" on page 285.
	- A d1 image subdirectory that contains the Solaris 9 Device Configuration Assistant software that can be copied to a diskette.

#### IA: Solaris 9 Languages *Intel Platform Edition* CD Directory Structures

The following figure shows the directory structure of the Solaris 9 Languages *Intel Platform Edition* CD.

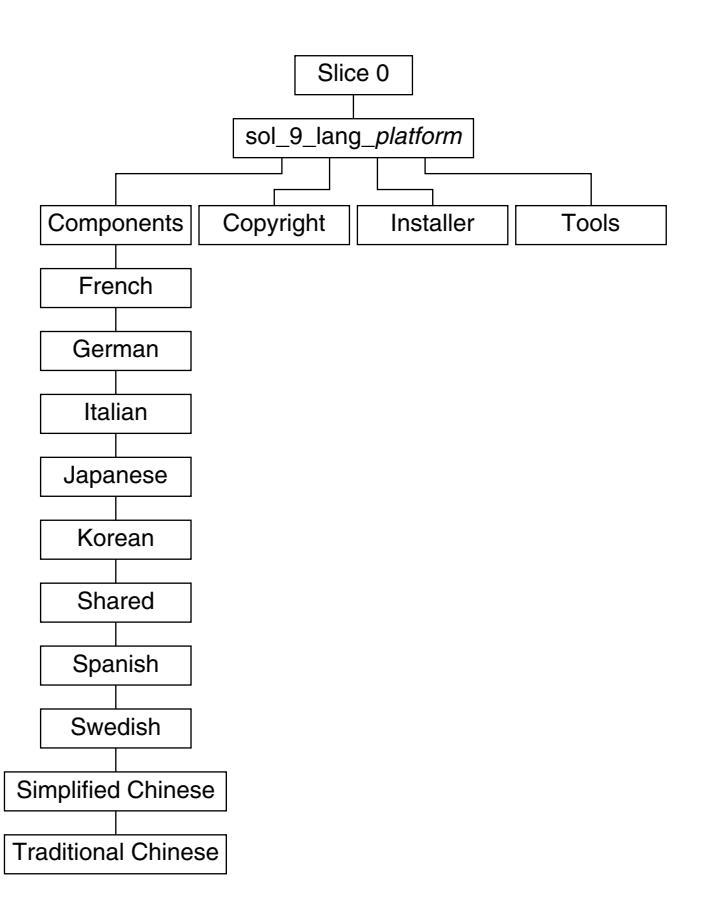

**FIGURE 37–10** Solaris 9 Languages *Intel Platform Edition* CD

Slice  $0$  (s0) contains the sol\_9\_lang\_ia directory. The sol\_9\_lang\_ia directory contains the Solaris Web Start program that installs the Solaris language and locale software. You can choose to install the nine language in default directories or install specific languages. The sol\_9\_lang\_ia directory contains these directories:

- Components Contains SimplifiedChinese, French, German, Italian, Japanese, Korean, Spanish, Swedish, and Traditional Chinese locale packages and also includes packages shared by all locales
- Copyright Contains the copyright page
- installer Contains the Web Start installer
- Tools Contains the add\_to\_install\_server script for creating an install server

For more information on locale software, see *International Language Environments Guide*.

## Solaris 9 Documentation 1 of 2 CD Directory **Structures**

The Solaris 9 Documentation 1 of 2 CD contains documentation in HTML and PDF format and an installer for installing collections. You can also install the collections with the Solaris Web Start installation program.

## CHAPTER **38**

# Platform Names and Groups

You need to know your system architecture (platform group) if you are adding clients for a network installation and the platform name if you are writing a custom JumpStart installation rules file.

Below are some examples of platform names and groups. For a full list of SPARC platform systems, see *Solaris 8 Sun Hardware Platform Guide*.

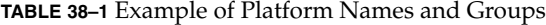

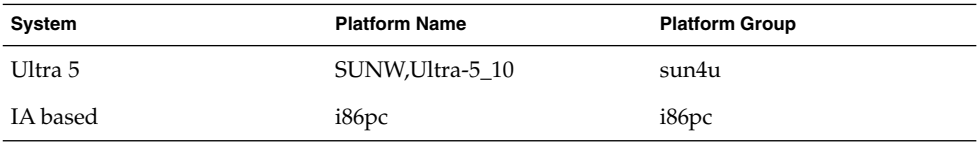

**Note –** On a running system, you can also use the uname -i command to determine a system's *platform name* or the uname -m command to determine a system's *platform group*.

## CHAPTER **39**

# Locale Values

The tables below list the values needed to set the locale keyword in a profile or to preconfigure a locale.

A *locale* determines how online information is displayed in a specific language and region. A language might also include more than one locale to accommodate regional differences, such as differences in the format of date and time, numeric and monetary conventions, and spelling. For additional information about locales, see the *International Language Environments Guide*.

#### **TABLE 39–1** Asia

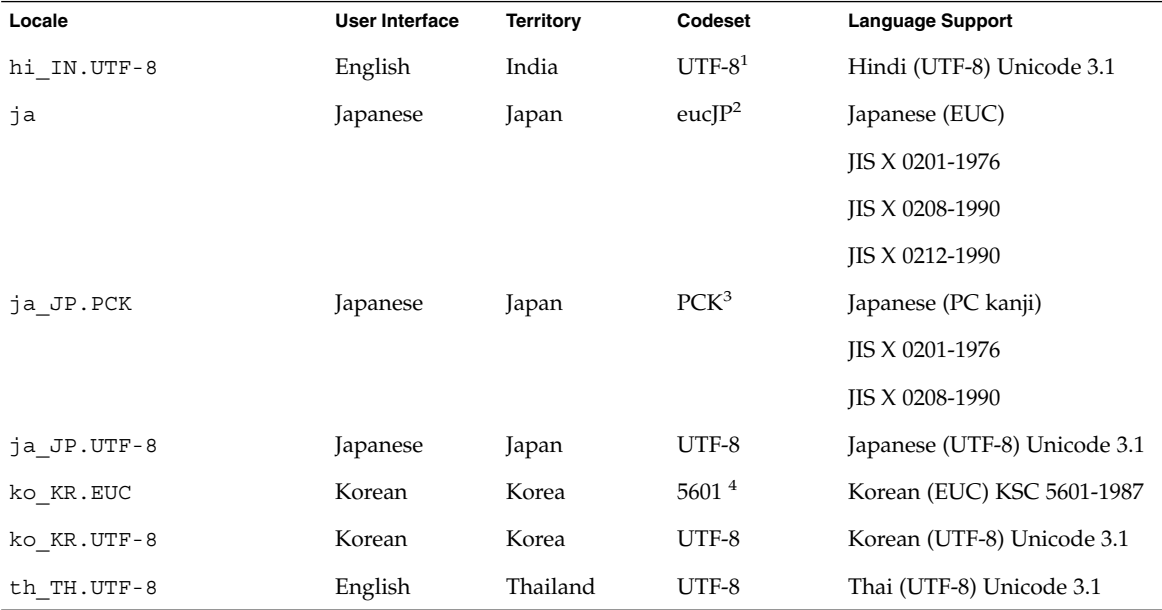

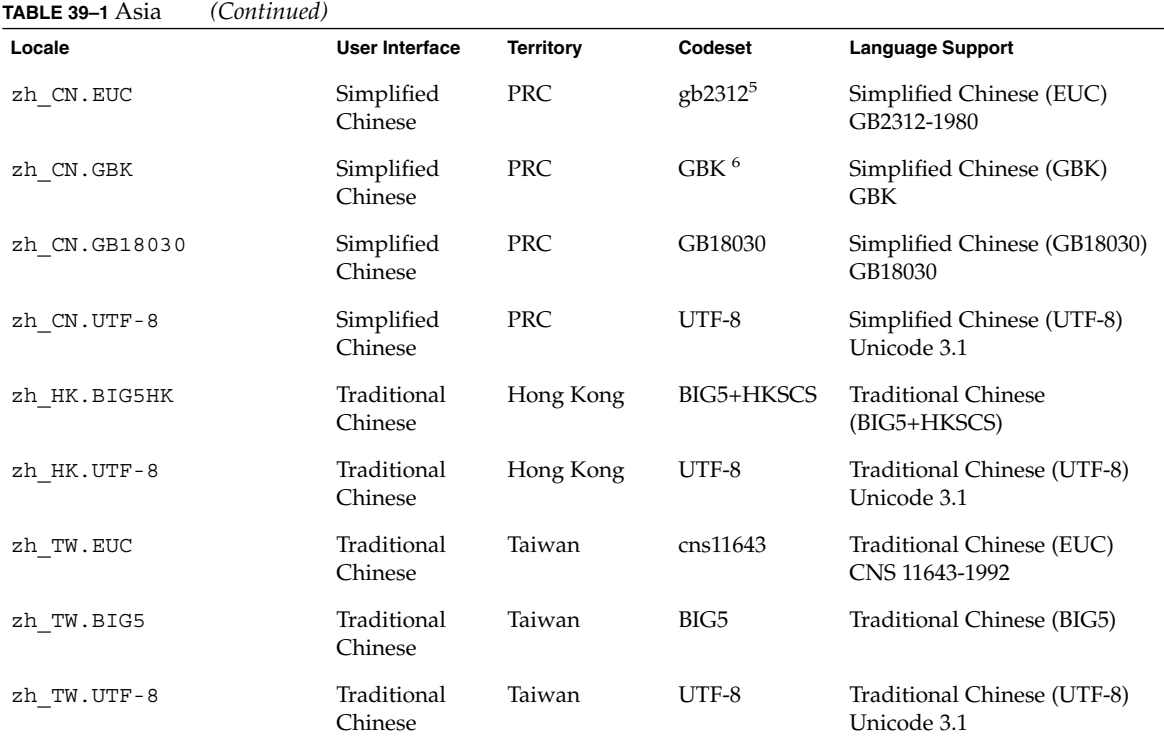

1. UTF-8 is the UTF-8 defined in ISO/IEC 10646–1:2000 and also Unicode 3.1.

2. eucJP signifies the Japanese EUC codeset. It contains JIS X 0201–1976, JIS X 0208–1983, and JIS X 0212–1990.

3. PCK is also known as Shift JIS (SJIS).

4. 5601 signifies the Korean EUC codeset containing KS C 5636 and KS C 5601–1987.

5. gb2312 signifies Simplified Chinese EUC codeset, which contains GB 1988–80 and GB 2312–80.

6. GBK signifies GB extensions. This includes all GB 2312–80 characters and all Unified Han characters of ISO/IEC 10646–1, as well as Japanese Hiragana and Katakana characters. It also includes many characters of Chinese,

#### **TABLE 39–2** Australasia

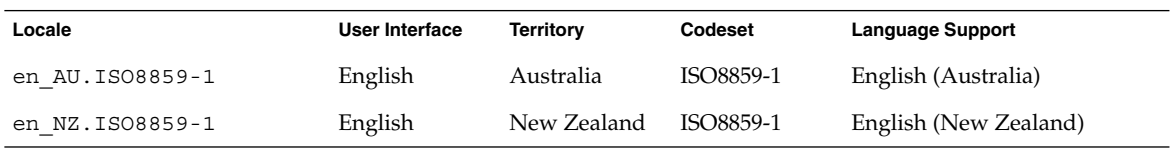

#### **TABLE 39–3** Central America

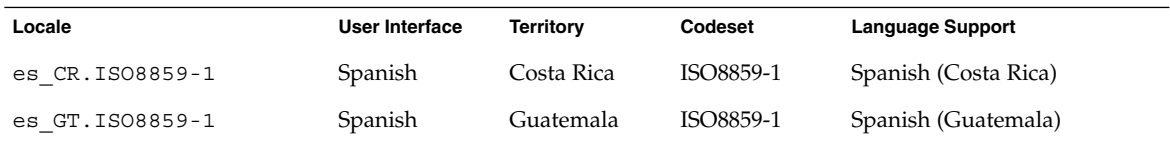

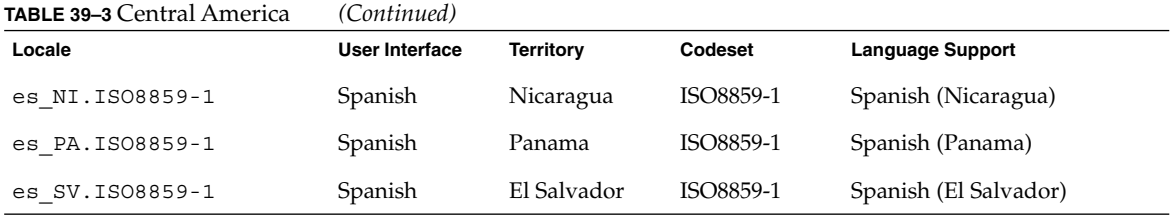

#### **TABLE 39–4** Central Europe

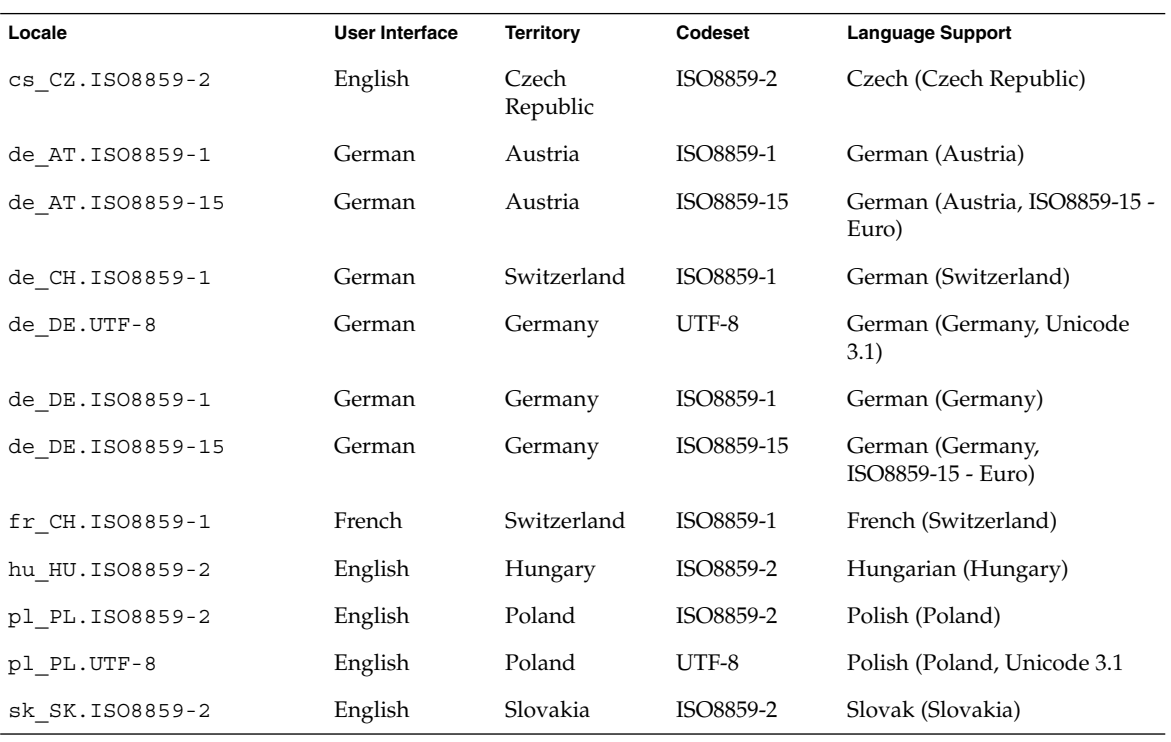

#### **TABLE 39–5** Eastern Europe

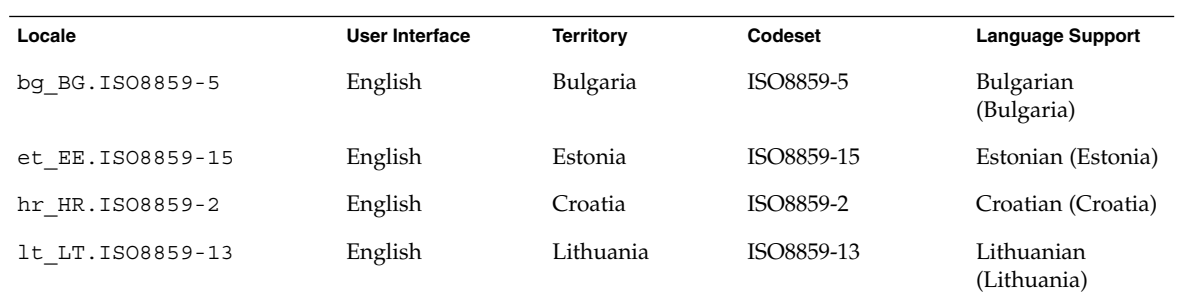

Locale Values **357**

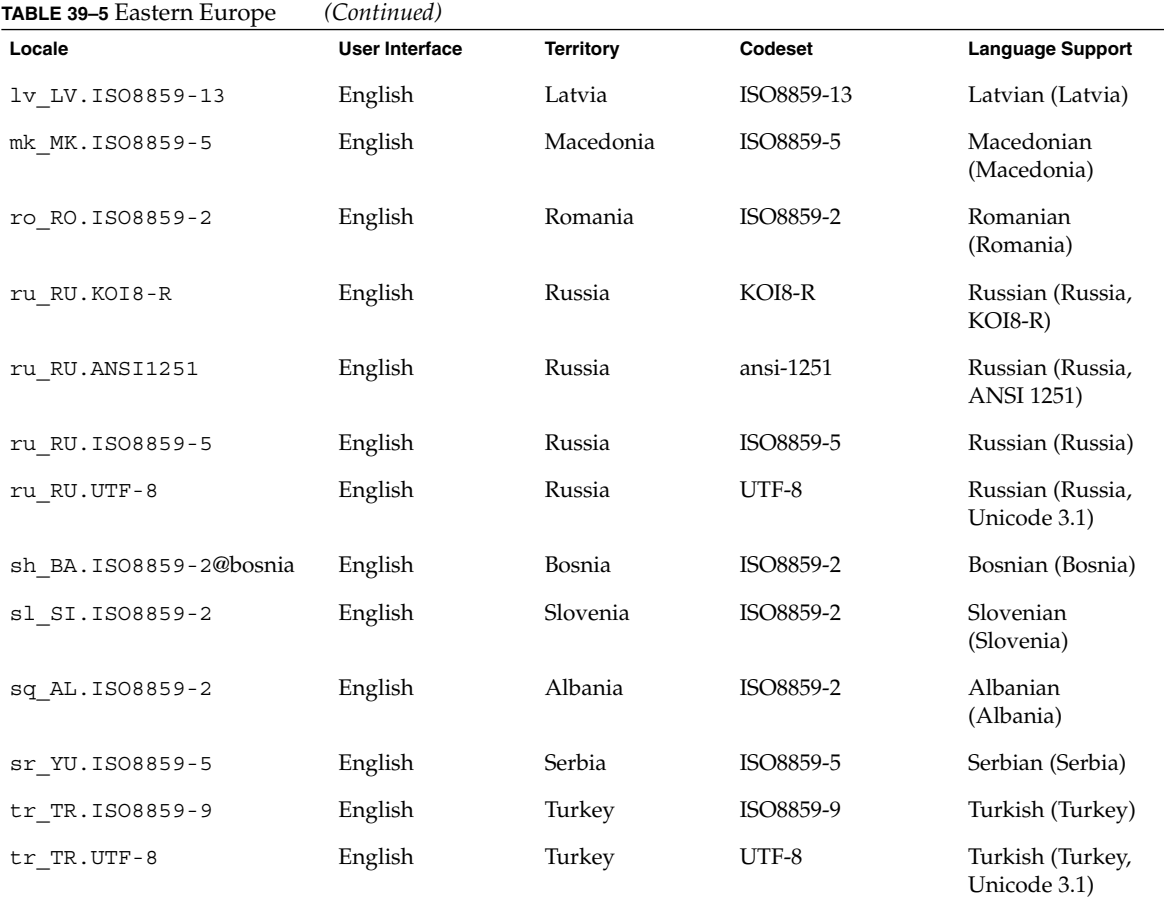

#### **TABLE 39–6** Middle East

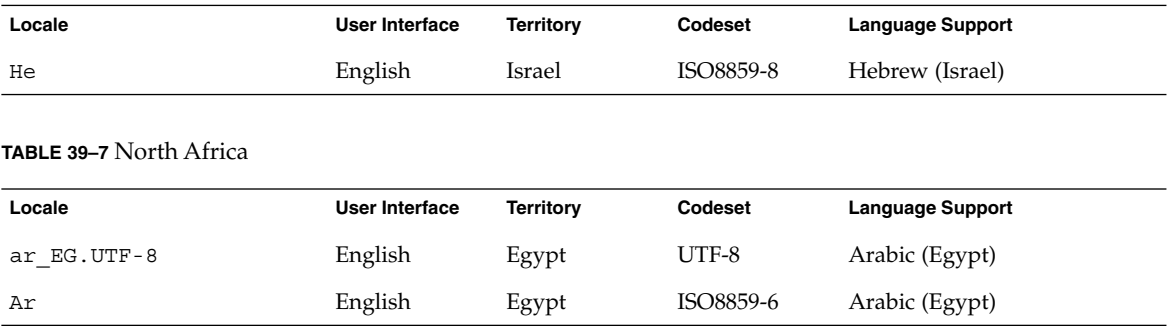

#### **TABLE 39–8** North America

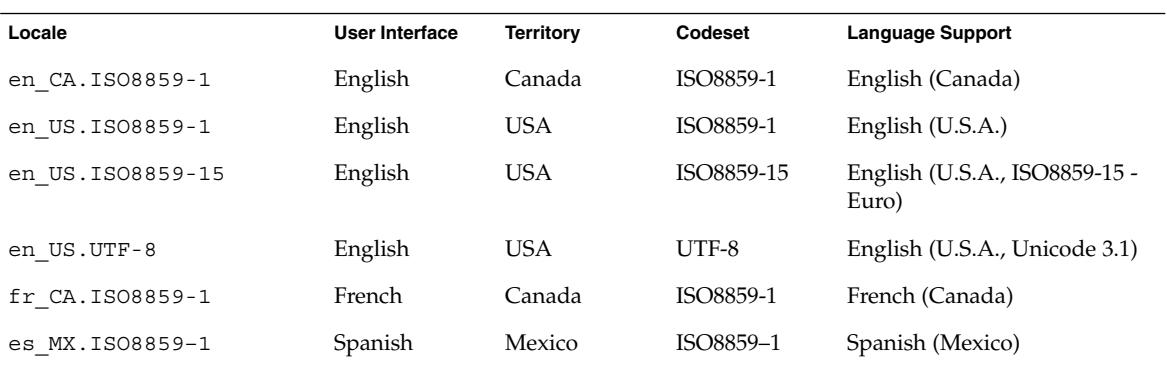

#### **TABLE 39–9** North Europe

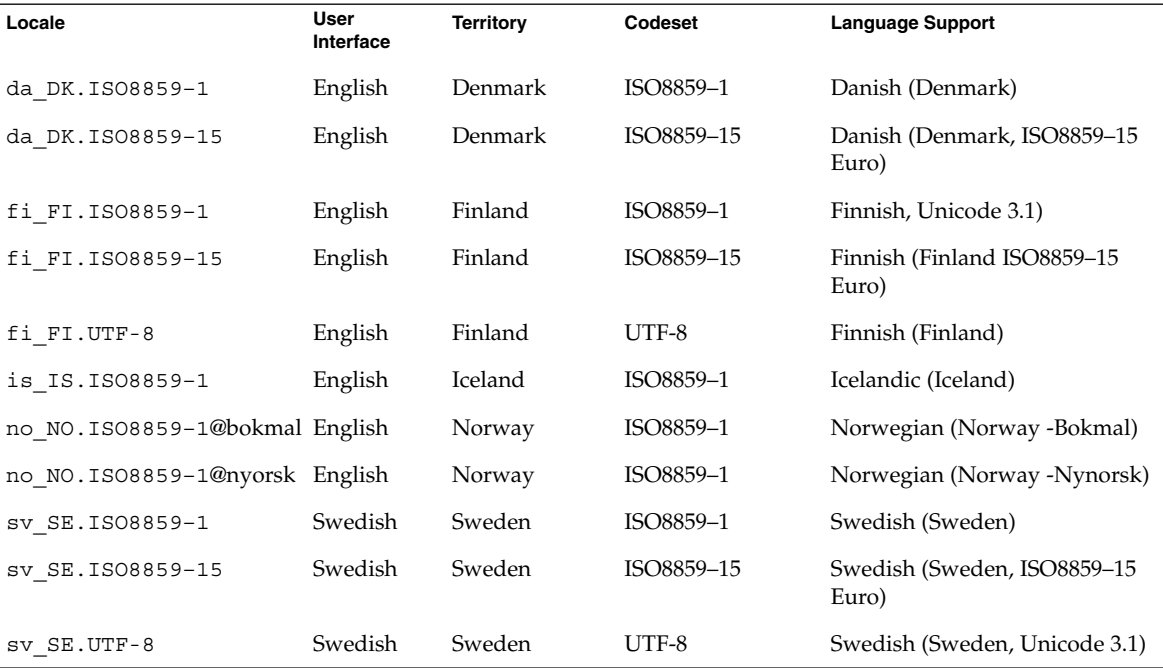

#### **TABLE 39–10** South America

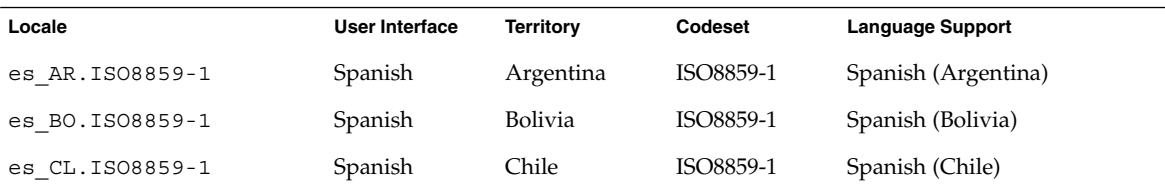

Locale Values **359**

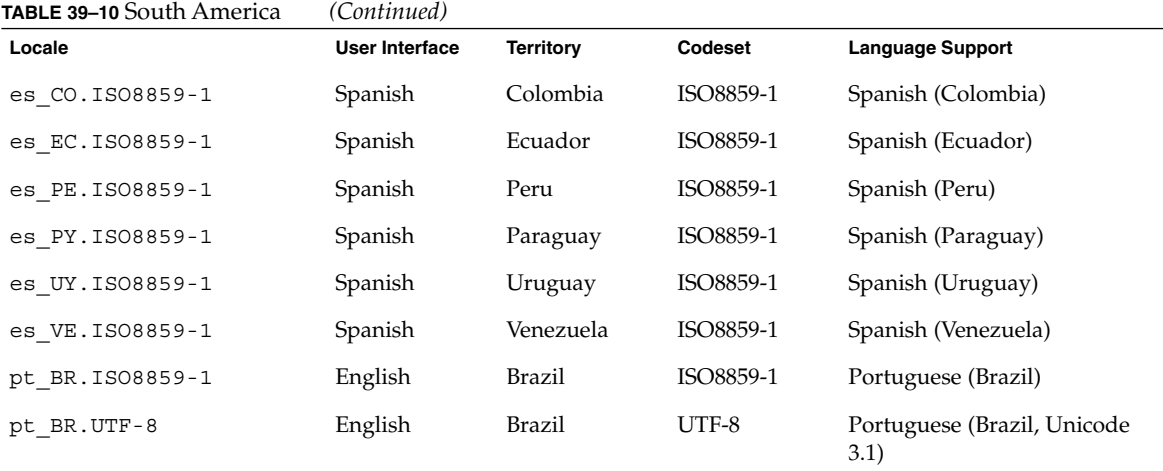

#### **TABLE 39–11** South Europe

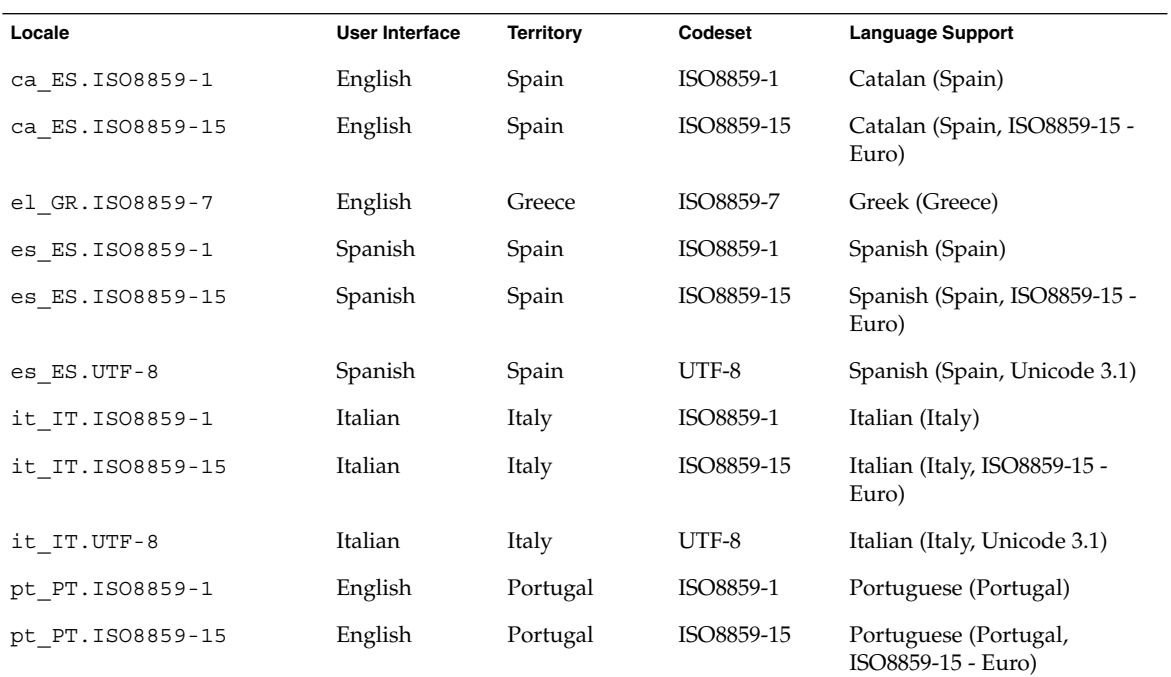

#### **TABLE 39–12** Western Europe

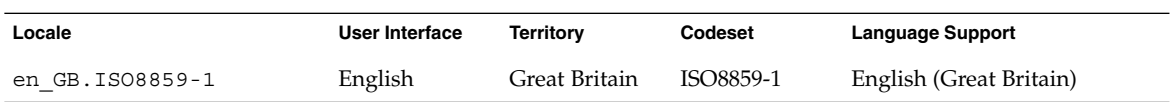
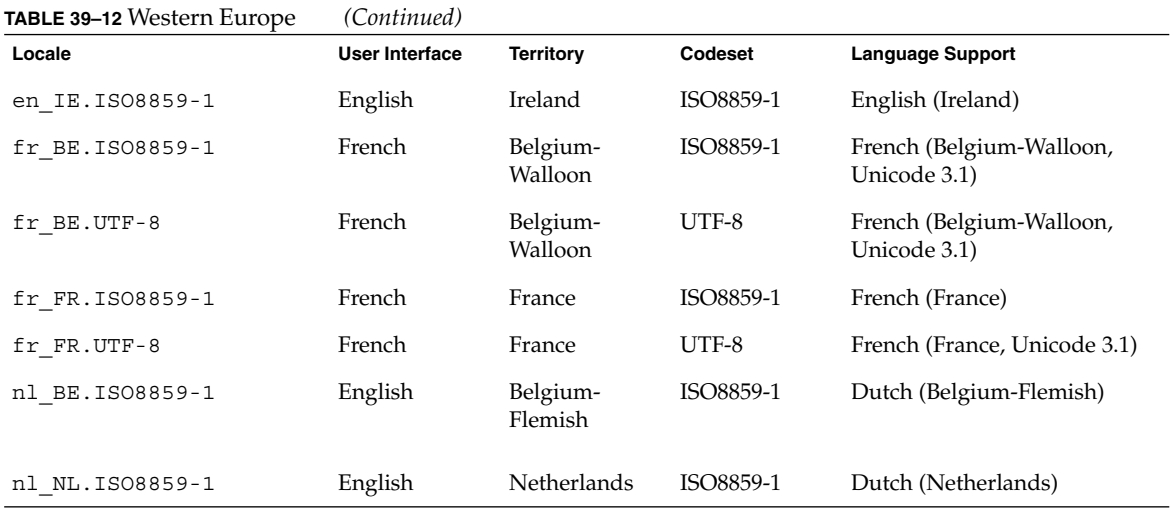

APPENDIX **A**

## Troubleshooting

This chapter contains a list of specific error messages and general problems you might encounter when installing Solaris 9 software and explains how to fix the problems. Start by using this list of sections to determine where in the installation process the problem occurred.

- "Problems Setting Up Network Installations" on page 363
- "Problems With Booting a System" on page 364
- "Initial Installation of the Solaris 9 Operating Environment" on page 371
- "Upgrading the Solaris 9 Operating Environment" on page 373

**Note –** When you see the phrase "bootable media," this means one of the installation programs: Solaris suninstall program, Solaris Web Start program, or custom JumpStart.

## Problems Setting Up Network Installations

Unknown client "*host\_name*"

**Cause:** The *host\_name* argument in the add\_install\_client command is not a host in the name service.

Add the host *host name* to the name service and execute the add install client command again.

## Problems With Booting a System

### Booting From Media, Error Messages

le0: No carrier - transceiver cable problem **Cause:** The system is not connected to the network.

**Solution:** If this is a non-networked system, ignore this message. If this is a networked system, make sure the Ethernet cabling is attached securely.

The file just loaded does not appear to be executable **Cause:** The system cannot find the proper media for booting

**Solution:** Verify that the system has been set up properly to install Solaris 9 from the network from an install server. For example, make sure you specified the right platform group for the system when you set it up.

Or, if you did not copy the images of the Solaris 9 DVD or Solaris 9 Software 1 of 2, Solaris 9 Software 2 of 2, and Solaris 9 Languages CDs to the install server, ensure the Solaris 9 DVD or Solaris 9 Software 1 of 2 CD is mounted and accessible on the install server.

boot: cannot open /kernel/unix (*SPARC based systems only*) **Cause:** This error occurs when you override the location of the boot - file by explicitly setting it to /kernel/unix.

#### **Solution:**

- Reset the boot -file in the PROM to " " (blank)
- Ensure that the diag-switch is set to off and to true

Can't boot from file/device

**Cause:** The installation media cannot find the bootable media.

**Solution:** Ensure that the following conditions are met:

- The DVD-ROM or CD-ROM drive is installed properly and turned on
- Solaris 9 DVD or the Solaris 9 Software 1 of 2 CD is inserted into the drive
- The disc is free of damage or dirt

WARNING: clock gained *xxx* days -- CHECK AND RESET DATE! (*SPARC based systems only*)

**Description:** This is an informational message.

**Solution:** Ignore the message and continue with the installation.

Not a UFS file system (*IA based systems only*)

**Cause:** When Solaris 9 software was installed (either through the Solaris suninstall program or custom JumpStart), no boot disk was selected. You now must use the Solaris 9 Device Configuration Assistant *Intel Platform Edition* diskette or edit the BIOS to boot the system.

**Solution:**

- Insert the Solaris 9 Device Configuration Assistant *Intel Platform Edition* diskette into the system's boot diskette drive (usually the A: drive). For information on accessing the Solaris 9 Device Configuration Assistant *Intel Platform Edition* diskette, see "IA: Accessing the Solaris 9 Device Configuration Assistant and PXE" on page 28.
- If you cannot use the bootable media, go into the BIOS and select the BIOS to boot. See your BIOS documentation for instructions.

The Solaris Installer could not find a disk that meets the criteria found in the Install documentation. Please see the documentation for more info. (*IA based systems only*)

**Cause:** You've tried to boot from the Solaris 9 Installation *Intel Platform Edition* CD. The system does not support logical block addressing (LBA) and the Solaris 9 Installation CD cannot be used.

**Solution:** Use a net image of the CD, a DVD, or the Solaris 9 Software 1 of 2 *Intel Platform Edition* CD to install.

### IA: Booting From Media, General Problems

The installation fails after booting. (*IA based systems only*) **Cause:** If you are installing from the Solaris 9 Installation CD, the Solaris 9 root slice must be located within the first 1024 cylinders of the disk.

**Solution:** The BIOS and SCSI driver for the default boot disk must support logical block addressing (LBA). LBA enables the machine to boot beyond the 1024–cylinder limit and across Solaris disk slices. To determine if your system supports LBA, see Table 2–4. If your system does not support LBA, boot from a net image rather than the CD.

Troubleshooting **365**

The system hangs or panics when non-memory PC cards are inserted. (*IA based systems only*)

**Cause:** Non-memory PC cards cannot use the same memory resources used by other devices.

**Solution:** To correct this problem, see the instructions for your PC card and check for the address range.

The IDE BIOS primary drive on your system was not detected by the Solaris 9 Device Configuration Assistant *Intel Platform Edition* diskette during the pre-booting phase. (*IA based systems only*)

#### **Solution:**

- If you are using old drives, they may be unsupported. Check the *Solaris 9 (Intel Platform Edition) Hardware Compatibility List*.
- Make sure the ribbon and power cables are plugged in correctly. Check the manufacturer's documentation.
- If only one drive is attached to the controller, designate the drive as the master drive by setting jumpers. Some drives have different jumper settings for a single master, as opposed to a master operating with a slave. Connect the drive to the connector at the end of the cable to reduce signal ringing that occurs when an unused connector is dangling at the end of the cable.
- If two drives are attached to the controller, jumper one drive as the master (or as a master operating with a slave), and jumper the second drive as a slave.
- If one drive is a hard disk and the second a CD-ROM drive, designate one drive as the slave drive by setting jumpers. It does not matter which drive is plugged into which drive connection on the cable.
- If there are persistent problems with two drives on a single controller, attach one drive at a time to verify that each works. Jumper the drive as master or single master, and use the drive connector at the end of the IDE ribbon cable to attach the drive. Verify that each drive works, then jumper the drives back into a master and slave configuration.
- If the drive is a disk drive, use the BIOS setup utility to ensure that the drive type (which indicates the number of cylinders, heads, and sectors) is configured correctly. Some BIOS software might have a feature that automatically detects the drive type.
- If the drive is a CD-ROM drive, use the BIOS setup screen to configure the drive type as a CD-ROM drive, provided the BIOS software offers this capability.
- For many systems, IDE CD-ROM drives are only recognized by MS-DOS if an MS-DOS CD-ROM driver has been installed. Try another drive.

The IDE disk or CD-ROM drive on your system was not found by the Solaris 9 Device Configuration Assistant *Intel Platform Edition* diskette during the pre-booting phase. (*IA based systems only*) **Solution:**

- If disks are disabled in the BIOS, use the Solaris 9 Device Configuration Assistant *Intel Platform Edition* diskette to boot from the hard disk. For information on accessing the Solaris 9 Device Configuration Assistant , see "IA: Accessing the Solaris 9 Device Configuration Assistant and PXE" on page 28.
- If the system has no disks, it might be a diskless client.

The system hangs before displaying the system prompt. (*IA based systems only*)

**Solution:** You have hardware that is not supported. See the *Solaris 9 (Intel Platform Edition) Hardware Compatibility List*.

### Booting From the Network, Error Messages

WARNING: getfile: RPC failed: error 5 (RPC Timed out).

**Description:** This error occurs when you have two or more servers on a network responding to an install client's boot request. The install client connects to the wrong boot server, and the installation hangs. The following specific reasons might cause this error to occur:

**Cause:** *Reason 1:* There might be /etc/bootparams files on different servers with an entry for this install client.

**Solution:** *Reason 1:* Make sure that servers on the network do not have multiple /etc/bootparams entries for the install client. If they do, remove duplicate client entries in the /etc/bootparams file on all install and boot servers except the one you want the install client to use.

**Cause:** *Reason 2:* There might be multiple /tftpboot or /rplboot directory entries for this install client.

**Solution:** *Reason 2:* Make sure that servers on the network do not have multiple /tftpboot or /rplboot directory entries for the install client. If they do, remove duplicate client entries from the /tftpboot or /rplboot directories on all install and boot servers except the one you want the install client to use.

**Cause:** *Reason 3:* There might be an install client entry in the /etc/bootparams file on a server and an entry in another /etc/bootparams file enabling all systems to access the profile server. Such an entry looks like this:

\* install\_config=*profile\_server*:*path*

A line like this in the NIS or NIS+ bootparams table can also cause this error.

**Solution:** *Reason 3:* If there's a wildcard entry in the name service bootparams map or table (for example,  $*$  install config=), delete it and add it to the /etc/bootparams file on the boot server.

No network boot server. Unable to install the system. See installation instructions. (*SPARC based systems only*)

**Cause:** This error occurs on a system that you are attempting to install from the network. The system is not set up correctly.

**Solution:** Make sure you correctly set up the system to install from the network. See "Adding Systems to Be Installed From the Network" on page 102.

prom\_panic: Could not mount file system (*SPARC based systems only*) **Cause:** This error occurs when you are installing Solaris 9 from a network, but the boot software cannot locate the following:

- Solaris 9 DVD, either the DVD or a copy of the DVD image on the install server.
- Solaris 9 Software 1 of 2 CD image, either the Solaris 9 Software 1 of 2 CD or a copy of the Solaris 9 Software 1 of 2 CD image on the install server.

**Solution:** Ensure that the installation software is mounted and shared.

- If you are installing Solaris 9 from the install server's DVD-ROM or CD-ROM drive, ensure that the Solaris 9 DVD or Solaris 9 Software 1 of 2 is inserted in the CD-ROM drive, is mounted, and is shared in the /etc/dfs/dfstab file
- If installing from a copy of the Solaris 9 DVD image or Solaris 9 Software 1 of 2 CD image on the install server's disk, ensure that the directory path to the copy is shared in the /etc/dfs/dfstab file.

See the man page, install server.

Timeout waiting for ARP/RARP packet... (*SPARC based systems only*) **Cause:** *Reason 1:* The client is trying to boot from the network, but it cannot find a system that knows about the client.

**Solution:** *Reason 1:* Verify the system's host name is in the NIS or NIS+ name service. Also, verify the bootparams search order in the boot server's /etc/nsswitch.conf file.

For example, the following line in the /etc/nsswitch.conf file indicates that JumpStart or the Solaris suninstall program first looks in the NIS maps for bootparams information. If not found there, JumpStart or the Solaris suninstall program looks in the boot server's /etc/bootparams file.

bootparams: nis files

**Cause:** *Reason 2:* The client's ethernet address is not correct

**Solution:** *Reason 2:* Verify that the client's ethernet address in the install server's /etc/ethers file is correct.

**Cause:** *Reason 3:* In a custom JumpStart installation, the add\_install\_client command specifies the platform group that uses a specified server as an install

server . If the wrong architecture value is used when using the add install client, you will see this problem. For example, the machine you want to install is a sun4u, but you used sun4m instead.

**Solution:** *Reason 3:* Rerun add\_install\_client with the correct architecture value.

ip: joining multicasts failed on tr0 - will use link layer broadcasts for multicast (*IA based systems only*)

**Cause:** This error message is displayed when you boot a system with a token ring card. Ethernet multicast and token ring multicast do not work the same way. The driver returns this error message because an invalid multicast address was provided to it.

**Solution:** Ignore this error message. If multicast does not work, IP uses layer broadcasts instead and it will not cause the installation to fail.

Requesting Internet address for *Ethernet\_Address* (*IA based systems only*) **Cause:** The client is trying to boot from the network, but it cannot find a system that knows about the client.

**Solution:** Verify the system's host name is listed in the name service. If the system's host name is listed in the NIS or NIS+ name service, and the system continues to print this error message, try rebooting.

RPC: Timed out No bootparams (whoami) server responding; still trying... (*IA based systems only*)

**Cause:** The client is trying to boot from the network, but it cannot find a system with an entry in the /etc/bootparams file on the install server.

**Solution:** Use add install client on the install server. Using this command adds the proper entry in the /etc/bootparams file, enabling the client to boot from the network.

Still trying to find a RPL server... (*IA based systems only*) **Cause:** The system is trying to boot from the network, but the server is not set up to boot this system.

**Solution:** On the install server, execute add\_install\_client for the system to be installed. The add install client command sets up an /rplboot directory, which contains the necessary network boot program.

### Booting From the Network, General Problems

The system boots from the network, but from a system other than the specified install server.

**Cause:** An /etc/bootparams and maybe /etc/ethers entry exists on another system for the client.

**Solution:** On the name server, update the /etc/bootparams entry for the system being installed. The entry should conform to the following syntax:

*install\_system* root=*boot\_server*:*path* install=*install\_server*:*path*

Also, ensure there is only one bootparams entry on the subnet for the install client.

After you set up an install server and configure the system to install Solaris 9 from the network, the system still does not boot. (*SPARC based systems only*)

**Cause:** The tftpd may not be running on the install server.

**Solution:** Be sure the tftpd daemon is running on the install server. Type the following command:

```
# ps -ef | grep tftpd
```
If this command does not return a line indicating the tftpd daemon is running, edit the /etc/inetd.conf file and remove the comment (#) character from the following line:

```
# tftp dgram udp wait root /usr/sbin/in.tftpd in.tftpd \
-s /tftpboot
```
After making this change, try booting the system again.

After setting up an install server and configuring the system to install from the network, the system still does not boot. (*IA based systems only*)

**Cause:** The rpld daemon may not be running on the install server.

**Solution:** Be sure the rpld daemon is running on the install server. Type the following command:

# **ps -ef | grep rpld**

If this command does not return a line indicating the rpld daemon is running, execute the following command:

# **/usr/sbin/rpld**

After making this change, try booting the system again.

## Initial Installation of the Solaris 9 Operating Environment

/cdrom/Solaris\_9/SUNW*xxxx*/reloc.cpio: Broken pipe **Description:** This error message does not affect the installation.

**Solution:** Ignore the message and continue with the installation.

WARNING: CHANGE DEFAULT BOOT DEVICE *(IA based systems only)* **Cause:** This is an informational message. The default boot device set in the system's BIOS might be set to a device that requires you to use the Solaris 9 Device Configuration Assistant *Intel Platform Edition* diskette to boot the system.

**Solution:** Continue with the installation and, if necessary, change the system's default boot device specified in the BIOS after you install the Solaris software to a device that does not require the Solaris 9 Device Configuration Assistant *Intel Platform Edition* diskette.

### ▼ IA: To Check IDE Disk for Bad Blocks

IDE disk drives do not automatically map out bad blocks like other drives supported by Solaris software. Before installing Solaris 9 on an IDE disk, you might want to perform a surface analysis on the disk. To perform surface analysis on an IDE disk, follow this procedure.

**1. Boot to the installation media in single user mode.**

# **b -s**

**2. Start the format program.**

# **format**

**3. Specify the IDE disk drive on which you want to perform a surface analysis.**

# **c***x***d***y*

c*x* Is the controller number

d*y* Is the device number

Troubleshooting **371**

#### **4. You need an** fdisk **partition.**

- If a Solaris fdisk partition already exists, proceed to step 5.
- If a Solaris fdisk partition does not exist, use the fdisk command to create a Solaris partition on the disk.

format> **fdisk**

**5. Type:**

format> **analyze**

**6. Type:**

analyze> **config** The current settings for a surface analysis are displayed.

### **a. If you want to change settings, type:**

analyze> **setup**

**7. Type:**

analyze> *type\_of\_surface\_analysis*

*type\_of\_surface\_analysis* Is read, write, or compare

If format finds bad blocks, it re-maps them.

### **8. Type:**

analyze> **quit**

### **9. Do you want to specify blocks to re-map?**

- If no, go to step 10.
- If yes, type:

format> **repair**

### **10. Type:**

**quit** The format program quits.

**11. To restart the media in multiuser mode, type:**

ok **b**

## Upgrading the Solaris 9 Operating Environment

### Upgrading, Error Messages

No upgradable disks

**Cause:** A swap entry in the /etc/vfstab file is causing the upgrade to fail.

**Solution:** Comment out the following lines in the /etc/vfstab file:

- All swap files and slices on disks not being upgraded
- Swap files that are no longer present
- Any unused swap slices

Upgradeable Solaris root devices were found, however, no suitable partitions to hold the Solaris Install software were found. Upgrading using the Solaris Installer is not possible. It may be possible to upgrade using the Solaris Operating Environment 1of 2 CDROM.

**Cause:** You cannot upgrade with Solaris 9 Installation *Intel Platform Edition* CD, because you do not have enough space.

**Solution:** To upgrade, you can either create a swap slice that is larger than or equal to 512 Mbytes or use another method of upgrading such as the following:

- The Solaris Web Start program from Solaris 9 DVD or a net installation image
- The Solaris suninstall program from the Solaris 9 Software 1 of 2 *Intel Platform Edition* CD
- Custom JumpStart

usr/bin/bzczt not found

**Cause:** Solaris Live Upgrade fails due to needing a patch cluster.

**Solution:** A patch is needed to install Solaris Live Upgrade. Go to http://sunsolve.sun.com for the patch.

### Upgrading, General Problems

The upgrade option is not presented even though there is a version of Solaris software that's upgradable on the system.

**Cause:** *Reason 1:* The /var/sadm directory is a symlink or it is mounted from another file system.

**Solution:** *Reason 1:* Move the /var/sadm directory into the root (/) or /var file system.

**Cause:** *Reason 2:* The /var/sadm/softinfo/INST\_RELEASE file is missing.

**Solution:** *Reason 2:* Create a new INST\_RELEASE file by using the following template:

```
OS=Solaris
VERSION=x
REV=0
```
*x* Is the version of Solaris software on the system

**Cause:** *Reason 3:* SUNWusr is missing from /var/sadm/softinfo

**Solution:** *Solution 3:* You need to do an initial installation. The Solaris software is not upgradable.

Couldn't shut down or initialize the md driver **Solution:**

- If not a mirror, comment out in the vsftab file.
- If a mirror, break the mirror and reinstall.

The upgrade fails because the Solaris installation program cannot mount a file system.

**Cause:** During an upgrade, the script attempts to mount all the file systems listed in the system's /etc/vfstab file on the root  $\ell$  file system being upgraded. If the installation script cannot mount a file system, it fails and exits.

Make sure all file systems in the system's /etc/vfstab file can be mounted. Comment out any file systems in the /etc/vfstab file that cannot be mounted or that might cause the problem so the Solaris suninstall program does not try to mount them during the upgrade. Any system-based file systems that contain software to be upgraded (for example, /usr) cannot be commented out.

The upgrade fails

**Description:** There is not enough space on the system for the upgrade.

**Cause:** Check Chapter 4 for the space problem and see if you can fix it without using auto-layout to reallocate space.

Problems upgrading mirrored roots

**Solution:** If you have problems upgrading when using Solaris Volume Manager mirrored roots, see "Solving Problems Related to Solaris Volume Manager" in *Solaris Volume Manager Administration Guide*.

### To Continue Upgrading After a Failed Upgrade

The upgrade fails and the system cannot be soft-booted. The failure is for reasons beyond your control, such as a power failure or a network connection failure.

**1. Reboot the system from the Solaris 9 DVD, Solaris 9 Installation CD, the Solaris 9 Software 1 of 2 CD, or from the network.**

#### **2. Choose the upgrade option for installation.**

The Solaris installation program determines if the system has been partially upgraded and continues the upgrade.

### System Panics When Upgrading With Solaris Live Upgrade Running Veritas VxVm

When using Solaris Live Upgrade while upgrading and running Veritas VxVM, the system panics on reboot unless you upgrade by using the following procedure. The problem occurs if packages do not conform to Solaris advanced packaging guidelines.

- **1. Create an inactive boot environment. See "Creating a New Boot Environment" on page 287.**
- **2. Before upgrading the inactive boot environment, you must disable the existing Veritas software on the inactive boot environment.**
	- **a. Mount the inactive boot environment.**

# **lumount** *inactive\_boot\_environment\_name mount\_point* For example:

```
# lumount solaris8 /.alt.12345
```
**b. Change to the directory that contains the** vfstab**, for example:**

# **cd /.alt.12345/etc**

**c. Make a copy of the inactive boot environment's** vfstab **file, for example:**

# **cp vfstab vfstab.501**

**d. In the copied** vfstab**, comment out all Veritas file system entries, for example:**

# **sed vfstab.novxfs > vfstab < '/vx\/dsk/s/^/#/g'**

The first character of each line is changed to #, which makes the line a comment line. Note that this comment line is different than the system file comment lines.

**e. Copy the changed** vfstab **file, for example:**

# **cp vfstab.novxfs vfstab**

**f. Change directories to the inactive boot environment's system file, for example:**

# **cd /.alt.12345/etc**

**g. Make a copy of the inactive boot environment's system file, for example:**

# **cp system system.501**

**h. Comment out all "forceload:" entries that include** drv/vx**.**

# **sed '/forceload: system.novxfs > system < drv\/vx/s/^/\*/'**

The first character of each line is changed to \*, which makes the line a command line. Note that this comment line is different than the vfstab file comment lines.

- **i. Change directories to the** install-db **file on the inactive boot environment, for example:**
	- # **cd /.alt.12345/etc**
- **j. Create the Veritas** install-db **file, for example:**
	- # **touch vx/reconfig.d/state.d/install-db**
- **k. Unmount the inactive boot environment.**
	- # **luumount** *inactive\_boot\_environment\_name mount\_point*
- **3. Upgrade the inactive boot environment. See Chapter 33.**
- **4. Activate the inactive boot environment. See "Activating a Boot Environment " on page 309.**
- **5. Shut down the system.**

# **init 0**

**6. Boot the inactive boot environment in single-user mode:**

OK **boot -s**

Several messages and error messages containing "vxvm" or "VXVM"are displayed that can be ignored. The inactive boot environment becomes active.

- **7. Upgrade Veritas.**
	- **a. Remove the Veritas VRTSvmsa package from system, for example:**

# **pkgrm VRTSvmsa**

**b. Change directories to the Veritas packages.**

# **cd /***location\_of\_Veritas\_software*

**c. Add the latest Veritas packages to the system:**

#**pkgadd -d 'pwd' VRTSvxvm VRTSvmsa VRTSvmdoc VRTSvmman VRTSvmdev**

**8. Restore the original** vfstab **and system files:**

```
# cp /etc/vfstab.original /etc/vfstab
   # cp /etc/system.original /etc/system
```
**9. Reboot the system.**

# **init 6**

APPENDIX **B**

## Installing or Upgrading From a Remote DVD-ROM and CD-ROM

This appendix describes how use the Solaris Web Start program to install or upgrade to the Solaris operating environment on a machine or domain that does not have a directly attached DVD-ROM or CD-ROM drive.

**Note –** If you are installing or upgrading the Solaris operating environment on a multi–domain server, refer to the system controller or system service processor documentation before beginning the installation process.

## SPARC: Using the Solaris Web Start Program to Install or Upgrade From a Remote DVD-ROM or  $\tilde{CD}$ -ROM

If you want to install the Solaris operating environment on a machine or domain that does not have a directly attached DVD-ROM or CD-ROM drive, you can use a drive attached to another machine. Both machines must be connected to the same subnet. Use the following instructions to complete the installation.

### To Install or Upgrade From a Remote DVD-ROM and CD-ROM

**Note –** This procedure assumes that the system is running the Volume Manager. If you are not using the Volume Manager to manage media, refer to *System Administration Guide: Basic Administration* for detailed information about managing removable media without the Volume Manager.

**1. Identify a system that is running the Solaris operating environment and has a DVD-ROM or CD-ROM drive.**

In these commands, this system is identified as *host*.

**2. On the system with the DVD-ROM or CD-ROM drive, insert the Solaris 9** *Intel Platform Edition* **DVD or the Solaris 9 Software 2 of 2** *Intel Platform Edition* **CD in the drive.**

The Volume Manager mounts the disc.

- **3. Depending on your media, follow one of these steps:**
	- If you are using DVD media, skip to step 8.
	- If you are using CD media, continue.
- **4. On the system that is to be the client, check to see if this system is a client of another server.**

*host2*# **bpgetfile**

- If the bpgetfile command returns an empty screen, proceed to step 5.
- If the system is a client of a server other than one you are installing from, remove the system as a client with the following procedure.
- **a. Log in to the system with the DVD-ROM or CD-ROM drive.**
- **b. Change to the directory that was reported by the** bpgetfile **command, for example:**

*host2*# **cd /export/solaris/s9**

- **c. Remove that system as a client.** *host2*# **.rmclient line1–u5**
- **5. On the system with the DVD-ROM or CD-ROM drive, check the** /etc/dfs/dfstab **file to see if you need to export the DVD or CD.**

*host1*# **more /etc/dfs/dfstab**

■ If the following lines are in the file, proceed to step 7:

**share -F nfs -o ro,anon=0 /cdrom/cdrom0/s0 share -F nfs -o ro,anon=0 /cdrom/cdrom0/s1**

■ If the lines are not in the file, continue.

#### **6. Export the Solaris 9 DVD or Solaris 9 Installation CD.**

```
host# share -F nfs -o ro,anon=0 /cdrom/cdrom0/s0
host# share -F nfs -o ro,anon=0 /cdrom/cdrom0/s1
```
#### **7. Change directories to the DVD or CD.**

*host1*# **cd /cdrom/en\_icd\_sol\_***release***\_sparc /s0**

*release* Is the software release, for example, s9 for the Solaris 9 release

#### **8. Add the machine that you want to install as a client of the system that has the DVD-ROM or CD-ROM drive.**

*host1*# **./add\_install\_client -s** *host1***:/cdrom/cdrom0/s0** *host2 arch*

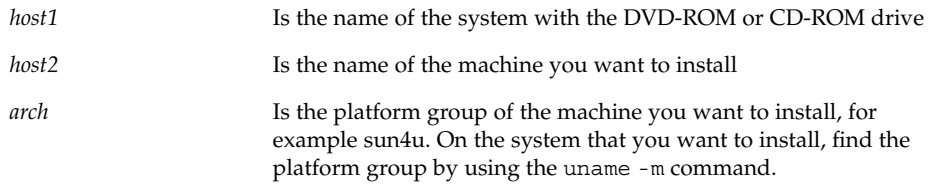

#### **9. Boot the machine that you want to install.**

ok **boot net**

The Solaris Web Start installation begins.

#### **10. Type system configuration information if needed.**

- If you preconfigured all of the system configuration information, you are not prompted to enter any configuration information. Proceed to step 11.
- If you did not preconfigure the system configuration information, type system configuration information.

The machine reboots and the Solaris installation program begins. After the Welcome panel, the Specify Media panel appears with Network File System selected.

#### **11. On the Specify Media panel, click Next.**

The Specify Network File System Path panel appears and the text field contains the installation path.

*host1\_ip\_address*:/cdrom/cdrom0/s0

**12. On the machine where the DVD or CD is mounted, change directories to** root**.**

*host1*# **cd /**

**13. Unshare the Solaris 9 DVD or Solaris 9 Installation CD.**

```
host1# unshare /cdrom/en_icd_sol_release_sparc/s0
host1# unshare /cdrom/en_icd_sol_release_sparc/s1
```
*release* Is the software release, for example s9 for the Solaris 9 release

#### **14. Eject the Solaris 9 DVD or Solaris 9 Installation CD.**

*host1*# **eject cdrom**

- If you are using a DVD, you are finished.
- If you are using CDs, continue.
- **15. Insert the Solaris 9 Software 1 of 2 in the CD-ROM drive.**
- **16. Export the Solaris 9 Software 1 of 2 CD.**

```
share -F nfs -o ro,anon=0 /cdrom/cdrom0/s0
share -F nfs -o ro,anon=0 /cdrom/cdrom0/s1
```
- **17. On the machine that you are installing, continue the Solaris installation by clicking Next.**
- **18. If the Solaris Web Start program prompts you to insert the Solaris 9 Software 2 of 2 CD, repeat step 13 through step 17 to unshare the Solaris 9 Software 1 of 2 CD and to export and install the Solaris 9 Software 2 of 2 CD.**
- **19. If the Solaris Web Start program prompts you to insert the Solaris 9 Languages CD, repeat step 13 through step 17 to unshare the Solaris 9 Software 2 of 2 CD and to export and install the Solaris 9 Languages CD.**

When you export the Solaris 9 Languages CD, an installer window appears on the machine where the CD-ROM is mounted. Ignore the installer window while you install the Solaris 9 Languages CD. After you complete the installation of the Solaris 9 Languages CD, close the installer window.

APPENDIX **C**

## IA: Copying the Solaris 9 Device Configuration Assistant to a Diskette

This appendix describes how to copy the Solaris 9 Device Configuration Assistant boot image from DVD or CD media to a diskette. The Solaris Device Configuration Assistant is a program that enables you to perform various hardware configuration and booting tasks.

## IA: Copying the Boot Software to a Diskette

The Solaris 9 Device Configuration Assistant image is found in the Tools directory of either the Solaris 9 *Intel Platform Edition* DVD or the Solaris 9 Software 2 of 2 *Intel Platform Edition* CD. Use the following procedure to copy the boot image to a 3.5 diskette.

**Note –** You can boot directly from DVD or CD media or by using a net image with PXE. For information on these methods of booting, see "IA: Accessing the Solaris 9 Device Configuration Assistant and PXE" on page 28.

### ▼ IA: To Copy the Boot Software to a Diskette

**Note –** This procedure assumes that the system is running Volume Manager. If you are not using Volume Manager to manage diskettes and discs, refer to *System Administration Guide: Basic Administration* for detailed information about managing removable media without Volume Manager.

- **1. Log in as superuser on an IA system to which a diskette drive is attached.**
- **2. On the system with the DVD-ROM or CD-ROM drive, insert the Solaris 9** *Intel Platform Edition* **DVD or the Solaris 9 Software 2 of 2** *Intel Platform Edition* **CD in the drive.**

The Volume Manager mounts the disc.

- **3. Change to the directory that contains the boot image.**
	- For DVD media:
	- - # **cd /cdrom/sol\_9\_ia/s2/Solaris\_9/Tools**
	- For CD media:
	- - # **cd /cdrom/sol\_9\_ia/Solaris\_9/Tools**
- **4. Insert a blank diskette or a diskette that can be overwritten into the diskette drive.**
- **5. Notify volume manager to check for new media.**

# **volcheck**

**6. Format the diskette:**

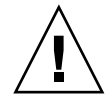

**Caution –** Formatting erases all data on the diskette.

# **fdformat -d -U**

**7. Copy the file to the diskette.**

# **dd if=d1\_image of=/vol/dev/aliases/floppy0 bs=36k**

**8. Eject the diskette by clicking Eject Disk in the File Manager window or by typing eject floppy on the command line.**

# Glossary

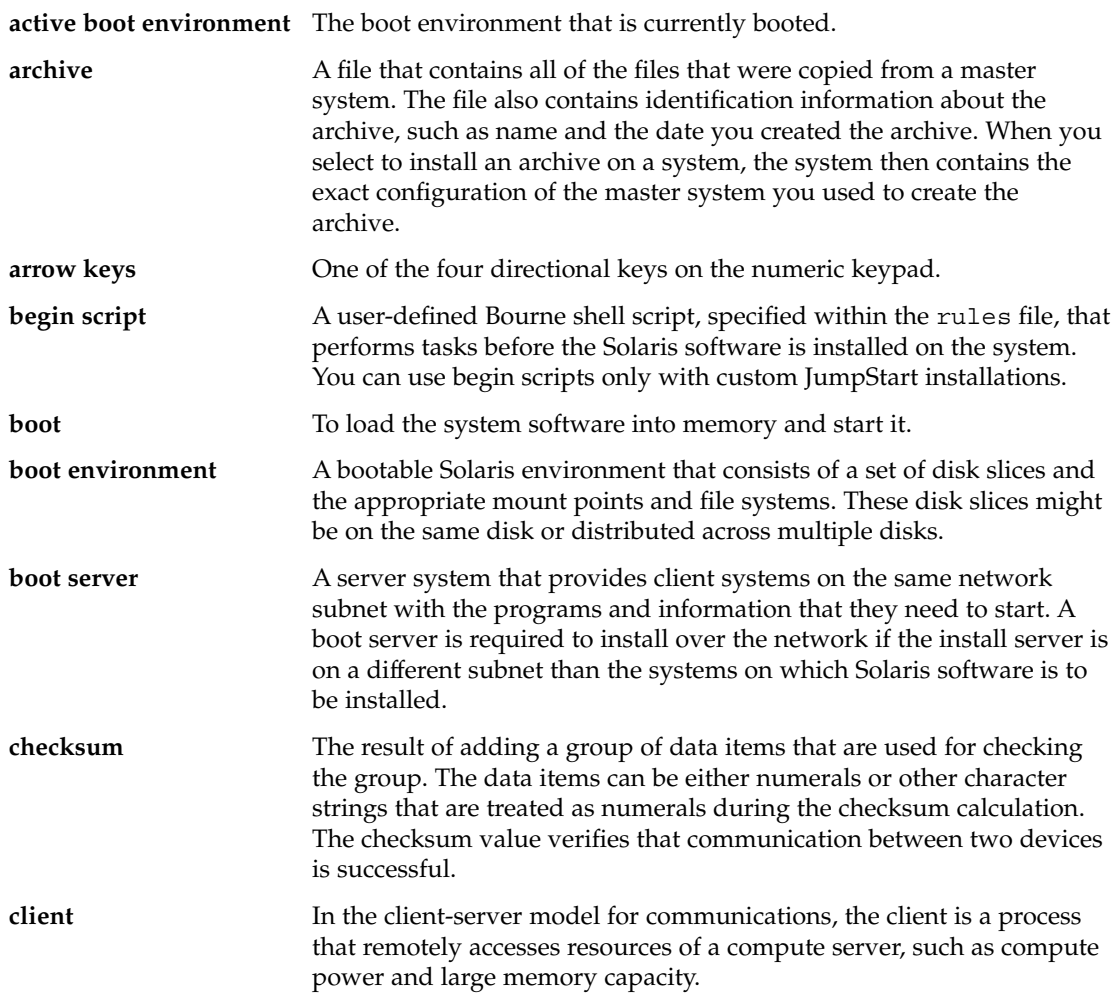

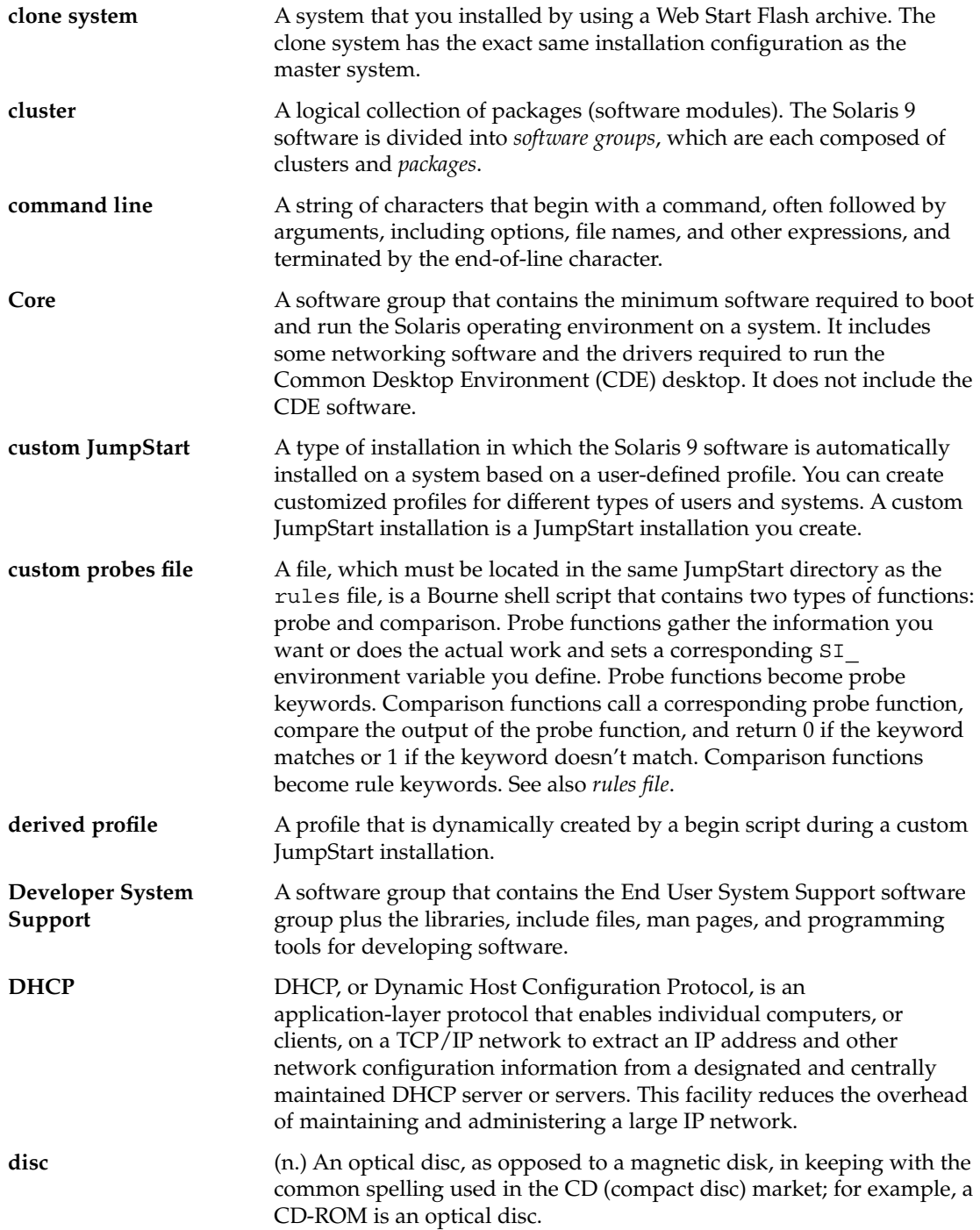

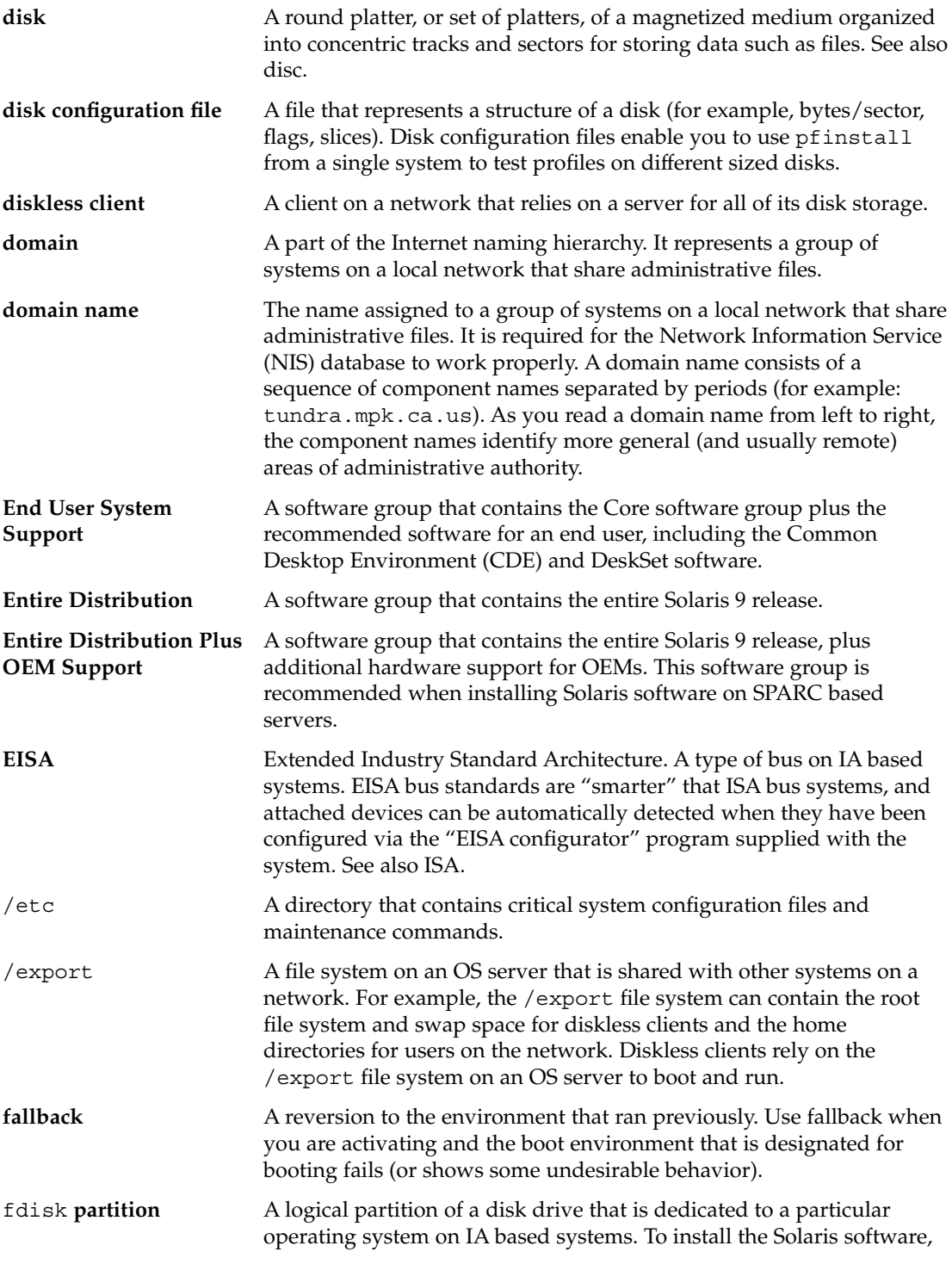

Glossary **389**

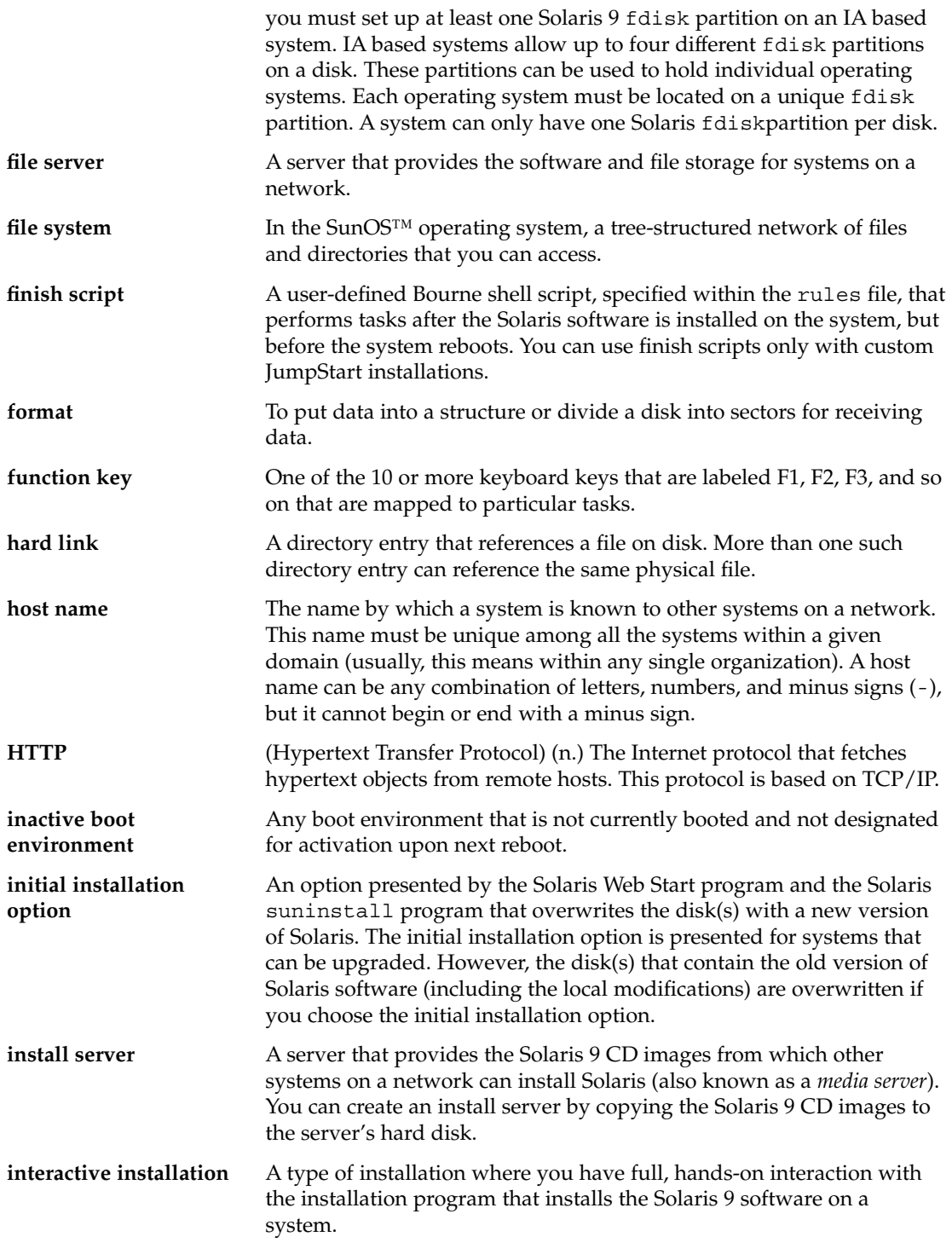

**IP address** Internet protocol address. InTCP/IP, a unique 32-bit number that identifies each host in a network. It consists of four numbers separated by periods (192.9.9.1, for example). Most often, each part of the IP address is a number between 0 and 225; however, the first number must be less than 224 and the last number cannot be 0.

> IP addresses are logically divided into two parts: the network (similar to a telephone area code), and the local system on the network (similar to a phone number). The numbers in a Class A IP address, for example, represent "network.local.local.local" and the numbers in a Class C IP address represent "network.network.network.local".

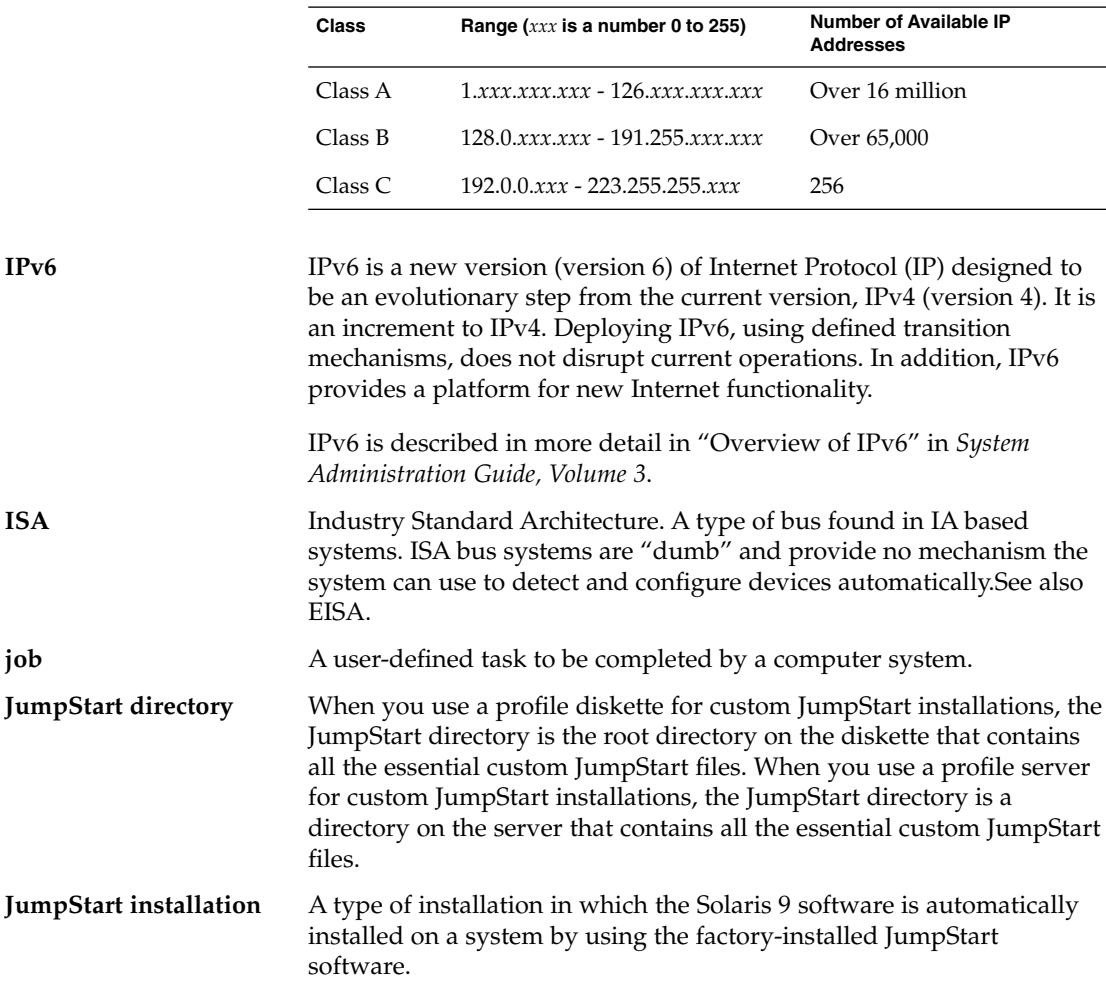

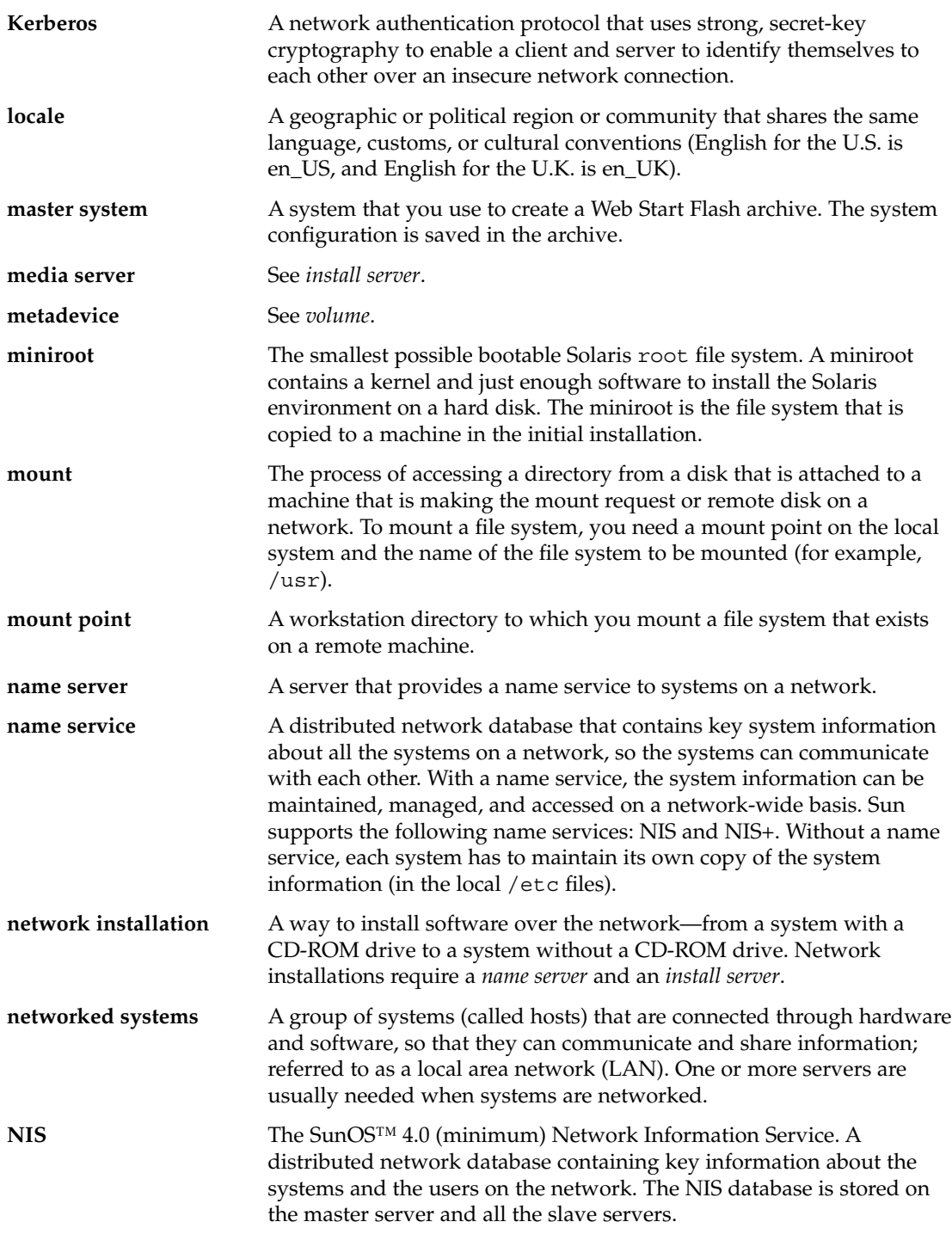

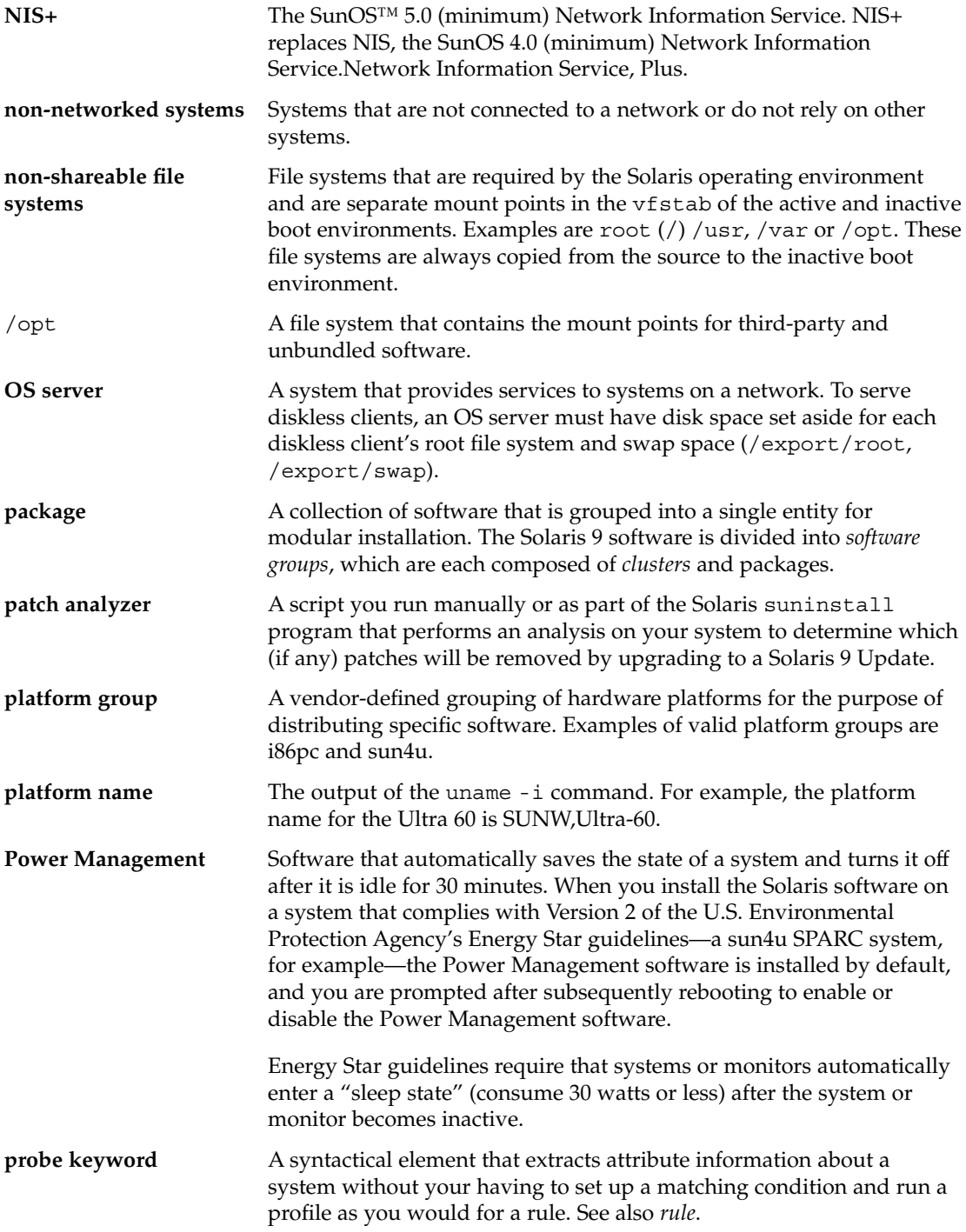

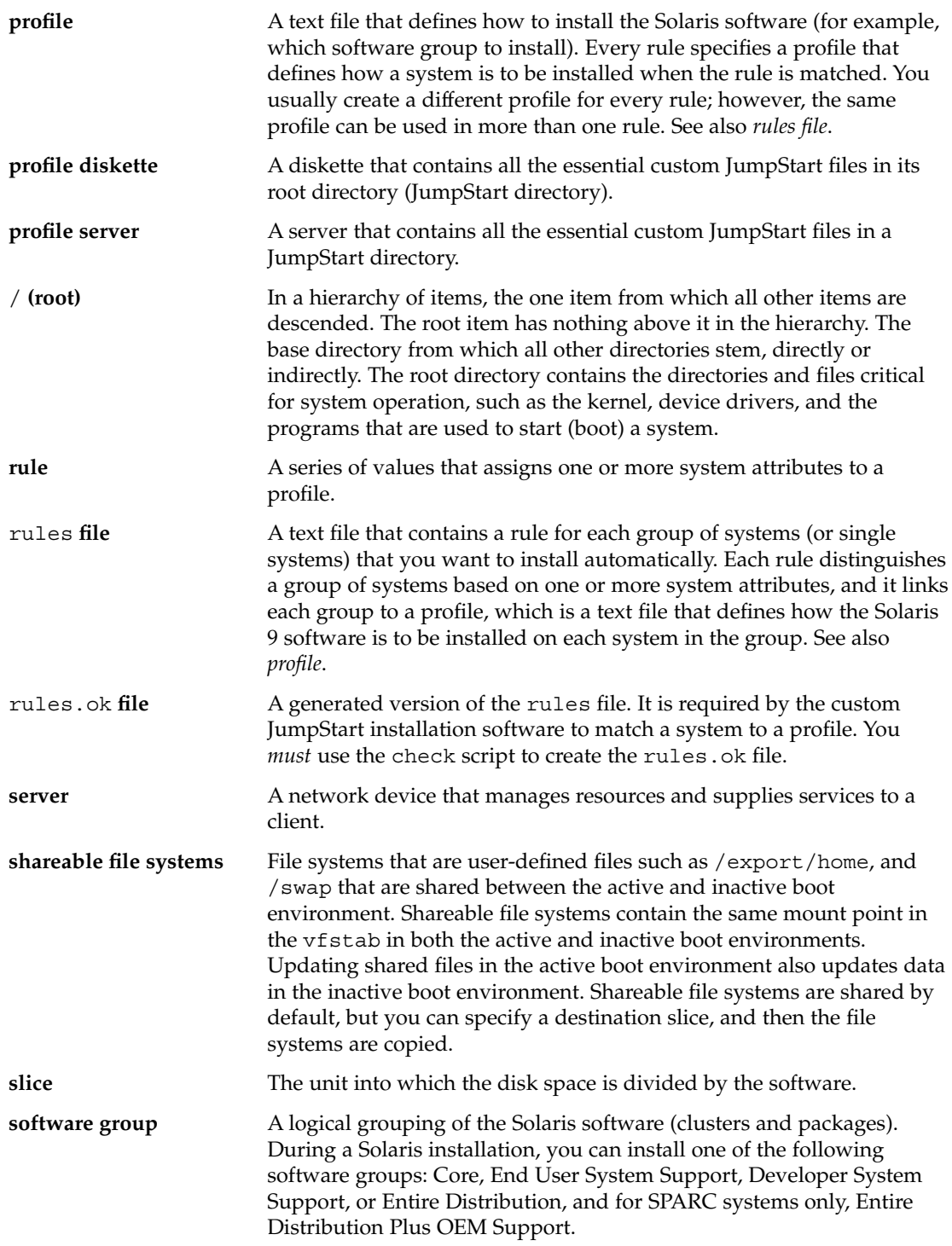

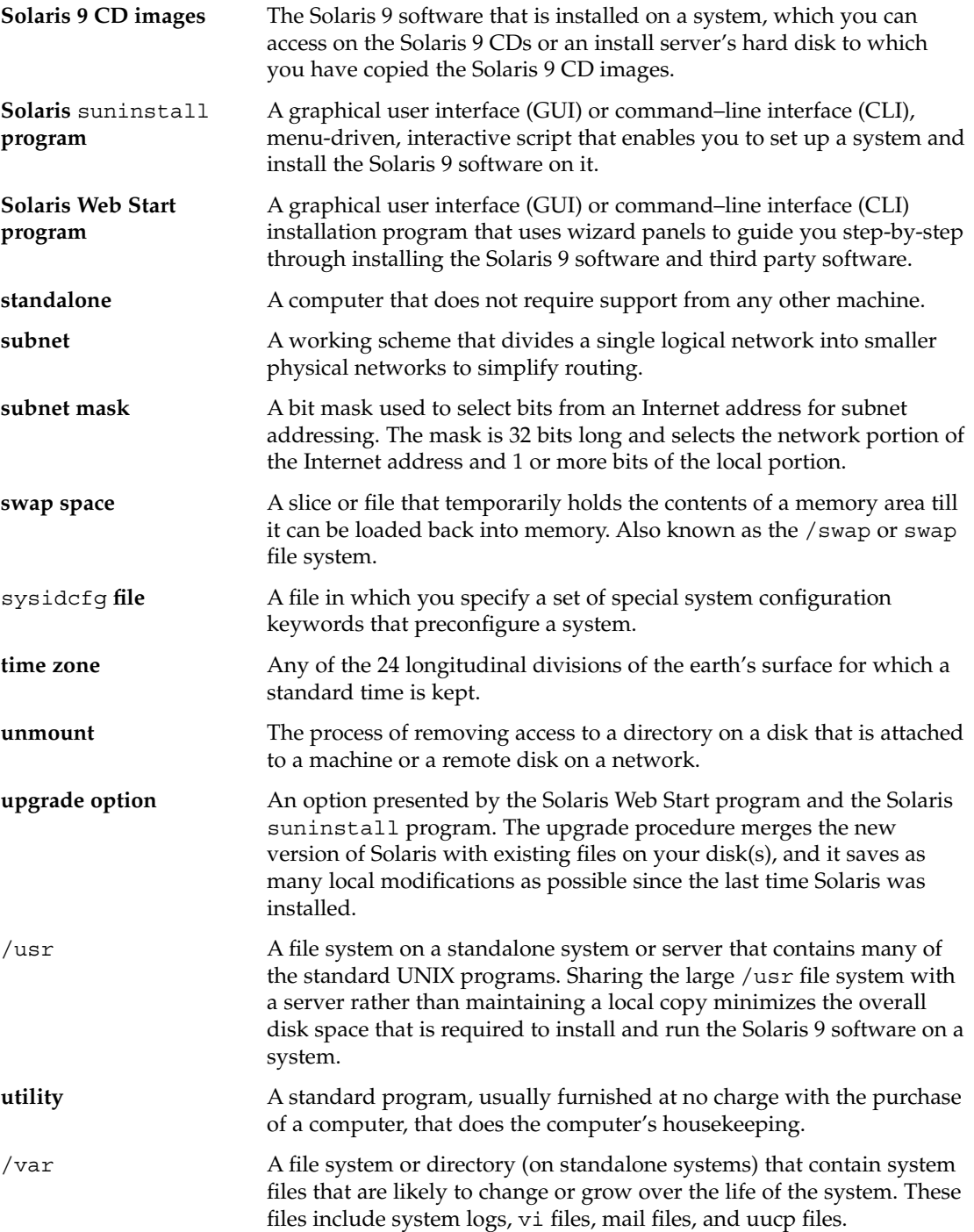

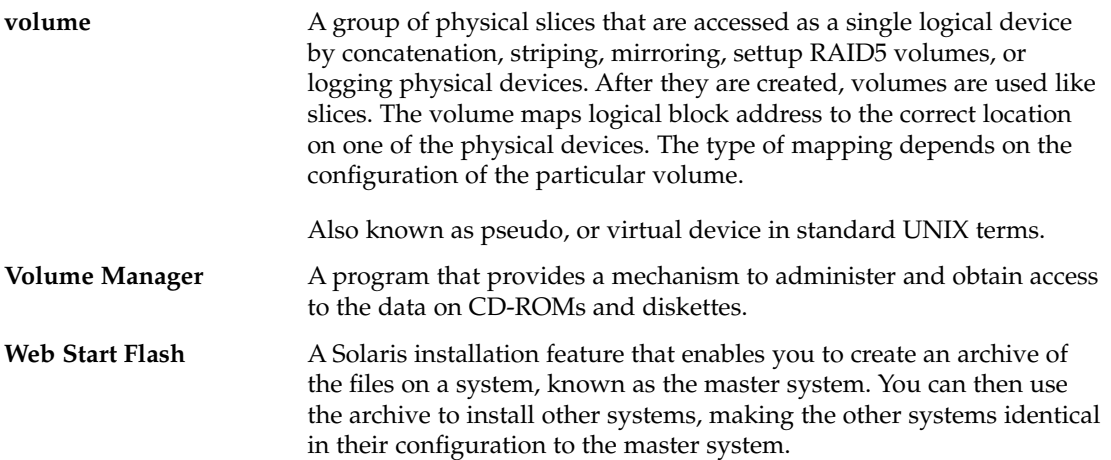
# Index

#### **Numbers and Symbols**

#

in profiles, 179 in rules files, 176 && (ampersands) rule field, 177 = (equals sign) in profile field, 190 ! (exclamation mark) rule field, 177 (/) file systems value set by JumpStart, 260

## **A**

adding clusters when upgrading, 248 dataless clients, 102 dataless clients with DVD media, 84 files with a finish script, 192 install server configuration information, 103 install server configuration information with DVD media, 85 locale.org\_dir table entries, 62 packages and patches with a finish script, 192 packages from software groups, 258 rules to rules file, 176 add\_install\_client command example, 88, 106 example for DVD media, 87, 105 install server setup, 103 install server setup with DVD media, 85 JumpStart directory access, 169

add\_install\_client command *(continued)* syntax, 86, 103, 104 alternative installation programs, 203 ampersands (&&) rule field, 177 AND rule field, 177 any probe keyword description and values, 266 rule keyword, 231, 265 arch probe keyword, 265 arch rule keyword, 231, 265 archive, *See* Web Start Flash auto\_install\_sample directory check script, 187, 209 copying files to JumpStart directory, 168, 172, 175 set\_root\_pw finish script, 194, 196 auto-layout, 68

## **B**

-b option of setup\_install\_server command, 224 backslash in rules files, 176 backup\_media keyword, 68, 243 bad blocks, 371 banner command, 108 begin rule field described, 177 begin scripts creating derived profiles with, 190, 191

begin scripts *(continued)* overview, 189 permissions, 190 rule field, 177 site-specific installation programs, 203 begin.log file, 190 boot: cannot open /kernel/unix message, 365 boot environment, view status, 330 boot server creating on subnet, 100 creating on subnet with DVD media, 83 described, 74 requirement for network installation, 74 boot\_device keyword, 245 booting the system resetting terminals and display first, 108 bootparams file enabling JumpStart directory access, 170 updating, 370 Bourne shell scripts in rule fields, 177 -c option add install client command, 104, 105, 186, 227, 228

# **C**

cancel a Live Upgrade job, 324 cannot open /kernel/unix message, 365 Can't boot from file/device message, 365 CD labeled Solaris 9 Software 1 of 2 *Intel Platform Edition* CD image on local disk, 168, 174 CD labeled Solaris 9 Software 1 of 2 *SPARC Platform Edition* CD image on local disk, 168, 172 CHANGE DEFAULT BOOT DEVICE message, 371 change name of Live Upgrade boot environment, 328 changing directories to image of CD labeled Solaris 9 Software 1 of 2 *Intel Platform Edition* CD on local disk, 168, 174 to image of CD labeled Solaris 9 Software 1 of 2 *SPARC Platform Edition* CD on local

disk, 168, 172

changing directories *(continued)* to JumpStart directory, 187, 209 check script custom\_probes file validation, 209, 210 custom\_probes.ok file creation, 209 derived profiles and, 191 rules file validation, 187, 188, 210 rules.ok file creation, 187 testing rules, 188, 210 client\_arch keyword, 246 client\_root profile keyword, 246 clock gained xxx days message, 365 cluster profile keyword description and values, 247, 248 examples, 180 color depth, preconfiguring, 53 commands for Live Upgrade, 333 comments in profiles, 179 in rules files, 176 compare Live Upgrade boot environments, 324 configuring creating disk configuration files, 198 configuring Live Upgrade file systems, 289 copy Live Upgrade file systems, 322 copying JumpStart directory files, 192 JumpStart installation files from CD, 172, 175 JumpStart installation files from Solaris 9 Software 1 of 2 *Intel Platform Edition* CD, 168 JumpStart installation files from Solaris 9 Software 1 of 2 *SPARC Platform Edition* CD, 168 Solaris 9 Device Configuration Assistant *Intel Platform Edition* diskette, 173 Solaris 9 Languages *SPARC Platform Edition* CD to install server's local disk, 92, 97 Solaris 9 Software 1 of 2 *Intel Platform Edition* CD to install server's local disk, 107 Solaris 9 Software 1 of 2 *SPARC Platform Edition* CD to install server's local disk, 79, 81, 84, 91, 96, 101, 107

copying *(continued)* Solaris 9 Software 2 of 2 *Intel Platform Edition* CD to install server's local disk, 107 Solaris 9 Software 2 of 2 *SPARC Platform Edition* CD to install server's local disk, 92, 97, 107 Core System Support software, 247 CPUs (processors) probe keywords, 265 rule keywords, 231, 265 creating a boot environment for Live Upgrade, 287 boot server on subnet, 100 boot server on subnet with DVD media, 83 /etc/locale file, 61 custom\_probes.ok file, 209 disk configuration files, 198 install server, 79, 81, 91, 95 JumpStart directory server, 167 local file systems, 252 profiles, 179 derived, 190, 191 rules file, 176 rules.ok file, 187, 209 sysidcfg file, 58 UFS, 171 .cshrc file, 194 custom JumpStart installation, 211 booting and installing, 211 compared to other installation methods, 32 described, 164 examples, 221, 229 booting and installing, 228 check script, 226 engineering systems setup, 227 eng\_profile creation, 225 JumpStart directory, 224 marketing systems setup, 224, 228 marketing\_profile creation, 225 networked, 163 non-networked, 160 rules file editing, 226 site setup, 221, 222 standalone system, 160 installing Web Start Flash archives, 146 optional features, 189

custom JumpStart installation, examples *(continued)* begin scripts, 189, 191 finish scripts, 191, 196 overview, 189 site-specific installation programs, 203 overview, 163 preparing, 164, 188 tip line connection and, 213, 217 when upgrading, 67 custom\_probes file naming, 206 requirements, 206 testing custom\_probes, 210 validating using check, 209, 210 custom\_probes.ok file creating, 209 described, 209 -d option add\_install\_client command, 104, 105

## **D**

daemons, 370 date and time, preconfiguring, 53 dd command, 173 default router preconfiguring, 52 defaults derived profile name, 191 partitioning, 259 designating disks, 261 excluding disks, 249 SI CONFIG DIR variable, 192 software group installed, 248 delete a Live Upgrade boot environment, 326 deleting clusters when upgrading, 248 packages from software groups, 258 derived profiles, 190, 191 Developer Solaris software group description, 36 size, 37 Developer system support software profile example, 180

Developer System Support software group, 247 dfstab file, 168, 224 DHCP (Dynamic Host Configuration Protocol), preconfiguring, 52 directories changing to image of CD labeled Solaris 9 Software 1 of 2 *Intel Platform Edition* CD on local disk, 168, 174 to image of CD labeled Solaris 9 Software 1 of 2 *SPARC Platform Edition* CD on local disk, 168, 172 to JumpStart directory, 187, 209 JumpStart adding files, 192 allowing access, 169 copying files, 192 copying installation files from CD, 172, 175 copying installation files from Solaris 9 Software 1 of 2 *Intel Platform Edition* CD, 168 copying installation files from Solaris 9 Software 1 of 2 *SPARC Platform Edition* CD, 168 creating directory, 224 creating for systems, 171 permissions, 167, 171 rules file example, 176 sharing directory, 168, 224 disk configuration files creating IA based systems, 200 SPARC based systems, 198 described, 183, 198 disk space for Solaris Live Upgrade, 278 planning, 35 reallocation for upgrade, 67 requirements for software groups, 37 diskettes copying Solaris 9 Device Configuration Assistant *Intel Platform Edition* diskette, 173 formatting, 171, 174, 384

diskettes *(continued)* JumpStart directory access, 169 creating for IA based systems, 171 diskless clients platforms, 246 swap space, 246 disks probe keyword description and values, 265 disksize rule keyword description and values, 232, 265 display tip line connection and custom JumpStart installation, 213, 217 display name of Live Upgrade boot environment, 327 display resolution, preconfiguring, 53 displaying mounted file systems, 107 platform name, 108 system information, 108 domain name, preconfiguring, 52 domainname probe keyword, 265 domainname rule keyword, 232, 265 domains probe keyword, 265 rule keyword, 232, 265 dontuse profile keyword, 249, 261

## **E**

End User Solaris software group description, 36 size, 37 End User System Support software group, 247 eng\_profile example, 225 Entire Distribution Plus OEM Support software group, 247 Entire Distribution software group, 247 Entire Solaris software group description, 36 size, 37 Entire Solaris Software Group Plus OEM Support description, 36 size, 37

equals sign (=) in profile field, 190 /etc/bootparams file enabling JumpStart directory access, 170, 370 /etc/dfs/dfstab file, 168, 224 /etc/locale file, 61 /etc/mnttab file, 171 exclamation mark (!) rule field, 177 existing partitioning value, 259 explicit partitioning value, 259 /export file system, 36

# **F**

factory JumpStart compared to other installation methods, 34 failed upgrade rebooting problems, 374, 375 recovery with Solaris Live Upgrade, 313 fdformat command, 171, 174, 384 fdisk command, 200 fdisk profile keyword description and values, 249 fdisk profile keyword example, 180 files and file systems begin scripts output, 190 copying JumpStart directory files using finish scripts, 192 JumpStart installation files from CD, 172, 175 JumpStart installation files from Solaris 9 Software 1 of 2 *Intel Platform Edition* CD, 168 JumpStart installation files from Solaris 9 Software 1 of 2 *SPARC Platform Edition* CD, 168 Solaris 9 Device Configuration Assistant *Intel Platform Edition* diskette, 173 copying a shareable file system for Live Upgrade, 300 creating local file systems, 252 customizing for Live Upgrade, 289

files and file systems, copying *(continued)* displaying mounted file systems, 107 finish scripts output, 191 mounting remote file systems, 251 UFS creation, 171 filesys keyword, 252 filesys profile keyword description and values, 251 examples, 180 finish rule field described, 177 finish scripts adding files, 192 adding packages and patches, 192 customizing the root environment, 194 rule field, 177 setting the system's root password, 194 finish.log file, 191 flar command, 154 flarcreate command, 152 formatting diskettes, 171

## **G**

geo keyword, 254 getfile: RPC failed: error 5: RPC Timed out message, 170 graphics card, preconfiguring, 53

# **H**

hard disks copying Solaris 9 Languages *SPARC Platform Edition* CD to install server, 92, 97 copying Solaris 9 Software 1 of 2 *SPARC Platform Edition* CD to install server, 79, 81, 84, 91, 96, 101 copying Solaris 9 Software 2 of 2 *SPARC Platform Edition* CD to install server, 92, 97 mounting, 251 partitioning designating for partitioning default, 261 examples, 180 excluding for partitioning default, 249

hard disks, partitioning *(continued)* profile keyword, 259 rootdisk values, 260 size probe keywords, 265, 266 root space, 246 rule keywords, 232, 236, 265, 266 space available, 80, 82, 92, 96, 101 surface analysis for IDE drives, 371 swap space diskless client, 246 maximum size, 247 profile examples, 164, 180 size requirement for Solaris Web Start, 26 host name, 104, 105, 233, 265 host name, preconfiguring, 52 hostaddress probe keyword, 265 hostaddress rule keyword, 232, 265 hostname probe keyword description and values, 265 hostname rule keyword description and values, 233, 265 example, 231

## **I**

IDE interface mapping out bad blocks, 371 surface analysis, 371 install server copying Solaris 9 Languages *SPARC Platform Edition* CD to local disk, 92, 97 copying Solaris 9 Software 1 of 2 *Intel Platform Edition* CD to local disk, 107 copying Solaris 9 Software 1 of 2 *SPARC Platform Edition* CD to local disk, 79, 81, 84, 91, 96, 101, 107 copying Solaris 9 Software 2 of 2 *Intel Platform Edition* CD to local disk, 107 copying Solaris 9 Software 2 of 2 *SPARC Platform Edition* CD to local disk, 92, 97, 107 creating, 79, 81, 91, 95 network installation setup, 103

install server *(continued)* network installation setup with DVD media, 85 on subnet, 80, 82, 93, 98 system types applicable, 73 installation compared to upgrade, 23 comparison of methods, 31 disk space recommendations, 35 overview of tasks, 21 system requirements, 25 install\_config command, 170 installed probe keyword description and values, 265 installed rule keyword description and values, 233, 265 install\_type keyword, 255 install\_type profile keyword examples, 180 requirement, 179, 180 testing profiles, 184, 186 Internet Protocol address preconfiguring, 52 IP addresses probe keyword, 265 rule keyword, 232, 265 IPv6, preconfiguring, 52 IRQ level, preconfiguring, 53 isa\_bits keyword, 256

## **J**

JumpStart directory adding files with finish scripts, 192 copying files installation files from CD, 172, 175 installation files from Solaris 9 Software 1 of 2 *Intel Platform Edition* CD, 168 installation files from Solaris 9 Software 1 of 2 *SPARC Platform Edition* CD, 168 using finish scripts, 192 creating diskette for IA based systems, 171, 173, 384 diskette for SPARC based systems, 171 example, 224

JumpStart directory, creating *(continued)* server, 167 permissions, 167, 171 rules file example, 176 sharing, 167, 224

## **K**

karch probe keyword, 265 karch rule keyword, 233, 265 Kerberos information to configure, 43 preconfiguring, 52 keyboard language and layout, preconfiguring, 53 keywords custom JumpStart Web Start Flash archives, 238 probe, 205 sysidcfg file, 55

# **L**

layout\_constraint keyword, 68, 256 LBA, *See* Logical Block Addressing le0: No carrier - transceiver cable problem message, 365 Live Upgrade, *See* Solaris Live Upgrade locale file, 61 locale keyword, 258 locale.org\_dir table, adding entries, 62 log files begin scripts output, 190 finish scripts output, 191 upgrade installation, 114, 120, 124, 129 logical AND rule field, 177 Logical Block Addressing, 27

## **M**

Makefile file, 60 mapping out bad blocks on IDE drives, 371 marketing\_profile example, 225

master system, *See* Web Start Flash matching derived profiles, 190 order for rules, 178, 211, 215 rootdisk values, 260 memory probe keyword, 265 rule keyword, 234, 265 swap space size and, 247 memsize probe keyword description and values, 265 memsize rule keyword description and values, 234, 265 microprocessors probe keywords, 265 rule keywords, 231, 265 mnttab file, 171 model probe keyword description and values, 265 model rule keyword description and values, 234, 265 monitor type, preconfiguring, 53 mount command, 107 mounting begin script caution, 190 displaying mounted file systems, 107 by Solaris 9 installation, 191 remote file systems, 251 Solaris 9 Languages *SPARC Platform Edition* CD, 92, 97 Solaris 9 Software 1 of 2 *SPARC Platform Edition* CD, 79, 81, 91, 95 multiple lines in rules files, 176

# **N**

name server, preconfiguring, 52 name service preconfiguring, 52 names/naming custom\_probes file, 206 derived profile names, 191 host name, 104, 105, 233, 265 rules file, 176 software group, 247 software groups, 247, 248

names/naming *(continued)* system model names, 234, 265 system platform name determination, 108 netmask, preconfiguring, 52 network installation custom JumpStart installation example, 163 described, 73 preparing, 73 network interface, preconfiguring, 52 network number, 234, 265 network probe keyword description and values, 265 network rule keyword description and values, 234, 265 nistbladm command, 61, 62 No carrier - transceiver cable problem message, 365 Not a UFS filesystem message, 365 num\_clients profile keyword, 258

## **O**

organization, Solaris 9 Installation *Intel Platform Edition* CD, 346, 348 organization, Solaris 9 Installation *SPARC Platform Edition* CD, 339, 340 organization, Solaris 9 Software *Intel Platform Edition* CDs, 348 organization, Solaris 9 Software *SPARC Platform Edition* CDs, 341 osname probe keyword, 265 osname rule keyword, 235, 265 output files begin scripts log, 190 finish scripts log, 191 upgrade log, 114, 120, 124, 129

# **P**

-p option of check script, 188, 209 package profile keyword description and values, 258 packages adding with a finish script, 192 packages *(continued)* adding with chroot, 194 administration file, 189 partitioning examples, 180 excluding disks, 249 fdisk partitions, 180, 249 profile keyword, 259, 261 root slice location, 365 partitioning keyword, 259 password, root, 194, 196 Patch Analyzer, 68 patches, 47 adding with a finish script, 192 adding with chroot, 194 paths check script, 188, 209 install server setup, 104, 105 permissions begin scripts, 190 finish scripts, 191 JumpStart directory, 167, 171 pfinstall command, 67, 183 planning comparison of installation methods, 31 disk space, 35 disk space for Live Upgrade, 278 for Solaris Live Upgrade, 277 initial installation compared to upgrade, 22 installing over the network, 27 overview of tasks, 21 system requirements, 25 system requirements for Live Upgrade, 277 platforms diskless client, 246 install server setup, 104, 105 matching system attributes and profiles, 178, 211, 215 name determination, 108 probe keywords, 265 rule keywords, 233, 265 system model names, 234, 265 pointing device, preconfiguring, 53 Power Management, 53, 62 preconfiguring system configuration information advantages, 51

preconfiguring system configuration information *(continued)* choosing a method, 52 locale using NIS+, 61 locale using NIS, 60 Power Management, 62 using a name service, 53, 59 using sysidcfg file**, 53** preparing for installation custom JumpStart installation, 164, 188 getting the system ready to install, 41 getting the system ready to upgrade, 46 information you need before installing, 42 information you need before upgrading, 47 preconfiguring system information advantages, 51 methods, 52 probe keywords arch, 265 disks description and values, 265 domainname, 265 hostaddress, 265 hostname, 265 installed, 265 karch, 265 memsize, 265 model, 265 network, 265 osname, 265 rootdisk, 266 totaldisk, 266 probe rule keyword description and values, 235 processors probe keywords, 265 rule keywords, 231, 265 profile keywords, 236, 261 backup\_media, 243 boot\_device, 245 case sensitivity, 236 client\_arch, 246 client\_root, 246 client\_swap, 246 cluster, 247, 248 examples, 180

profile keywords *(continued)* dontuse description and values, 249 usedisk and, 261 fdisk description and values, 249 fdisk example, 180 filesys description and values, 251 examples, 180 local file systems, 252 remote file systems, 251 geo description and values, 254 install\_type, 255 examples, 180 requirement, 179, 180 isa\_bits description and values, 256 layout constraint, 256 locale, 258 num\_clients, 258 package, 258 partitioning, 259 designating disks, 261 examples, 180 excluding disks, 249 root\_device, 260 system\_type description and values, 261 examples, 180 usedisk description and values, 261 profiles comments in, 179 creating, 179 derived profiles, 190, 191 described, 179 examples, 180 eng\_profile, 225 marketing\_profile, 225 matching systems to, 178, 211, 215 naming, 180 requirements, 176, 179 rule field, 177 testing, 67, 184, 186

Index **405**

prtvtoc command IA: disk configuration file creation, 200 SPARC: creating disk configuration file, 198

#### **R**

-r option of check script, 188, 210 release of Solaris 9 software installed probe keyword, 265 installed rule keyword, 233, 265 osname probe keyword, 265 osname rule keyword, 235, 265 remote file systems mounting, 251 requirements custom\_probes file, 206 disk space, 35 memory, 26 network installation servers, 73 profiles, 176, 179 swap space, 26 to use Live Upgrade, 277 to use Solaris Web Start, 26, 27 reset command, 108 resetting display and terminal after I/O interrupts, 108 root (/) file systems profile example, 164 root environment, customizing with a finish script, 194 root password preconfiguring, 52 root password, setting with a finish script, 194 root slice location, 365 root\_device keyword, 260 rootdisk defined, 260 slice value for filesys, 252 value set by JumpStart, 260 RPC failed: error 5: RPC Timed out message, 170 RPC Timed out message, 170, 369 rule keywords, 231 any description and values, 231, 265

rule keywords *(continued)* arch, 231, 265 disksize, 232, 265 domainname, 232, 265 hostaddress, 232, 265 hostname, 231, 233, 265 installed, 233, 265 karch, 233, 265 memsize, 234, 265 model, 234, 265 network, 234, 265 osname, 235, 265 probe, 235 totaldisk, 236, 266 rule\_keyword rule field, 177 rules derived profiles, 190, 191 examples, 178 field descriptions, 177 matching order, 178, 211, 215 multiple line rules, 176 rootdisk matching rules, 260 syntax, 177 testing validity, 188, 210 rules file adding rules, 176 comments in, 176 creating, 176 custom JumpStart example, 226 described, 176 example, 176 multiple line rules, 176 naming, 176 syntax, 177 testing rules, 188 validating using check, 187, 188, 210 custom JumpStart example, 226 derived profiles and, 191 rules.ok file creating, 187 described, 187, 209 matching order for rules, 178, 211, 215 rule\_value rule field, 177

#### **S**

-s option of add\_install\_client command, 104, 105, 228 screen size, preconfiguring, 53 scripts begin scripts, 189, 191, 203 Bourne shell scripts in rule fields, 177 finish scripts, 191, 196, 203 security root password, 194, 196 security policy preconfiguring, 52 servers JumpStart directory creation, 167 network installation setup standalone installation, 102 network installation setup with DVD media, 84 requirements for network installation, 73 root space, 246 set\_root\_pw finish script, 194, 196 setup\_install\_server command described, 107 install server setup, 84, 101 share command sharing JumpStart directory, 168, 224 shareall command, 168, 224 sharing JumpStart directory, 168, 224 SI CONFIG DIR variable, 192 SI\_PROFILE environment variable, 191 site-specific installation programs, 203 size fdisk partition, 250 hard disk probe keywords, 265, 266 root space, 246 rule keywords, 232, 236, 265, 266 space available, 80, 82, 92, 96, 101 local file system, 252 memory, 234, 265 swap space diskless client, 246 maximum size, 247 minimum size for Solaris Web Start, 26 profile examples, 164 tip window dimensions, 213, 217

slices customizing file systems for Live Upgrade, 290 filesys values, 252 guidelines for Live Upgrade, 279 probe keyword, 265 profile examples, 180 root slice location, 365 rule keyword, 233, 265 software groups descriptions, 36 for profiles, 247, 248 profile examples, 180 sizes, 37 specifying packages, 258 upgrading, 25, 67, 248 Solaris 9 Device Configuration Assistant *Intel Platform Edition* diskette, 173 Solaris 9 Installation *Intel Platform Edition* CD organization, 346, 348 Solaris 9 Installation *SPARC Platform Edition* CD organization, 339, 340 Solaris 9 software groups, 247, 248, 180 specifying packages, 258 upgrading, 248 release or version installed probe keyword, 265 installed rule keyword, 233, 265 Solaris 9 Software 1 of 2 CD installation on systems without CD-ROM drives, 78, 81, 91, 95 Solaris 9 Software 1 of 2 *Intel Platform Edition* CD displaying mounted file systems, 107 Solaris 9 Software 1 of 2 *SPARC Platform Edition* CD displaying mounted file systems, 107 Solaris 9 Software 2 of 2 CD installation on systems without CD-ROM drives, 78, 81, 91, 95 Solaris 9 Software 2 of 2 *Intel Platform Edition* CD displaying mounted file systems, 107 Solaris 9 Software 2 of 2 *SPARC Platform Edition* CD displaying mounted file systems, 107

Index **407**

Solaris 9 Software *Intel Platform Edition* CDs organization, 348 Solaris 9 Software *SPARC Platform Edition* CDs organization, 341 Solaris Live Upgrade Activating a boot environment, 309 cancel a job, 324 change name of a boot environment, 328 commands, 333 compare boot environments, 324 configuring file systems, 289 copying a shareable file system, 300 creating a boot environment, 287 delete a boot environment, 326 display name of boot environment, 327 failed upgrade recovery, 313 file system slices, 290 installing, 285 installing a Web Start Flash archive, 306 overview, 270 printing to a file, 290 starting, 286 stopping, 286 upgrade task map, 302 upgrading a boot environment, 302 view configuration of boot environments, 330 Solaris software release or version osname probe keyword, 265 osname rule keyword, 235, 265 Solaris suninstall program compared to other installation methods, 32 installing Web Start Flash archives, 145 ways to run, 122 Solaris Web Start command-line interface (CUI), 110 compared to other installation methods, 31 graphical user interface (GUI), 109 installation program, 109 installing Web Start Flash archives, 144 requirements LBA on IA systems, 27 swap size, 26 ways to run, 109 standalone systems custom JumpStart installation example, 160

standalone systems *(continued)* profile examples, 180 starting check script, 187, 188 rpld daemon, 370 tftpd daemon, 370 status display boot environment, 320 stty command, 41, 46, 213, 217 subnet boot server creation on, 100 boot server creation on with DVD media, 83 install server and, 80, 82, 93, 98 SUNWCall group, 247 SUNWCprog group, 247 SUNWCreq group, 247 SUNWCuser group, 247 SUNWCXall group, 247 surface analysis for IDE drives, 371 swap file systems customizing for Live Upgrade (character interface), 292 customizing for Live Upgrade (command line), 297 diskless client swap space, 246 memory size and, 247 profile examples, 164 size determination, 247 sysidcfg file guidelines and requirements, 53 how to create, 58 keywords, 55 syntax for dependent keywords, 54 syntax for independent keywords, 54 syntax rules, 54 system information, displaying, 108 system\_type profile keyword description and values, 261 examples, 180

## **T**

terminal type, preconfiguring, 53 testing profiles, 67, 183, 184, 186

testing *(continued)* validating custom\_probes file using check, 210 validating custom\_probes files testing custom\_probes, 210 using check, 209 validating rules file, 210 validating rules files custom JumpStart example, 226 derived profiles and, 191 testing rules, 188 using check, 187, 188 tftpd daemon, 370 time and date, preconfiguring, 53 time zone, preconfiguring, 53 timed out RPC error, 369 tip line connection and custom JumpStart installation, 213, 217 token ring card, booting error with, 369 totaldisk probe keyword, 266 totaldisk rule keyword, 236, 266 transceiver cable problem message, 365 troubleshooting booting from wrong server, 370 general installation problems, 365 booting the system, 370

## **U**

UFS, 171 uname command, 108 Unknown client error message, 363 upgrade compared to initial installation, 23, 67 comparison of methods, 31 disk space recommendations, 35 methods, 24, 67 overview of tasks, 21 system requirements, 25 to a Solaris Update release, 68 with custom JumpStart, 67 with Disk Space Reallocation, 67 with Solaris Live Upgrade, 302 upgrade installation custom JumpStart installation, 211 failed upgrade, 374

upgrade installation *(continued)* failed upgrade recovery for Live Upgrade, 313 log file, 114, 120, 124, 129 profile keywords, 248, 255, 259 upgrade\_log file, 114, 120, 124, 129 upgrading cleanup, 120, 130 usedisk profile keyword description and values, 261 /usr/sbin/rpld command, 370

# **V**

validating custom\_probes file using check, 210 custom\_probes files testing custom\_probes, 210 using check, 209 profiles, 184 rules file, 210 rules files custom JumpStart example, 226 derived profiles and, 191 testing rules, 188 using check, 187, 188 variables SI CONFIG DIR, 192 SI\_PROFILE, 191 SYS MEMSIZE, 185 /var/sadm/begin.log file, 190 /var/sadm/finish.log file, 191 /var/sadm/install\_data/upgrade\_log file, 124, 129 /var/yp/make command, 61 /var/yp/Makefile file, 60 version of Solaris 9 software installed rule keyword, 233 version of Solaris software installed probe keyword, 265 installed rule keyword, 265 osname probe keyword, 265 osname rule keyword, 235, 265 volcheck command, 171, 173, 174 Volume Manager copying, 171, 174

Index **409**

version of Solaris software *(continued)* Solaris 9 Device Configuration Assistant image, 174 Solaris 9 Device Configuration Assistant *Intel Platform Edition* diskette, 173

#### **W**

WARNING: CHANGE DEFAULT BOOT DEVICE, 371 WARNING: clock gained xxx days message', 365 Web Start Flash archive sections described, 149 compared to other installation methods, 33 description, 133 flar command description, 154 to combine archives, 155 to extract archive information, 154 to split archives, 154 flarcreate command, 152 how to create an archive, 142 installing how to install, 143 installation methods, 137 installing on Live Upgrade boot environment, 306 keywords custom JumpStart, 238 section identification, 150 section\_begin and section\_end, 150 layered archives, 138 master system description, 134 how to install, 142 peripheral devices, 135 wrapping lines in rules files, 176